# **DPOPWR Power Measurement and Analysis Software Help Document**

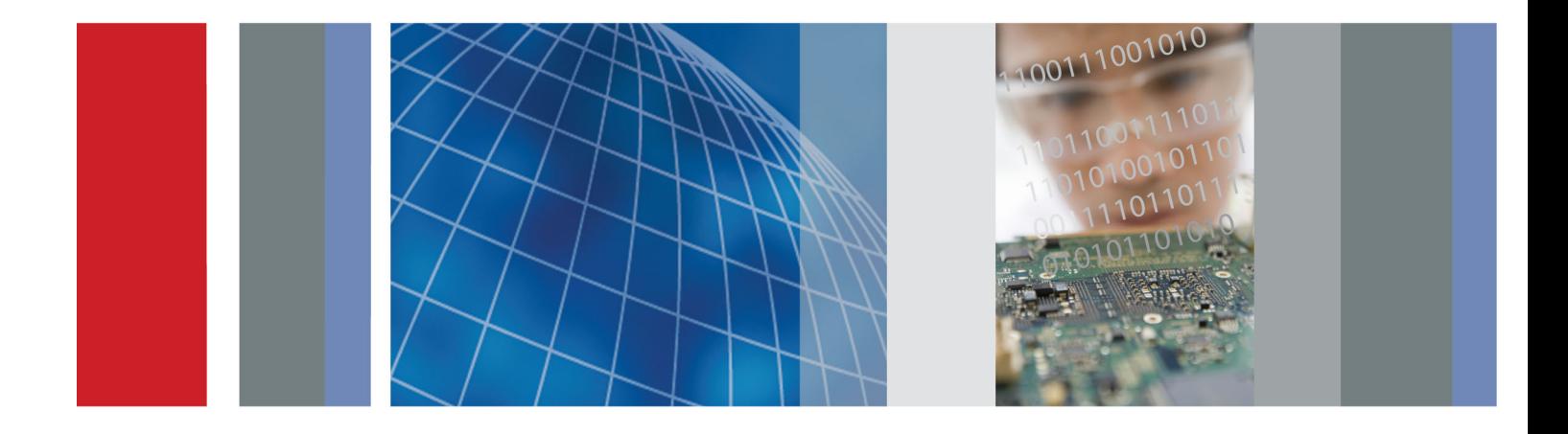

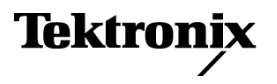

\*P077001804\* **077-0018-04**

# **DPOPWR Power Measurement and Analysis Software**

**Help Document**

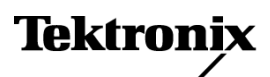

**www.tektronix.com 077-0018-04**

<span id="page-3-0"></span>Copyright © Tektronix. All rights reserved. Licensed software products are owned by Tektronix or its subsidiaries or suppliers, and are protected by national copyright laws and international treaty provisions.

Tektronix products are covered by U.S. and foreign patents, issued and pending. Information in this publication supersedes that in all previously published material. Specifications and price change privileges reserved.

TEKTRONIX and TEK are registered trademarks of Tektronix, Inc.

DPOPWR Online Help Part Number 076-0055-04

#### **Contacting Tektronix**

Tektronix, Inc. 14150 SW Karl Braun Drive P.O. Box 500 Beaverton, OR 97077 USA

For product information, sales, service, and technical support:

- $\overline{\phantom{0}}$  In North America, call 1-800-833-9200.
- Worldwide, visit [www.tektronix.com](http://www.tektronix.com/contact) to find contacts in your area.

# **Table of Contents**

### **General Safety Summary**

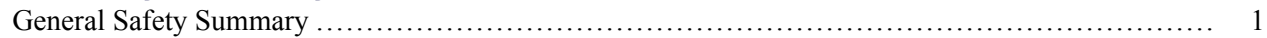

### **Introduction**

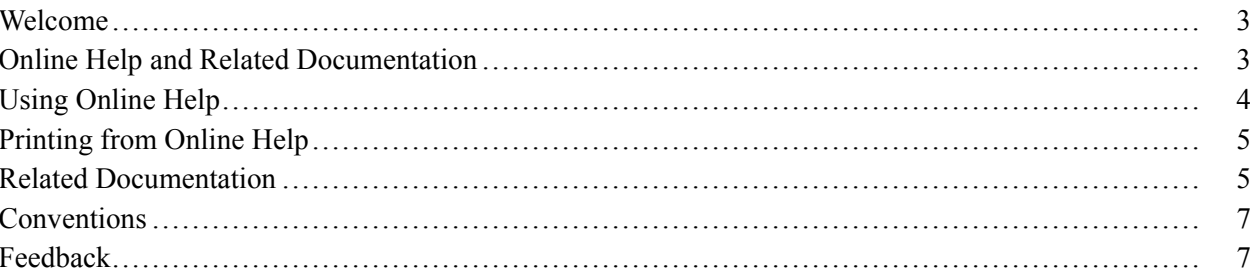

### **Getting Started**

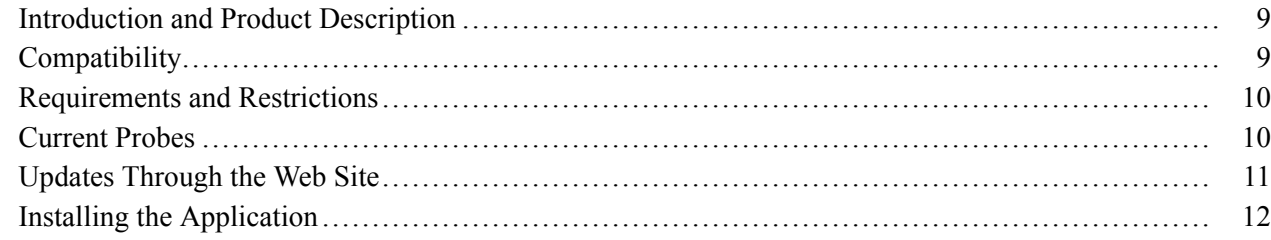

### **Utilities**

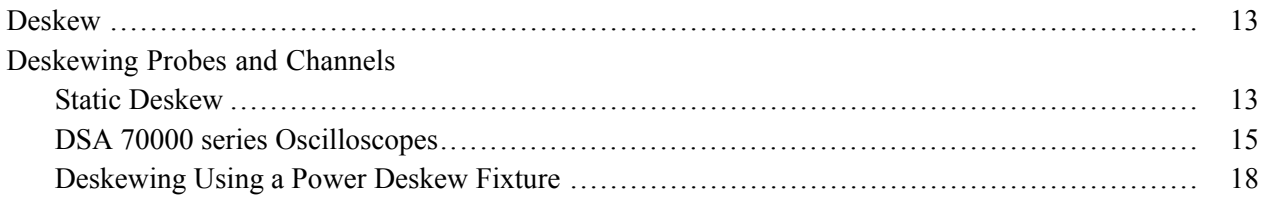

### **Operating Basics**

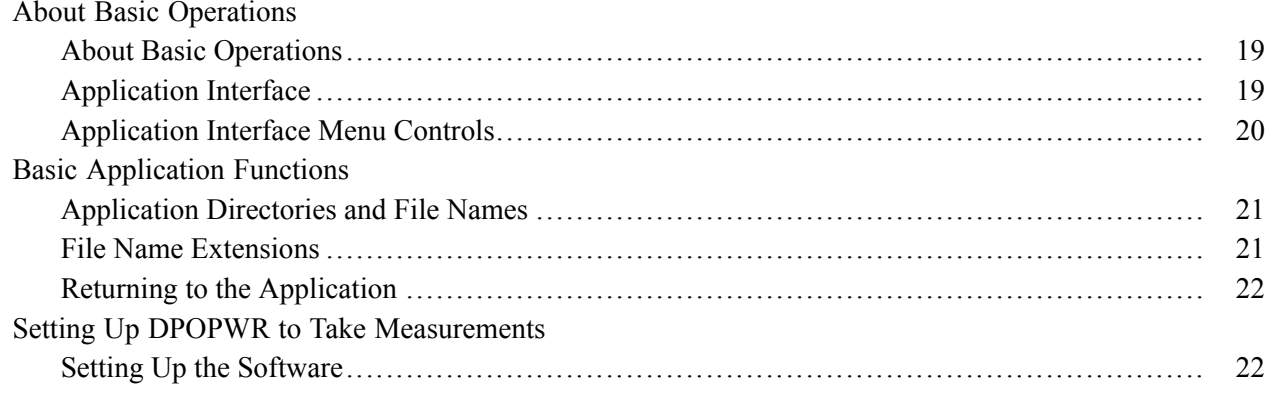

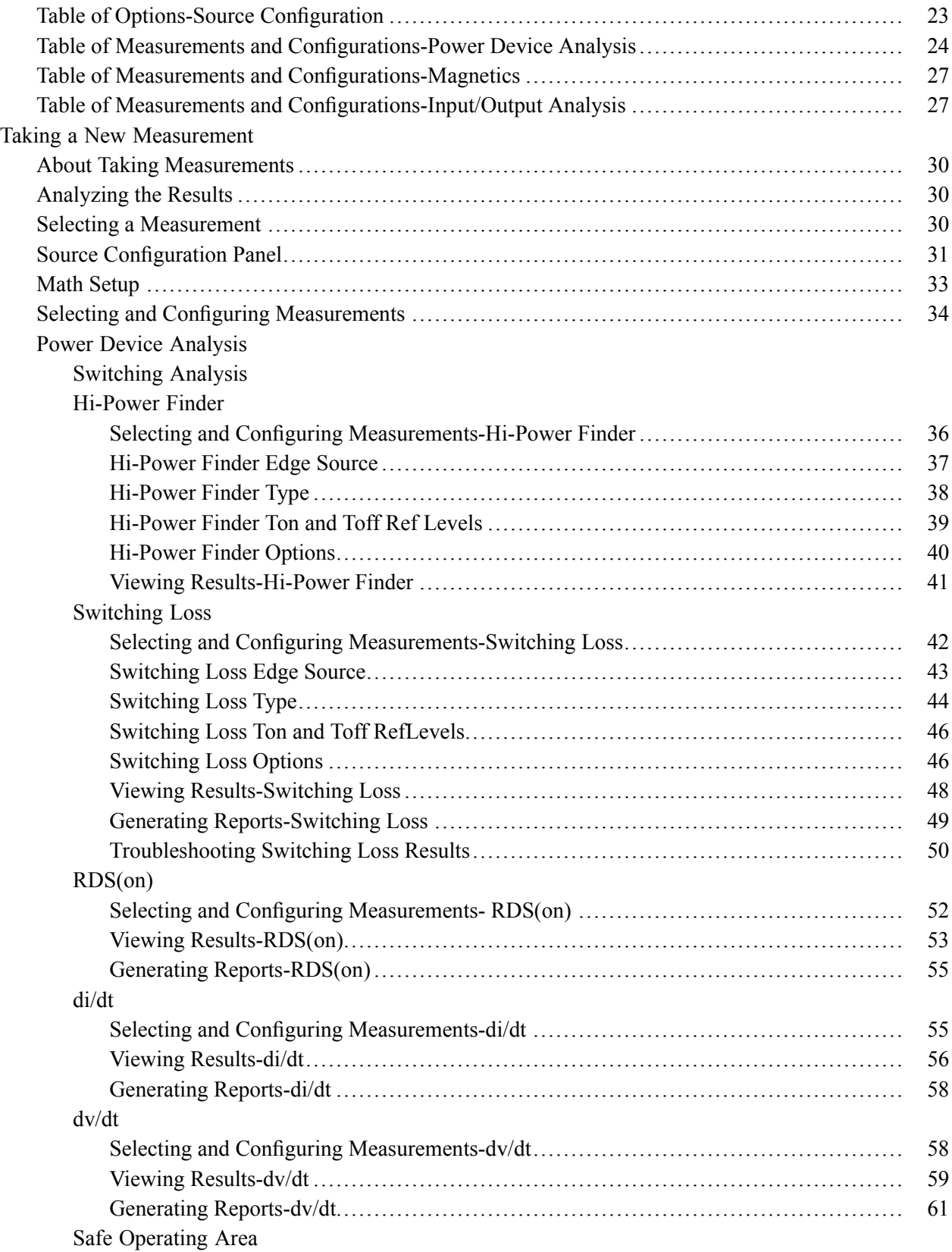

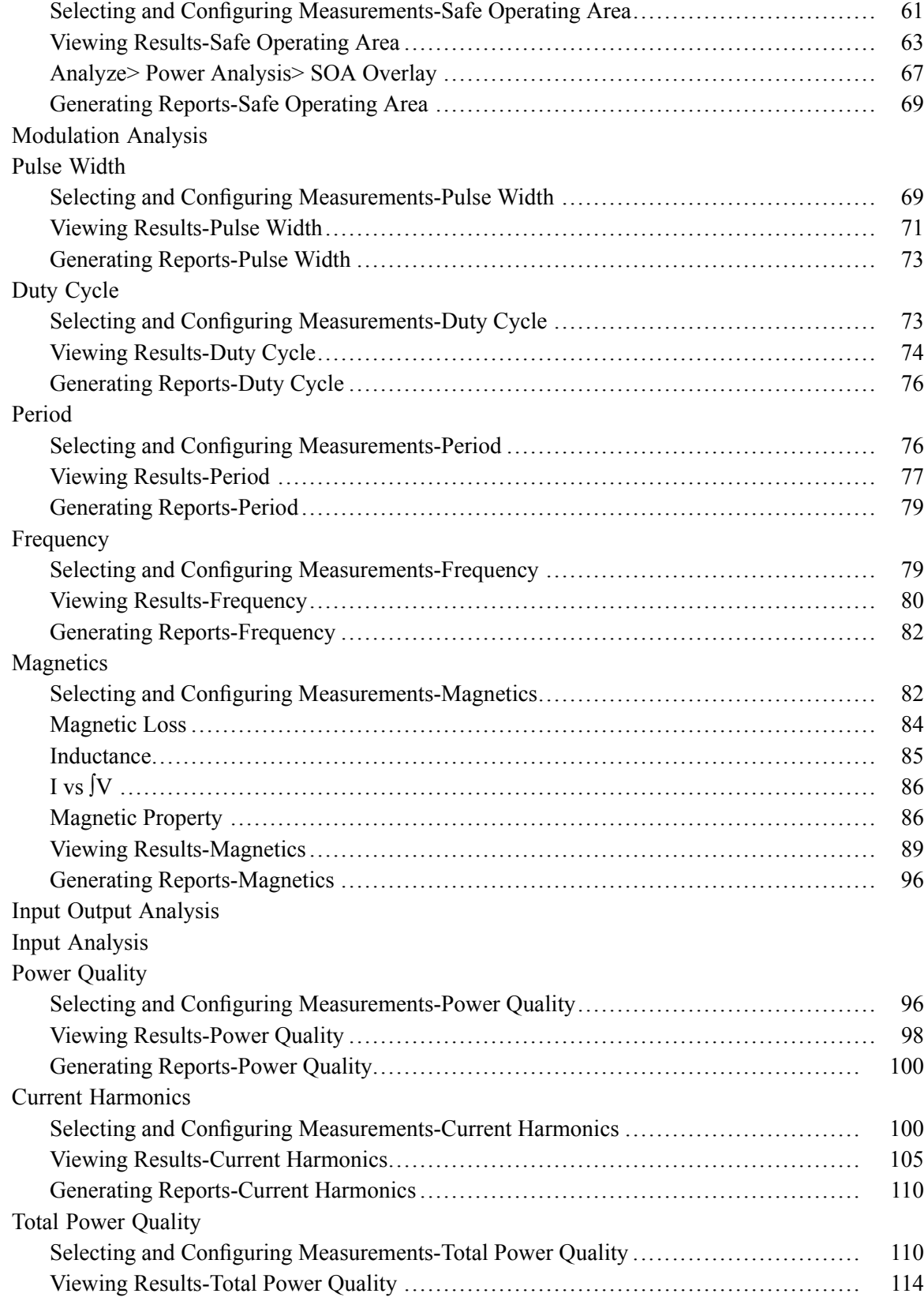

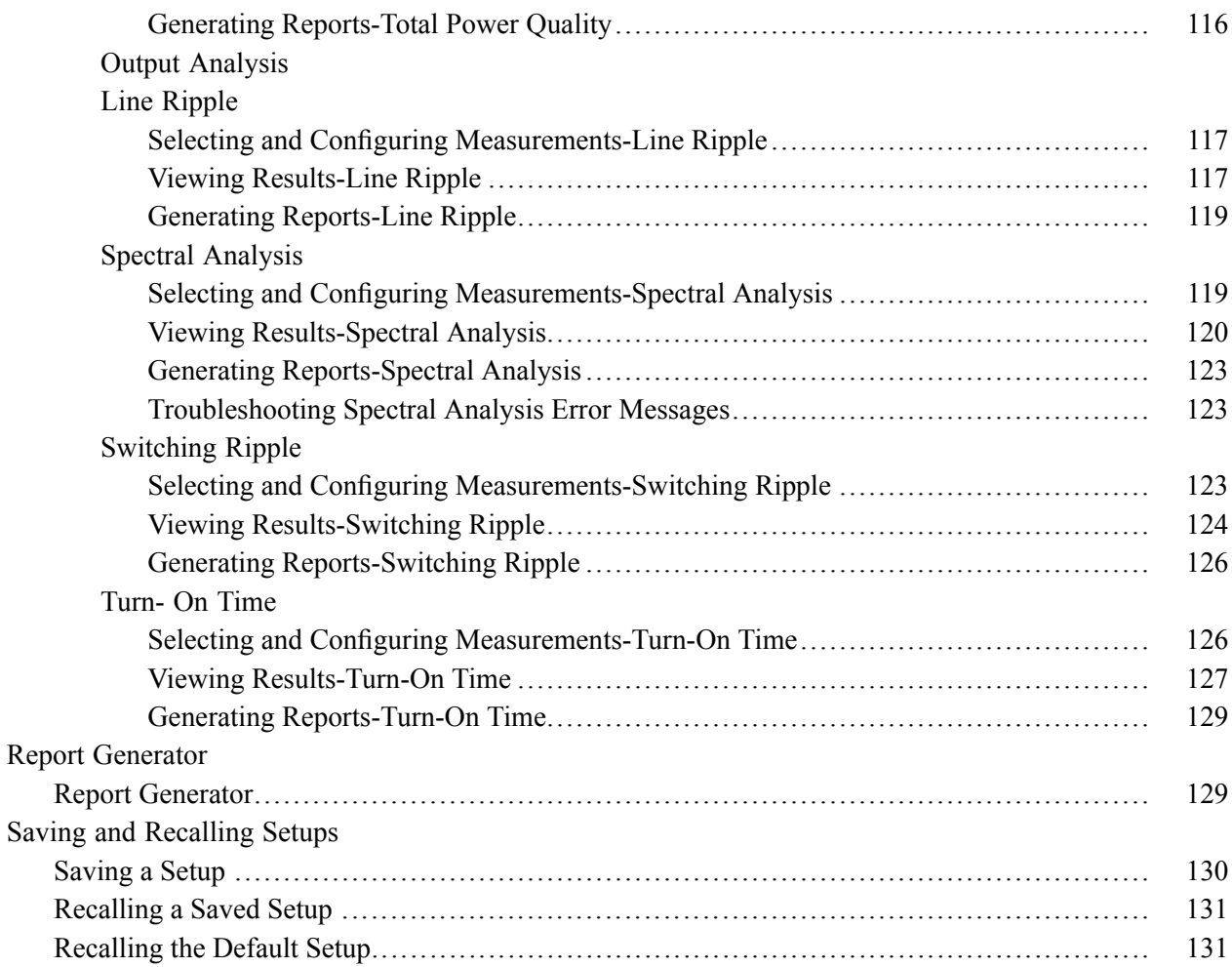

### **[Tutorial](#page-144-0)**

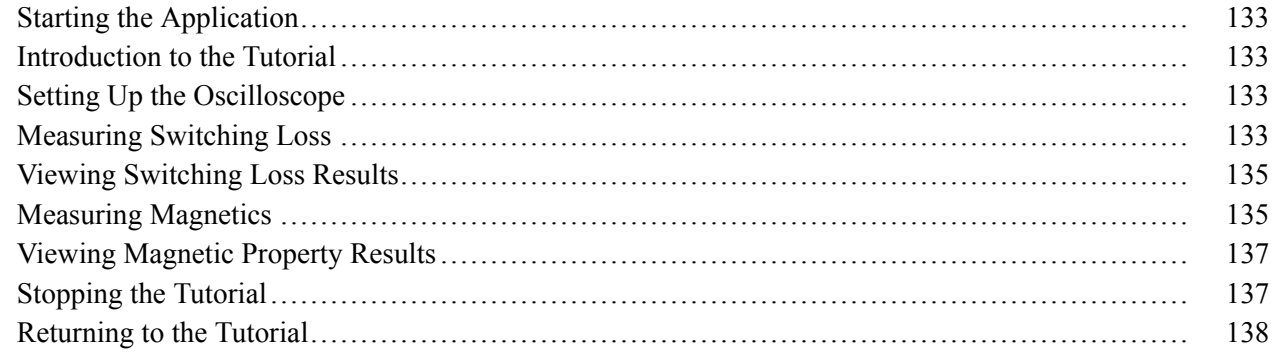

# **[Application Examples](#page-150-0)**

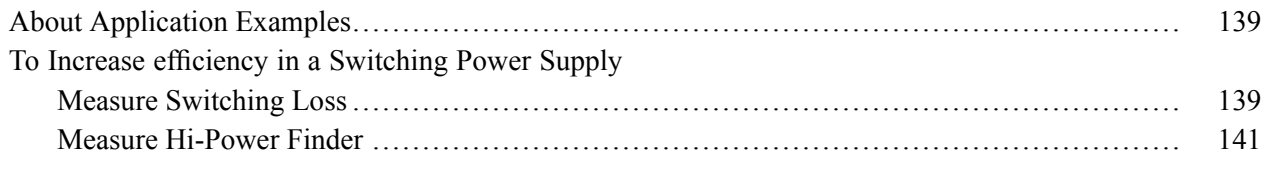

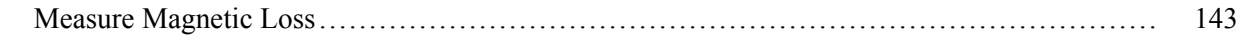

### **[R-GPIB Commands](#page-156-0)**

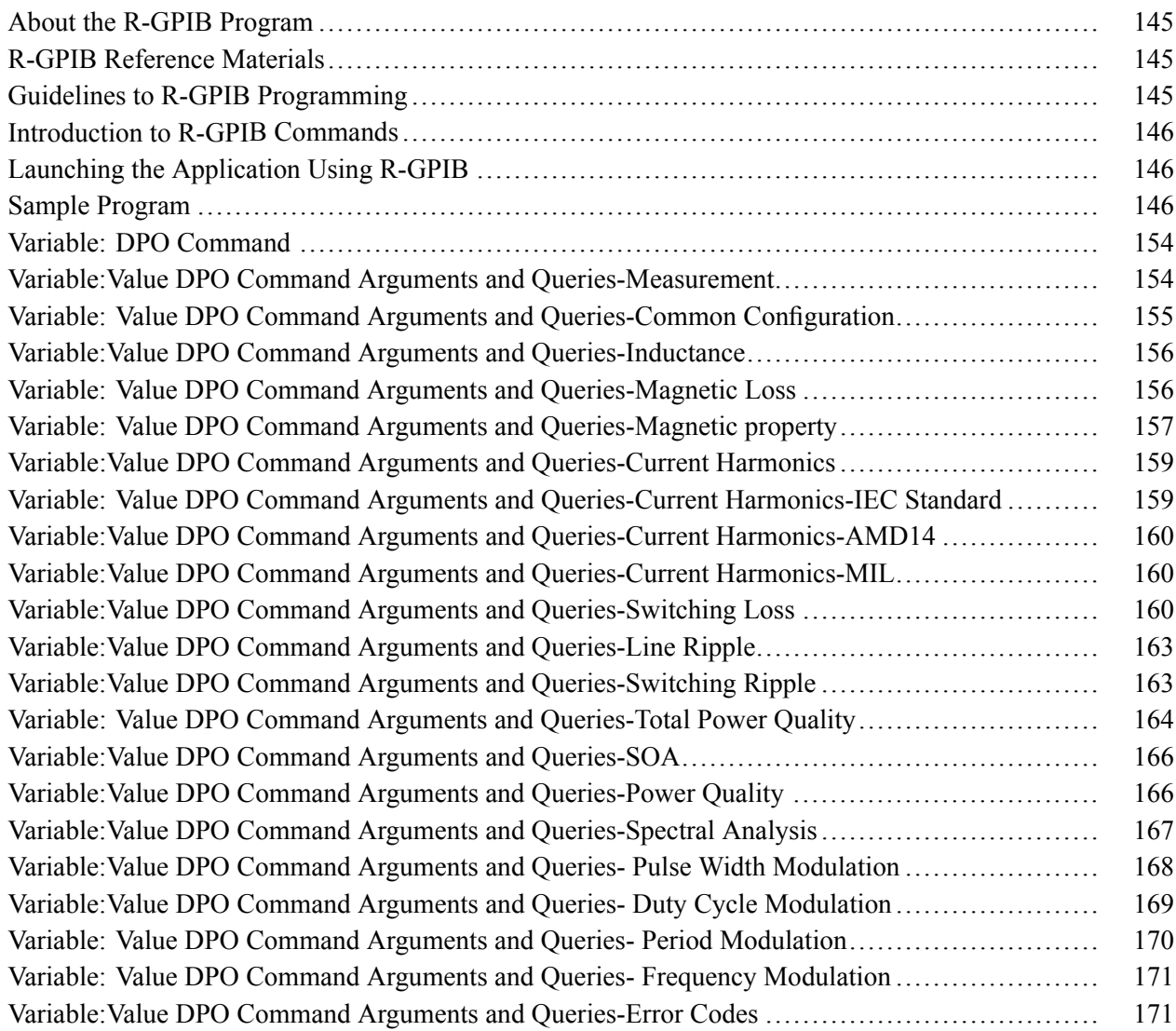

## **[Reference](#page-184-0)**

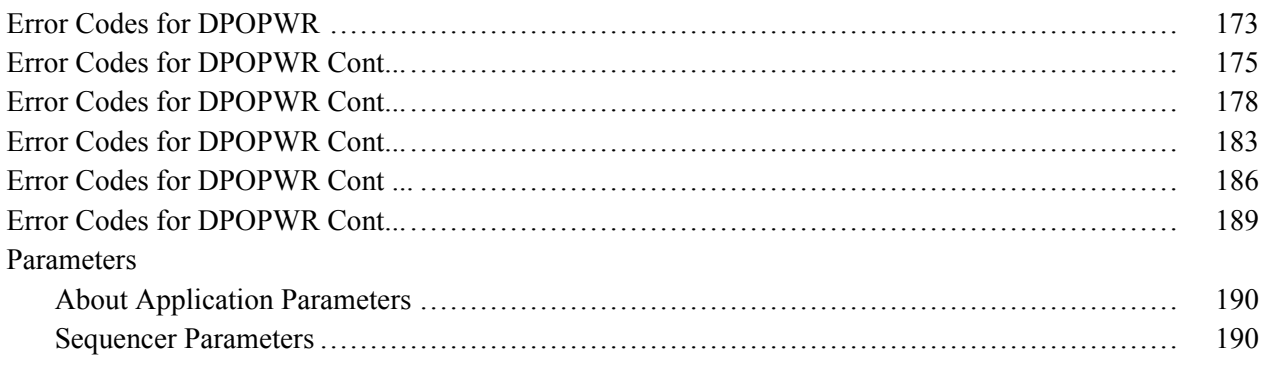

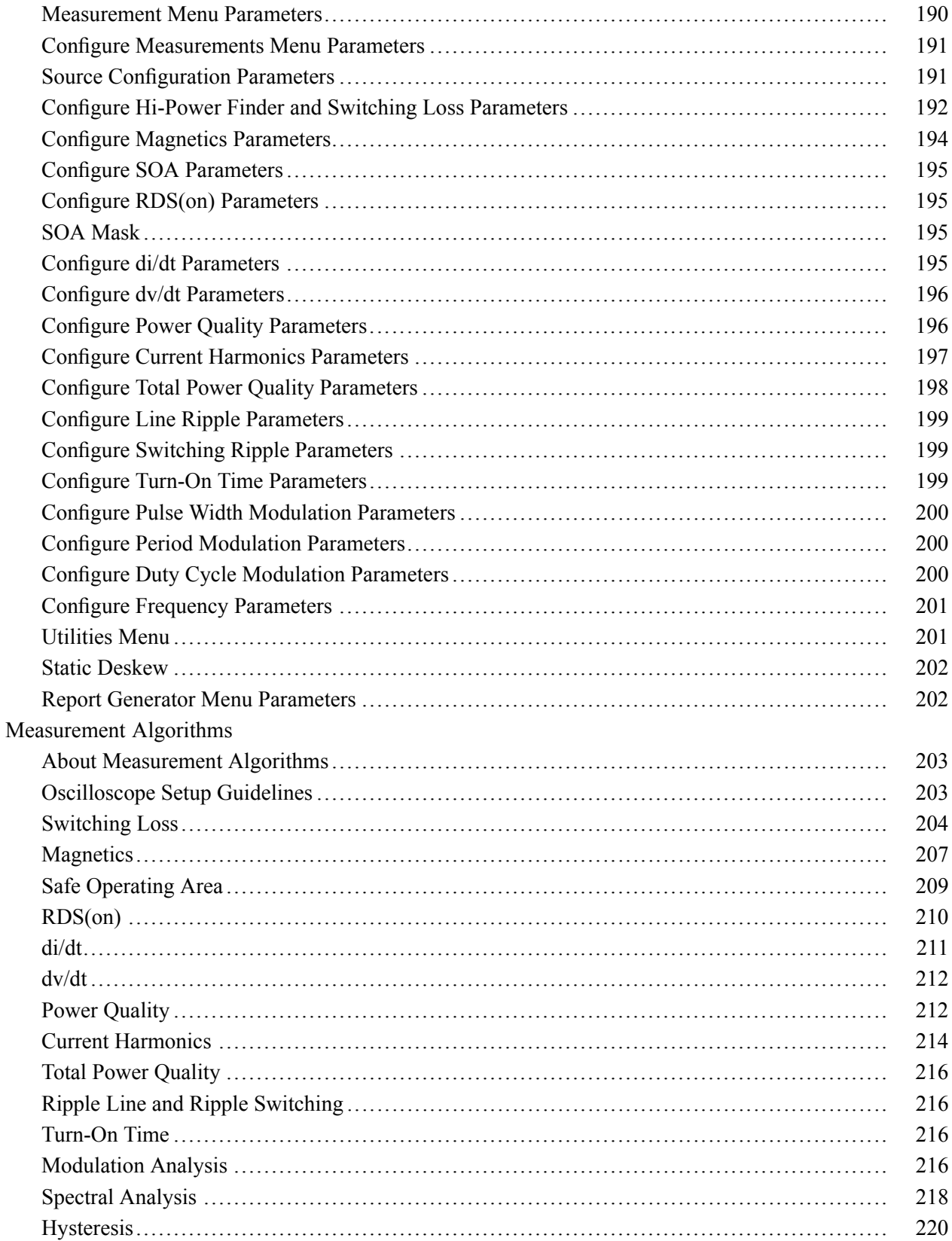

# **Appendix**

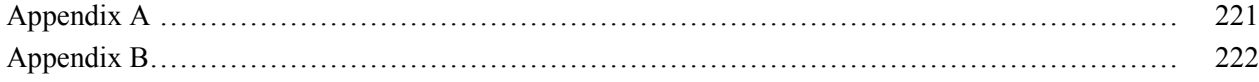

# Glossary

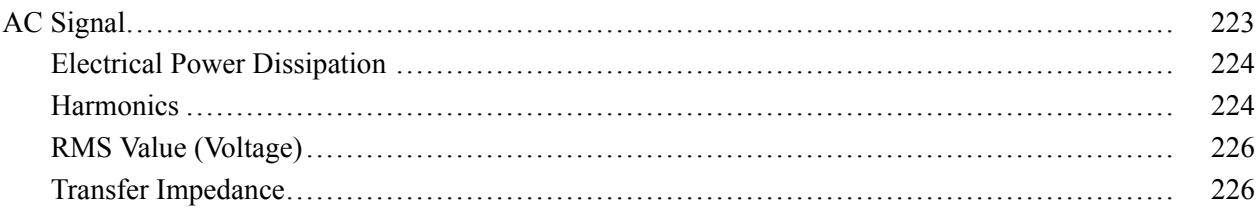

### Index

# <span id="page-12-0"></span>**General Safety Summary**

Review the following safety precautions to avoid injury and prevent damage to the measurement instrument or any products connected to it. To avoid potential hazards, use the software and measurement instrument only as specified.

While using this software, you may need to access other parts of the system. Read the General Safety Summary and specification sections in other equipment manuals for warnings, cautions, and ratings related to operating the system with this software.

#### **To avoid Fire and Personal Injury**

**Connect and Disconnect Properly.** Connect the probe output to the measurement instrument before connecting the probe to the circuit under test. Disconnect the probe input and the probe ground from the circuit under test before disconnecting the probe from the measurement instrument.

**Observe All Terminal Ratings.** To avoid fire or shock hazard, observe all ratings and markings on the measurement instrument and other equipment used with this software. Consult the individual product manuals for further ratings information before making connections to the circuit under test.

**Do Not Operate With Suspected Failures.** If you suspect there is damage to the measurement instrument or other equipment being used with this software, have it inspected by qualified service personnel.

#### **Terms in this Manual**

These terms may appear in this manual:

**WARNING.** Warning statements identify conditions or practices that could result in injury or loss of life.

**CAUTION.** Caution statements identify conditions or practices that could result in damage to the measurement instrument or other property.

#### **Terms in the Application**

When launched from the oscilloscope menu, the application displays a caution dialog box, warning you to use only appropriately rated voltage and current probes, accessories, and other equipments. Press OK.

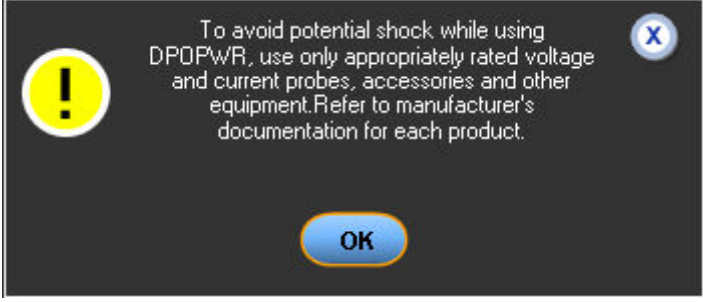

### <span id="page-14-0"></span>**Welcome**

DPOPWR is a power measurement and analysis software that runs on DPO7000, DPO/DSA70000 and MSO70000 series oscilloscopes. DPOPWR allows you to acquire, measure, and analyze various switching power supply signals at different test points. The application provides a simple and direct means of obtaining results about Switching devices, Magnetic components, and Compliance tests to EN 61000-3-2 Std for the Switch Mode Power Supply. The features of DPOPWR are:

- Hi-Power Finder and Magnetics pinpoint the source of reliability problems **I**
- $\overline{\phantom{a}}$ Power Loss Measurements at the Switching Device and Magnetic Component improve switching power supply efficiency
- Sophisticated Report Generation saves time **The State**
- Customizable Safe Operating Area Mask Testing with Linear and Log Scale for reliability testing
- In-circuit Bpeak , Permeability, and Coercive Force Measurements determine the reliability of the magnetic component
- **T** Automatic Ripple Measurement Setup eliminates manual processes
- Spectral Analysis locates ripple and noise on the Output Voltage and EMI Issues with the switching power supply
- $\blacksquare$  Pre-compliance Testing to the EN61000-3-2, EN61000-3-2 AM14 and MIL 1399 (400 Hz) Standards Reduces compliance test time and risk

#### **What do you want to do?**

- (see page 3)Study Online Help and Related Documentation
- (see [page](#page-20-0) 9) Read Product Description
- Gee [page](#page-23-0)  $12)$ Go to Installation Procedures

*TIP. To return to the Table of Contents, click the Contents tab.*

### **Online Help and Related Documentation**

You can access the information on how to operate the application along with the oscilloscope through the following related documents and online help.

#### **What do you want to do?**

■ (see [page](#page-15-0) 4)Read about Using Online Help

- <span id="page-15-0"></span>■ (see [page](#page-18-0) 7)Conventions
- П (see [page](#page-16-0) 5)Related Documentation
- П [\)C](#page-3-0)ontact Tektronix
- (see [page](#page-18-0) 7)Provide feedback on this Tektronix product

### **Using Online Help**

Select Help from the menu to bring up the help file.

**Contents tab** — Organizes the Help into book-like sections. Select a book icon to open a section; select any of the topics listed under the book.

**Index tab** — Enables you to scroll a list of alphabetical keywords. Select the topic of interest to bring up the appropriate help page.

**Search tab** — Allows a text-based search.

Follow these steps:

- **1.** Type the word or phrase you want to find in the search box.
- **2.** Select some matching words in the next box to narrow your search.
- **3.** Choose a topic in the lower box, and then select the Display button.

To print a topic, select the Print button from the Help Topics menu bar.

Select Options from the menu bar for other commands, such as Refresh.

Select the Back button to return to the previous help window. Use the Hyperlink to jump from one topic to another. If the Back button is grayed out or a jump is not available, choose the Help Topics button to return to the originating help folder.

Sometimes you will see the word, Note, in the topic text. This indicates important information.

*NOTE. Certain aspects of the online help are unique to applications that run on the oscilloscope.*

Blue or green underlined text indicates a jump (hyperlink) to another topic. Select the underlined text to jump to the related topic. For example, select the blue text to jump to the topic on Online Help and [Related](#page-14-0) [Documentation](#page-14-0) (see page 3) and the Back button to return to the topic's page.

*TIP. You can tell when the cursor is over an active hyperlink (button, jump, or pop-up), because the cursor arrow changes to a small hand.*

# <span id="page-16-0"></span>**Printing from Online Help**

Some online help topics have color in the examples of the displayed application. If you want to print this type of topic on a monochrome printer, some information may not print because of certain colors. Instead, you should print the topic from the PDF (portable document format) file that corresponds to the online help. You can find the file in the Documents directory on the Optional Applications Software on Windows-Based Oscilloscopes CD–ROM.

### **Related Documentation**

In addition to the online help, you can access other information on how to operate the oscilloscope through the following related documents:

 $\mathcal{L}_{\mathcal{A}}$ Oscilloscope Information: The user manual and user online help for your oscilloscope provides general information on how to operate the oscilloscope.

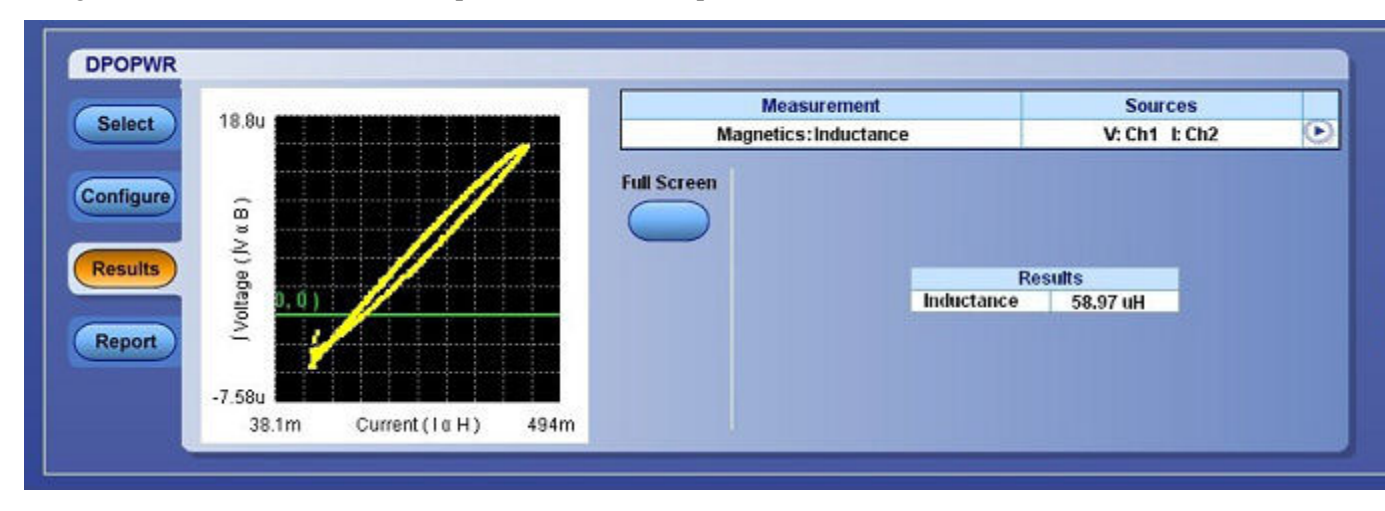

*TIP. You can download PDF versions of many user manuals from the Tektronix Web site.*

**Programmer Information:** The online programmer guide for your oscilloscope provides details on how to use R-GPIB commands to control the oscilloscope.

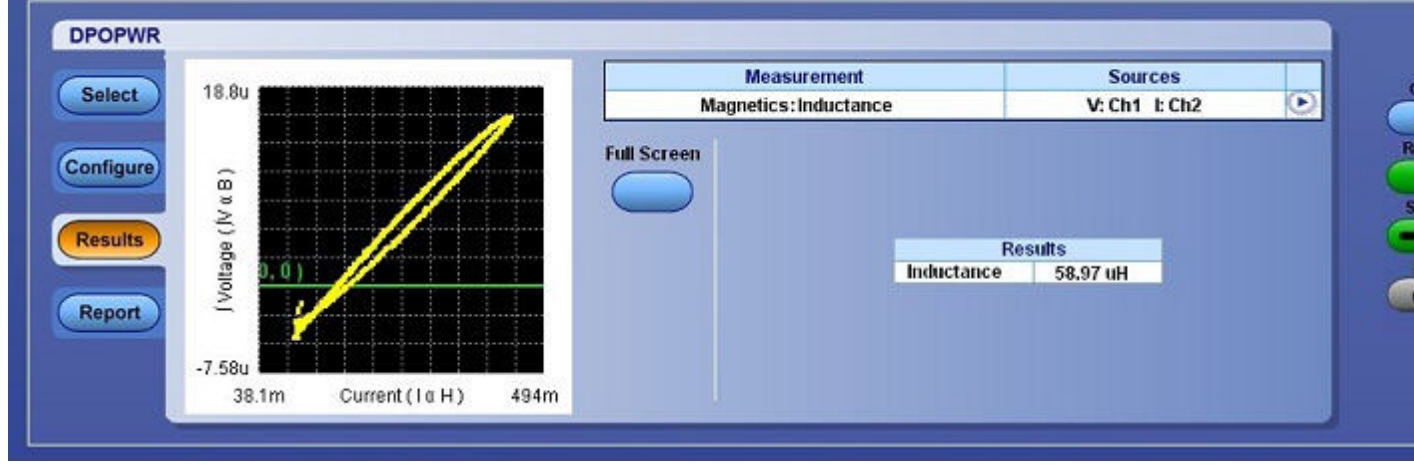

*TIP. You can download programmer information and examples from the Tektronix Web site.*

Refer to the *Optional Applications Software on Windows-Based Oscilloscopes Installation Manual* for the following information:

- $\mathcal{L}_{\mathcal{A}}$ Software warranty
- List of all available applications, compatible oscilloscopes, and relevant software and firmware  $\mathcal{L}_{\mathcal{A}}$ version numbers
- $\overline{\phantom{a}}$ Applying a new label
- $\overline{\phantom{a}}$ Installing an application
- n. Enabling an application
- Downloading updates from the Tektronix Web site  $\overline{\phantom{a}}$

You can find a PDF (portable document format) file for this document in the Documents directory on the Optional Applications Software on Windows-Based Oscilloscopes CD–ROM. The CD booklet only contains information on installing the application from the CD and on how to apply a new label.

# <span id="page-18-0"></span>**Conventions**

Online help uses the following conventions:

- Refers to the DPOPWR Power Measurements solution as DPOPWR Application.
- When steps require a sequence of selections using the application interface, the ">" delimiter marks each transition between a menu and an option. For example, one of the steps to save a setup file would appear as File> Save.
- $\mathcal{L}_{\mathcal{A}}$ The Source Configuration Panel is common to many measurements.
- GP knob refers to the general-purpose knob. П

### **Feedback**

Tektronix values your feedback on our products. To help us serve you better, please send us your suggestions, ideas, or comments on your oscilloscope.

Direct your feedback via e-mail to

techsupport@tektronix.com or FAX at (503) 627-5695

and include the following information. Please be as specific as possible.

#### **General information:**

- $\mathcal{L}_{\mathcal{A}}$ Oscilloscope model number and hardware options, if any
- Probes used  $\mathcal{L}_{\mathcal{A}}$
- $\overline{\phantom{a}}$ Your name, company, mailing address, phone number, FAX number
- $\overline{\phantom{a}}$ Please indicate if you would like to be contacted by Tektronix about your suggestion or comments

#### **Application specific information:**

- Software version number **COL**
- $\Box$ Description of the problem such that technical support can duplicate the problem
- If possible, save the oscilloscope and application setup files as .set files **T**
- **I** If possible, save the waveform on which you are performing the measurement as a . wfm file

Once you have gathered this information, you can contact technical support by phone or through e-mail . If using e-mail , be sure to enter in the subject line "DPOPWR Problem," and attach the .set and . wfm files.

## <span id="page-20-0"></span>**Introduction and Product Description**

DPOPWR is power measurement and analysis software that runs on DPO7000, DPO/DSA70000 and MSO70000 series oscilloscopes. It allows you to acquire, measure and analyze various switching power supply signals at different test points. The application provides a simple and direct means of obtaining results about Switching devices, Magnetic Components and Compliance tests to EN 61000-3-2 Std for the Switch mode Power supply. The features of DPOPWR are:

- **Power Device Analysis** analyzes the switching devices in the power supply such as FET (Field Effect **I** Transistor), BJT ( Bi Polar Junction Transistor), and IGBT (Integrated Gated Bi Junction Transistor). The measurements include Switching Loss, Hi-Power Finder, Safe Operating Area (SOA), SOA Mask test, Dynamic Resistance, di /dt, dv /dt, Pulse Width Modulation, Period Modulation, Duty Cycle Modulation, and Frequency Modulation.
- $\mathcal{L}_{\mathcal{A}}$ **Magnetics** measures Inductance, Magnetic Property, Magnetic Loss, and I vs ∫V .
- **Input/Output Analysis** measures Power Quality, Current Harmonics, Total Power Quality,Line Ripple, Switching Ripple, Turn-On Time, and Spectral Analysis. Spectral Analysis analyses the frequency component that contributes to the electromagnetic interference and measures the noise/ripple at the output DC voltage frequency range.
- $\overline{\phantom{a}}$ A **Report Generator** tool helps you create and print custom reports.
- **Deskew** and **SOA Overlay** utilities.

#### **What do you want to do?**

- Gee [page](#page-21-0)  $10$ )Current Probes
- $\Box$  (see page 9)Compatibility
- (see [page](#page-21-0) 10)Requirements and Restrictions
- Gee [page](#page-23-0) 12)Installing the Application

## **Compatibility**

For information on oscilloscope compatibility, refer to the *Optional Applications Software on Windows-Based Oscilloscopes Installation Manual*, Tektronix part number 071-1888-XX. The manual is available as a PDF file.

Measurement dependencies on the number of channels and oscilloscope options:

To view measurement dependencies on the number of channels select Help> About TekScope . The oscilloscope displays the channel dependencies in the option panel.

<span id="page-21-0"></span>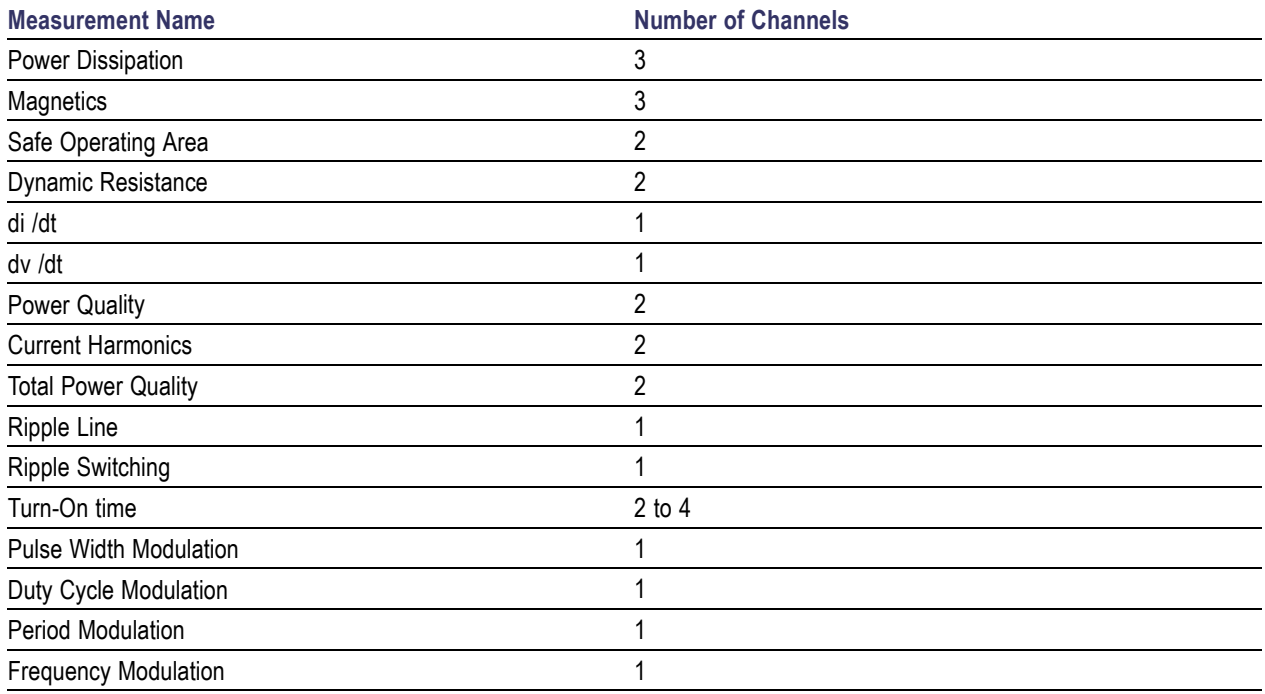

## **Requirements and Restrictions**

Microsoft .NET Framework Version 1.1 must be installed on the oscilloscope to operate the DPOPWR application.

## **Current Probes**

The application supports the following probes:

- $\overline{\phantom{a}}$ TCP0030
- TCP202 n.
- TCPA300 with TCP305  $\mathcal{C}$
- TCPA300 with TCP303 п
- TCPA300 with TCP312 n.
- $\mathcal{L}_{\mathcal{A}}$ TCPA400 with TCP404XL
- AM503 Series with A6312  $\overline{\phantom{a}}$
- AM503 Series with A6303  $\overline{\phantom{a}}$
- AM503 Series with A6302  $\mathcal{L}_{\mathcal{A}}$
- <span id="page-22-0"></span>AM503B with A6302XL  $\overline{\phantom{a}}$
- п AM503B with A6303XL
- AM503B with A6304XL п
- m. AM502B with A6312
- AM502B with A6302 п
- П AM502B with A6303

#### **Differential Probes**

- П P5200
- P5205 П
- $\overline{\phantom{a}}$ P5210
- п ADA400A

The application also supports the Deskew Fixture (Tektronix part number:067-1686-XX).

*NOTE. If you are using external fixtures, to measure Turn-On Time and Ripple, enter the external attenuation factor values in Vertical> External Attenuation menu of the oscilloscope for correct results.*

## **Updates Through the Web Site**

You can find information about this and other applications at the Tektronix Inc . Web site, [www.tektronix.com.](http://www.tektronix.com) Check this site for application updates and other free applications.

To install an application update, you will need to download it from the Tektronix Web site to the oscilloscope hard disk.

*NOTE. More information about changes to the application or installation is in a Readme.txt file on the Web site. You should read it before you continue*

# <span id="page-23-0"></span>**Installing the Application**

Refer to the *Optional Applications Software on Windows-Based Oscilloscopes Installation Manual* for the following information:

- $\overline{\mathbb{R}^n}$ Software warranty
- F. List of all available applications, compatible oscilloscopes, and relevant software and firmware version numbers
- Applying a new label m.
- $\mathcal{L}_{\mathcal{A}}$ Installing an application
- Enabling an application  $\overline{\phantom{a}}$
- Downloading updates from the Tektronix Web site  $\overline{\phantom{a}}$

You can find a PDF (portable document format) file for this document in the Documents directory on the *Optional Applications Software on Windows-Based Oscilloscopes CD–ROM*. The CD booklet contains information on how to install the application from the CD and on how to apply a new label.

*NOTE. Refer the probe manual for probe specifications such as bandwidth, maximum voltage, and maximum current.*

### <span id="page-24-0"></span>**Deskew**

Deskewing Probes and Channels

To ensure accurate results, deskew the probes before taking measurements from your device under test. Refer to the Appendix for procedural steps to degauss and clear the offset before you deskew.

The application provides you two deskew options. They are:

- Static Deskew  $\overline{\phantom{a}}$
- m, Real time deskew using the internal source and an external source

*NOTE. Connect the probes to the fastest transition while using the external signal mode.*

### **Static Deskew**

Static deskew automatically sets the deskew based on the probe type supported. The propagation values of the probes are fixed. You do not need an external deskew fixture to deskew the channels.

The application supports the following combination between any two-channel probes for DPO7000, DPO/DSA70000 and MSO70000 series oscilloscopes:

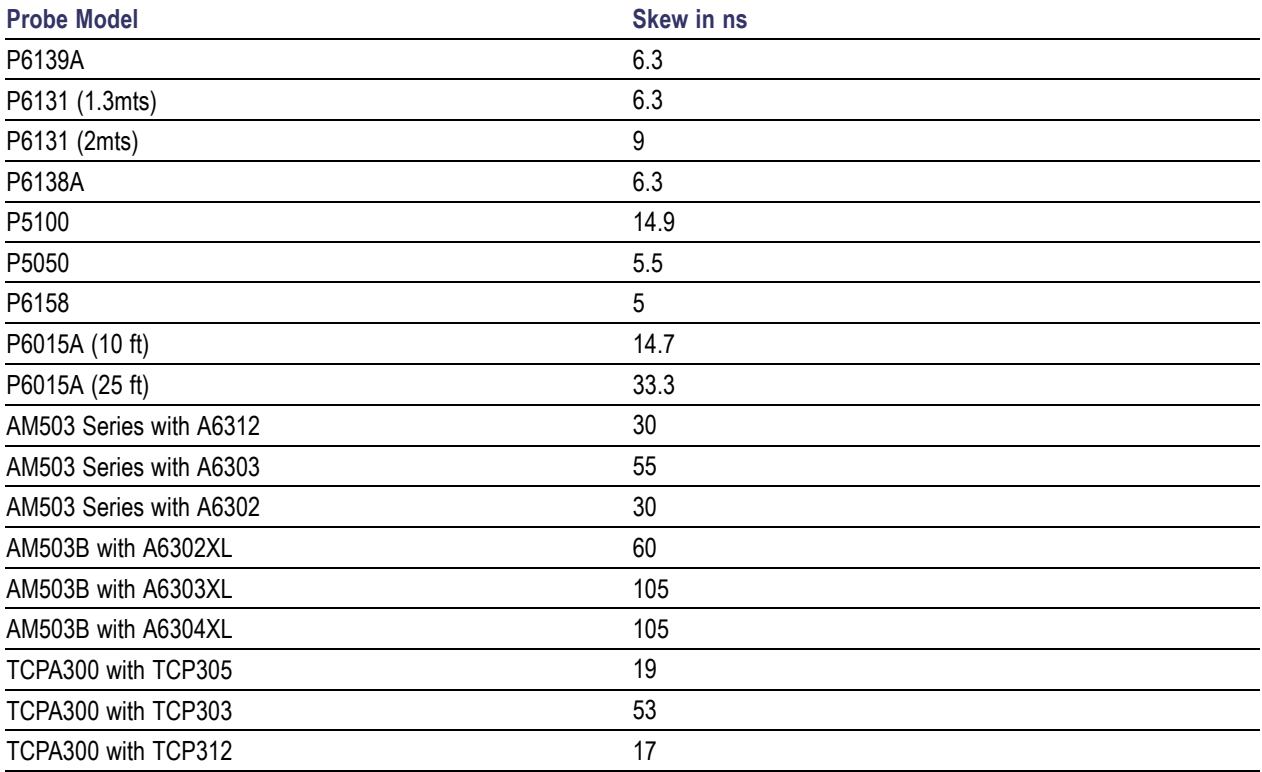

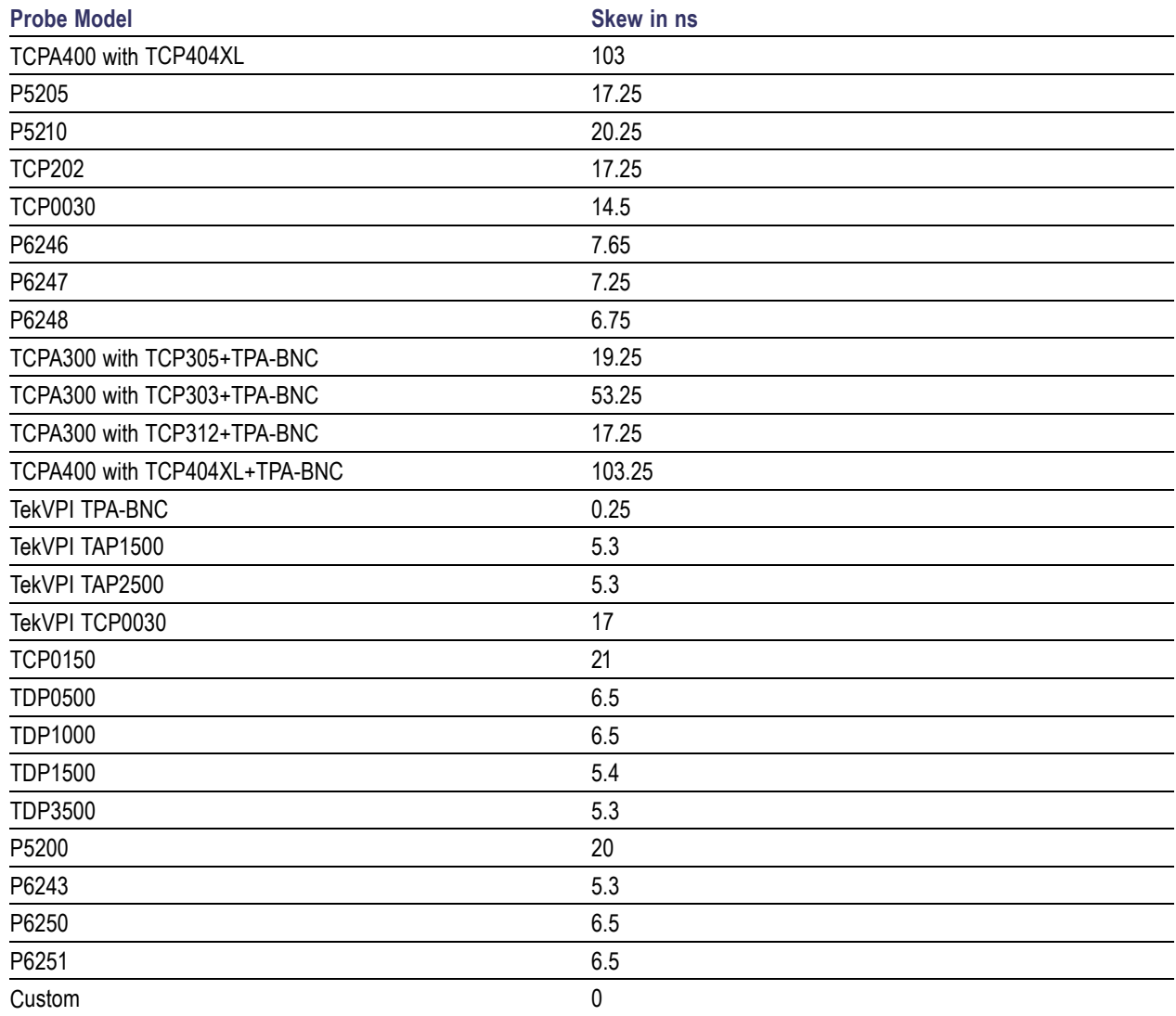

Follow these steps to perform the Static Deskew:

- **1.** Select Analyze> Power Analysis> Deskew.
- **2.** Click the Static tab.
- **3.** In the From panel, select the Source and the corresponding Probe type.
- **4.** In the To panel, select the Source and the corresponding Probe type.

<span id="page-26-0"></span>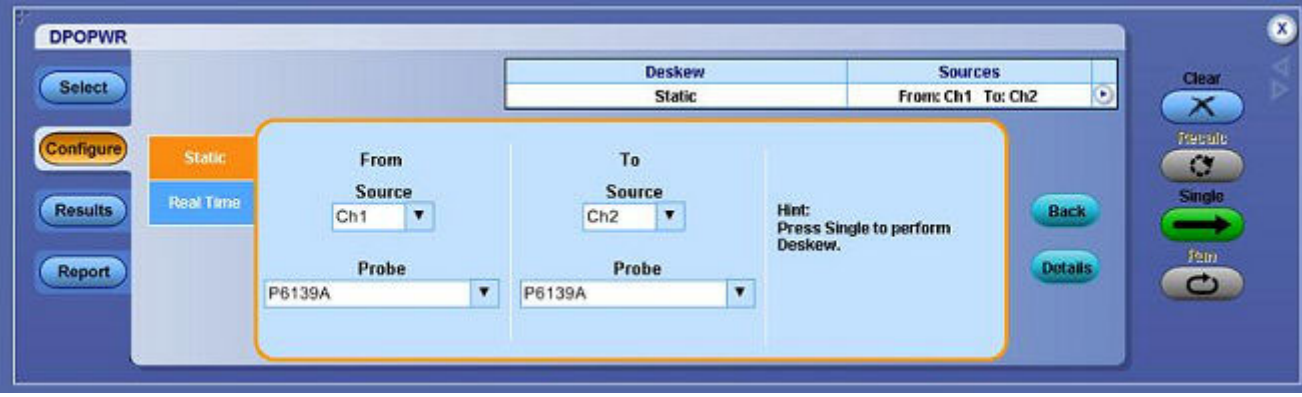

**5.** Click Single to deskew the selected probe.

*NOTE. Static deskew can be performed between any two channels of your choice. Retain the From panel parameters and change the To panel parameters to perform deskew for more than two channels. If you are using a Custom probe, the application adjusts the deskew and sets the value when you perform static deskew.*

### **DSA 70000 series Oscilloscopes**

Deskewing in DPO7000, DPO/DSA70000 and MSO70000 series oscilloscopes.

Use the Aux Output signal (DPO7000) and the Deskew fixture (Tektronix part number: 067-1686-XX) to deskew the probes and channels.

Follow these steps to deskew with an internal source:

- **1.** Connect the AUX OUT of the oscilloscope to the B side input of the deskew fixture to deskew the voltage probe and current probe.
- **2.** Follow the instructions for the Probe Calibration and Deskew fixture to make the connections.
- **3.** Set up the oscilloscope as follows:
	- Use the Horizontal Scale knob to set the oscilloscope to an acquisition rate so that there are two or more samples on the deskew edge.
	- Use the Vertical Scale and Position knobs to adjust the signals and display them on the screen.
	- Set the Record Length so that there are more samples for the edges in the acquisition. We  $\equiv$ recommend that you set the record length to 25000 points.
- **4.** To start the application from a DPO7000 or DPO/DSA70000 or MSO70000 series oscilloscopes, select Analyze> Power Analysis> Deskew.
- **5.** Select the Real Time tab . Click the Internal Source button in the Source panel.
- **6.** In the From panel, set the Source to Ch1. The remaining channels will be deskewed to the Source waveform, which is the reference point.
- **7.** In the To panel, set the Source to Ch2, the channel to be deskewed .
- **8.** To start the deskew utility, click the Single button and confirm the operation.
- **9.** Use Ch1 as the reference point and deskew the remaining channels.

The next figure shows an example of a deskew setup.

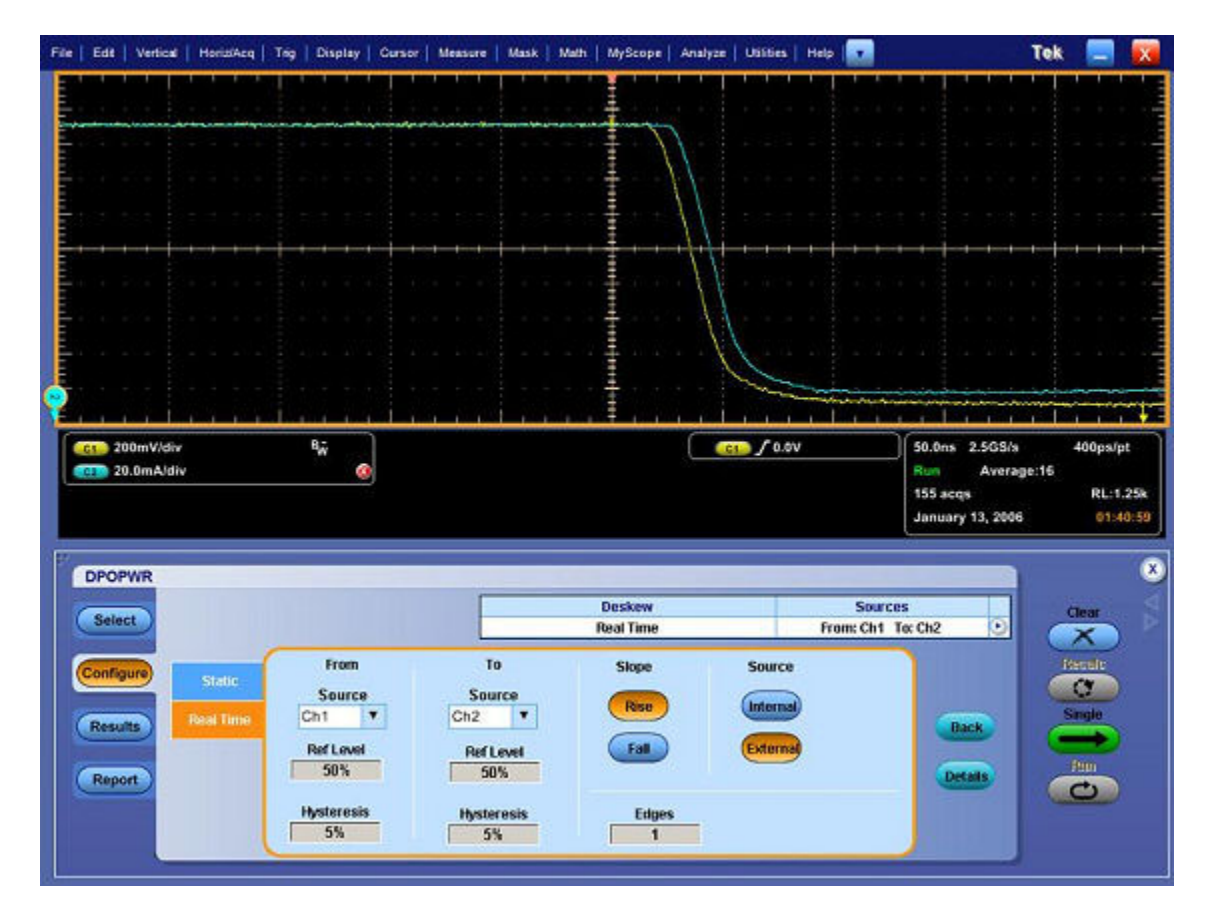

The next figure displays the results after deskewing.

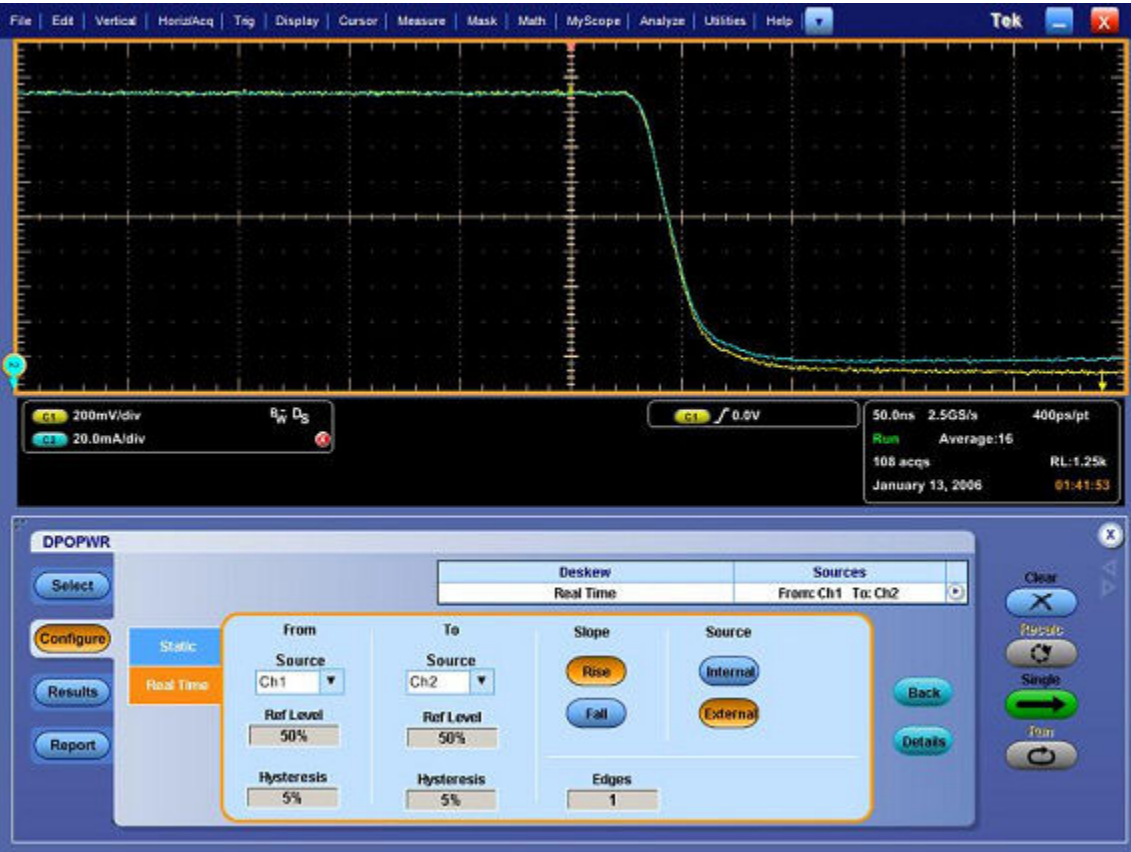

**10.** The zoomed section of the waveform available on the lower part of the screen displays the results of the deskew operation in detail. You will see that after performing the deskew operation, the skew is removed.

*NOTE. The oscilloscope setup is saved before deskew and recalled after deskew. If the acquisition setup is in Stop condition before saving the setup, the setup with the stop condition is recalled. When deskew recalls this setup, the application does not display the waveform. To view the waveform, press the Run or the Stop button in the oscilloscope.*

#### **See Also:**

- Gee [page](#page-24-0)  $13)$ Static Deskew
- (see [page](#page-29-0) 18)Deskewing Using a Power Deskew Fixture

# <span id="page-29-0"></span>**Deskewing Using a Power Deskew Fixture**

The Power Measurements Deskew Fixture with Tektronix part number (067-1686-XX), supports up to 150 A AC/DC current probes.

Follow these steps to deskew:

- Connect the AUX OUT of the oscilloscope to the J1, J2 (Cal signal input) input of the deskew fixture to deskew the voltage probe and current probe.
- Follow the steps 2-10 in the topic Deskewing in DPO7000, DPO/DSA70000 and MSO70000 series oscilloscope to complete the procedure.

# <span id="page-30-0"></span>**About Basic Operations**

This section contains information on:

 $\blacksquare$  (see page 19)Application Interface

Using basic oscilloscope functions

- Gee [page](#page-33-0)  $22$ )Setting Up the Software
- (see [page](#page-141-0) 130)Saving and Recall Setups

## **Application Interface**

The application uses a Microsoft Windows interface.

- (see [page](#page-32-0) 21)Application Directories and File Names  $\overline{\phantom{a}}$
- (see [page](#page-31-0) 20)Application Interface Menu Controls

*NOTE. The oscilloscope application shrinks to half size and appears in the top half of the display when the application is running.*

# <span id="page-31-0"></span>**Application Interface Menu Controls**

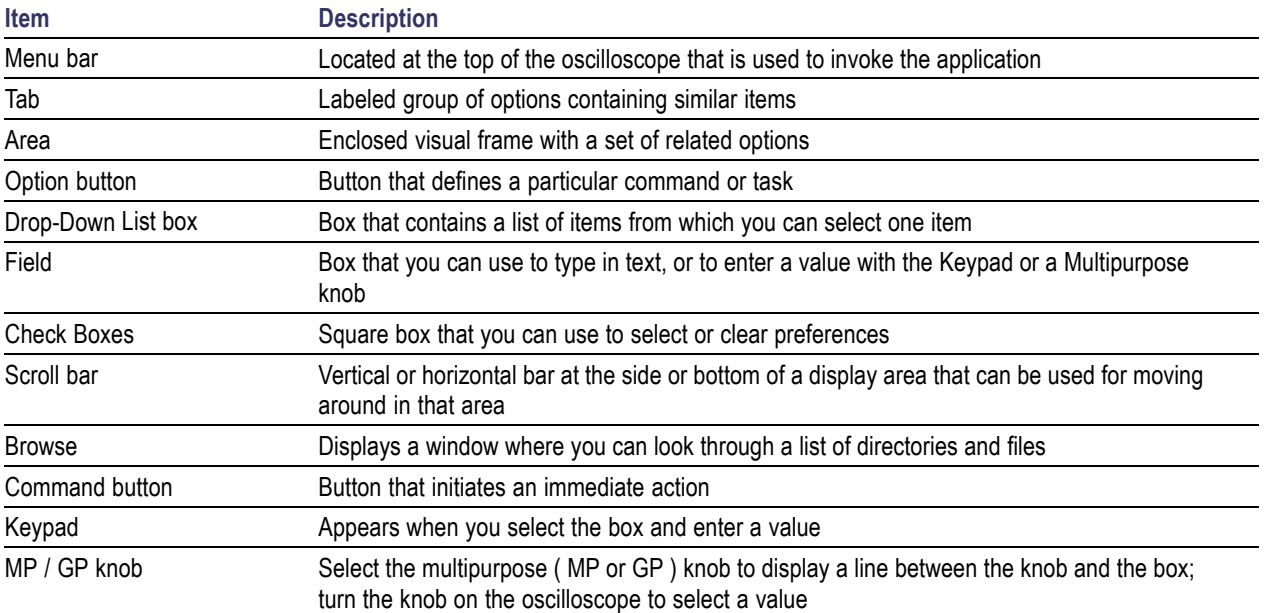

# <span id="page-32-0"></span>**Application Directories and File Names**

The application uses directories to save and recall setup files and uses file name extensions to identify the file type.

The following table lists default directory names.

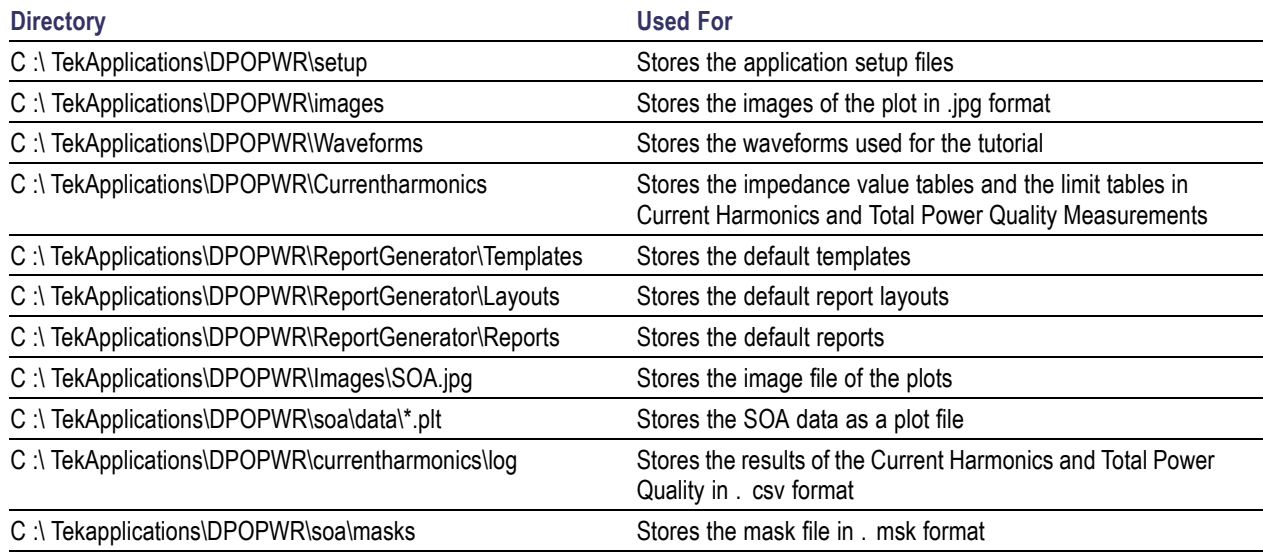

#### **See Also:**

Gee page 21)File Name Extensions

### **File Name Extensions**

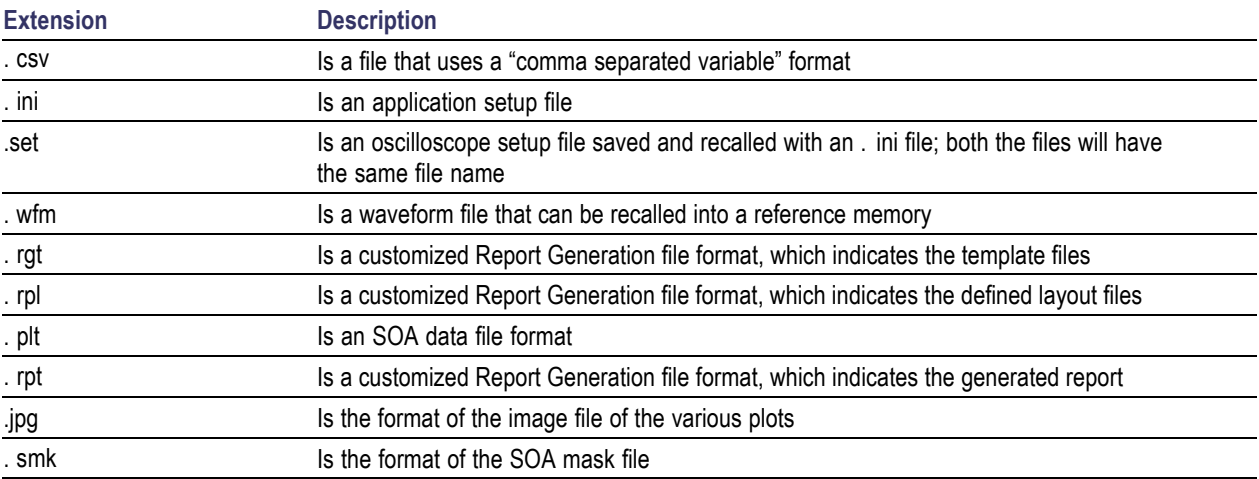

# <span id="page-33-0"></span>**Returning to the Application**

When you access oscilloscope functions, the oscilloscope fills the display. You can access oscilloscope functions in the following ways:

- Choose the Menu on the oscilloscope and access the application  $\overline{\mathbb{R}^n}$
- $\mathcal{L}_{\mathcal{A}}$ Press front-panel buttons

## **Setting Up the Software**

You can set up the application to take measurements. In addition, you can view the results as a plot wherever applicable or use the report generator to generate a detailed report.

There are twenty two measurements distributed in three tabs. To know more about these measurements click the following links.

#### **See Also:**

- (see [page](#page-34-0) 23)Table of Options–Source Configuration  $\mathcal{L}_{\mathcal{A}}$
- (see [page](#page-35-0) 24)Table of Measurements and Configurations–Power Device Analysis  $\mathcal{L}_{\mathcal{A}}$
- (see [page](#page-38-0) 27)Table of Measurements and Configurations–Magnetics

<span id="page-34-0"></span>■ (see [page](#page-38-0) 27)Table of Measurements and Configurations–Input/Output Analysis

# **Table of Options-Source Configuration**

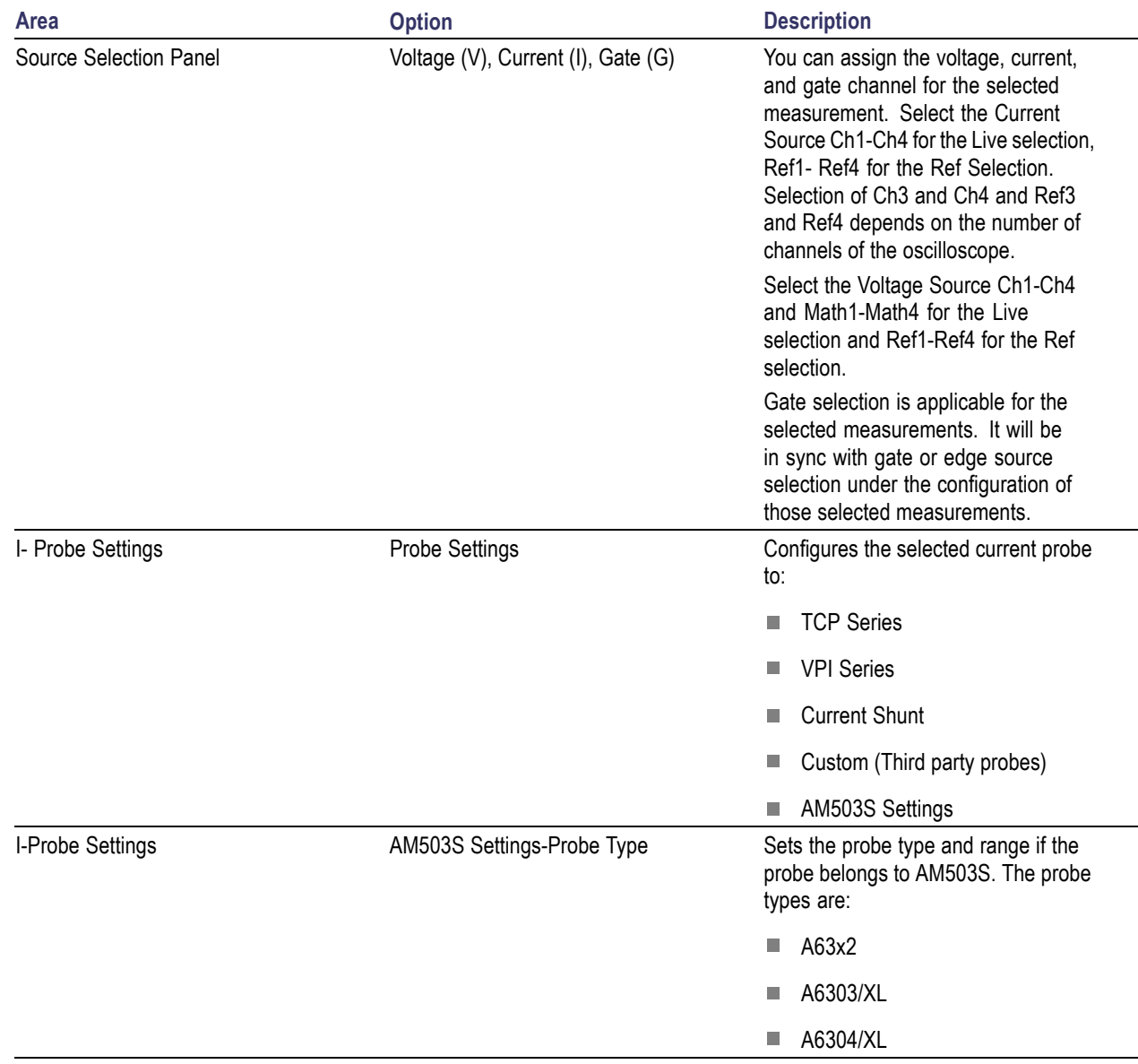

<span id="page-35-0"></span>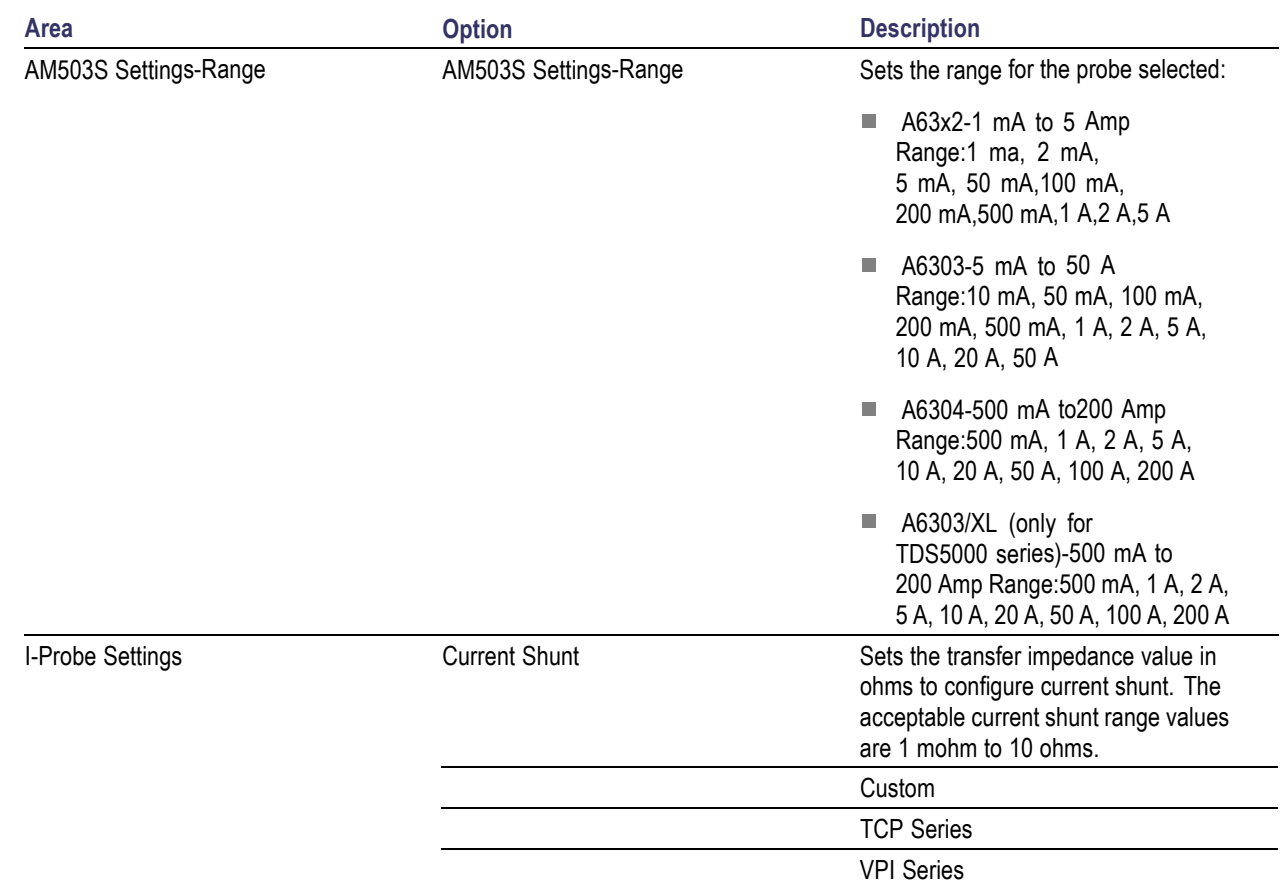

# **Table of Measurements and Configurations-Power Device Analysis**

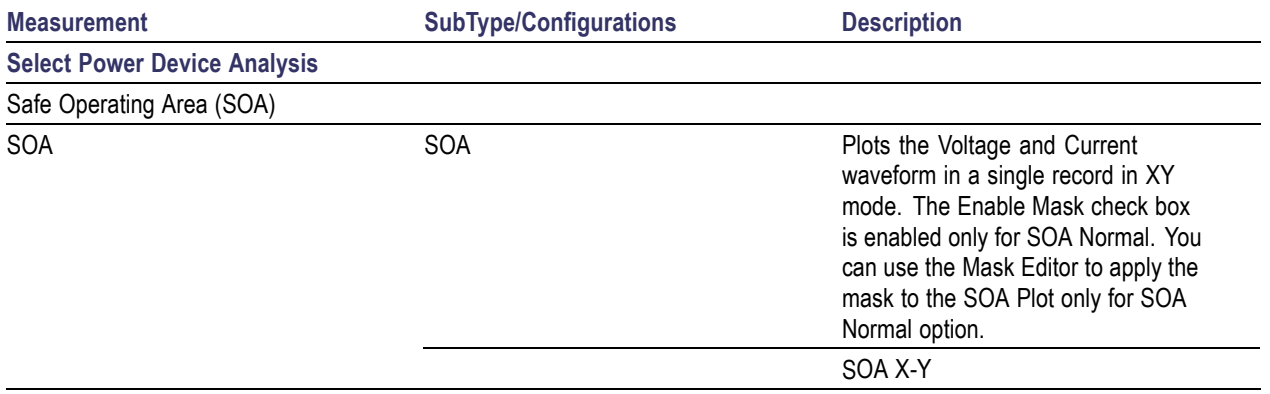
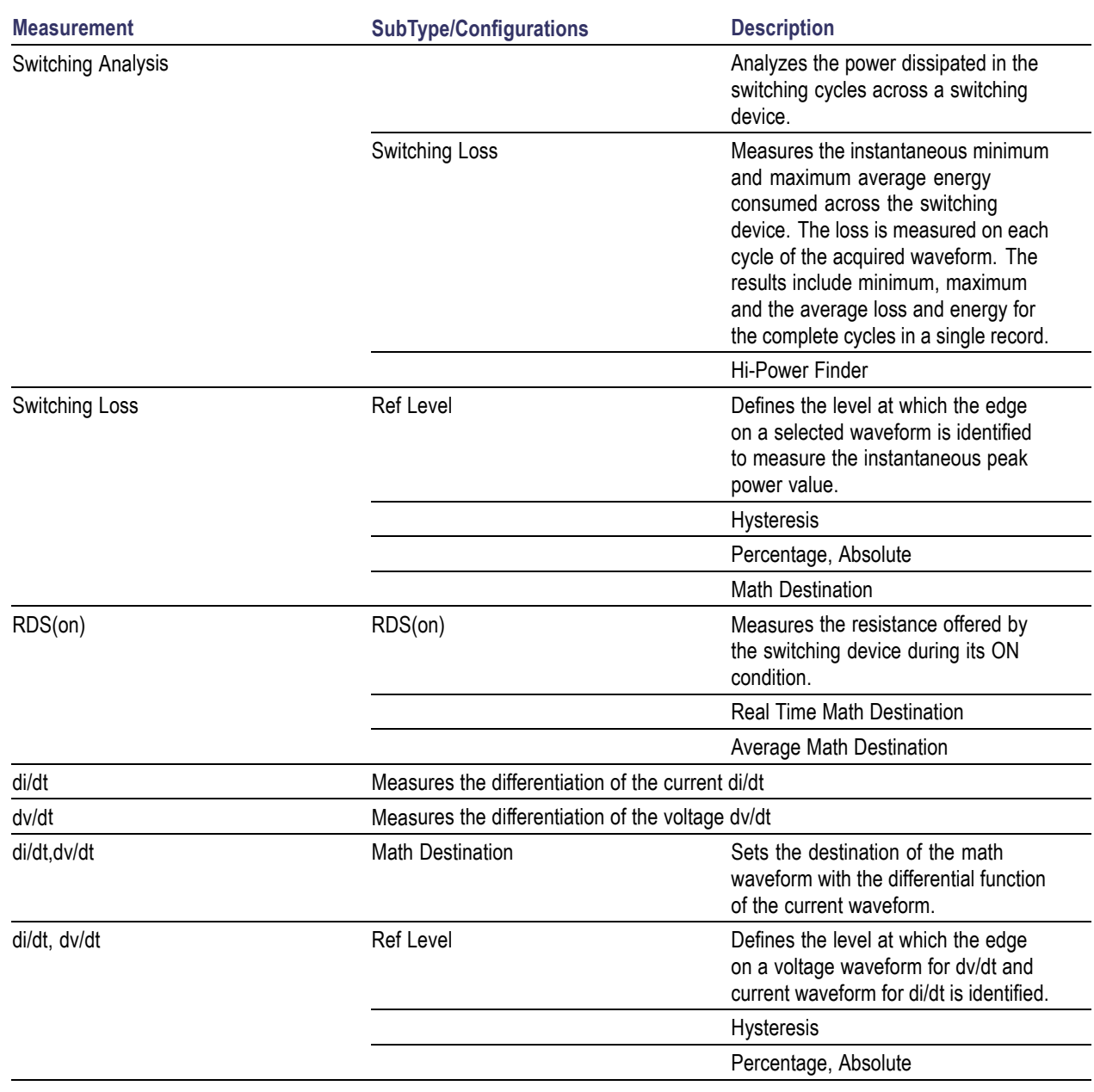

*NOTE. Enable Gated Measurement option is common to all the Modulation Analysis measurements. If you select this check box, the application analyzes the selected portion of the waveform between the cursors.*

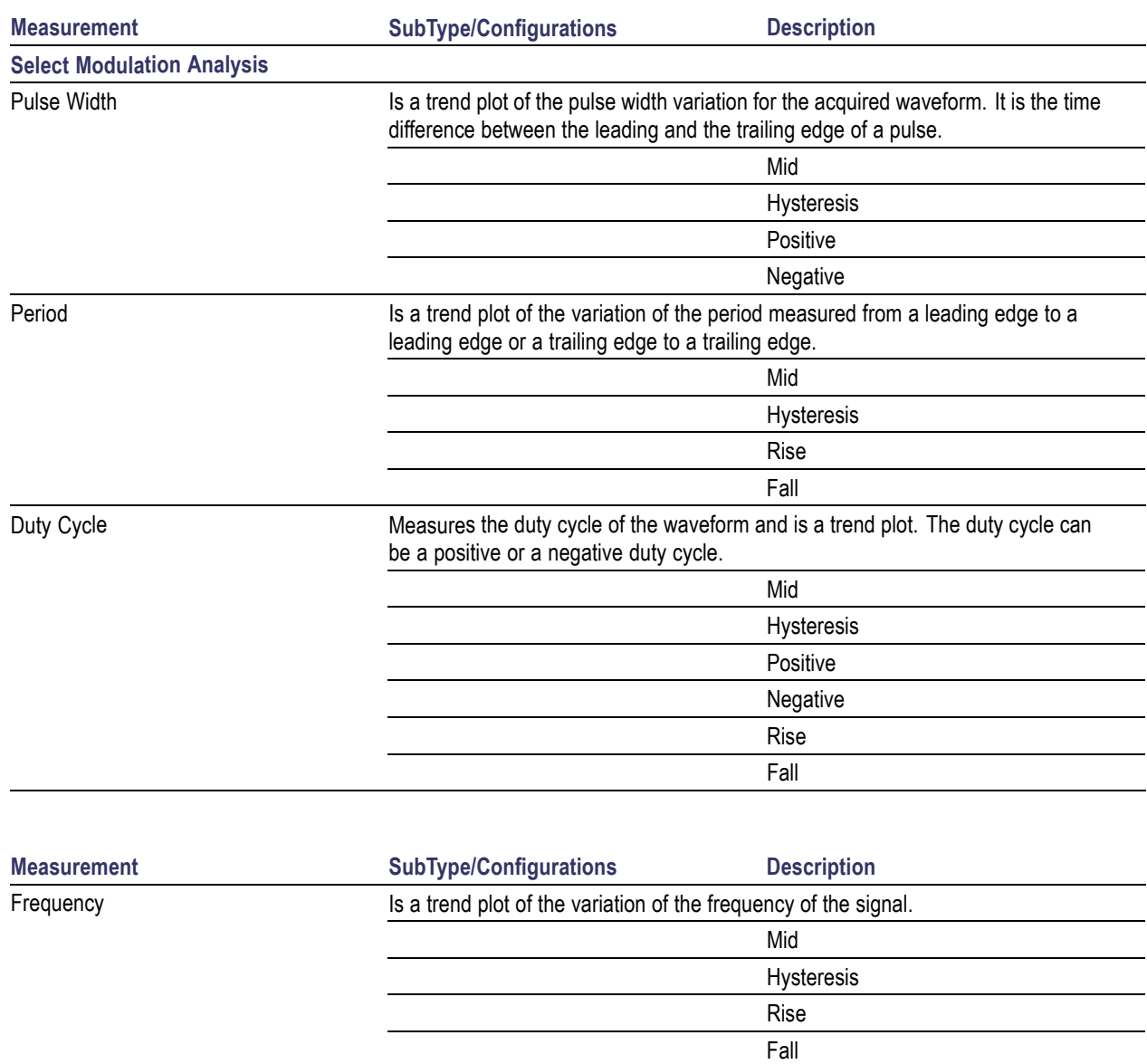

# **Table of Measurements and Configurations-Magnetics**

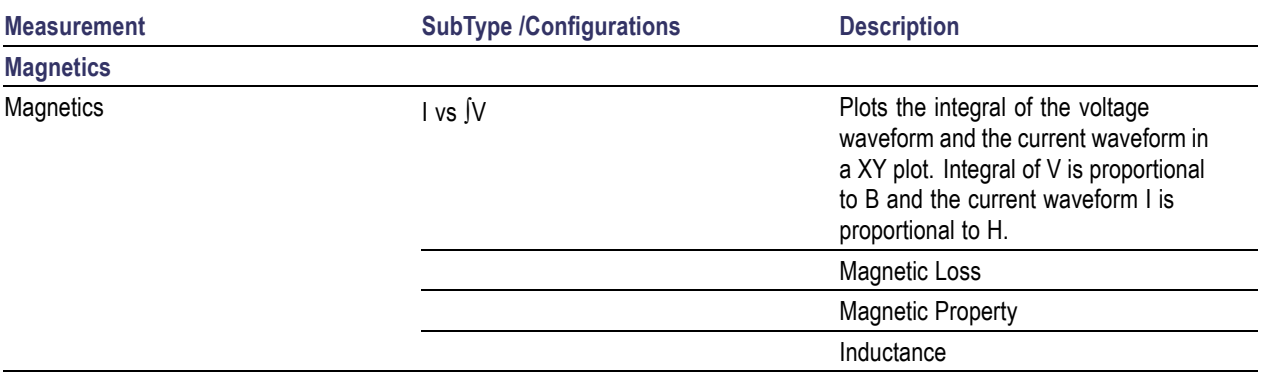

# **Table of Measurements and Configurations-Input/Output Analysis**

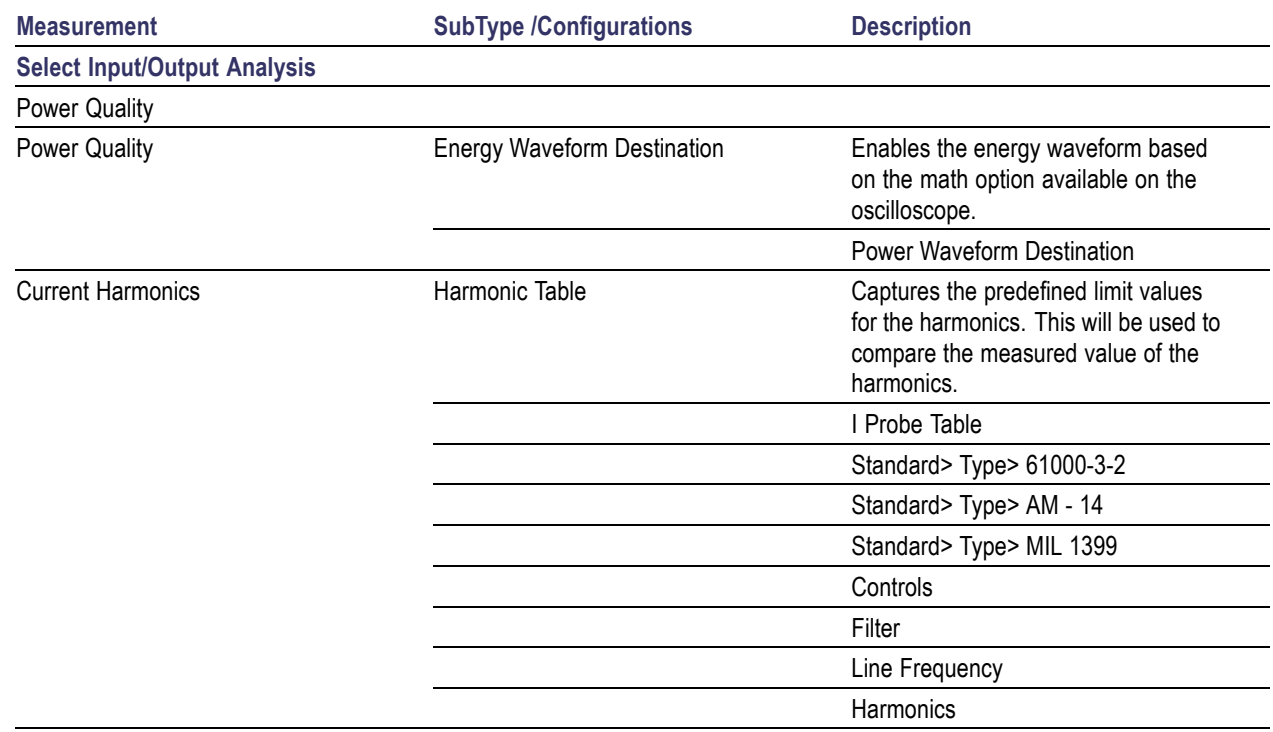

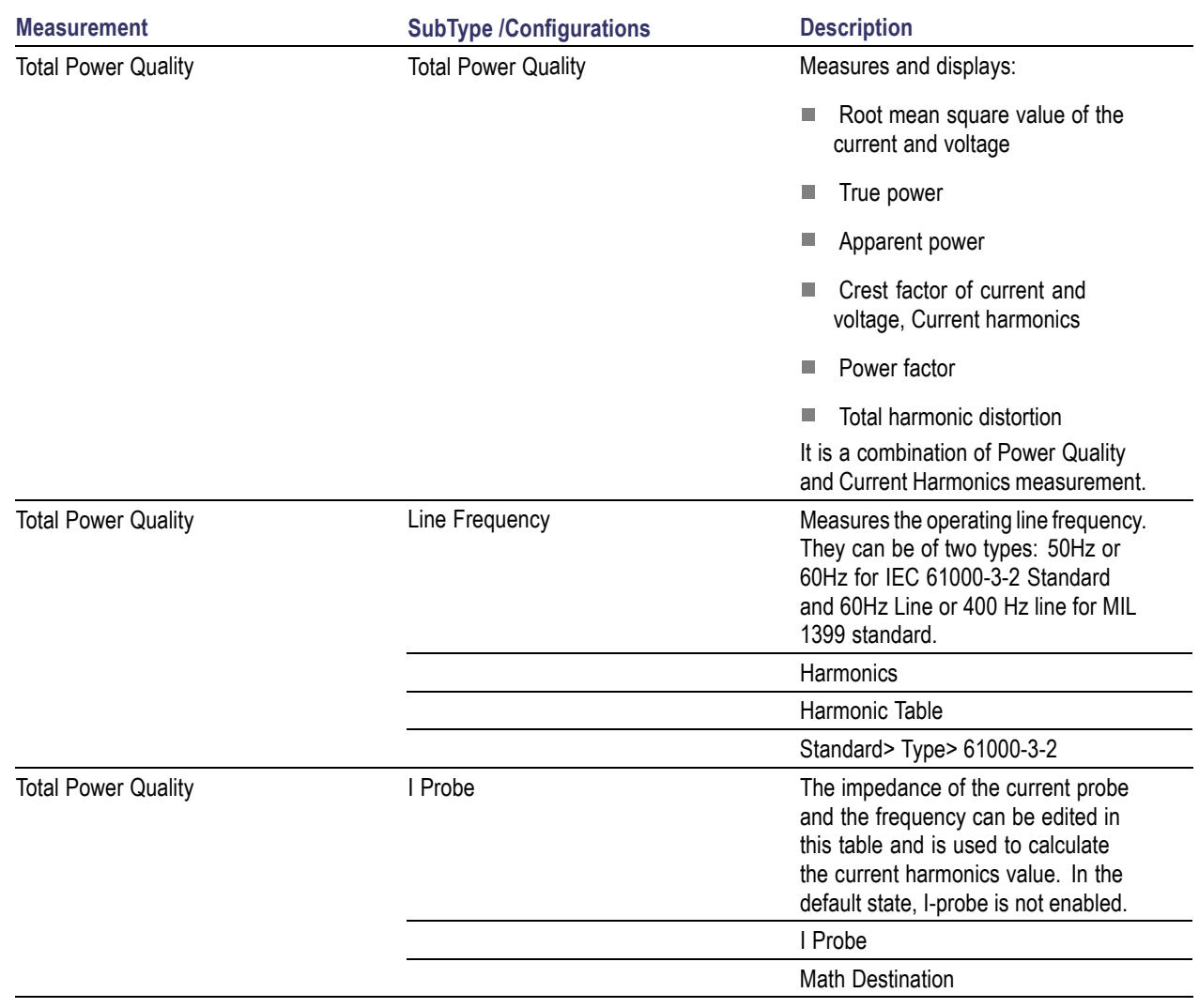

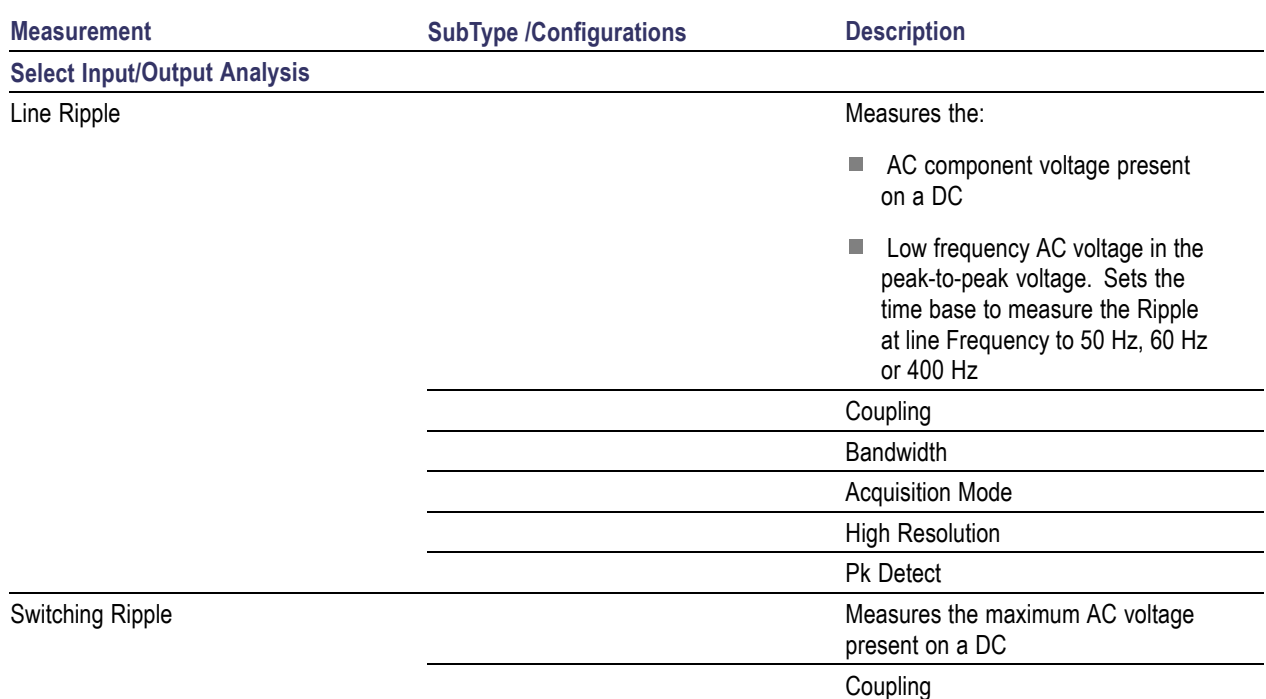

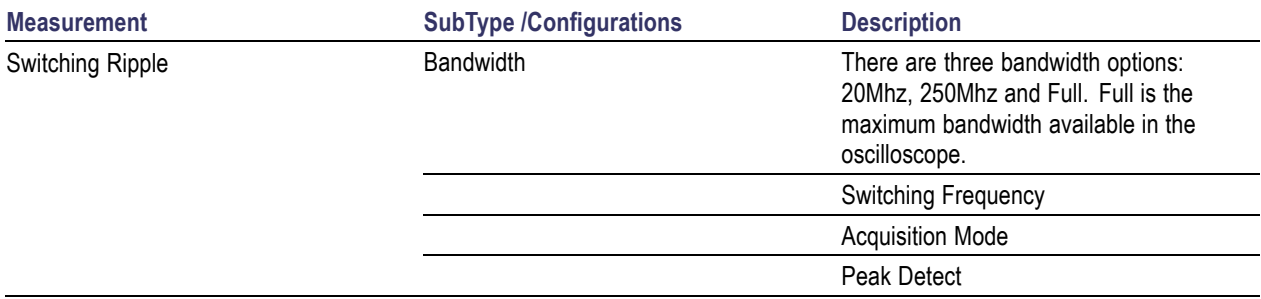

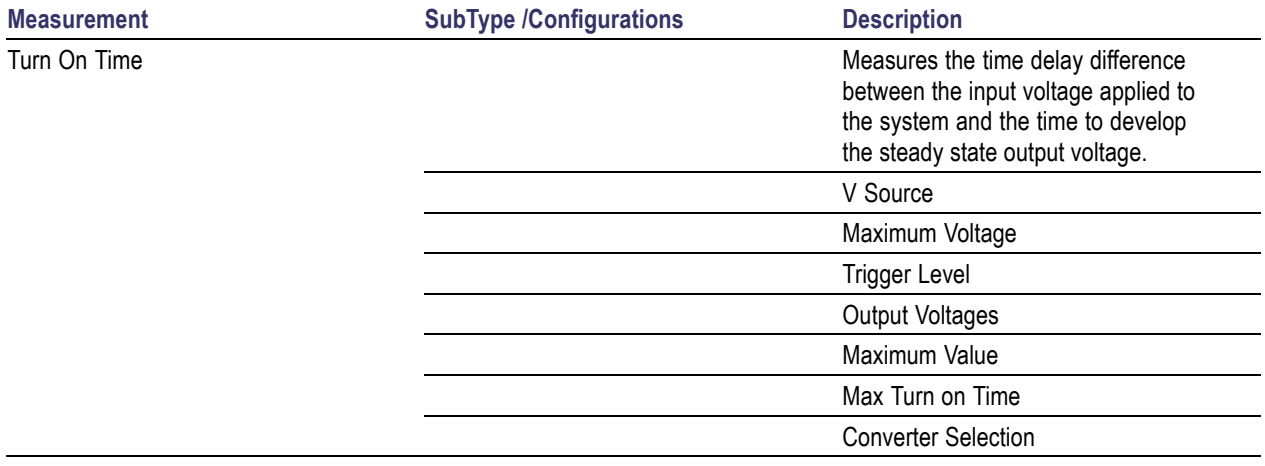

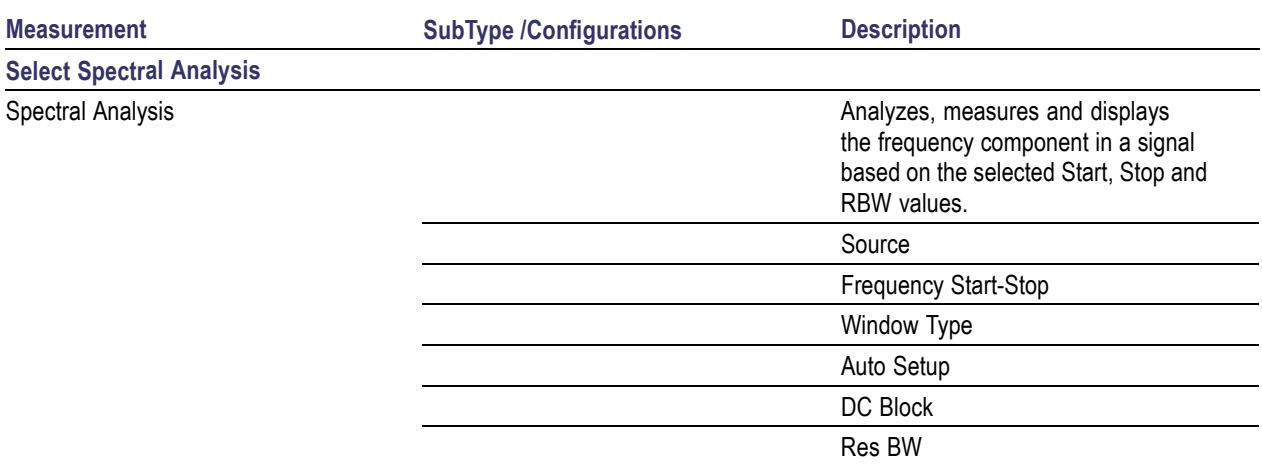

### **About Taking Measurements**

To take measurements:

- **1.** Connect the required voltage and the current probe to the unit under test.
- **2.** Set the Current source and the Voltage Configuration source on the Source Configuration panel.

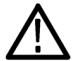

*WARNING. When connecting to a circuit with hazardous voltages, see the warnings for the individual products and verify that the probes and other components used are within their ratings. Also refer to the General Safety [Summary](#page-12-0) (see page 1) for more information.*

*NOTE. When you run any measurement, Equivalent time and Sampling mode in the oscilloscope should be set to OFF state.*

### **Analyzing the Results**

You can select and run the measurements to display the results after analyzing the acquired waveform. You can also refer to Viewing Results for the different measurements and use the Report Generator tool to create customized reports.

#### **Selecting a Measurement**

To take a measurement, select Analyze> Power Analysis> Select, which is the default opening screen in the application.

There are three categories of measurements: Power Device, Magnetics, and Input/Output Analysis.

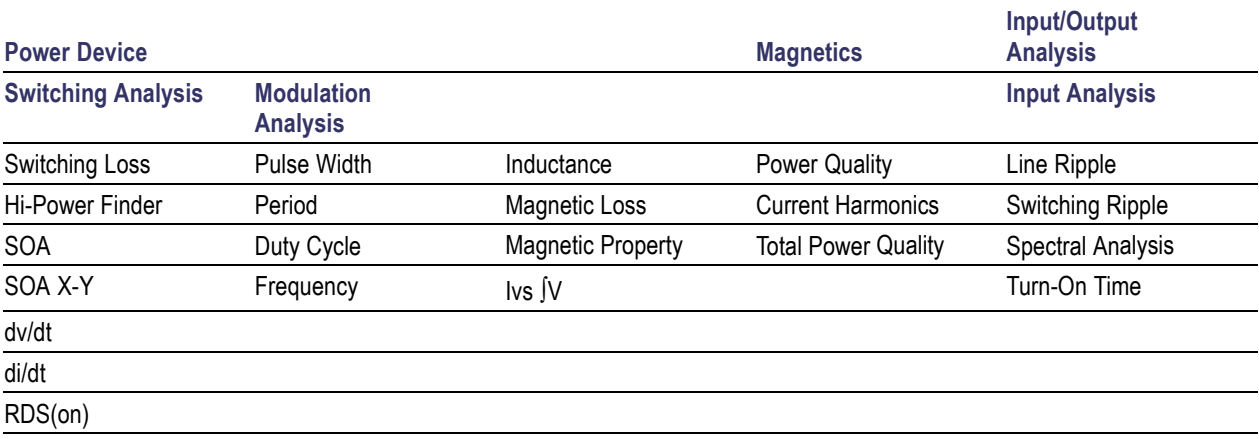

<span id="page-42-0"></span>The measurements for the different categories are shown in the following table:

Select the measurements and configure the application based on waveform source, voltage, current and probe settings.

## **Source Configuration Panel**

The source configuration panel on the left side of the screen has the common configuration options: Source, Voltage, Current, I-Probe, and Gate settings.

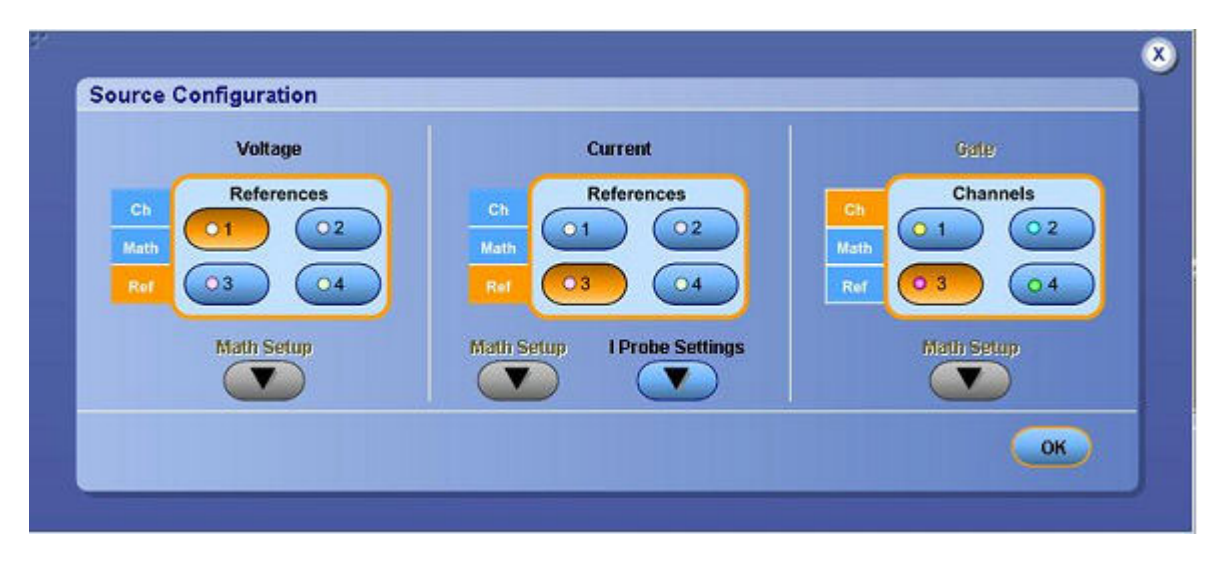

Follow the steps to configure the options in the source configuration panel:

*WARNING. When connecting to a circuit with hazardous voltages, see the warnings for the individual products and verify that the probes and other components are used within their ratings. Refer to the section General Safety Summary.*

- **1.** Select the Ref option to use the reference waveform of the oscilloscope. Select the Ch option to acquire the waveform from the unit under test. When you select the Ref option, I-Probe Settings is disabled. The default selection is Ch1.
	- If you select the Live source, the default Voltage source is Ch1 and the Current source is Ch2.  $\equiv$ The available selections are: Ch1, Ch2, Ch3, Ch4, Math1, Math2, Math3 and Math4. The Math selections are available only if you select Live and not Ref. Click here for information on what the application does if you select the Math option. Use the drop-down arrow in the Voltage and the Current field to select specific channels. In Ripple Line and Ripple Switching measurement, you can select only Live source. The available selections are: Ch1, Ch2, Ch3 and Ch4. You do not have the Math selections here. When the Current field is disabled, the I-Probe settings button is also disabled.
	- If you select the Ref option, the default Voltage source is Ref1 and the Current source is Ref2. You  $\equiv$ can also use the drop-down arrow in the Voltage and the Current field to select specific channels.

*NOTE. When Math is chosen as voltage source, it should be independent of the selected math destination. The math destination will be defined with a predefined function only if the selected math destination is independent of any selected measurement or any math definition.*

*You cannot select the same channel source in the Voltage and Current field. Example: If you select Ch1 in the Voltage field and Ch1 in the Current field and select Run, the application displays an error message "Conflict in selection of voltage source and current source." The Voltage and Current source selection is dependent on the measurement selected.*

**2.** Click I-Probe Settings to display TCP , Shunt, Custom and AM503S Settings. Click the TCP button if you are using TCP series probes.

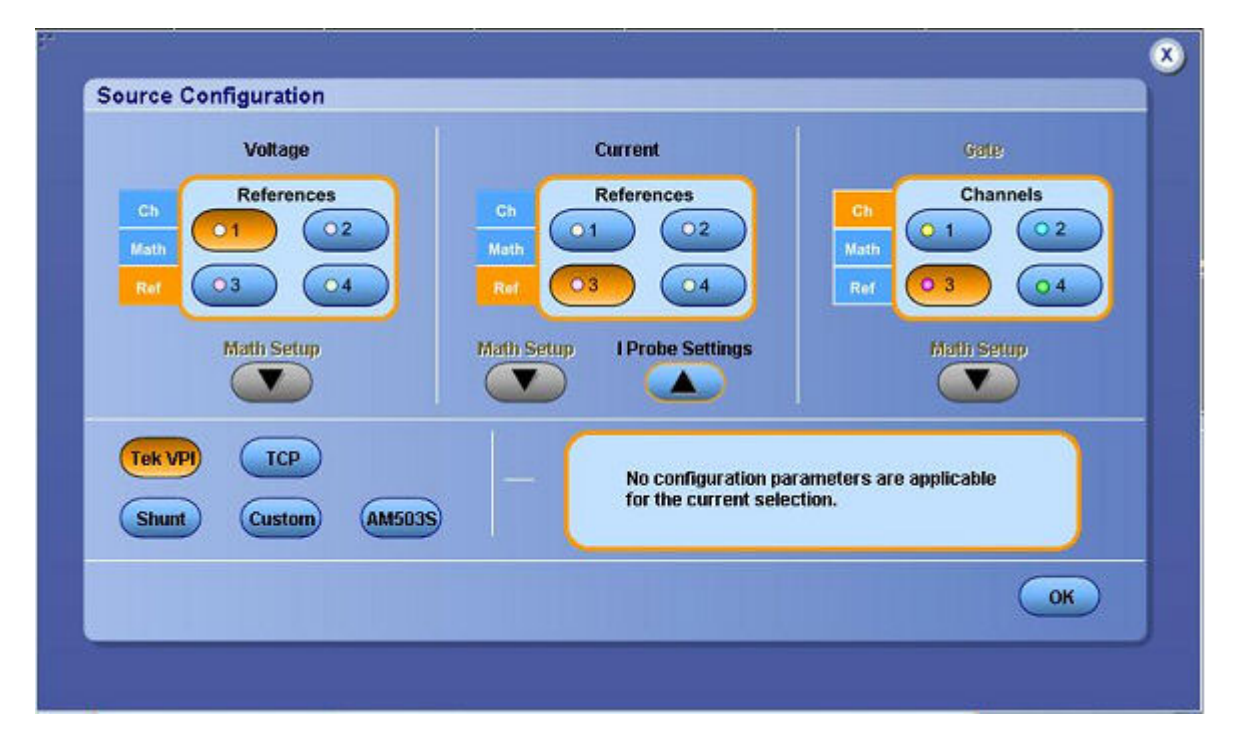

*NOTE. If you are using a TCA-1Meg probe, terminate the input side with 50 Ohms for the current probes that does not automatically change the termination. If you are using a TCA to BNC probe, you do not have to terminate the input side.*

#### **Math Setup**

Follow these steps to configure the Math setup:

**1.** Click on Math of Voltage to set Math as the voltage source. The application replaces the measurement configuration screen and displays the Math Setup pane.

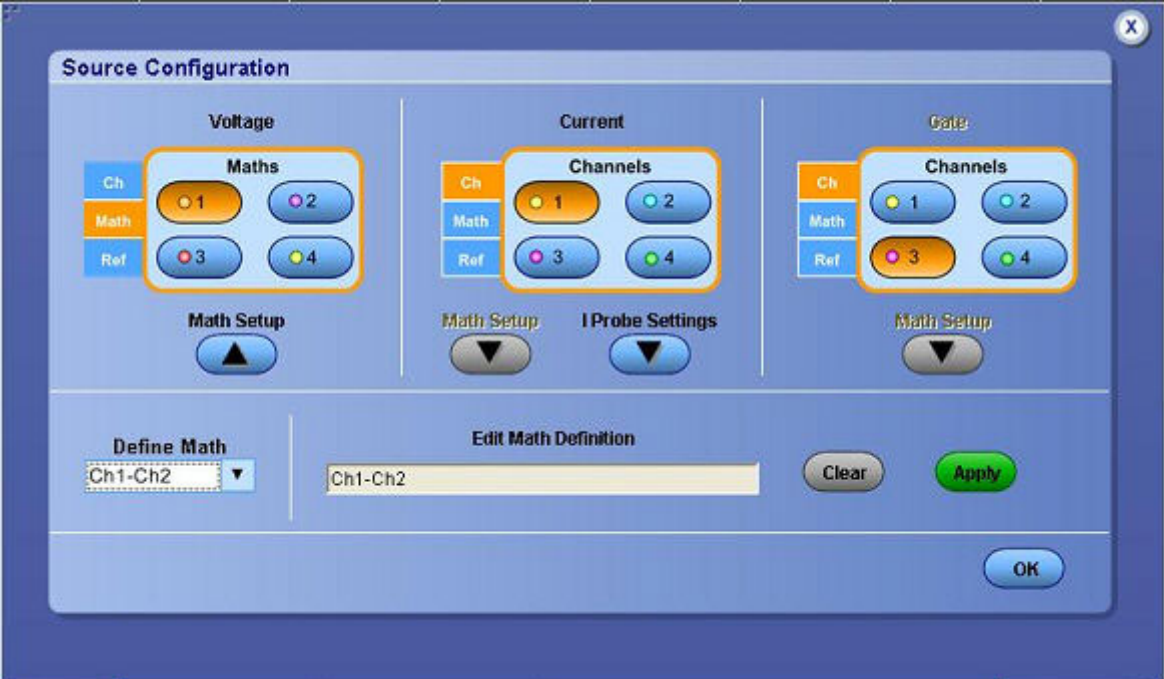

- **2.** In the Define Math field, use the drop-down arrow to define the Math setup. The available options are:
	- Scope user is the default setup
	- Ch1-Ch2  $\sim$
	- Ch1\*Ch2
	- Ch3-Ch4
	- Ch3\*Ch4
	- User defined  $\blacksquare$

If you select Scope User, the application displays the existing Math defined in the oscilloscope in the Edit Math Destination field. If you select the User defined option, you can use the popup keyboard in the Edit Math Destination field to edit the Math values.

- **3.** Select the Apply button to apply the selected expression (- or \*) on the selected math channel in the oscilloscope.
- **4.** Select the Clear button to clear the value from the Define/Edit Expression field.
- **5.** Select the OK button to apply the math definition (if you have defined it correctly) and revert back to the measurement configuration screen.

#### **Troubleshooting Math Setup error messages**

If you select the User defined option and specify the wrong definition in the Edit Math Destination field, the application displays the error message "Invalid Math definition. Redefine Math." A wrong definition can be a wrong syntax, empty definition string, invalid characters, invalid channel selection, or circular definition.

## **Selecting and Configuring Measurements**

- **1.** Select Analyze> Power Analysis> Select from the oscilloscope menu bar to display the default screen.
- **2.** Click the Power Device tab. Click SOA in the Switching Analysis panel.

Follow the steps to use the SOA Mask Editor:

**1.** Select the Enable check box in the Mask pane if you want to apply the mask to the SOA plot.

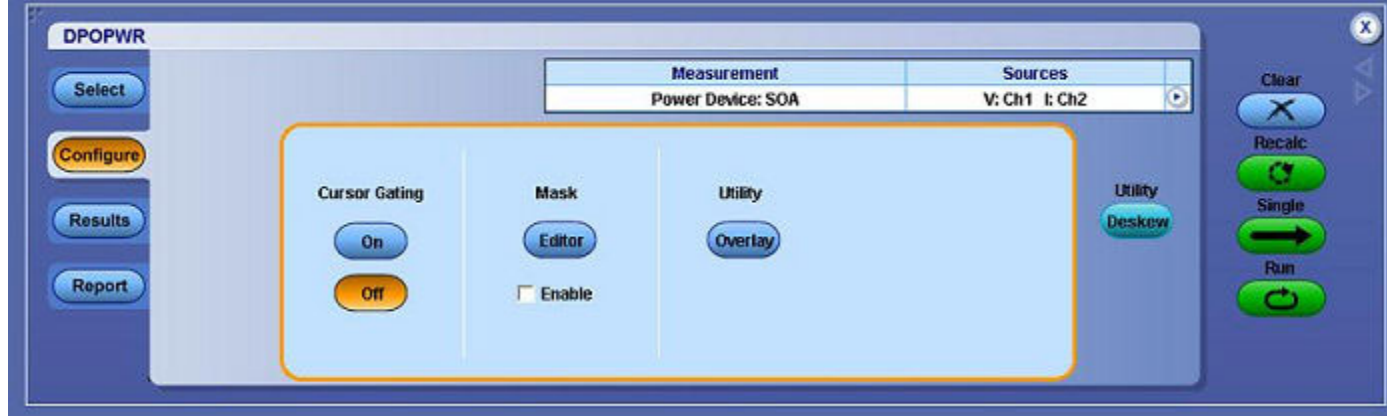

**2.** Click the Editor button to display the SOA Mask Editor as shown in the next screen.

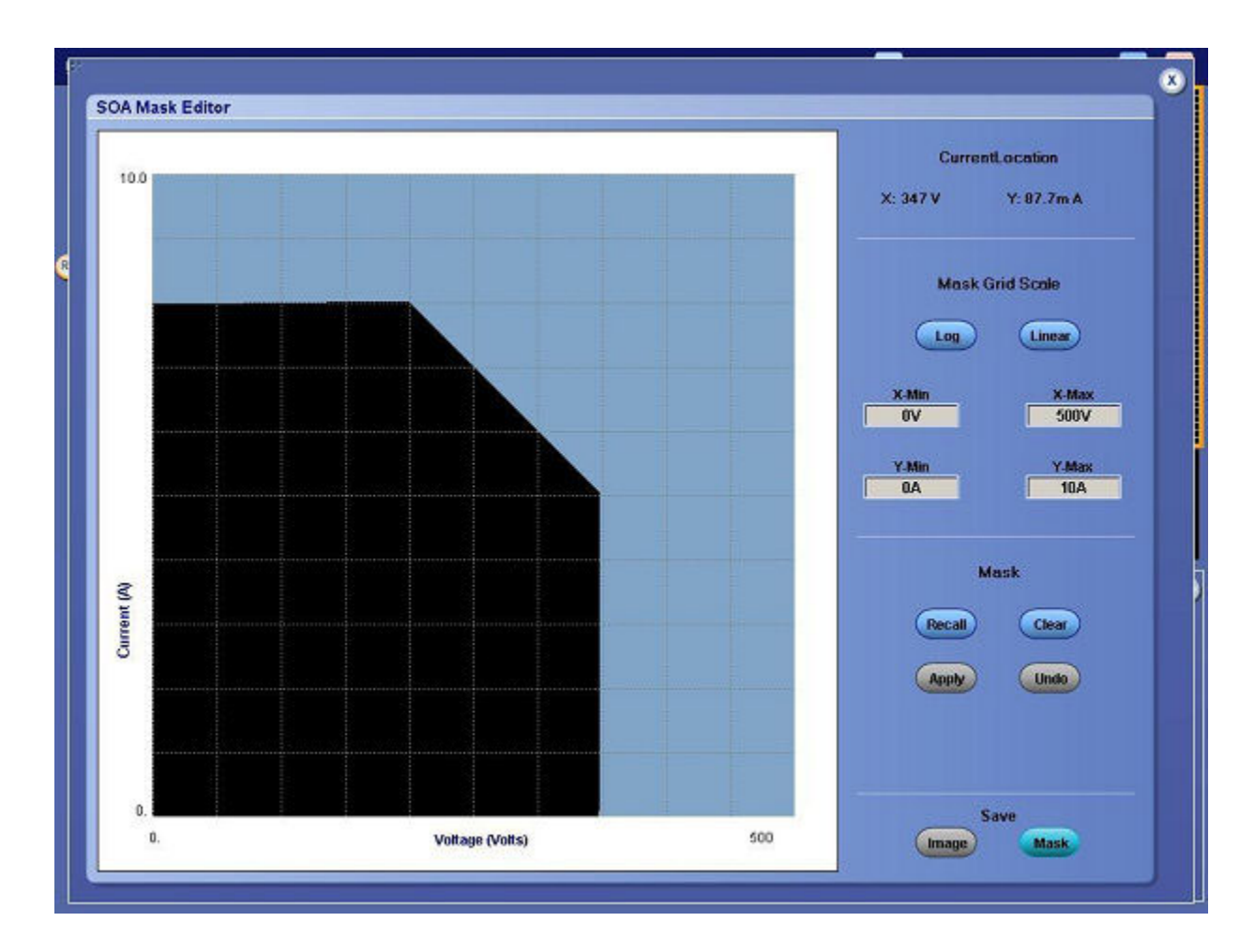

- **3.** Use the mouse to draw an open-ended mask on the grid and click the Apply button. Click the mouse and select the exact points that identify the mask polygon and complete the mask by double clicking at the last point. Click the Apply button to set the mask and identify the Pass or Fail zones.
- **4.** Select the Log or Linear button in the Mask Grid Scale pane to set the Log or Linear scale for the mask.
- **5.** Double-click the X-Max, X-Min , Y-Max and Y-Min , fields and use the keypad that appears to set the XY coordinates of mask values. The default values of X Min is 0 V, X Max is 250 V, Y Min is 0 A and Y Max is 10 A. You can click the Recall button to retrieve the saved mask from the default directory or the directory where you have saved the mask.
- **6.** Configure SOA and click Run to display the SOA Plot with the mask in the background.
- **7.** In the Save pane, click the Mask button to save the mask as an . smk file in the default directory C :\ TekApplications\DPOPWR\SOA\Masks or in any other folder. The Mask editor identifies the Pass/Fail regions on the SOA plot and displays them in different colors. The complete image is saved by selecting the Image button of the Save pane.

You can set the Mask Values and define masks. You can change the mask dynamically and view different masks on the same SOA plot. Select the Clear button to clear the mask and the Undo button to undo the

previous action. If the data points fall inside the mask zone, they show in green to indicate pass and if they fall outside the mask zone, they show as red which indicates fail.

*NOTE. If the x2 or y2 mask value is less than x1 or y1, the application displays an error message "Max should be greater than Min ." You can only draw open-ended masks. You cannot switch the scale after you have drawn the mask. If you do, the application clears the mask.*

## **Selecting and Configuring Measurements-Hi-Power Finder**

- **1.** Select Analyze> Power Analysis> Select from the oscilloscope menu bar to display the default screen.
- **2.** Click Power Device to display the power device screen.
- **3.** Click Hi-Power Finder in the Switching Analysis pane. Hi-Power Finder calculates the instantaneous peak power on the switching waveform. The results vary according to the selected measurement.
- **4.** Click Configure. You can configure the parameters by clicking the Type, On-Off Level, and Options tabs.

*NOTE. The waveform height should be at least 2-4 divisions to take the measurements. If the voltage waveform is less than a division, the application displays an error message "Unable to find the correct edges". This is due to the high variation in points in a single division and an insufficient hysteresis band to find the correct edges. The vertical range of the voltage waveform should be greater than one division. We recommend that you use the Hi-Res acquisition mode to analyze Hi-Power Finder.*

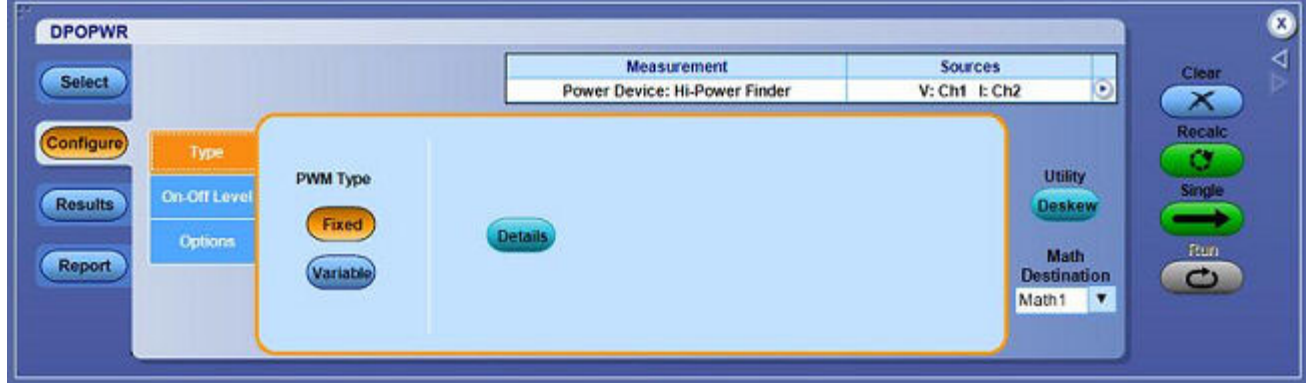

#### **Hi-Power Finder**

#### **Hi-Power Finder Edge Source**

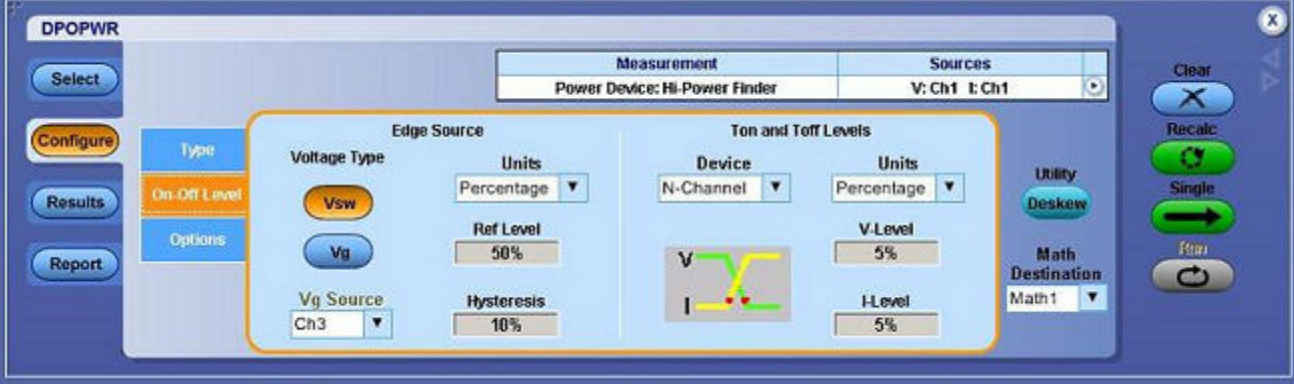

Follow the steps given below to configure the Hi-Power Finder parameters in the Edge Source pane:

**1.** Set the Voltage Type to Vsw or the Vg . The default option is Vsw . If you have selected Vsw , the Edge Source is the Voltage source configured in the Source Selection Panel. If you have selected Vg , select the Vg Source from the Vg Source drop-down list. The default is Ch1.

If you select Vsw , the application identifies:

- The edges on the switch voltage
- The Switch On and Switch Off portions using the switch voltage and switch current

If you select Vg , the oscilloscope requires at least three channels to acquire the data and the application identifies:

- The edges using the Vg (gate voltage)
- The Switch On and Switch Off portions using the Gate Voltage, Switch Voltage and Switch Current
- **2.** Select the Percentage option in the Units drop-down box to set the Ref Level and Hysteresis values as a percentage or the Absolute option to set the absolute value of the peak- to- peak signal.
- **3.** Double-click the Ref Level field and use the keypad that appears to set the absolute or the percentage of the ref level value or double-click the Hysteresis field and use the keypad that appears to set the absolute or the percentage of the hysteresis value.

## **Hi-Power Finder Type**

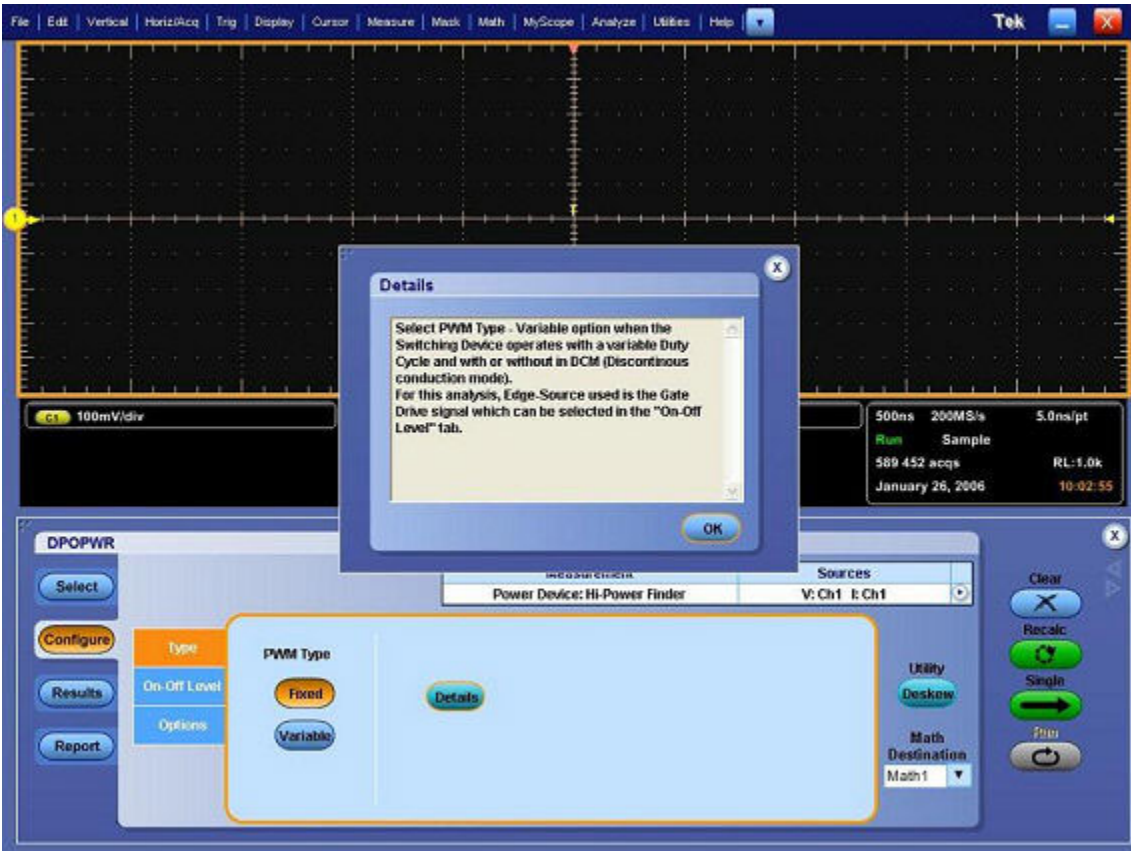

Follow the steps given below to configure the Hi-Power Finder parameters in the Type tab:

- **1.** Click the Variable button if a switching device operates with a variable Duty Cycle with or without Discontinuous Conduction Mode. If the Variable option is selected, the voltage edge source selection in the On-Off Level tab switches to Vg (gate drive signal). If the Fixed option is selected, the application measures the switching loss for all the topologies with a constant duty cycle.
- **2.** Select the math destination from the drop-down menu, Math Destination. The default destination is Math1.

## **Hi-Power Finder Ton and Toff Ref Levels**

Follow the steps given below to configure the Hi-Power Finder parameters in the in the Ton and Toff Levels pane:

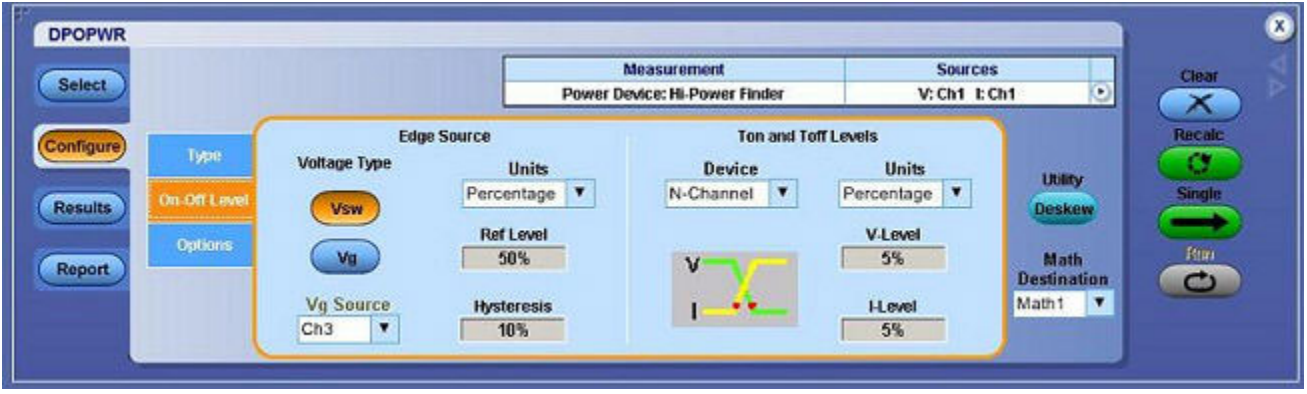

- **1.** Select the semiconductor type ( DUT ) from the Device drop-down menu. The available options are: N-Channel and P-Channel. In an N-Channel device, the Switch Voltage, Switch Current and the Gate Voltage are positive. In a P-Channel device, the Gate Voltage can either be positive and negative or only negative.
- **2.** Select the Percentage option in the Units drop-down box to set the V-Level and I-Level values in percentage of the peak-to-peak signal or select the Absolute option to set the absolute value of V-Level and I-Level in amperes. The V-level and I-level values should be less than the sum of the Ref Level and Hysteresis divided by two.
- **3.** Double-click the V-Level field and use the keypad that appears to set the absolute or the percentage of the v-level value. The V-Level value for the Start of Ton is five percent of the switch current and for Stop of Ton is five percent of the maximum switch voltage.
- **4.** Double-click the I-Level field and use the keypad that appears to set the absolute or the percentage of the I-level value.

## **Hi-Power Finder Options**

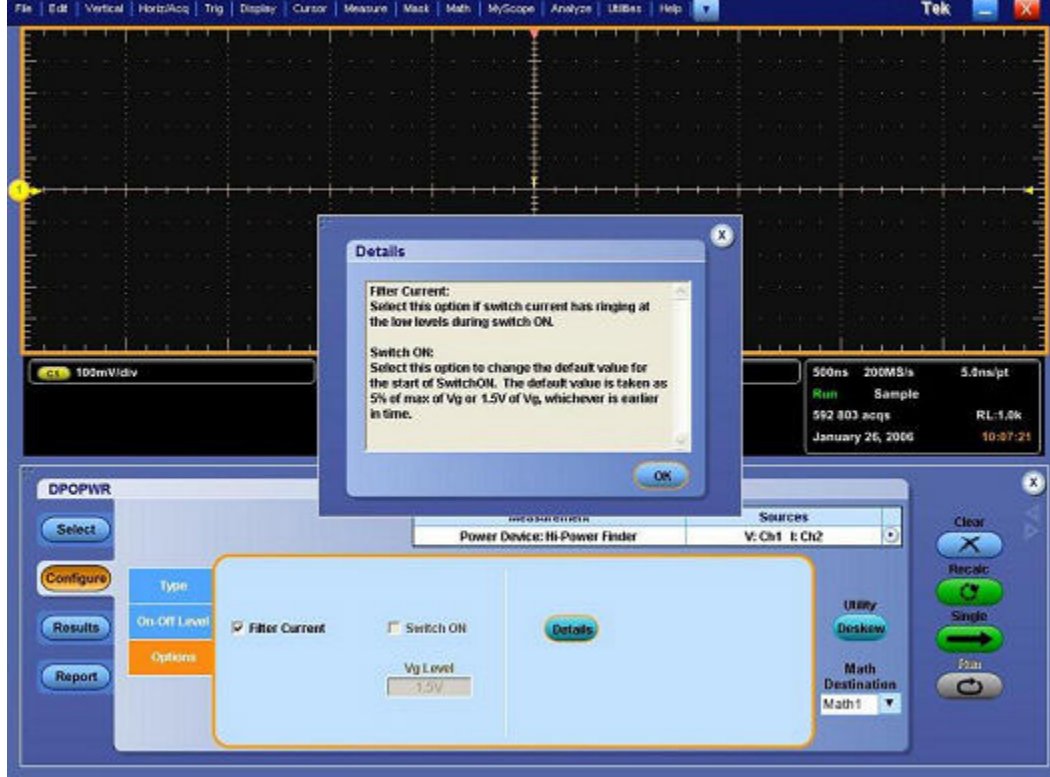

Follow the steps given below to configure the Hi-Power Finder parameters in the Option pane:

- **1.** Click Option tab to enable the Filter Current and Switch On options. If you select the Filter Current option, the switch current has ringing at the low levels during switch ON. If you select the Switch ON option, you can change the default value of the start of switch ON. The default value is 5% of the maximum of Vg or 1.5 V of Vg , whichever is lower.
- **2.** Double-click the Vg Level field and use the keypad that appears to enter the values. The acceptable range of Vg values are 0 V to 50 V and the default value is 1.5 V. If you have selected the Vg option in the Edge Source, the Vg level is used to calculate the Start of Ton.

*NOTE. If you select the Switch ON option, the Vg Level field is enabled.*

# **Viewing Results-Hi-Power Finder**

*NOTE. Do not change or touch the oscilloscope settings during the post analysis of the results. This could lead to incorrect interpretation of results.*

Follow these steps to view the results:

- **1.** Select Analyze> Power Analysis> Results from the oscilloscope menu bar.
- **2.** The application displays the results for Hi-Power Finder measurement as shown below.
- **3.** You can view the results of the Peak Finder and Switching Finder options.

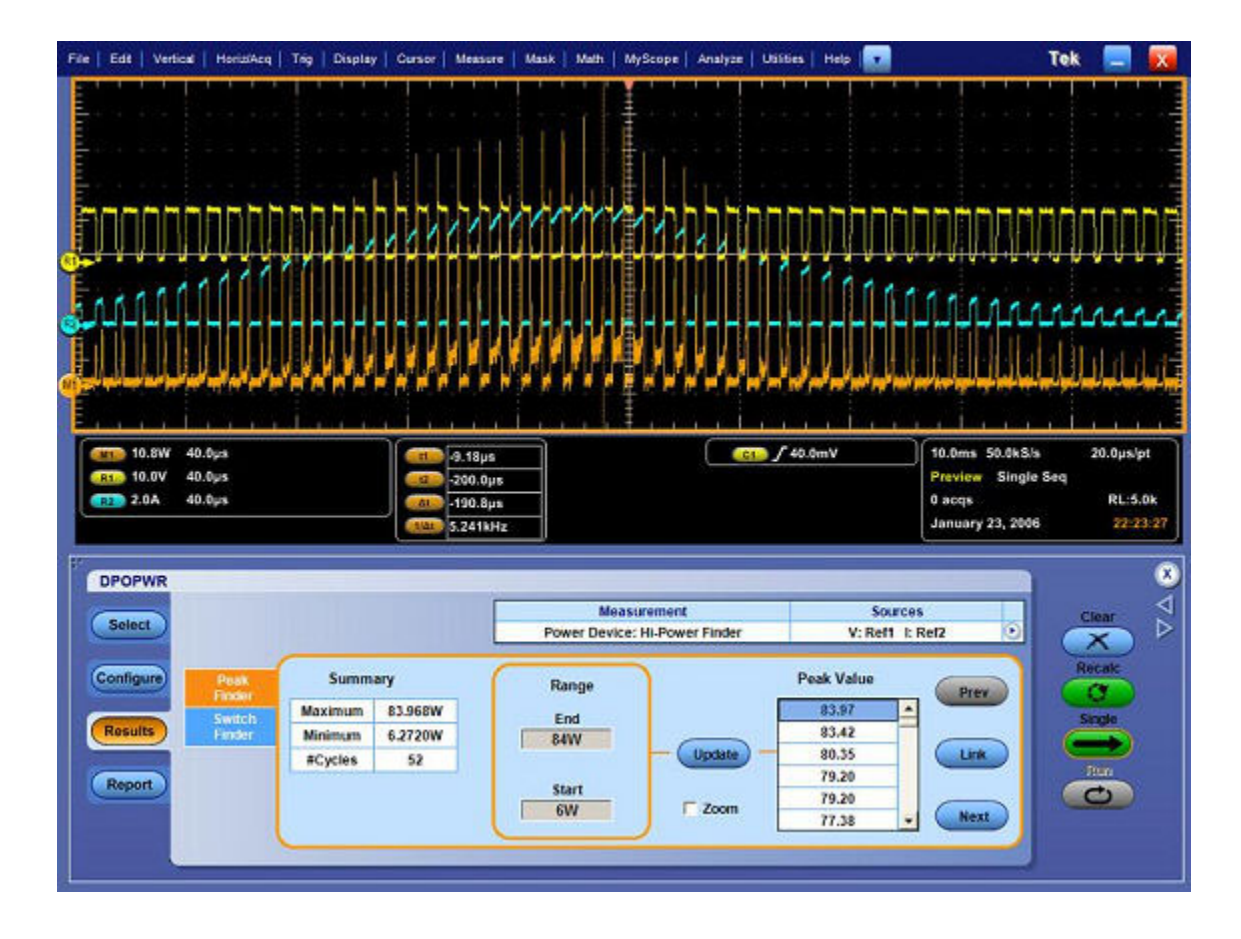

In the Peak Finder tab options:

- п The Summary displays maximum and minimum value of the power waveform peaks. It also displays the occurrences or positions of the On type and Off type peaks in a single waveform.
- **T** In the Range panel, End and Start fields display the peaks between a range. Double-click these fields and use the keypad that appears to enter the numeric inputs. Click Update.
- The Peak Value panel displays the peaks between End range and Start range in descending order. Click Link to identify the peak portion in the voltage and current waveform. Use the Prev button to move the cursor position to the previous peak from the linked position. Use the Next button to move the cursor position to the next peak from the linked position. By default, the application positions the cursors on the first peak.
- $\mathcal{L}_{\mathcal{A}}$ Select the Zoom to zoom in at the cursor location.

In the Switch Finder tab location:

- П The application displays On Time and Energy results between the cursors. Energy is the amount of energy dissipated from On to Off of the waveform.
- On Time is the conduction time for any switching device. You can move the Peak Pair Cursors depending on the order of their placement.
- Use the Prev button to move the cursor to the previous cursors and the Next button to move the cursors to the next pair of cursors.

*NOTE. If the current waveform is less than a division, the application displays an error message, "Unable to find the correct edges." This is because the variation of data points with in single division is very high and the hysteresis band is insufficient to find the correct edges. Therefore, for the voltage waveform, the vertical range should be greater than one division.*

*NOTE. Negative Switching loss results may be due to the DC offset in the voltage and current probes used. To avoid this, compensate the probes for DC offset and also run the Signal Path Compensation option ( SPC ) on the oscilloscope before starting the application.*

### **Selecting and Configuring Measurements-Switching Loss**

- **1.** Select Analyze> Power Analysis> Select from the oscilloscope menu bar to display the default screen.
- **2.** Click Power Device to display the power device screen.
- **3.** Click Switching Loss in the Switching Analysis pane. Click Configure.

*NOTE. The waveform height should be at least 2-4 divisions to take the measurements. If the voltage waveform is less than a division, the application displays an error message "Unable to find the correct edges". This is due to the high variation in points in a single division and an insufficient hysteresis band to find the correct edges. The vertical range of the voltage waveform should be greater than one division.*

*NOTE. We recommend you to use the Hi-Res acquisition mode to analyze switching loss.*

- **1.** The Switching Loss option calculates the amount of power dissipated across the switching device under the steady state of operation. The results vary according to the selected measurement.
- **2.** You can configure the parameters by clicking the Type, On-Off Level, and Options tabs.

#### **Switching Loss**

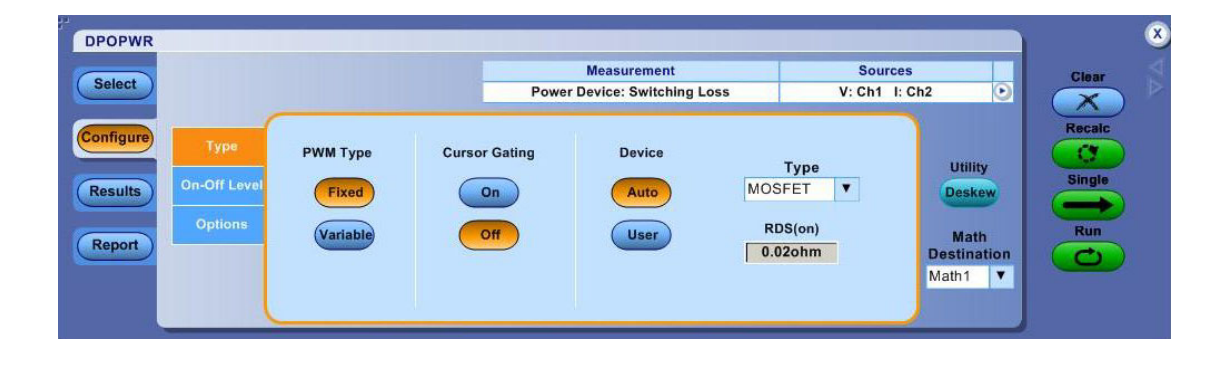

### **Switching Loss Edge Source**

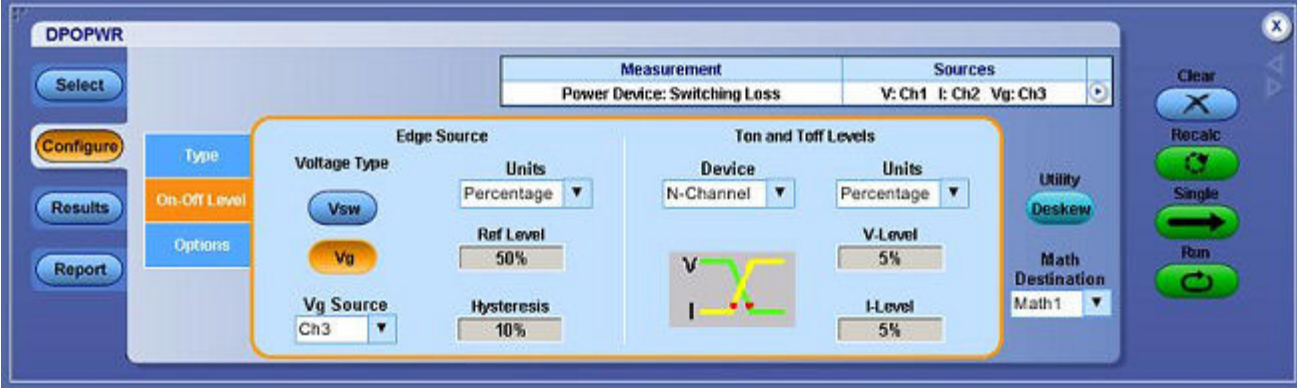

In the Edge Source pane, follow the steps given to configure the Switching Loss Control Signal parameters:

**1.** In the Voltage Type pane, select the Vsw or the Vg option to set the edge source. The default option is Vsw . If you have selected Vsw , the Edge Source is the Voltage source configured in the Source Configuration Panel.

If you select Vsw , the application identifies:

- The edges on the switch voltage i.
- The Switch On and Switch Off portions using the switch voltage and switch current Ē.

If you select Vg , the oscilloscope requires at least three channels to acquire data and the application identifies:

- The edges using the Vg (gate voltage) Ē,
- The Switch On and Switch Off portions using the Gate Voltage, Switch Voltage and Switch Current Ē,
- **2.** Select the Percentage option in the Units drop-down menu to set the Ref Level and Hysteresis values as a percentage or the Absolute option to set the absolute value of the peak-to-peak signal.
- **3.** Double-click the Ref Level field and use the keypad that appears to set the absolute or the percentage of the ref level value or double-click the Hysteresis field and use the keypad that appears to set the absolute or the percentage of the hysteresis value.

If the measurement is successful, the application automatically displays the results. You can also view the results by selecting Analyze> Power Analysis> Results from the oscilloscope menu bar.

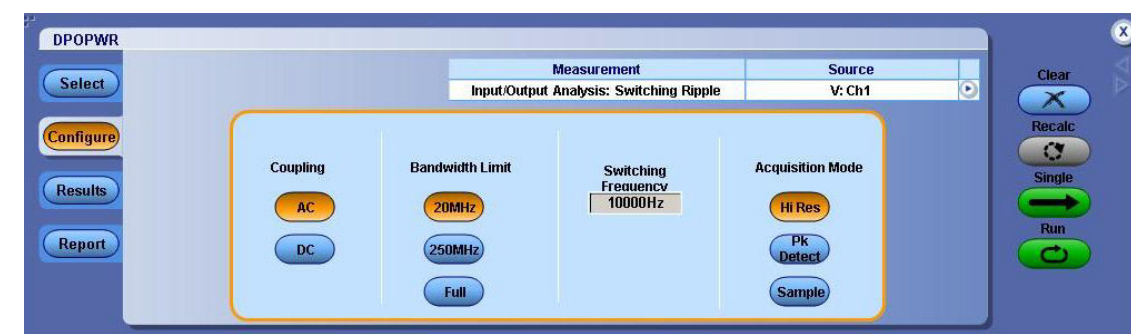

## **Switching Loss Type**

In the Type tab, use the following steps to configure the Switching Loss parameters:

**1.** Select the Variable option if a switching device operates with a variable Duty Cycle with or without a Discontinuous Conduction Mode. If the Variable option is selected, the voltage edge source selection in the Control Signal tab switches to Vg (gate drive signal). If the Fixed option is selected, the application measures the switching loss for all the topologies with a constant duty cycle.

Use Vg as the Edge Source in the Edge Source pane if:

- The switching voltage or current switches between the Discontinuous Mode and the Continuos  $\mathcal{L}_{\text{max}}$ Mode.
- You use a ringing switch voltage to measure edge analysis.

If you select the Variable option, you can:

- Set the cursor gating to On or Off.  $\overline{a}$
- Configure the Edge Source as Vg or Vsw in the Edge Source pane.  $\blacksquare$
- **2.** Select the Cursor Gating ON option to place the cursor at the specified portion of the waveform. In a Variable duty cycle, you can place the cursor at the half cycle of the input main signal.

*NOTE. If you select Variable, the Cursor Gating option is enabled and the voltage Edge Source in the Control Signal tab is Vg .*

- **3.** In the Device pane, click the User button to enable the switching device type options. Select either the MOSFET or the BJT / GBT switching device. If you select MOSFET , double-click the RDS field and use the keypad that appears to enter the RDS value that is available in the data sheet, for the specified temperature of operation. If you select the Auto button, the application calculates the total power loss and energy using the switch voltage and current and checks for the vertical scale of the switch voltage. If the switch voltage scale is greater than ten volts per division, the application displays a warning message: "Vertical Scale of Switch Voltage > 10 V and the user defined RDSon is not selected. So the calculated energy and loss may not be accurate."
- **4.** Select the math destination from the drop-down menu, Math Destination. The default destination is Math1.

# **Switching Loss Ton and Toff RefLevels**

In the Ton and Toff Levels pane, follow the steps to configure the Switching Loss Ton and Toff RefLevel parameters:

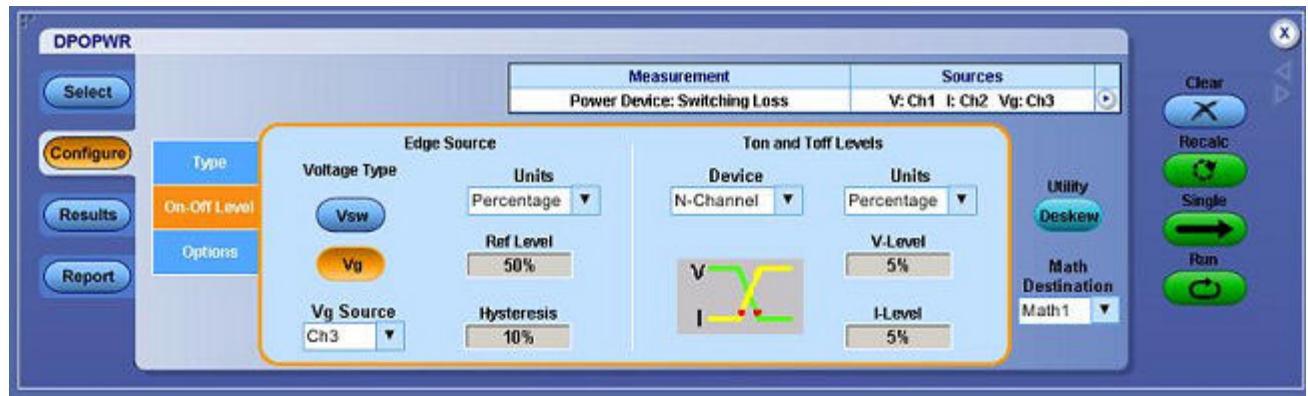

- **1.** Select the semiconductor type ( DUT ) from the Device drop-down menu. The available options are: N-Channel and P-Channel. In an N-Channel device, the Switch Voltage, Switch Current and the Gate Voltage are positive. In a P-Channel device, the Gate Voltage can either be positive and negative or only negative.
- **2.** Select the Percentage option in the Units drop-down menu to set the Ref Level and Hysteresis values as a percentage or the Absolute option to set the absolute value of the peak-to-peak signal.
- **3.** Double-click the V-Level field and use the keypad that appears to set the absolute or the percentage of the V-level value. The V-Level value for the Start of Ton is five percent of the switch current and for Stop of Ton is five percent of the maximum switch voltage.
- **4.** Double-click the I-Level field and use the keypad that appears to set the absolute value or the percentage of the I-level value.

*NOTE. When switching current or voltage amplitude varies in an envelope shape. The TON and TOFF levels should be in Absolute Units for accurate results.*

If the measurement is successful, the application automatically displays the results. You can also view the results by selecting Analyze> Power Analysis> Results from the oscilloscope menu bar.

## **Switching Loss Options**

In the Options tab, follow the steps to configure the Switching Loss Options parameters:

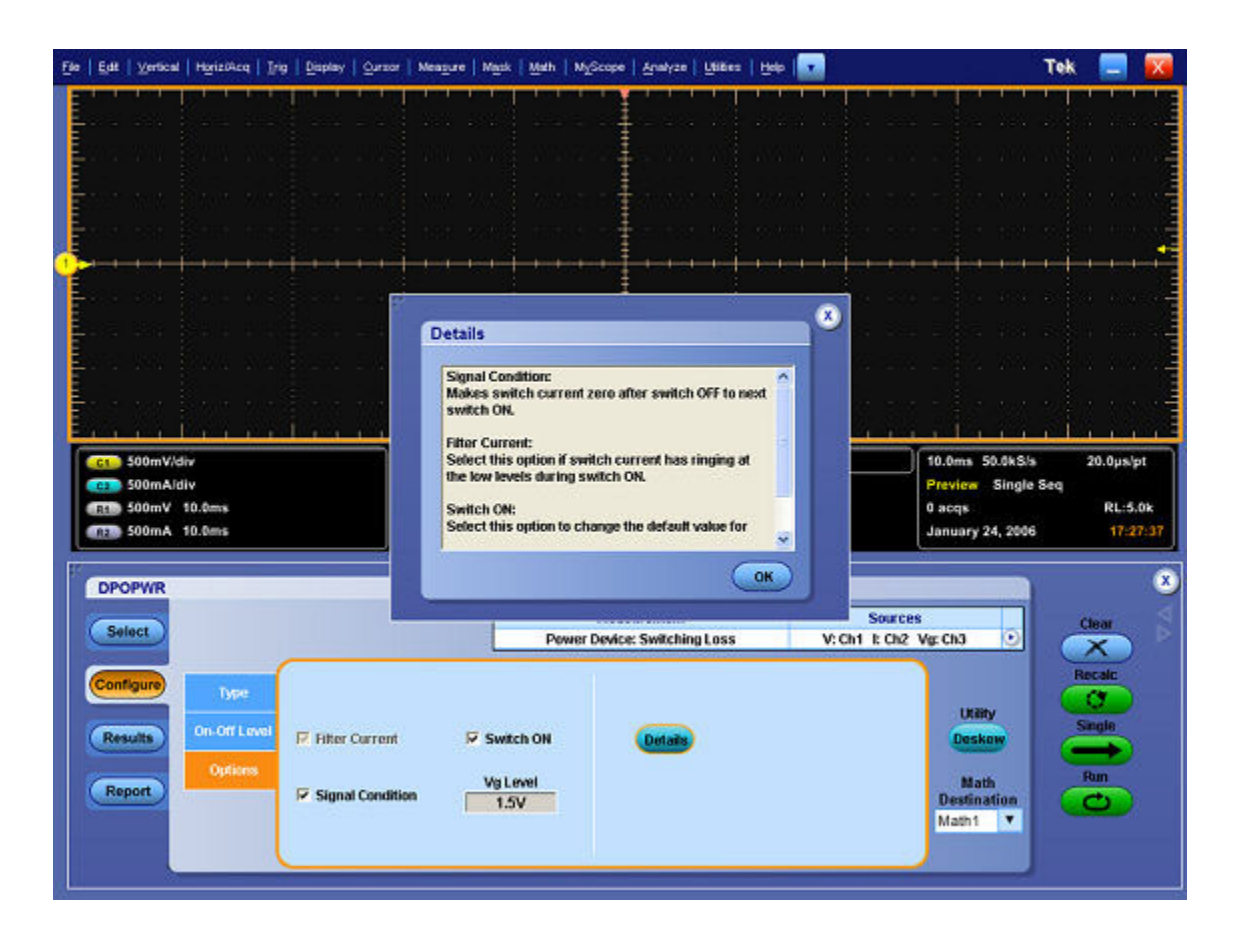

- **1.** Enable the Signal Condition, Filter Current and Switch On options. If you enable the Signal Condition option, the application resets the switch current to zero after the switch OFF to the next switch ON. If you select the Filter Current option, the switch current has ringing at the low levels during switch ON. If you select the Switch ON option, you can change the default value of the start of switch ON. The default value is 5% of the maximum of Vg or 1.5 V of Vg , whichever is lower.
- **2.** Double-click there Vg Level field and use the keypad that appears to enter the values. The acceptable range of Vg values are 0 V to 50 V and the default value is 1.5 V, if you have selected the Vg option in the On-Off Level tab as the Edge Source.

If the measurement is successful, the application automatically displays the results. You can also view the results by selecting Analyze> Power Analysis> Results from the oscilloscope menu bar.

*NOTE. If you select the Vg option in the On-Off Level tab as the Edge Source, the Vg Level field is enabled and you can use this value to calculate the Start of Ton.*

# **Viewing Results-Switching Loss**

*NOTE. Do not disturb the oscilloscope settings during the post analysis of the results. This could lead to incorrect interpretation of results.*

- **1.** Select Analyze> Power Analysis> Results from the oscilloscope menu bar.
- **2.** The application displays the results for the Switching Loss measurement in two panes: Power Loss and Energy. Select Single to display the results.

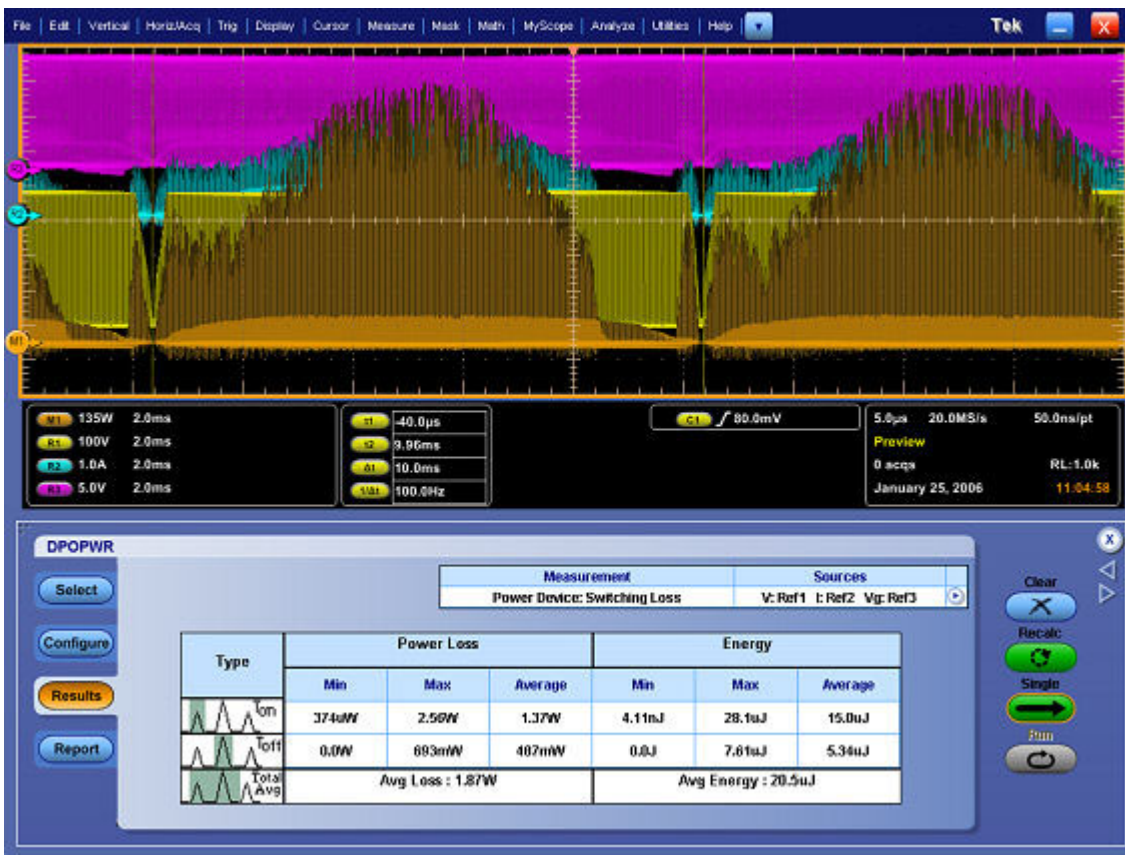

#### **Switching Loss**

- **1.** In the Power Loss pane, the Min field displays the minimum loss in the acquisition in Watts. The Max displays the maximum loss in the acquisition in Watts. The Average Loss is the sum of Ton average, Toff average and the Conduction Loss.
- **2.** In the Energy pane, the Min field displays the minimum of all the energy values calculated for each cycle. The Max field displays the maximum of all the energy values calculated for each cycle in Watts. The Average energy displays the sum of Ton energy, Toff energy and the Conduction energy in Joules.
- **3.** The Type pane pictorially displays the On, Off, and the Average portion of a switching cycle.

*NOTE. Negative switching loss results may be due to the DC offset in the voltage and current probes used. To avoid this, compensate the probes for DC offset and also run Signal Path Compensation option ( SPC ) on the oscilloscope before starting the application. Make sure to use only DC coupling.*

### **Generating Reports-Switching Loss**

Follow these steps to generate a report:

- **1.** Select Analyze> Power Analysis> Reports from the oscilloscope menu bar, to display Report Generator screen.
- **2.** The application provides default factory templates for this measurement. The template file name is HiPower Finder.rgt for High Power Finder measurement or Switching Loss.rgt for Switching loss measurement and the layout file name is Power\_Device.rpl. When you click on generate report, this template file name is displayed by default. If you want to select or modify another template, follow the procedure given here.
- **3.** Select the New Template button in Define Test Template tab to define and create a template for Power Dissipation. You can configure all the parameters in the user interface to create a template.
- **4.** Select the Define Report Layout tab to define a layout for this template.
- **5.** Select the Generate Report tab to generate, view, and print the report.

For more information on Report Generator, refer Operating Basics> Report Generator.

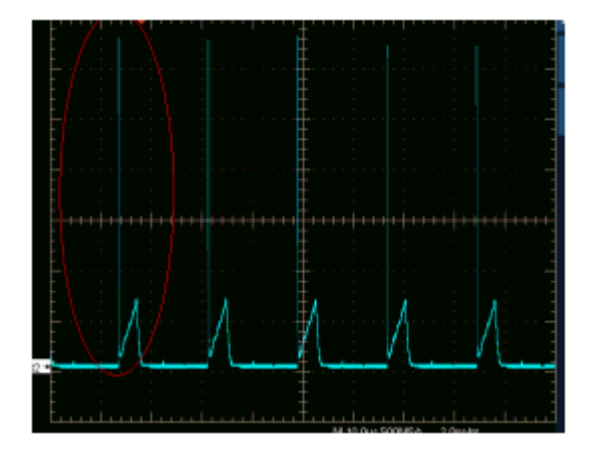

**Troubleshooting Switching Loss Results**

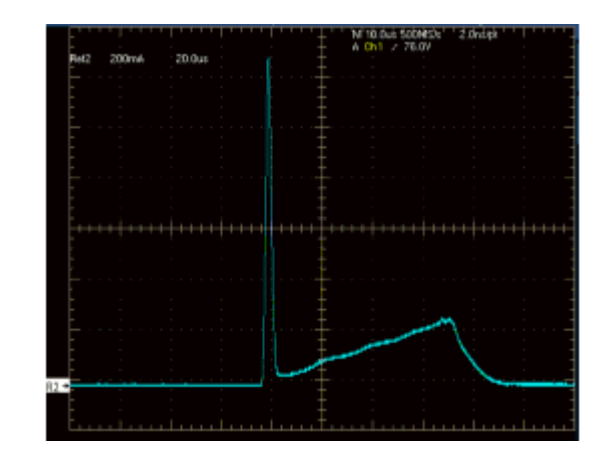

The figure on the left shows the current waveform of a switching device. The figure on the right shows the zoomed signal. During Turn On of the switch current, a spike occurs as shown in the previous figures. If you configure the I-value in the Ton and Toff tab to 5 %, during analysis, the application converts the 5% value to the absolute as the product of (5/100) and maximum of the switch current. The maximum of the switch current indicates the spike in the signal. This is valid only during Ton. The calculated maximum switch current value is used to identify the stop of Turn Off. Since you are using the maximum spike values to calculate Ton and Toff, the stop of Ton value is inaccurate. To overcome this, enter the reference value only in Absolute units.

What do you do when you get zero values in the switching loss results?

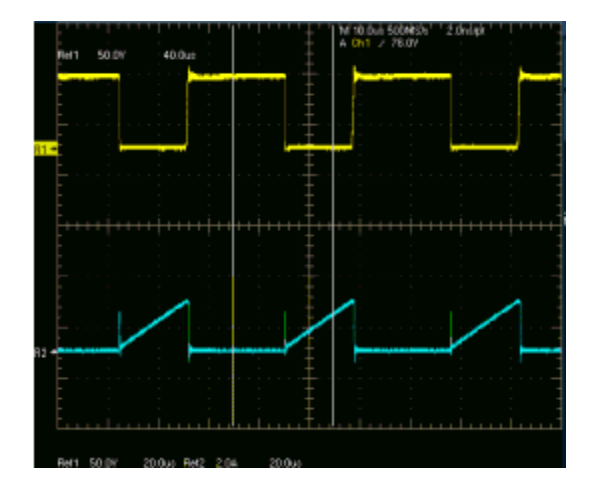

When you clear the Filter Current check box in the Options tab, and the switching current waveform is  $\mathcal{L}_{\mathcal{A}}$ similar to the one in the previous figure, the application finds the start of Ton from the cursor 2 position.

The algorithm searches from the cursor 2 position for the configured level and logs on to the first level. In this case, the start of Ton is calculated after the stop of Ton and the energy and loss is zero.

When the configured I-level is out of the signal range, the Ton and Toff energy and the loss is zero, the application displays a warning message.

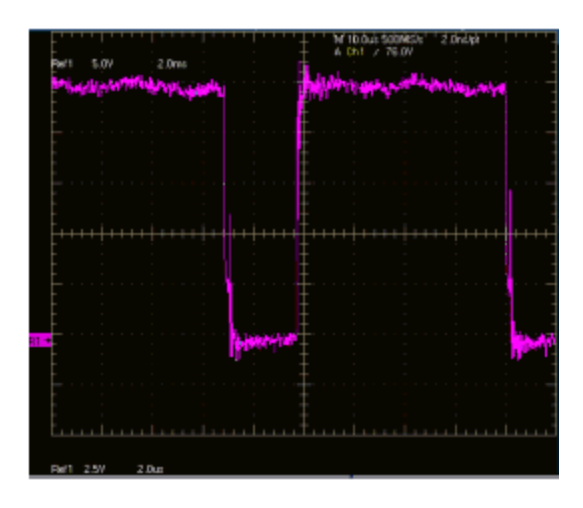

If you select the Vg option button in the Edge Finder tab, the gate voltage should be a clean pulse  $\Box$ without any glitch or ringing as shown in the previous figure. The gate voltage is used to identify the edges, Ton or Toff portions. When a glitch occurs, the application displays incorrect results. This type of signal can result in multiple edges (wrong edges) within a switching cycle.

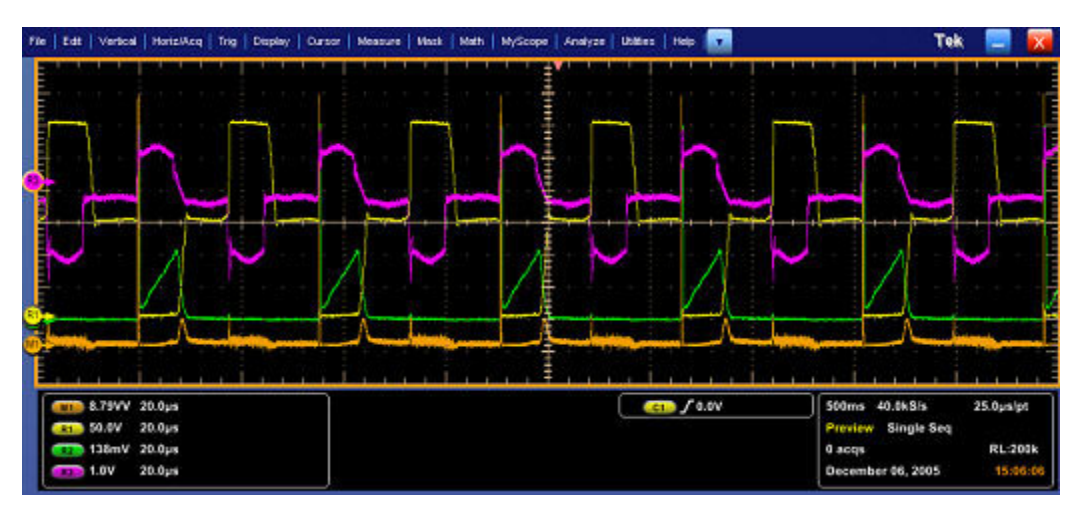

If the signal (Push Pull device) is similar to the one shown in the previous figures, configure the Ref level only at the switching portion of the voltage. The switching occurs only at the lower portion of the switch voltage. Enter the Ref value as 30% which falls midway between the lower switching portion.

If you have selected the P-channel device, the switching voltage and current is negative and the gate voltage is negative or positive and negative. The application inverts the waveform and analyzes it like the one on an N-channel device. Select the Vertical Setup > Invert option in the oscilloscope menu to invert the switch voltage, current, gate, and set the device to N-channel .

# **Selecting and Configuring Measurements- RDS(on)**

- **1.** Select Analyze> Power Analysis> Select from the oscilloscope menu bar.
- **2.** Click Power Device to display power device screen.
- **3.** Click RDS(on) in the Switching Analysis pane. Now, click the Configure button.
- **4.** The next figure shows a typical equipment setup for RDS(on).

*WARNING. When connecting to a circuit with hazardous voltages, see the warnings for the individual products and verify that the probes and other components used are within their ratings. Also refer the topic General Safety [Summary](#page-12-0) (see page 1) for more information.*

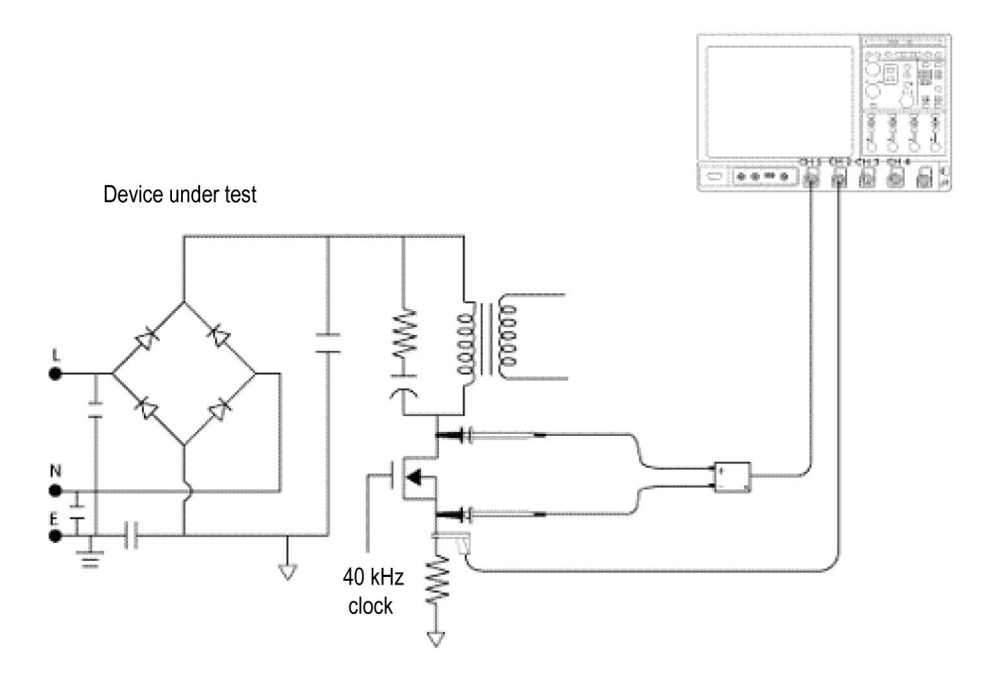

#### **Configuring Measurements**

Follow the steps to configure the selected measurement:

*NOTE. The Ref and Deskew options are disabled in the Source Configuration panel as dynamic resistance measures live signals.*

**1.** Configure the options in the Source Configuration Panel.

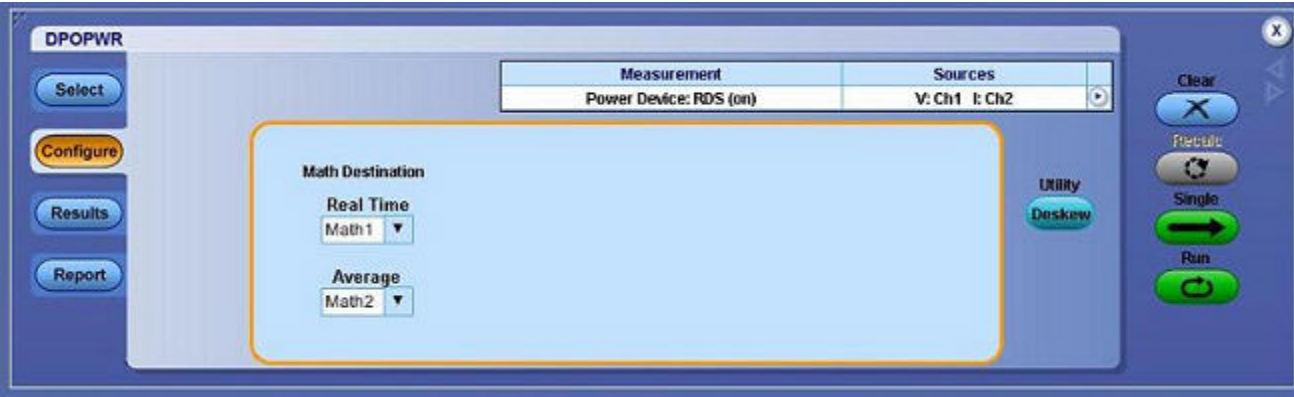

**2.** In the Math Destination pane, click the Real Time combo box and the Average combo box to select the math channel. You cannot select the same math channel for both the destinations.

*NOTE. If you select the same Math destination and press Run to acquire the data, the application displays an error message "Conflict in selection of Math destinations." To measure the low voltage in a high voltage switching (Example 400 Volts peak) in P5205 probe, set the attenuation factor X50. This will clip any voltage above 130 Volts. Adjust the Volts/division to have the signal with in the dynamic range of the oscilloscope.*

**3.** Press Run to acquire the data.

If the measurement is successful, the application automatically displays the results. You can also view the results by selecting Analyze> Power Analysis> Results from the oscilloscope menu bar.

#### **Viewing Results-RDS(on)**

Follow these steps to view the results:

**1.** Select Analyze> Power Analysis> Results from the oscilloscope menu bar, to view the results for the Instantaneous RDS(on) at Math 1 and the Average RDS(on) at Math 2. Use the cursor button in the oscilloscope panel to place the cursor.

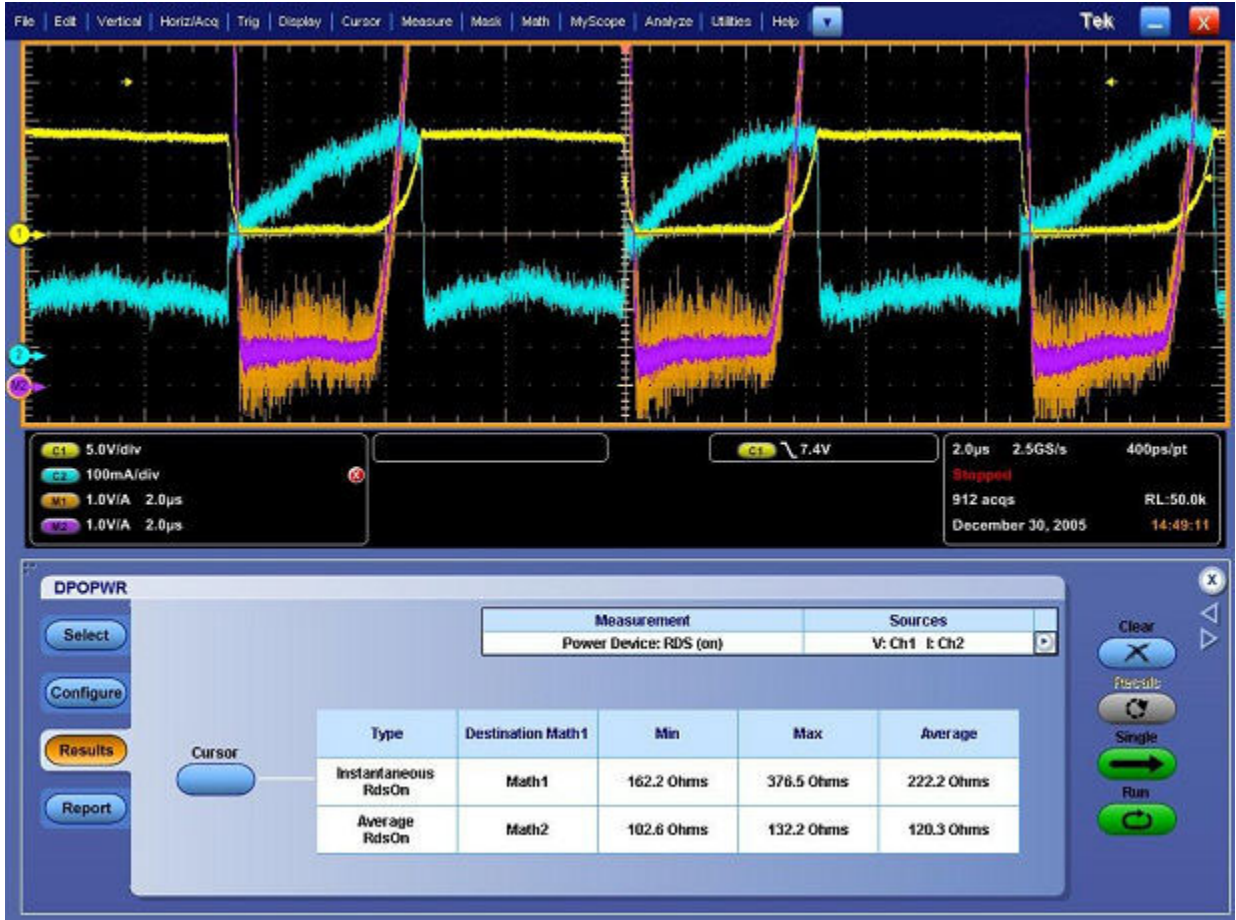

*NOTE. In the first instance, the application displays the result screen with no values. Click the Cursor button to display the values.*

- **2.** Click the Cursor button to display a pop-up message.
- **3.** Manually place the cursor in the conduction region and click OK. This displays the resistance between the selected portions of the waveform.
- **4.** The application displays the Destination, the Minimum, the Maximum and the Average values of the Instantaneous RDS(on) and Average RDS(on). If you select the Run mode, the application automatically updates the resistance values in the table.

# **Generating Reports-RDS(on)**

Follow these steps to generate a report:

- **1.** Select Analyze> Power Analysis> Report from the oscilloscope menu bar, to display the Report Generator screen.
- **2.** The application provides default factory templates for this measurement. The template file name is Dynamic resistance.rgt and the layout file name is Power Device.rpl. When you click on generate report, the application displays the default template file name. However, if you want to select or modify another template, follow the procedure given here.
- **3.** Select the New Template button in Define Test Template tab to define and create a template for Dynamic Resistance. You can configure all the parameters in the user interface to create a template.
- **4.** Select the Define Report Layout tab to define a layout for this template.
- **5.** Select the Generate Report tab to generate, view and print the report.

For more information on Report Generator, refer Operating Basics> Report Generator.

## **Selecting and Configuring Measurements-di/dt**

To select and configure Power Quality Measurement, follow these steps:

- **1.** Select Analyze> Power Analysis> Select from the oscilloscope menu bar.
- **2.** Click Power Device to display power device screen.
- **3.** Click di /dt in the Switching Analysis pane. Now, click the Configure button.
- **4.** The next figure shows a typical equipment setup for di /dt.

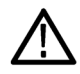

*WARNING. Warning:When connecting to a circuit with hazardous voltages, see the warnings for the individual products and verify that the probes and other components used are within their ratings. Also refer the topic General Safety [Summary](#page-12-0) (see page 1) for more information.*

#### **Configuring the Measurement**

Follow the steps to configure the selected measurement:

*NOTE. The Ref source, Deskew and Voltage in the Source Configuration panel is disabled. You can configure only the Current options.*

**1.** Configure the Current options in the Source [Configuration](#page-42-0) Panel (see page 31).

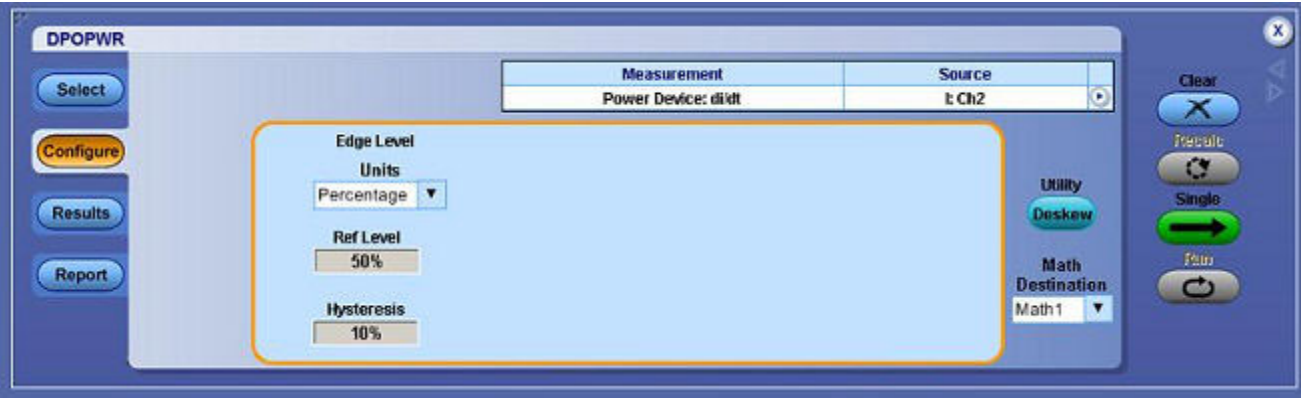

- **2.** Select the Percentage option in the Units combo box to set the Ref Level and Hysteresis values in percentage of the peak-to-peak signal. Select the Absolute option in the Units combo box to set the absolute value of Ref Level and Hysteresis values in amperes. The Ref Level is set to 50% and Hysteresis is set to 10% by default.
- **3.** Select the Math destination from 1 to 4. The selection depends on the number of channels in the oscilloscope from the Math Destination field.
- **4.** Press Single to measure.
- **5.** If the measurement is successful, the application automatically displays the results. You can also view the results by selecting Analyze> Power Analysis> Results from the oscilloscope menu bar.

### **Viewing Results-di/dt**

To view the results, follow these steps:

**1.** Select Analyze> Power Analysis> Results from the oscilloscope menu bar.

**NOTE.** In the first instance, the application displays the result calculated for the first edge.

- **2.** Click the Edge Number numeric keypad to enter the number of edges for the measurement to calculate the di /dt for the region of interest. If units is set to Percentage, the High field is 90%, Low Level is 10% and the Edge Number is 1. If the units is set to Absolute enter the absolute values in amperes for Low and High values. The vertical cursor will be at 90% of the first edge and the other vertical cursor at 10% of the first edge. To perform di /dt analysis for any other edge, enter the edge number in the Edge Number field. Use the GP knob adjacent to the High Level and Low Level field to enter the numeric values. This helps you to calculate the di /dt for the range of voltage between the High and Low level on the selected edge.
- **3.** Select the Update button to position the oscilloscope cursors on the High and Low levels of the waveform and on the edge you have set. This displays the updated results for the selected edge.

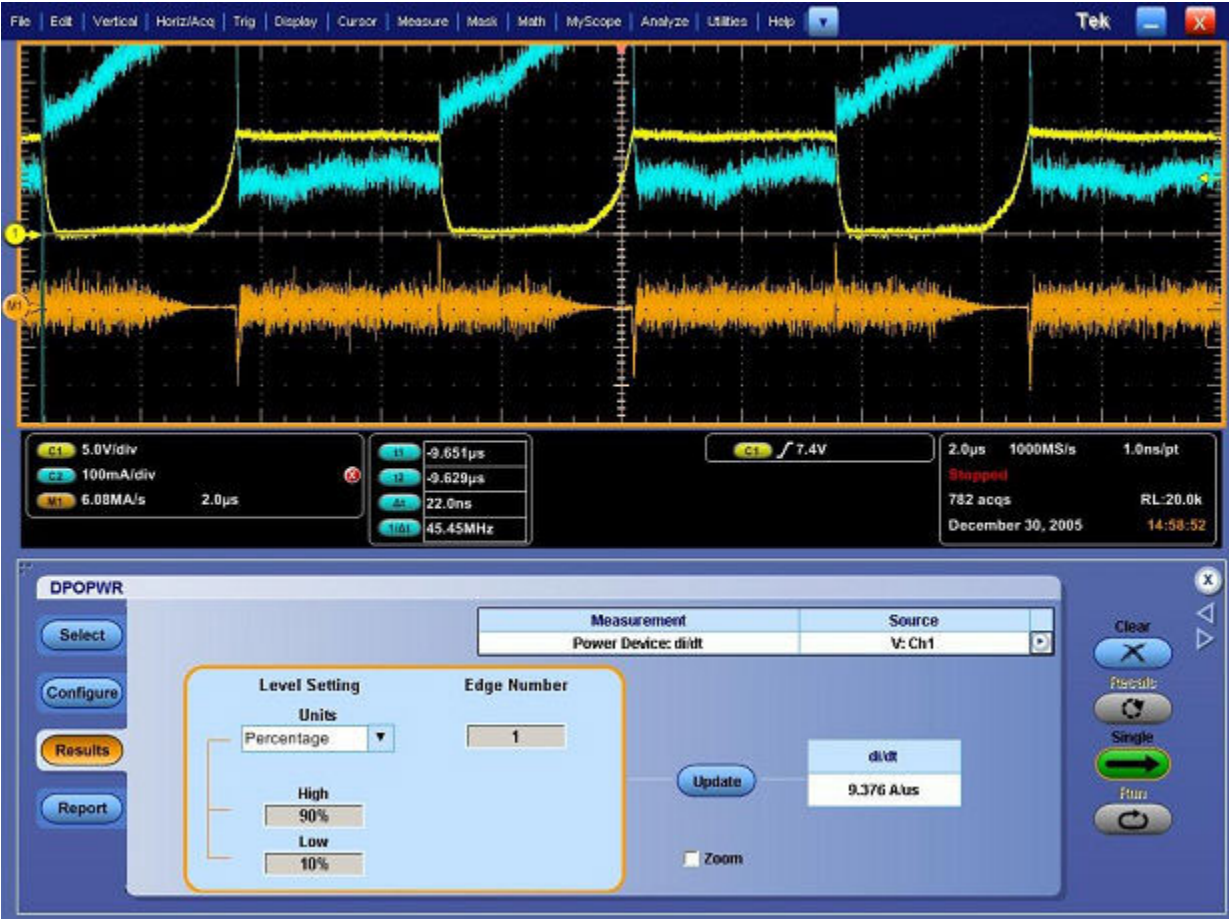

**4.** The application displays the results as a differential of the current waveform with respect to time in units of amperes per microsecond. Select Zoom to zoom the area of interest.

# **Generating Reports-di/dt**

Follow these steps to generate a report:

- **1.** Select Analyze> Power Analysis> Report from the oscilloscope menu bar to display the Report Generator screen.
- **2.** The application provides default Factory templates are available for this measurement. The template file name is di dt.rgt and the layout file name is Power Device.rpl. When you click Generate Report, the application displays the default template file name. However, if you want to select or modify another template, follow the procedure given here.
- **3.** Select the New Template button in Define Test Template tab to define and create a template for di /dt. You can configure all the parameters in the user interface to create a template.
- **4.** Select the Define Report Layout tab to define a layout for this template.
- **5.** Select the Generate Report tab to generate, view and print the report.

For more details, refer to the Report Generator help.

## **Selecting and Configuring Measurements-dv/dt**

- **1.** Select Analyze> Power Analysis> Select from the oscilloscope menu bar.
- **2.** Click Power Device to display power device screen.
- **3.** Click dv/dt in the Switching Analysis pane.
- **4.** Click the Configure button.
- **5.** The next figure shows a typical equipment setup for dv/dt.

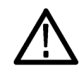

*WARNING. When connecting to a circuit with hazardous voltages, see the warnings for the individual products and verify that the probes and other components used are within their ratings. Also refer the topic General Safety [Summary](#page-12-0) (see page 1) for more information.*

#### **Configuring the Measurement**

Follow the steps to configure the selected measurement:

*NOTE. Ref, Current, Deskew and I-Probe Settings in the Source Configuration panel is disabled. You can configure only the Voltage options.*

**1.** Configure the Voltage options in the Source [Configuration](#page-42-0) Panel (see page 31).

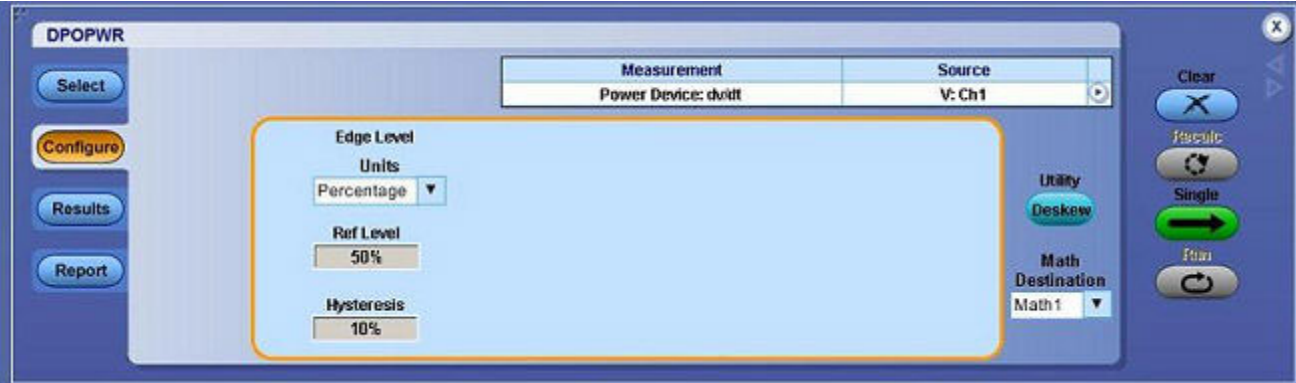

- **2.** Select Percentage from the Units combo box to set the Ref Level and Hysteresis values in percentage of the peak-to-peak signal. Select Absolute from the Units combo box to set the absolute value of Ref Level and Hysteresis values in volts.
- **3.** Click the Math Destination combo box and select the Math destination from 1 to 4, depending on the number of math channels available in the oscilloscope.
- **4.** Press Single to measure.

If the measurement is successful, the application automatically displays the results. You can also view the results by selecting Analyze> Power Analysis> Results from the oscilloscope menu bar.

### **Viewing Results-dv/dt**

To view the results, follow these steps:

**1.** From the oscilloscope menu bar, select Analyze> Power Analysis> Results.

*NOTE. In the first instance, the application displays the result calculated for the first edge. Click the cursor button to display the values.*

- **2.** Click the Edges Number button to display the Edge Analysis screen. If units is set to Percentage, the High field is 90%, Low Level is 10% and the Edge Number is 1. If the units is set to Absolute enter the absolute values in amperes for Low and High values. The vertical cursor will be at 90% of the first edge and the other vertical cursor at 10% of the first edge. To perform dv/dt analysis for any other edge, enter the edge number in the Edge Number field.
- **3.** Use the GP knob adjacent to the High Level and Low Level field to enter the numeric values. This helps you to calculate the dv/dt for the range of voltage between the High and Low level on the selected edge.
- **4.** Select the Update button to position the oscilloscope cursors on the High and Low levels of the waveform and on the edge you have set. This displays the updated results for the selected edge.

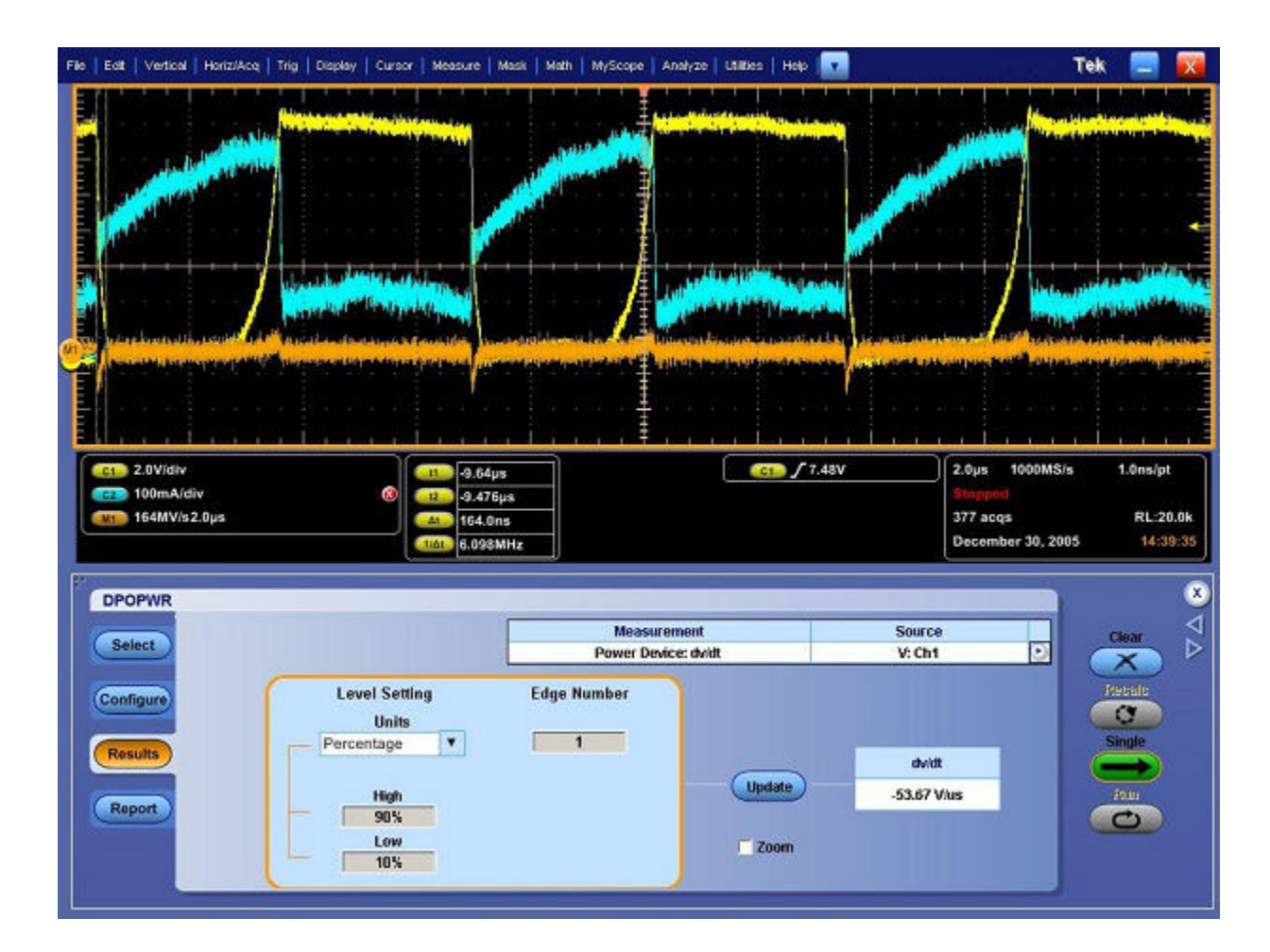

**5.** The application displays the results, which is a differential of the voltage waveform with respect to time in units of volts per microsecond. Select Zoom to zoom the area of interest.

**NOTE.** *If you observe the cursor positions on the oscilloscope screen in the figure below, the absolute values of the signal level read by the cursor does not match with the entered high and low levels in the result panel. This is because the values entered in Low and High levels may lie in between the samples of the waveform. This happens for di/dt and dv/dt measurements.*
# **Generating Reports-dv/dt**

Follow these steps to generate a report:

- **1.** Select Analyze> Power Analysis> Reports from the oscilloscope menu bar to display the Report Generator screen.
- **2.** The application provides default factory templates for this measurement. The template file name is dv dt.rgt and the layout file name is Power Device.rpl. When you click Generate Report, the application displays the default template file name. However, if you want to select or modify another template, follow the procedure given here.
- **3.** Select the New Template button in Define Test Template tab to define and create a template for dv/dt. You can configure all the parameters in the user interface to create a template.
- **4.** Select the Define Report Layout tab to define a layout for this template.
- **5.** Select the Generate Report tab to generate, view and print the report.

For more details, refer to the Report Generator help.

# **Selecting and Configuring Measurements-Safe Operating Area**

- **1.** Select Analyze> Power Analysis> Select from the oscilloscope menu bar.
- **2.** From the Power Device tab, select the Safe Operating Area ( SOA ) measurement. Select the Configure option.

The next figure shows a typical equipment setup for Safe Operating Area.

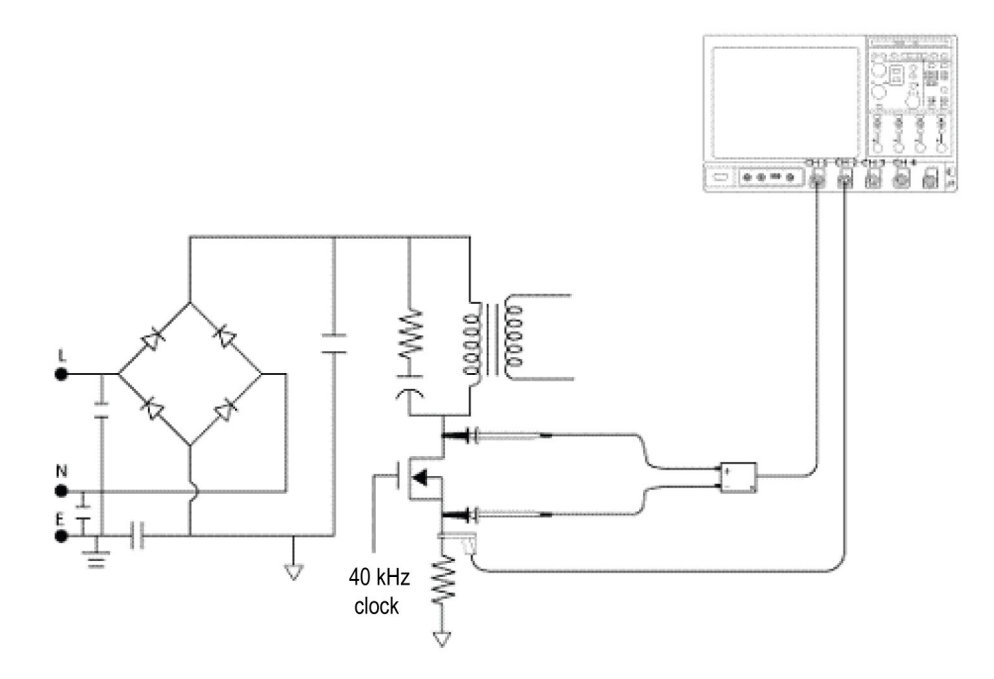

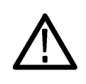

*WARNING. When connecting to a circuit with hazardous voltages, see the warnings for the individual products and verify that the probes and other components used are within their ratings. Also refer the topic General Safety [Summary](#page-12-0) (see page 1) for more information.*

#### **Configuring Measurements**

Follow the steps to configure the selected measurement:

**1.** Select SOA or SOA X-Y .

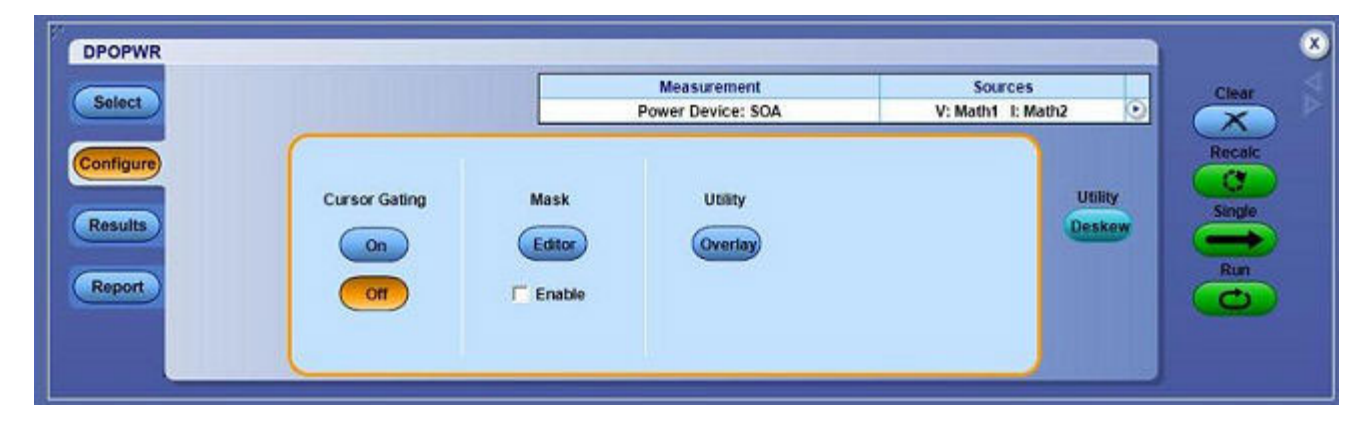

*NOTE. The Ref option in the source selection panel is disabled since the SOA X-Y option works only on live signals. You can also select the Free Run in the Mode field if you select SOA option.*

**2.** Configure the options in the Source Configuration Panel.

*NOTE. Make sure that there are waveforms on the oscilloscope or the application displays an error message.*

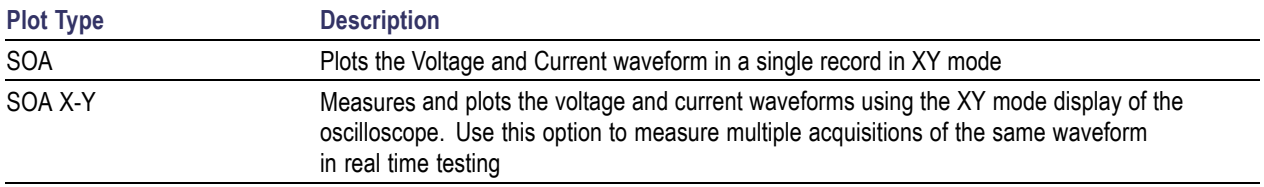

- **3.** Click On or Off in the Cursor Gating panel to enable cursor gating. Press the Run button to display the message, "Have you acquired the waveform?"
- **4.** Select Yes to run the application. A pop-up message, "Place the cursors at the appropriate region of the waveform" is displayed. Select OK to display the results for the selected portion of the waveform.
- **5.** The result varies according to the selected plot type. In the Mask Pane, select Enable to define and apply masks on the SOA plot. If the Enable is selected and there is no mask set in the SOA mask editor, selecting the Run button displays a warning message, "SOA Mask is enabled, but not defined. Do you wish to continue?". Select Yes to continue without the mask. The Editor and Enable options are applicable only for SOA Normal.
- **6.** Select the Editor button to display the SOA Mask Editor.
- **7.** Press Run to display the SOA plot.
- **8.** Place the cursor on the plot to display the following results:
	- $\blacksquare$  Voltage value
	- Current value
	- Power value
	- Mean power
	- Standard deviation

### **Viewing Results-Safe Operating Area**

The SOA Measurement plots the current and waveform results in the SOA Plot. Follow these steps to view the results.

- **1.** Select Analyze> Power Analysis> Results from the oscilloscope menu bar.
- **2.** The application displays the SOA results as shown below:

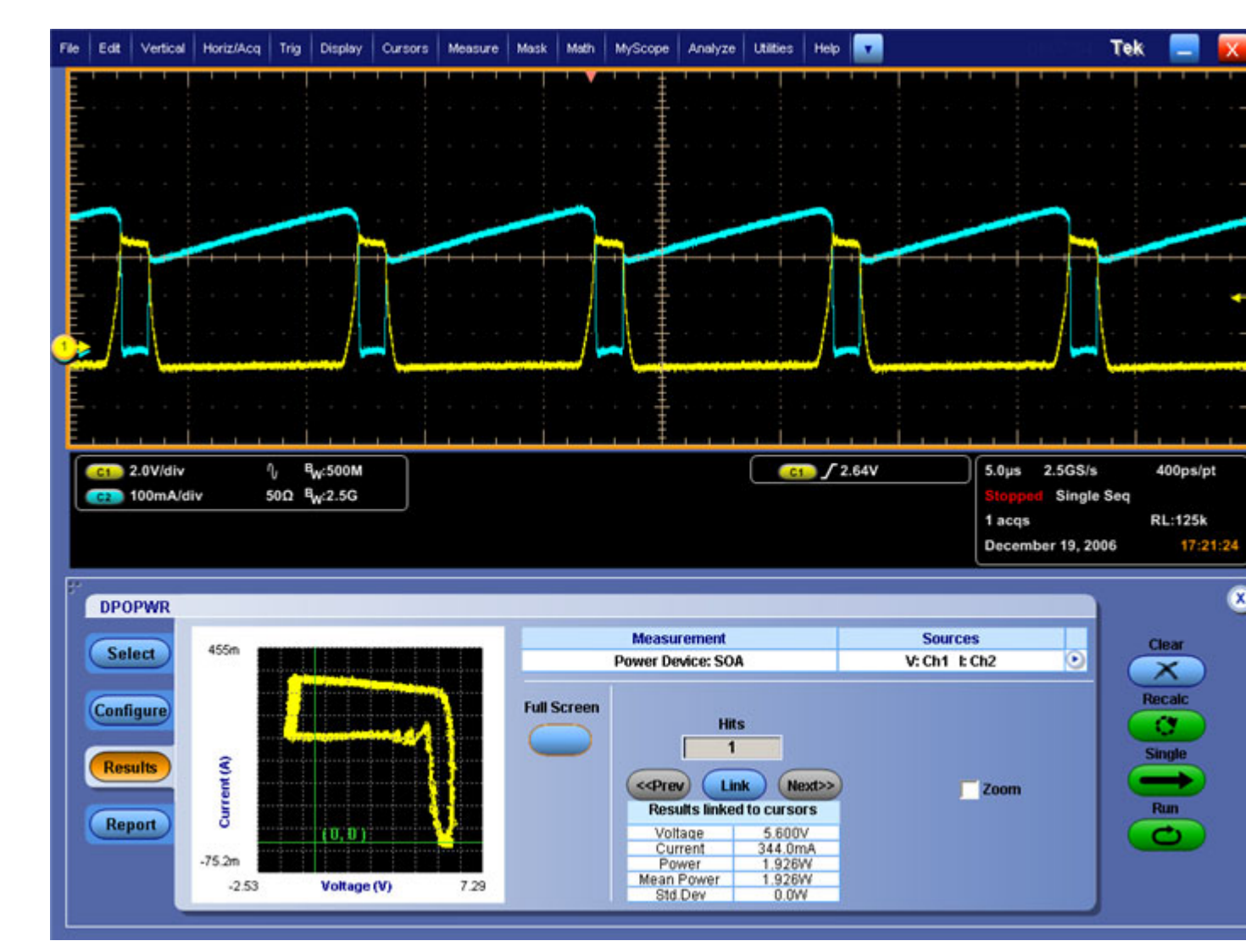

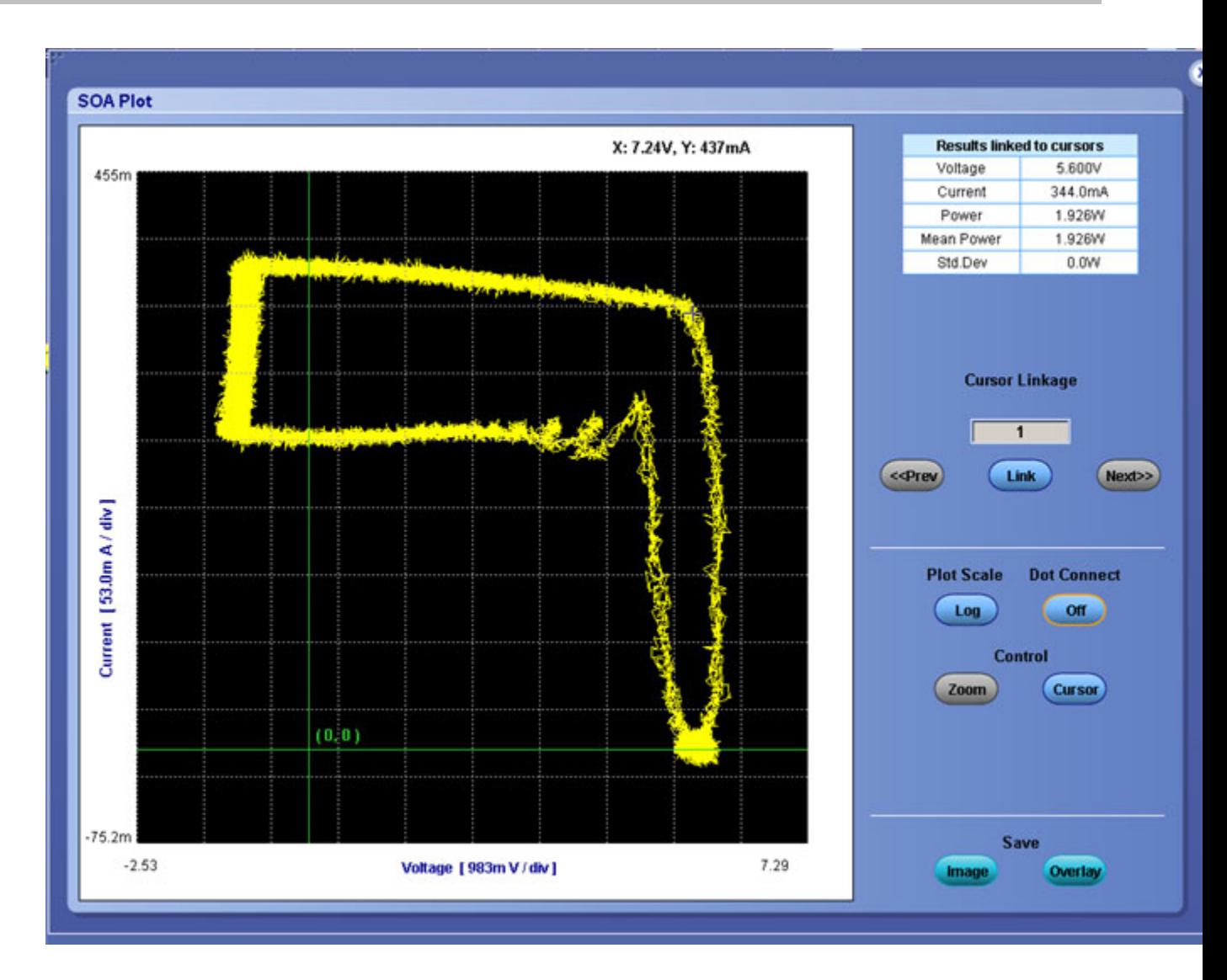

- **3.** Click On or Off in the Cursor Gating panel to enable cursor gating. Press the Run button to display the message, "Have you acquired the waveform?"
- **4.** Select Yes to run the application and display a pop-up message, "Place the cursors at the appropriate region of the waveform." Select OK to display the results for the selected portion of the waveform. The Cursor Linkage allows you to locate the point in a SOA plot to the time domain waveform and link the data index of the waveform. Place the cursor at the region of the waveform you want to plot SOA and display the plotted area.
- **5.** Select the Connect in the SOA Plot to connect all the data points and display the stray point. This ensures that all the data points display the visible transition.
- **6.** Click Save to save the image in the .jpg format or as data plot in the . plt format. The default directory and the file name is C :/ TekApplications /DPOPWR/Images.

*NOTE. If the Cursor control button is enabled, the zoom buttons are disabled.*

- **7.** Place the Cursor to select any data point in the plot.
- **8.** Select the Zoom buttons to display the zoom options.
- **9.** Click the In button to zoom in. You can zoom up to five times the normal view. Drag the mouse to define the area of interest. Click the Out button to zoom out. You can use the Zoom In and Zoom Out buttons until the application reaches the maximum and the minimum zoom limit. You can use the Zoom buttons in three different ways:
	- Dragged zoom-in: where the area is selected by dragging on the displayed window  $\blacksquare$
	- Single-clicked zoom-in: when a point is clicked on the displayed window, the resulting window is equal to 1/4th of the displayed window.
	- Single-clicked zoom-out: when a point is clicked on the displayed window, the resulting plot is the **College** previous zoom state of the displayed window.
- **10.** Select the Reset option to restore the plot to its original display after zooming.
- **11.** Use the cursor in the oscilloscope and the Link button to link the waveform from the SOA plot. When you select the Link button, the plot automatically resizes to the half screen mode. The Link Cursor Position field displays the number of occurrences of the particular data points. Here minimum is 1 and maximum is the number of occurrences of data points.
- **12.** Place the cross hair cursor at the point of interest on the plot and press the Link button. This enables the cursor on the oscilloscope and places it on the waveform corresponding to the selected data point in the plot panel.
- **13.** In case of multiple occurrences, select the Prev button to select the previous data point and the Next button to select the next data point.
- **14.** You can view the plot and the time domain waveform simultaneously. Select the Link check box to select the data point to link the waveform in the oscilloscope to the SOA Plot. Place the cross hair cursor on the plot and enter the values in the Cursor Linkage Occurrences field. Use the Zoom button to zoom the area of interest in the plot and display in the oscilloscope.

*NOTE. You can view the result either in the half screen mode or in the full screen mode.*

**15.** The application displays the result for Voltage, Current, Power, Mean Power and Standard Deviation at the cursor location.

#### **Viewing Results for SOA X-Y**

You can view the result in the oscilloscope as a real time plot.

*NOTE. For frequencies <4 GHz, select the paired channels as Ch1 and Ch2 or Ch3 and Ch4. For frequencies ≥4 GHz, select the paired channels as Ch1 and Ch3 or Ch2 and Ch4.*

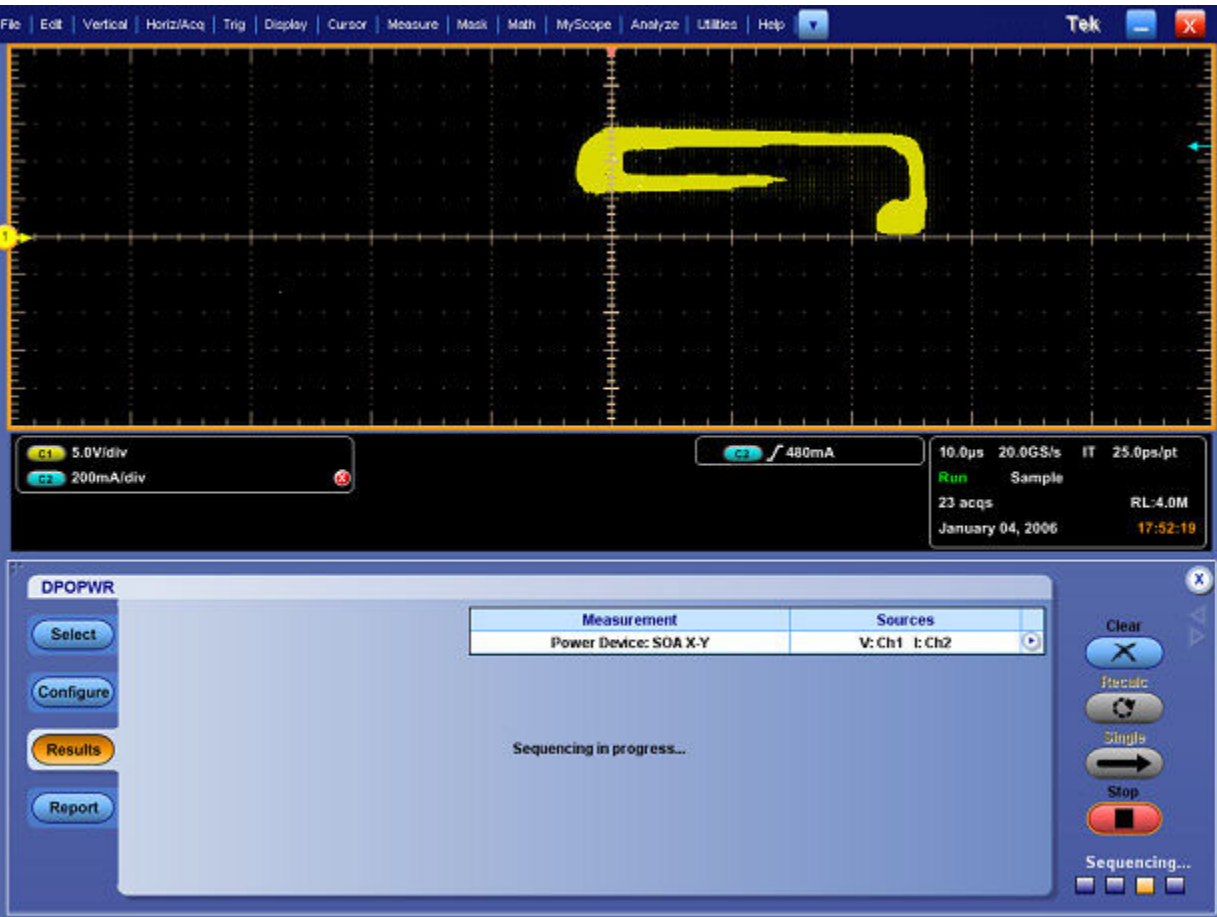

### **Analyze> Power Analysis> SOA Overlay**

*NOTE. Select the Save button in the SOA results window to save the plot as a . plt file before using this utility.*

**Purpose:** Plot, view, and compare SOA Plots of the device operating at various load conditions. The SOA Overlay utility helps you to overlay multiple SOA plots simultaneously. You can use this feature to view multiple plots on the same grid.

Initially, the application adjusts the SOA scale according to the selected plot(s ) but you can also observe the plot for the voltage and current range of operation under various conditions.

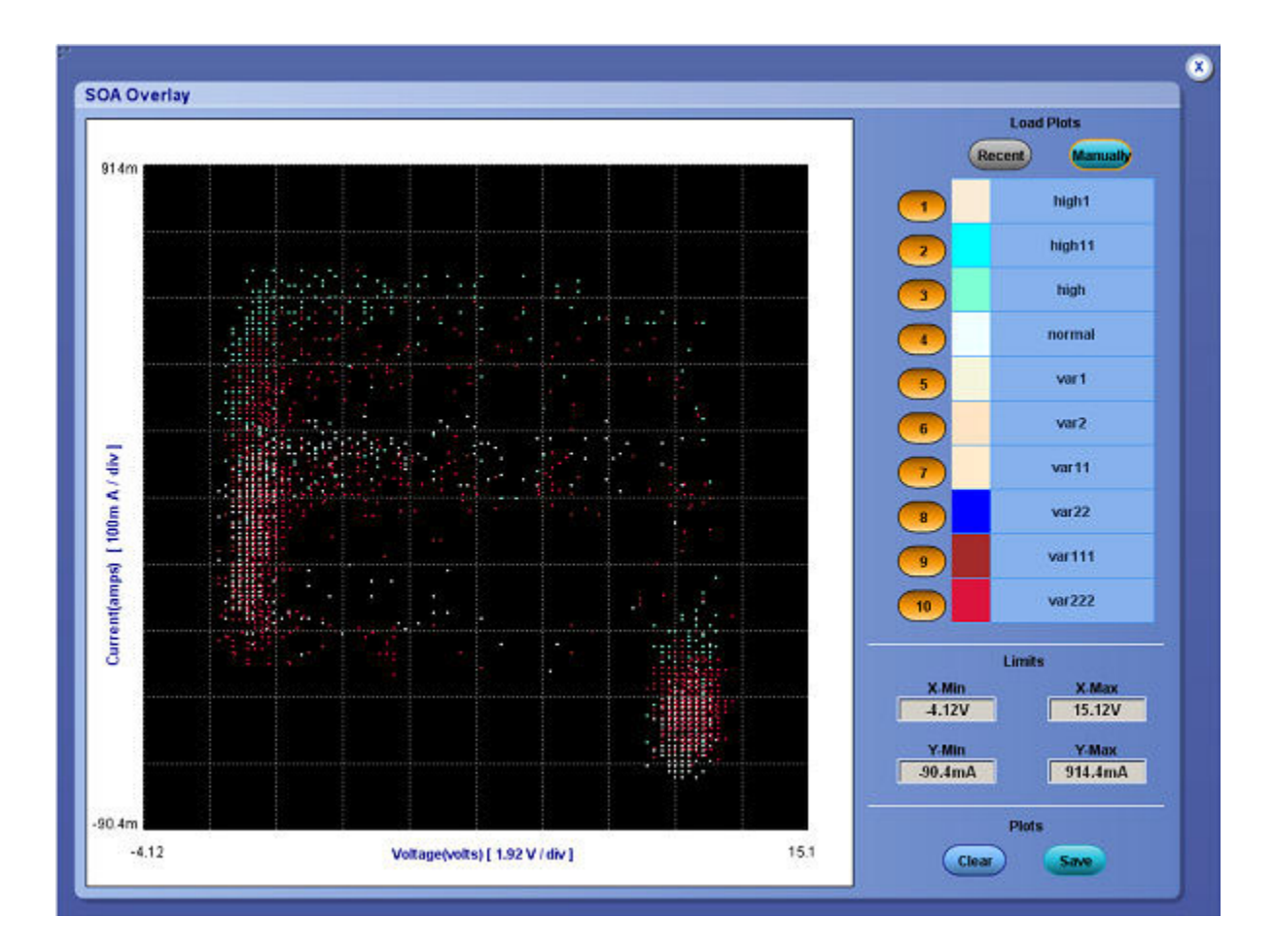

The Y Max, Y Min , X Max, and X Min give you the flexibility to set up different operating voltages and current ranges to view the plot(s ). The X-axis represents the voltage values in volts and the Y-axis represents the current in amperes.

Follow these steps to perform SOA Overlay:

**1.** Click the Load Recent button to automatically load the SOA plots saved in the current run of the application.

You can load only the last ten plots. Select the Manually button to manually load the SOA plots from any folder or from the default folder C :\ TekApplications\DPOPWR\SOA\Data directory. You can

Ctrl Shift load any of the ten plots. You can use the  $\sqrt{\phantom{a_{\ell}}\phantom{a_{\ell}}\phantom{a_{\ell}}\!}$  or  $\sqrt{\phantom{a_{\ell}}\phantom{a_{\ell}}\!}$  key to select multiple plots.

- 
- **2.** Click the Plot selection button (for example:  $\Box$ ) next to the plot name to display the SOA plot on the grid area of the screen. When the utility displays the first plot, it automatically scales the plot. Continue this procedure to overlay and display all the plots. SOA Overlay displays the plot based on the color set in the Plot Name pane. The most recently selected plot is drawn over the previously selected plots. You can simultaneously view and compare different SOA plots under multiple conditions. You can change the XY limits to view the plot at a different scale.
- **3.** Click the Plot selection button (for example:  $\Box$ ) to remove the plot from the grid area.
- **4.** Click the Clear button to display the message,"Do you want to clear the Plots? Press the Yes button to clear." Select Yes to clear the plots from the grid area.
- **5.** Select the Save button to save the plot as a .jpg file to any folder of your choice or to the default folder C :\ TekApplications\DPOPWR\Images .
- **6.** Click OK to close the display window.

### **Generating Reports-Safe Operating Area**

Follow these steps to generate a report:

- **1.** Select Analyze> Power Analysis> Reports from the oscilloscope menu bar, to display the Report Generator screen.
- **2.** The application provides default factory templates for this measurement. The template file name is SOA.rgt and the layout file name is Power\_Device.rpl. When you click Generate Report, the application displays the default template file name. However, if you want to select or modify another template, follow the procedure given here.
- **3.** Select the New Template button in Define Test Template tab to define and create a template for Safe Operating Area. You can configure all the parameters in the user interface to create a template.
- **4.** Select the Define Report Layout tab to define a layout for this template.
- **5.** Select the Generate Report tab to generate, view, and print the report.

For more details, refer to the Report Generator help.

#### **Selecting and Configuring Measurements-Pulse Width**

- **1.** From the oscilloscope menu bar, select Analyze> Power Analysis> Select.
- **2.** Click Power Device to display the power device screen.
- **3.** Click Pulse Width in the Modulation Analysis pane. Click Configure.
- **4.** The next figure shows a typical equipment setup for Pulse Width Analysis.

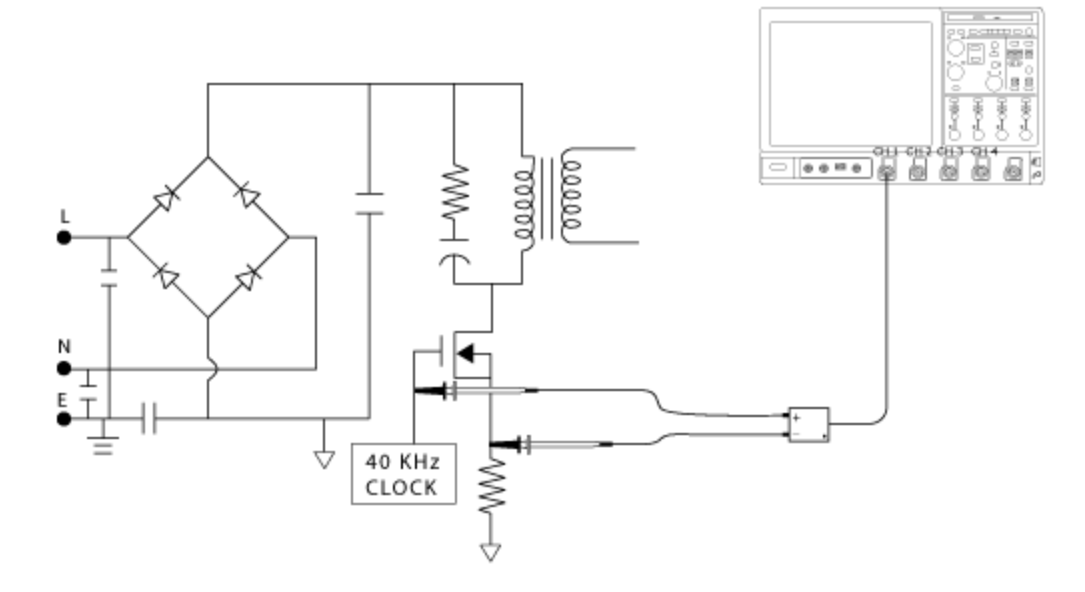

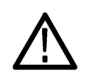

*WARNING. When connecting to a circuit with hazardous voltages, see the warnings for the individual products and verify that the probes and other components used are within their ratings. Also refer the topic General Safety [Summary](#page-12-0) (see page 1) for more information.*

#### **Configuring the Measurement**

Follow the steps to configure the selected measurement:

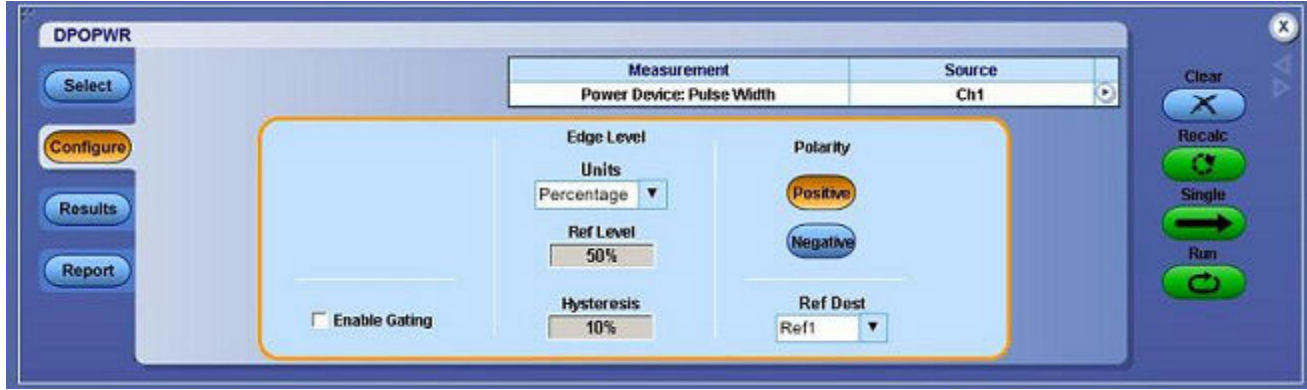

- **1.** Select the Source for the measurement from the Source Configuration screen that appears by clicking Source field. The options available for channel sources are from 1-4.
- **2.** Select the ref destination from Ref Dest drop-down menu. The options available for the ref destinations are from 1-4.
- **3.** In the Edge Level panel, you can set the Ref level and Hysteresis as an absolute value or Percentage of Peak-to-Peak value. If you select the Level option, the application displays the Ref level and Hysteresis in volts. We recommend you to set the mid value to 50% of the peak-to-peak of the source voltage.
- **4.** Double-click the Ref Level field and Hysteresis field and use the keypad that appears to enter the Ref level and Hysteresis values.
- **5.** Select the pulse width Polarity by clicking on either Positive or Negative.
- **6.** Select Enable Gating to enable Gated Measurement option to analyze a specific section of the waveform. When you click the Enable Gating button, the application displays a message "Place the cursors at the appropriate region of the waveform." Position the cursor as required. The application analyzes and plots the time trend of the selected section of the waveform between the cursors.
- **7.** Press Run to measure.

If the measurement is successful, the application automatically displays the results. You can also view the results by selecting Analyze> Power Analysis> Results from the oscilloscope menu bar.

*NOTE. The application replaces any data in the selected ref destination when you analyze and measure modulation. You do not get a warning message here.*

### **Viewing Results-Pulse Width**

To view the results, follow these steps:

- **1.** Select Analyze> Power Analysis> Results from the oscilloscope menu bar.
- **2.** The application displays the results according to the selected pulse width as shown below. Check the results on the oscilloscope with reference to the plot to display the negative or positive pulse width and time.

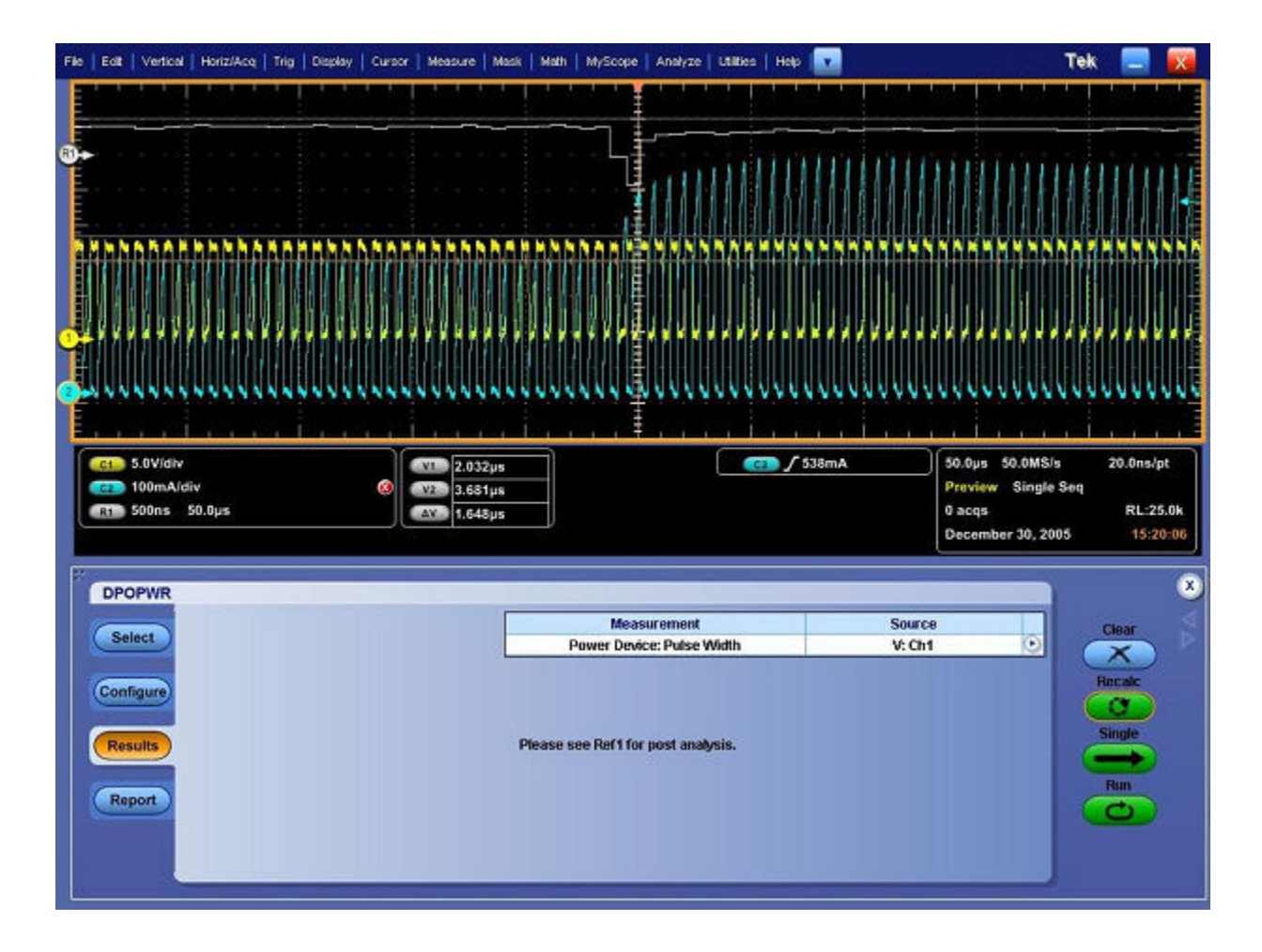

# **Generating Reports-Pulse Width**

Follow these steps to generate a report:

- **1.** Select Analyze> Power Analysis> Reports from the oscilloscope menu bar to display the Report Generator screen.
- **2.** The application provides default factory templates for this measurement. The template file name is Pulse Width.rgt.and the layout file name is Modulation Analysis.rpl. When you click Generate Report, the application displays the default template file name. However, if you want to select or modify another template, follow the procedure given here.
- **3.** Select the New Template button in Define Test Template tab to define and create a template for Pulse Width. You can configure all the parameters in the user interface to create a template.
- **4.** Select the Define Report Layout tab to define a layout for this template.
- **5.** Select the Generate Report tab to generate, view, and print the report.

For more details, refer to the Report Generator help.

### **Selecting and Configuring Measurements-Duty Cycle**

- **1.** Select Analyze> Power Analysis> Select from the oscilloscope menu bar.
- **2.** Click Power Device to display the power device screen.
- **3.** Click Duty Cycle in the Modulation Analysis pane. Click Configure.

#### **Configuring the Measurement**

Follow the steps to configure the selected measurement:

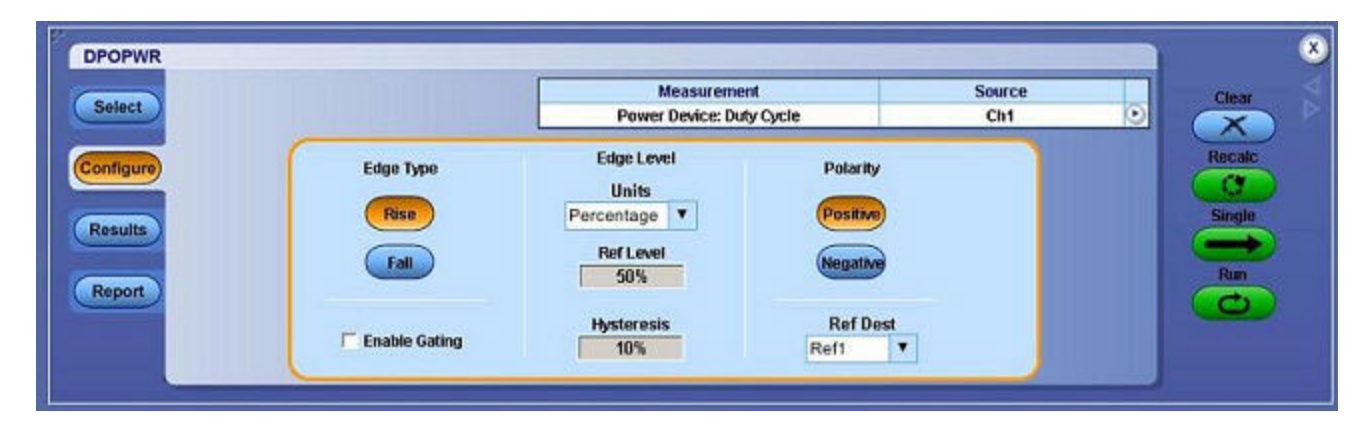

- **1.** Select the Source for the measurement from the Source Configuration screen that appears by clicking Source field. The available channel sources are from 1-4.
- **2.** Select the Ref Destination from the Ref Destination drop-down menu. The available ref destinations are from 1-4.
- **3.** In the Edge Level panel, set the Mid and Hysteresis to absolute or Percentage. If you select the Level option, the application displays the Mid and Hysteresis in volts. It is the best if you set the mid value to 50% of the peak-to-peak of the source voltage.
- **4.** Double-click the Ref Level field and Hysteresis field and use the keypad that appears to enter the Ref level and Hysteresis values.
- **5.** Select the pulse width Polarity by clicking on either Positive or Negative.
- **6.** Select the Edge Type for the pulse width by clicking either Rise or Fall.
- **7.** Click Enable Gating to enable Gated Measurement option to analyze a specific section of the waveform. When you click the Enable Gating button, the application displays a message "Place the cursors at the appropriate region of the waveform." Position the cursor as required. If you select Yes, the application analyzes and plots the time trend of the selected section of the waveform between the cursors.
- **8.** Press Run to acquire the data.

If the measurement is successful, the application automatically displays the results. You can also view the results by selecting Analyze> Power Analysis> Results from the oscilloscope menu bar.

*NOTE. The application replaces any data in the selected ref destination when you analyze and measure modulation. You do not get a warning message here.*

# **Viewing Results-Duty Cycle**

To view the results, follow these steps:

- **1.** Select Analyze> Power Analysis> Results from the oscilloscope menu bar.
- **2.** The application displays the results according to the selected duty cycle. Check the results on the oscilloscope for the trend plot that displays the positive or negative duty cycle and time.

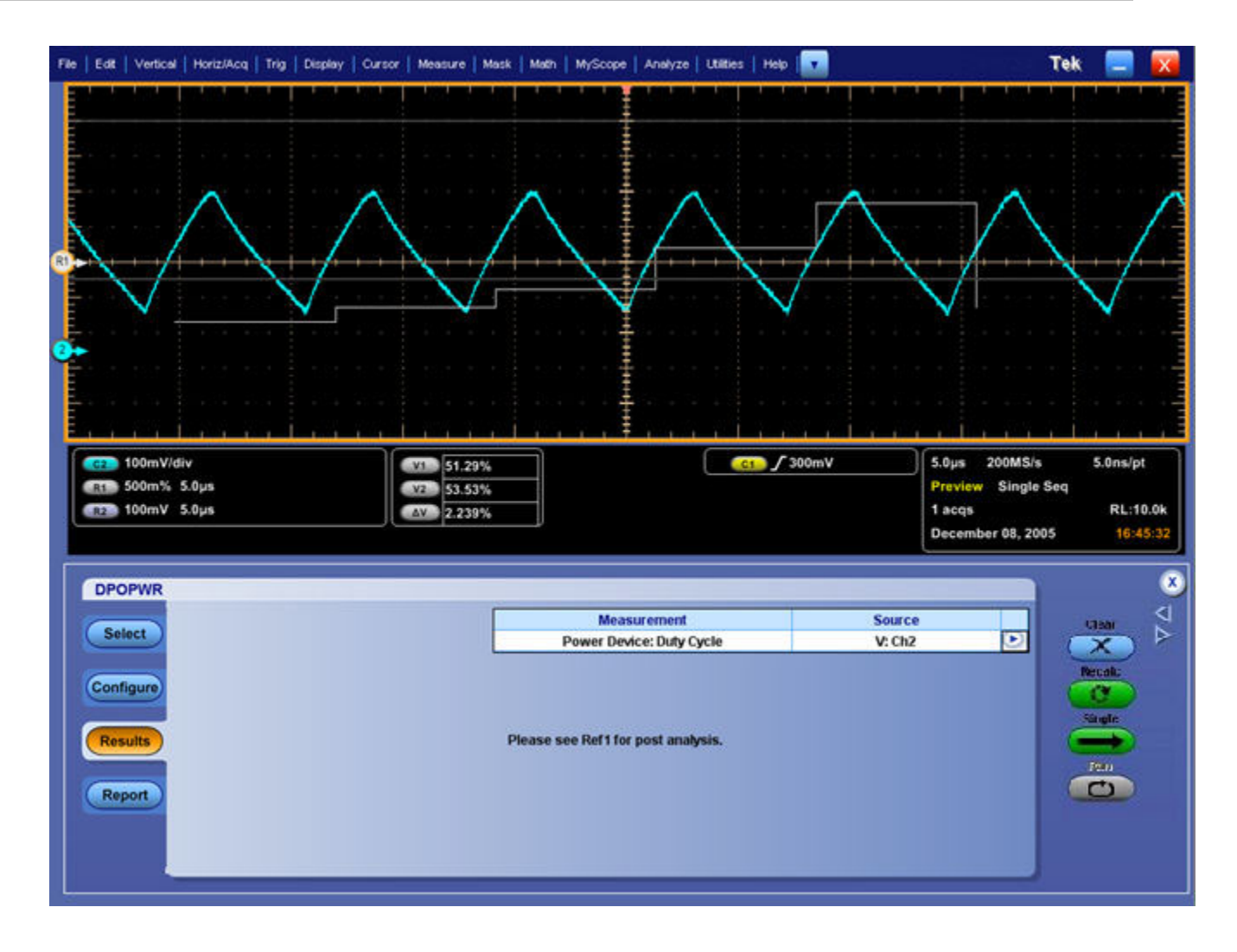

# **Generating Reports-Duty Cycle**

Follow these steps to generate a report:

- **1.** From the application menu bar, select Analyze> Power Analysis> Reports to display the Report Generator screen.
- **2.** The application provides default factory templates for this measurement. The template file name is Duty Cycle.rgt and the layout file name is Modulation Analysis.rpl. When you click Generate Report, the application displays the default template file name. However, if you want to select or modify another template, follow the procedure given here.
- **3.** Select the New Template button in Define Test Template tab to define and create a template for Duty Cycle. You can configure all the parameters in the user interface to create a template.
- **4.** Select the Define Report Layout tab to define a layout for this template.
- **5.** Select the Generate Report tab to generate, view and print the report.

For more details, refer to the Report Generator help.

### **Selecting and Configuring Measurements-Period**

- **1.** Select Analyze> Power Analysis> Select from the oscilloscope menu bar.
- **2.** Click Power Device to display the power device screen.
- **3.** Click Period in the Modulation Analysis pane. Click Configure.

#### **Configuring the Measurement**

Follow the steps to configure the selected measurement:

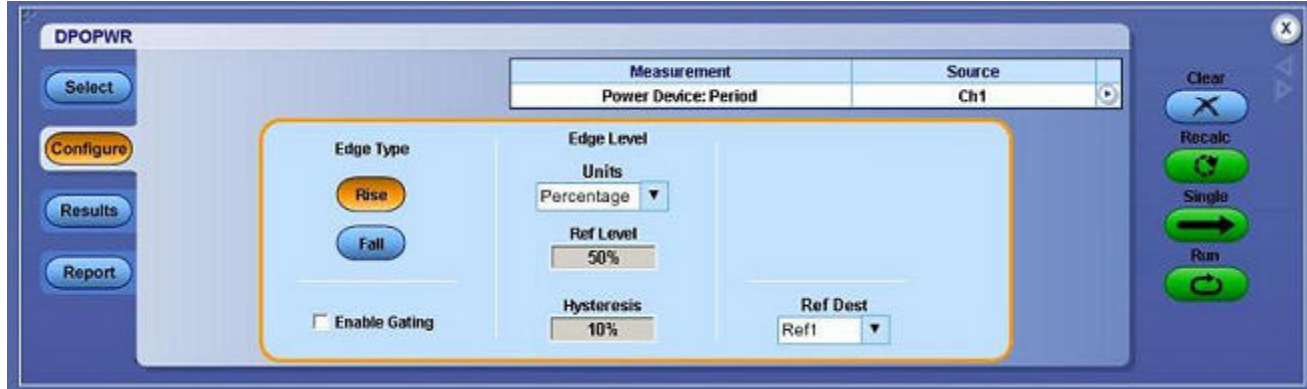

- **1.** Select the Source for the measurement from the Source Configuration screen that appears by clicking Source field. The available channel sources are from 1-4.
- **2.** Select the ref destination from the Ref Dest drop-down menu. The available ref destinations are from 1-4.
- **3.** In the Edge Level panel, set the Mid and Hysteresis to Absolute or Percentage. Select the Level option to display the Mid and Hysteresis value in volts. It is the best if you set the mid value to 50% of the peak-to-peak of the source voltage.
- **4.** Double-click the Ref Level and Hysteresis field and use the keypad that appears to enter the Ref level and Hysteresis values.
- **5.** Select the Edge Type for the pulse width by clicking either Rise or Fall.
- **6.** Click Enable Gating to enable Gated Measurement option to analyze a specific section of the waveform. When you click the Enable Gating button, the application displays a message "Place the cursors at the appropriate region of the waveform". Position the cursor as required. If you select Yes, the application analyzes and plots the time trend of the selected section of the waveform between the cursors.
- **7.** Press Run to acquire the data.
- **8.** If the measurement is successful, the application automatically displays the results. You can also view the results by selecting Analyze> Power Analysis> Results from the oscilloscope menu bar.

*NOTE. The application replaces any data in the selected Ref destination when you analyze and measure modulation. The application does not display a warning message here.*

#### **Viewing Results-Period**

To view the results, follow these steps:

- **1.** Select Analyze> Power Analysis> Results from the oscilloscope menu bar.
- **2.** The application displays the results for the selected period. Check the results on the oscilloscope that displays the trend plot of period and time.

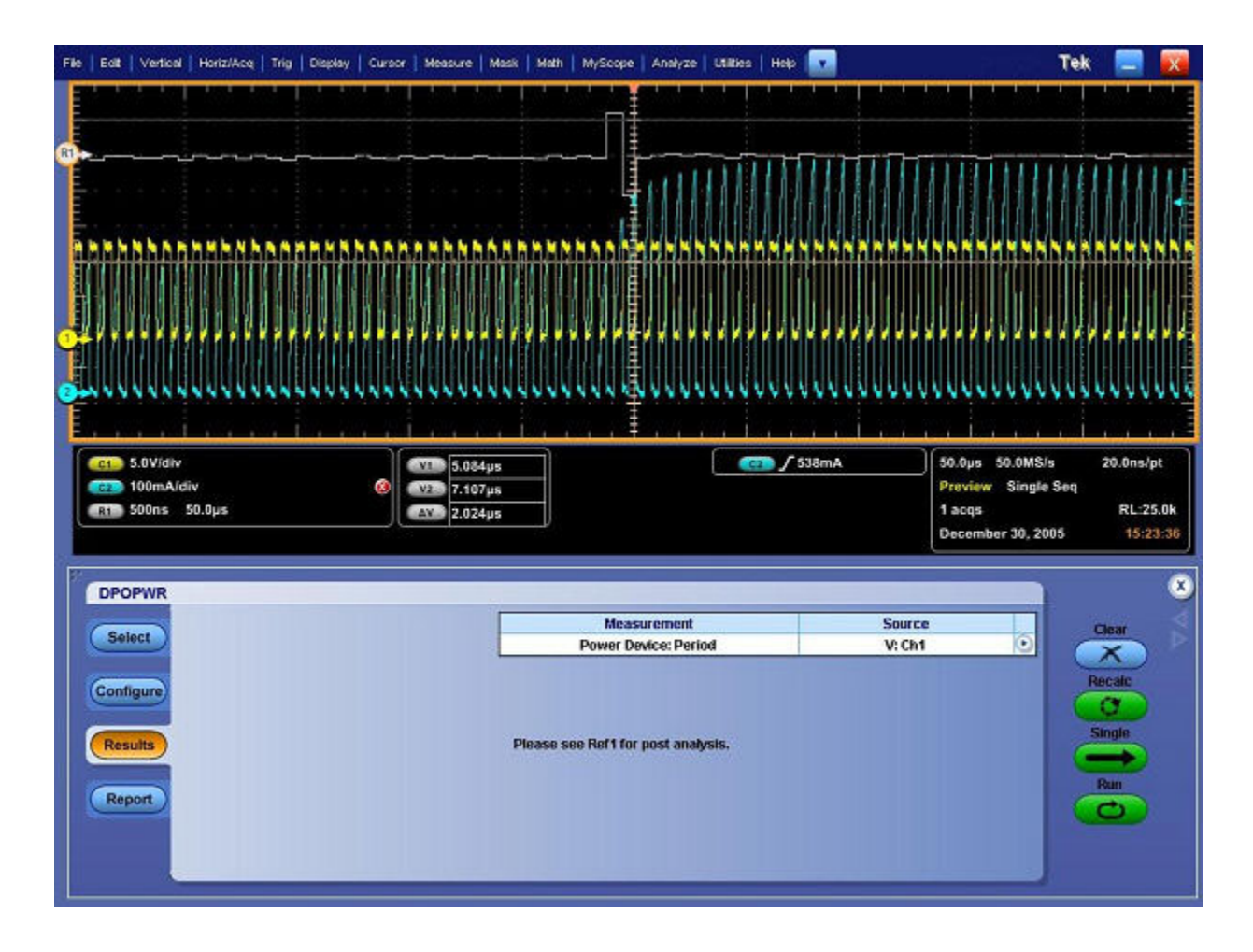

# **Generating Reports-Period**

Follow these steps to generate a report:

- **1.** From the oscilloscope menu bar, select Analyze> Power Analysis> Report to display the Report Generator screen.
- **2.** The application provides default factory templates for this measurement. The template file name is Clock\_Period.rgt and the layout file name is Modulation\_Analysis.rpl. When you click Generate Report, the application displays the default template file name. However, if you want to select or modify another template, follow the procedure given here.
- **3.** Select the New Template button in Define Test Template tab to define and create a template for Period. You can configure all the parameters in the user interface to create a template.
- **4.** Select the Define Report Layout tab to define a layout for this template.
- **5.** Select the Generate Report tab to generate, view, and print the report.

For more details, refer to the Report Generator help.

### **Selecting and Configuring Measurements-Frequency**

- **1.** Select Analyze> Power Analysis> Select from the oscilloscope menu bar.
- **2.** Click Power Device to display the power device screen.
- **3.** Click Frequency in the Modulation Analysis pane. Click Configure.

#### **Configuring the Measurement**

Follow the steps to configure the selected measurement:

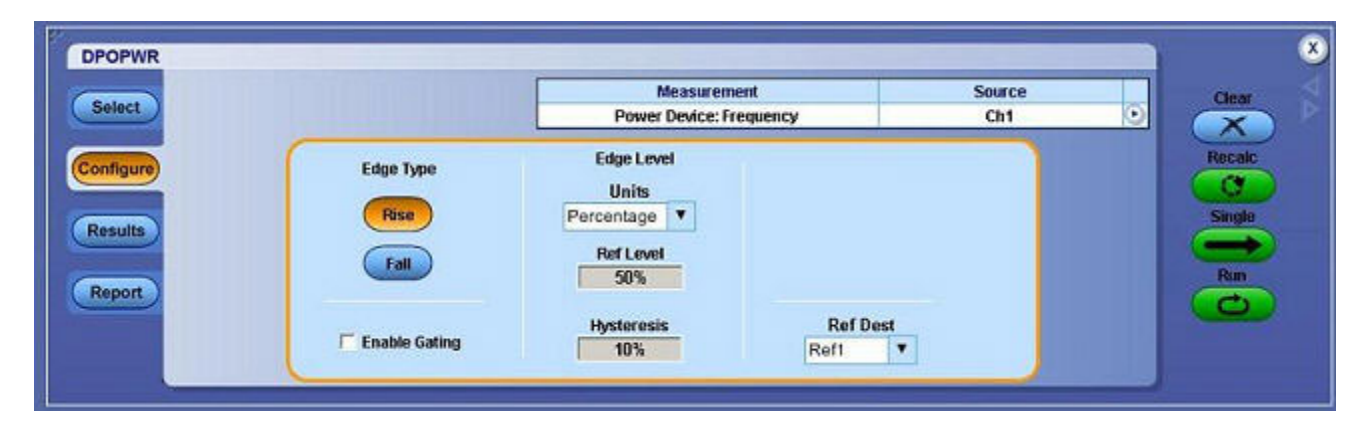

- **1.** Select the Source for the measurement from the Source Configuration screen that appears by clicking Source field. The available channel sources are from Ch1-Ch4.
- **2.** Select the ref destination from the Ref Dest drop-down menu. The available ref destinations are from 1-4.
- **3.** In the Edge Level panel, set the Mid and Hysteresis to Absolute or Percentage. If you select the Level option, the application displays the Mid and Hysteresis in volts. It is the best if you set the mid value to 50% of the peak-to-peak of the source voltage.
- **4.** Double-click the Ref Level and Hysteresis field and use the keypad that appears to enter the Ref level and Hysteresis values.
- **5.** Select the Edge Type for the pulse width by clicking either Rise or Fall.
- **6.** Click Enable Gating to enable Gated Measurement option to analyze a specific section of the waveform. When you click the Enable Gating button, the application displays a message "Place the cursors at the appropriate region of the waveform." Position the cursor as required. If you select Yes, the application analyzes and plots the time trend of the selected section of the waveform between the cursors.
- **7.** Click Run to acquire the data.
- **8.** If the measurement is successful, the application automatically displays the results. You can also view the results by selecting Analyze> Power Analysis> Results from the oscilloscope menu bar.

*NOTE. The application replaces any data in the selected ref destination when you analyze and measure modulation. You do not get a warning message here.*

### **Viewing Results-Frequency**

To view the results, follow these steps:

- **1.** Select Analyze> Power Analysis> Results from the oscilloscope menu bar.
- **2.** The application displays the results according to the selected frequency. Check the results on the oscilloscope with reference to the trend plot that displays the frequency and time.

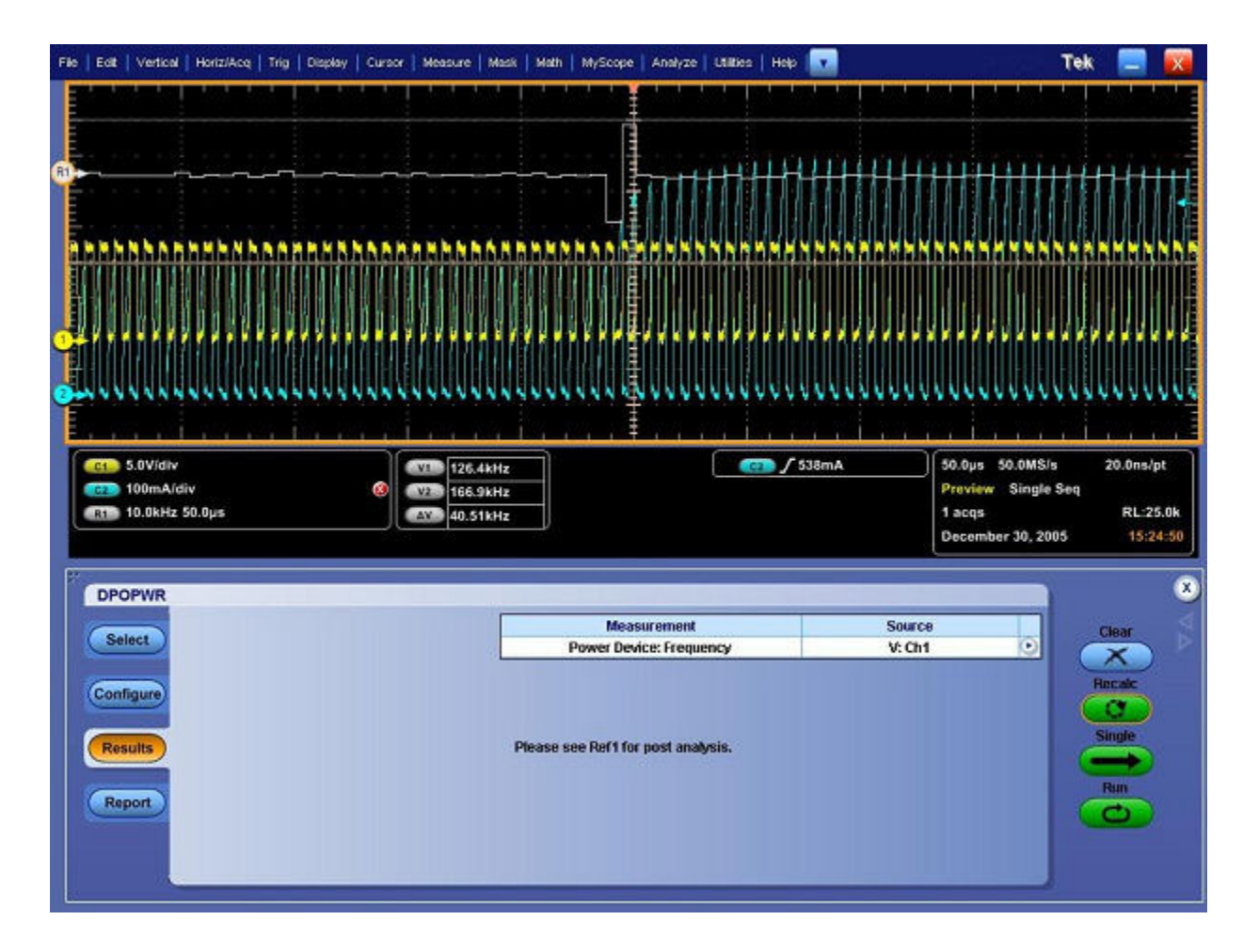

# **Generating Reports-Frequency**

Follow these steps to generate a report:

- **1.** Select Analyze> Power Analysis> Reports from the oscilloscope menu bar to display the Report Generator screen.
- **2.** The application provides default factory templates for this measurement. The template file name is Frequency.rgt and the layout file name is Modulation\_Analysis.rpl. When you click Generate Report, the application displays the default template file name. However, if you want to select or modify another template, follow the procedure given here.
- **3.** Select the New Template button in Define Test Template tab to define and create a template for Frequency. You can configure all the parameters in the user interface to create a template.
- **4.** Select the Define Report Layout tab to define a layout for this template.
- **5.** Select the Generate Report tab to generate, view, and print the report.

For more details, refer to the Report Generator help.

### **Selecting and Configuring Measurements-Magnetics**

*NOTE. If the current waveform is less than a division, the application displays an error message, "Unable to find the correct edges". This is because of the high variation of data points in a single division and the insufficient hysterisis band to find the correct edges. For the current waveform, the vertical range should be greater than one division.*

- **1.** Select Analyze> Power Analysis> Select from the application menu bar.
- **2.** Select Magnetics option. Press the Configure tab.

The next figure shows a typical equipment setup for Magnetics.

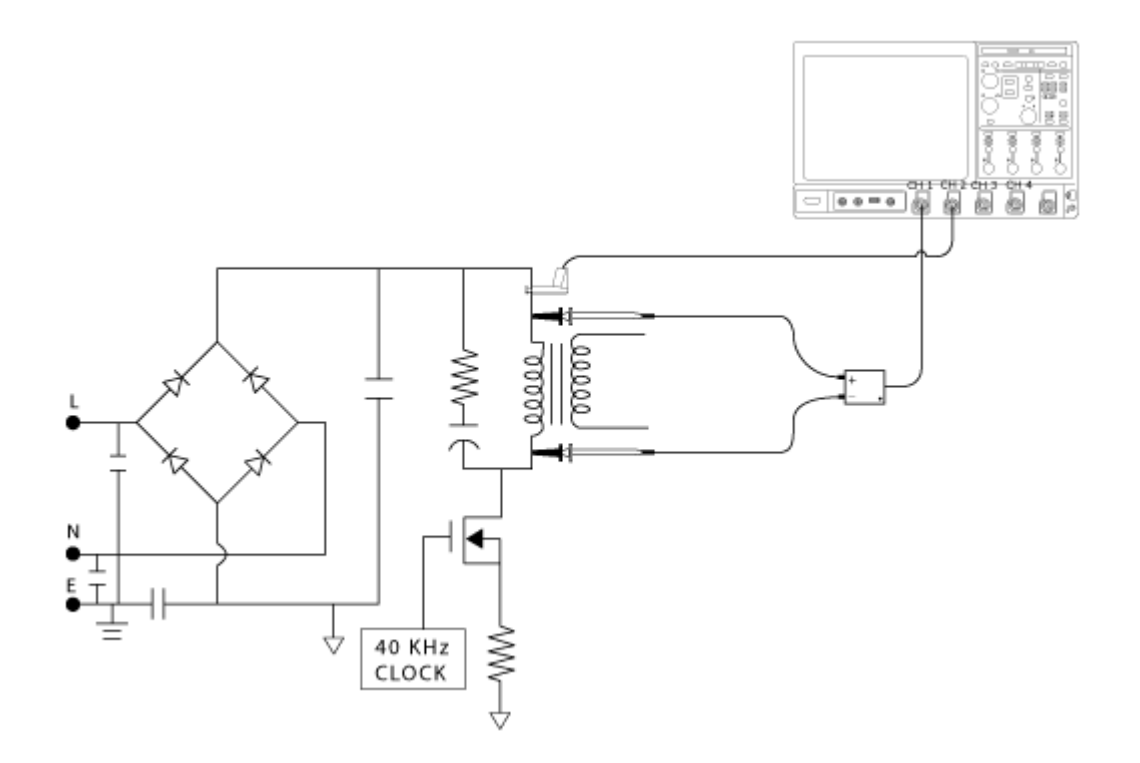

*WARNING. When connecting to a circuit with hazardous voltages, see the warnings for the individual products and verify that the probes and other components used are within their ratings. Also refer the topic General Safety [Summary](#page-12-0) (see page 1) for more information.*

#### **Configuring Measurements**

Follow the steps to configure the selected measurement:

- **1.** Configure the options in the Source Configuration Panel.
- **2.** Click a measurement button: Inductance, Magnetic Property, Magnetic Loss, or I vs ∫V.
- **3.** Click Configure to view that measurement's configuration options.

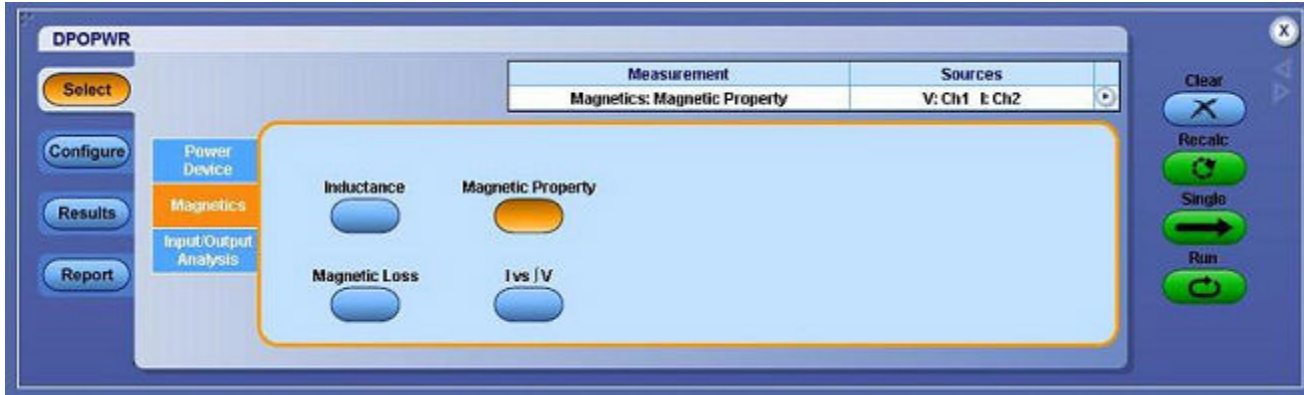

**4.** Configure the settings. Click Single to measure Magnetics.

If the measurement is successful, the application automatically displays the results. You can also view the results by selecting Analyze> Power Analysis> Results from the oscilloscope menu bar.

### **Magnetic Loss**

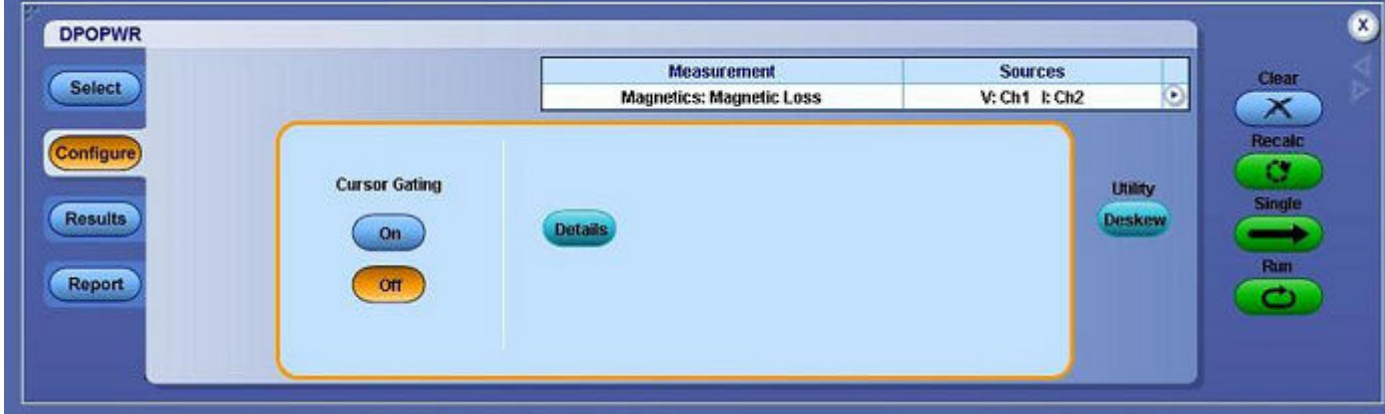

To use the Cursor Gating option to measure Magnetic Loss for varying frequency signals, follow these steps:

- **1.** Click the Cursor Gating On button to enable the cursors in the oscilloscope.
- **2.** Place the vertical cursors between the specified area of the waveform to calculate the magnetic loss.
- **3.** Press the Single button to measure magnetic loss.

# **Inductance**

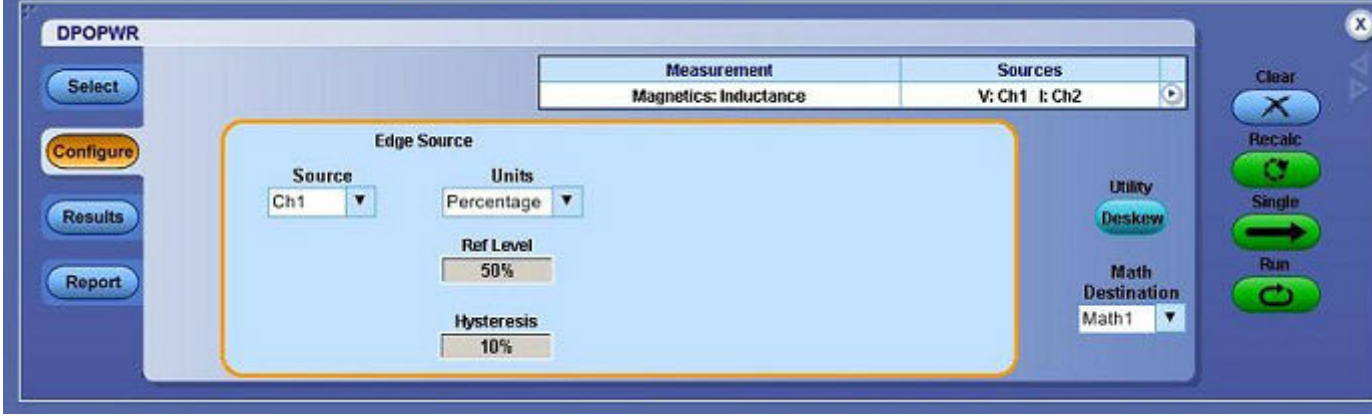

*NOTE. When you are measuring the inductance of a transformer, do not load the secondary winding. The measurement of the inductance at the primary winding under no load condition is as good as measuring the inductance for a single winding. When you are measuring the inductance of the coupled inductor with multiple winding on the same core, the measured value of the inductance will deviate from the actual value due to the influence of the current on other winding. You can use this measured value to calculate the Ripple current.*

To measure Inductance:

- **1.** Use the drop-down arrow in the Source field to set the edge source. The available options are:
	- Ch<sub>1</sub>-C<sub>h4</sub>
	- Math1-Math4  $\blacksquare$
	- $\blacksquare$  Ref1-Ref4
- **2.** In the Units combo box, select the Percentage or the Absolute option to set the Ref Level and Hysteresis values in percentage or the absolute value of the peak-to-peak signal.
- **3.** Select the math waveform destination from the Math Destination drop-down list. The default destination is Math1.
- **4.** Press the Run button to measure inductance.

# **I vs ∫V**

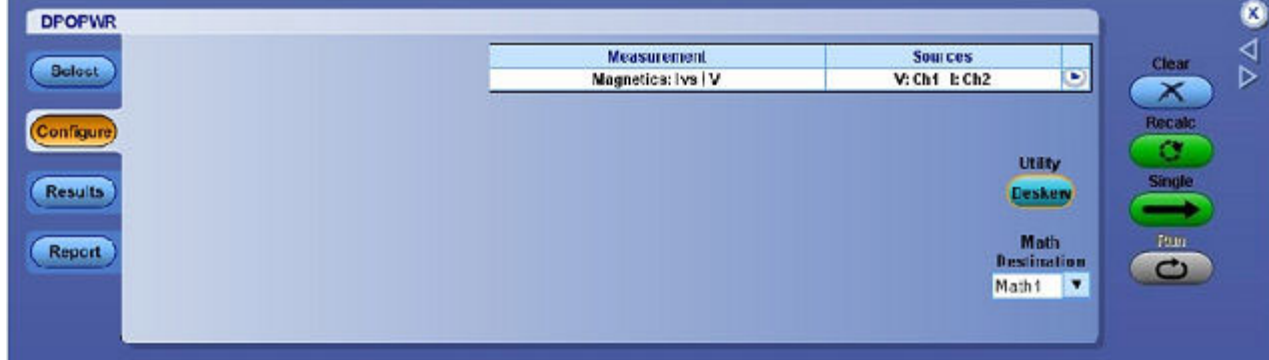

To measure Ivs ∫V, follow these steps:

- **1.** Select the math waveform destination from the Math Destination drop-down list. The default destination is Math 1.
- **2.** Click the Single button to measure I vs ∫V.

# **Magnetic Property**

The Magnetic Property measures the parameters related to the magnetic material in a magnetic component used in an in-circuit operation.

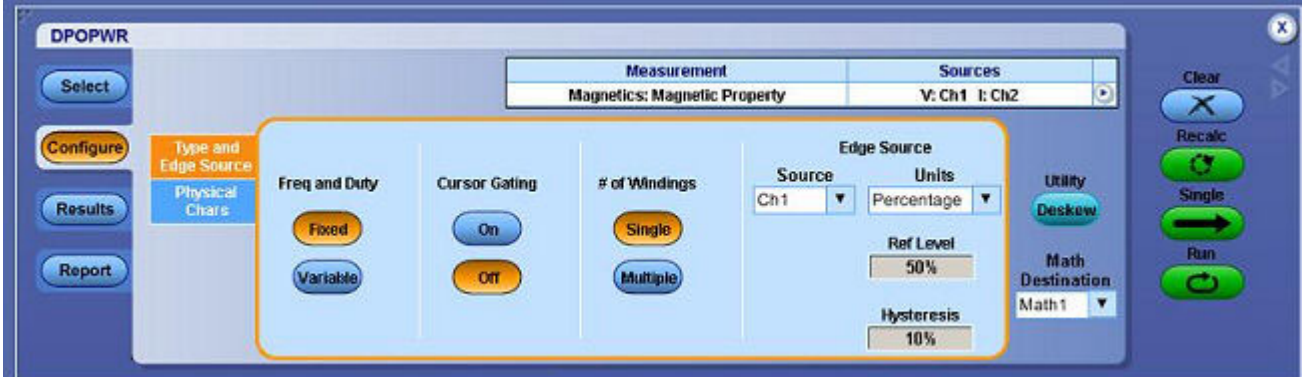

The Type and Edge Source tab enables you to define the dimensions of the magnetic core.

- **1.** Select the types of in-circuit operations like Variable or Fixed Freq and Duty cycle.
- **2.** Select the Cursor Gating On button to measure the waveform data between the cursors.
- **3.** Click Single or Multiple to select the number of windings from the # of Windings pane.

*NOTE. Selecting Variable duty cycle enables Cursor Gating even if the Cursor Gating selection is Off.*

- **4.** Use the drop-down arrow in the Edge Source field to set the edge source. The data available in the selected channel is used to identify the complete integral cycle of an acquired waveform. This enables you to analyze the complex waveform across the inductor. The available options are:
	- Ch1-Ch4  $\overline{a}$
	- Math1-Math4 ÷
	- Ref1-Ref4  $\equiv$

*NOTE. For the Variable operation, connect the gated drive signal to the edge source because the amplitude of the voltage acquired across the inductor will vary with time.*

- **5.** Select the Percentage or the Absolute option button from the Units drop-down to set the Ref Level and Hysteresis values in percentage or the absolute value of the peak-to-peak signal.
- **6.** Select the math destination from the Math Destination drop-down list. The default destination is Math1.

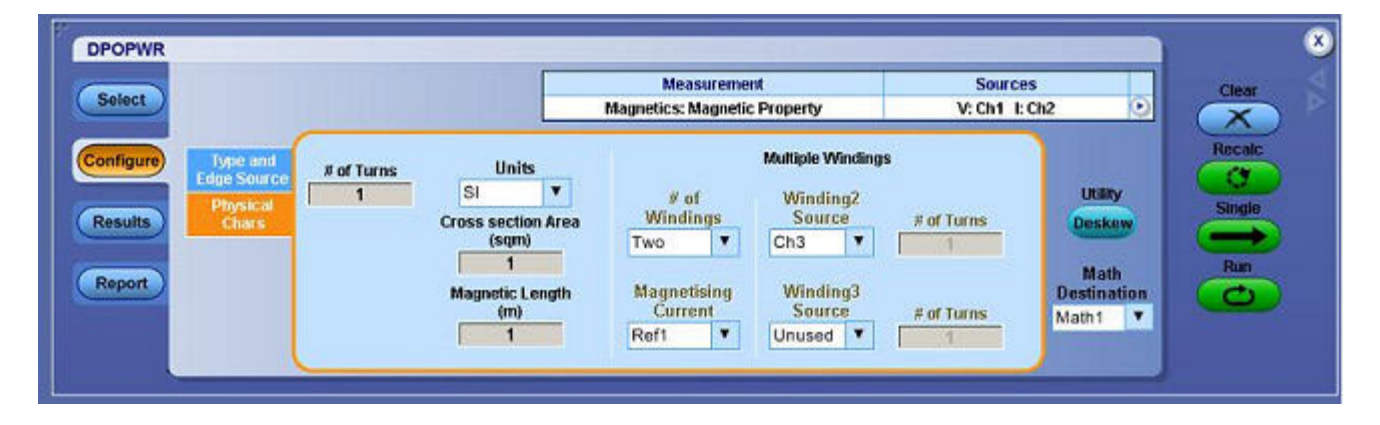

In the Physical Chars tab, you can use the available parameters to specify the physical dimensions of the magnetic component. To do so, follow these steps:

- **1.** Select the Multiple Windings option for a transformer or an inductor that has multiple windings on the same core.
- **2.** In the Units combo box, select the SI or CGS option buttons to set the system units. If you select SI, the dimensions of the component are measured in meters and units of magnetics in Tesla and Amperes or Turns per meter. If you select CGS, the unit of measurement is centimeter and the result units are in Gauss and Oersted.
- **3.** Double-click the Number of Turns field and use the keypad that appears to set the turns in the magnetic component.
- **4.** Double-click the Cross Section Area field and use the keypad that appears to set the cross section dimensions of the magnetic component. The acceptable ranges of the Cross Section Area values are:
	- 1nm2 to 1Mm2 if you have selected SI  $\equiv$
	- 1ncm2 to 1Mcm2 if you have selected CGS Ē,
- **5.** Use the GP knob next to the Magnetic Length field to set the magnetic length of the component. The acceptable range of lengths are:
	- 1 mm if you have selected SI  $\equiv$
	- 0.1 cm if you have selected CGS

In the Multiple Windings pane, you can measure the magnetic property of the components that has multiple windings like a coupled inductor. To do so, follow these steps:

- **1.** Use the drop-down arrow in the Winding2 Source and Winding3 Source combo boxes if you have connected to the other windings of the component.
- **2.** Connect the voltage/current probe selected in the Source Configuration Panel to the:
	- Primary winding in a transformer winding  $\mathcal{L}_{\text{max}}$
	- One winding in a couple inductor that is considered as the main winding
- **3.** In the Type and Edge Source tab, use either the main winding voltage or the current channel as the edge source.
- **4.** In the Physical Chars tab, enter the number of turns in the # of Turns field.
- **5.** In the Multiple Windings pane, connect the current probe to the other winding or the secondary winding and enter the number of turns of the windings. If the number of windings is one, select the Unused option from the Winding3 Source combo box.
- **6.** Follow the connection combinations of the voltage and current probe at the primary or the main winding at the secondary or the other windings to the  $\cdot$  dot as shown in the next figure. The voltage probe should be connected in such a way that the voltage is read as positive when the current rises.
- **7.** In the Magnetising Current combo box, select the ref channel to view the magnetising current.

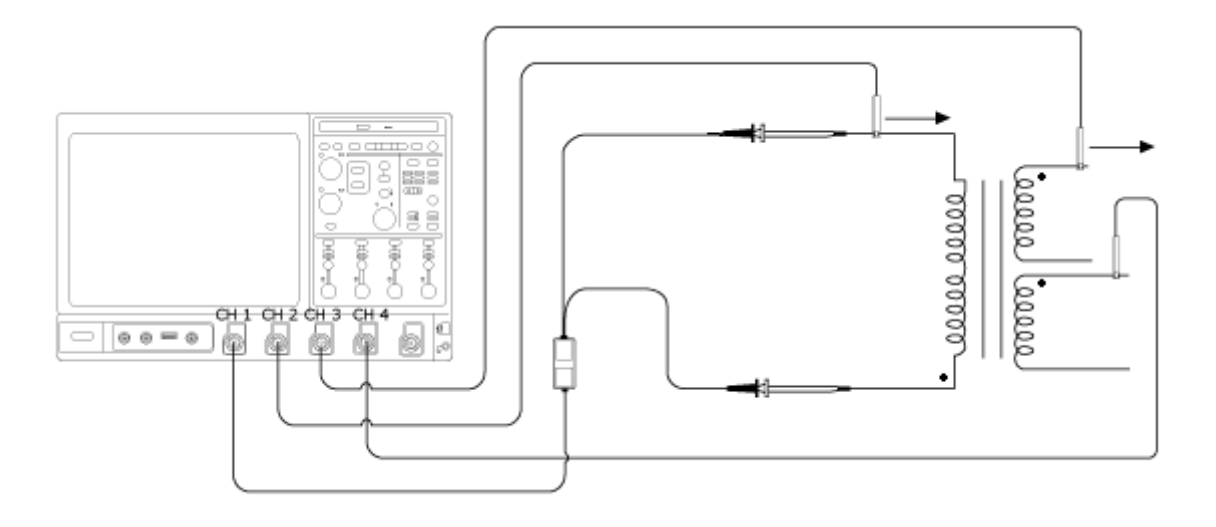

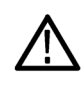

*WARNING. When connecting to a circuit with hazardous voltages, see the warnings for the individual products and verify that the probes and other components used are within their ratings. Also refer the topic General Safety [Summary](#page-12-0) (see page 1) for more information.*

If you do not have a current probe to acquire the waveform simultaneously on two windings, select the Multiple Windings pane and follow the procedures given below:

- **1.** In the Type and Edge Source tab, use either the main winding voltage or the current channel as the edge source.
- **2.** Connect the voltage/current probe selected in the Source Configuration Panel to the:
	- Main winding in a transformer winding
	- One winding in a couple inductor that is considered as the main winding  $\blacksquare$
- **3.** Press the Run button in the application. The application acquires the voltage and current waveform of the main winding and prompts you to connect a current probe to the other winding. Select Yes if you have the other winding and No to proceed to the next step.
- **4.** Set the current channel in the pop up message box and connect the current probe to the other winding. Enter the number of turns in the Num of Turns field for the selected winding.

# **Viewing Results-Magnetics**

The magnetics measurement has different results based on the selected measurement. Follow these steps to view the results:

- **1.** Select Analyze> Power Analysis> Results from the oscilloscope menu bar.
- **2.** The application displays the results for the magnetics (Magnetic Property) measurement in a tabular format.

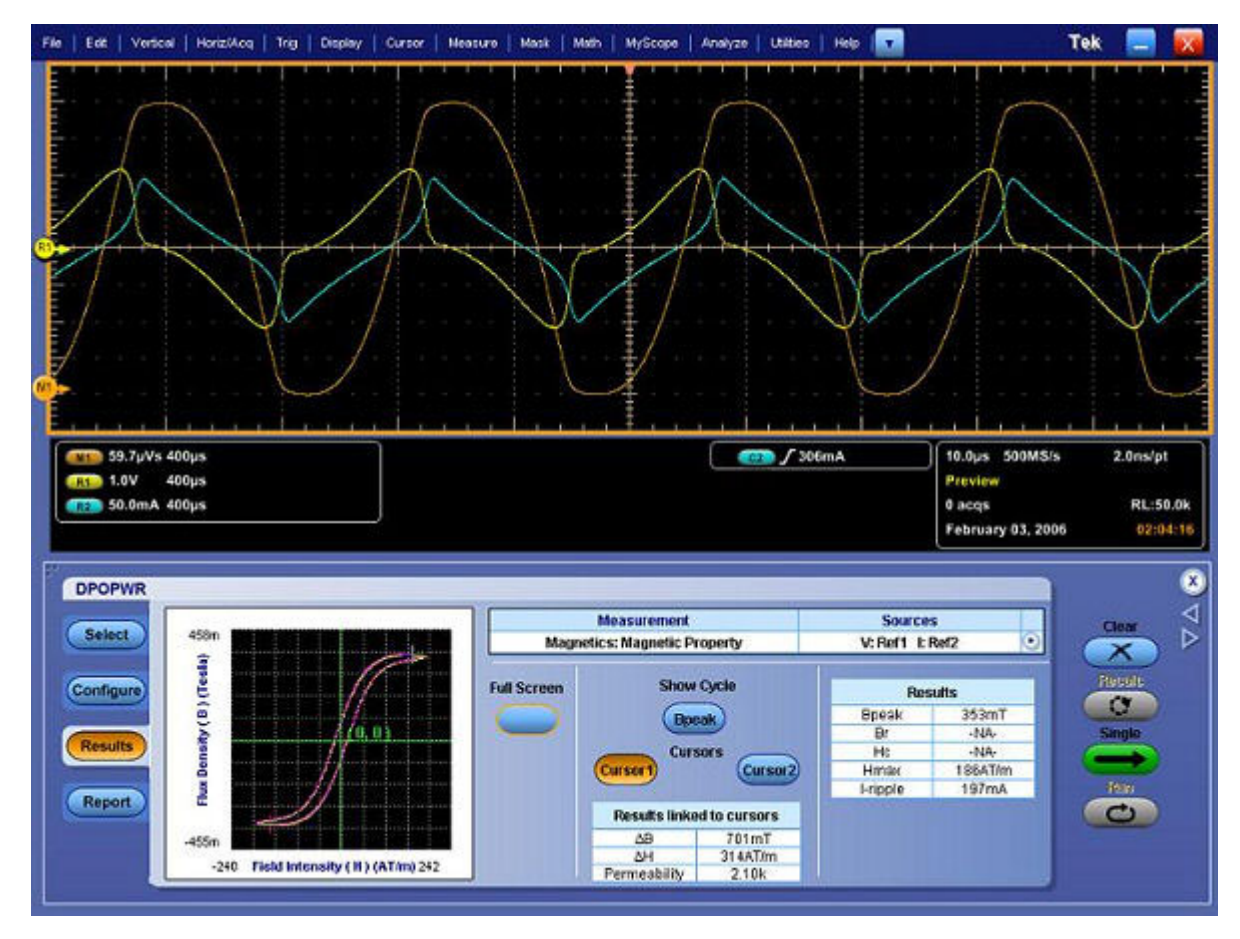

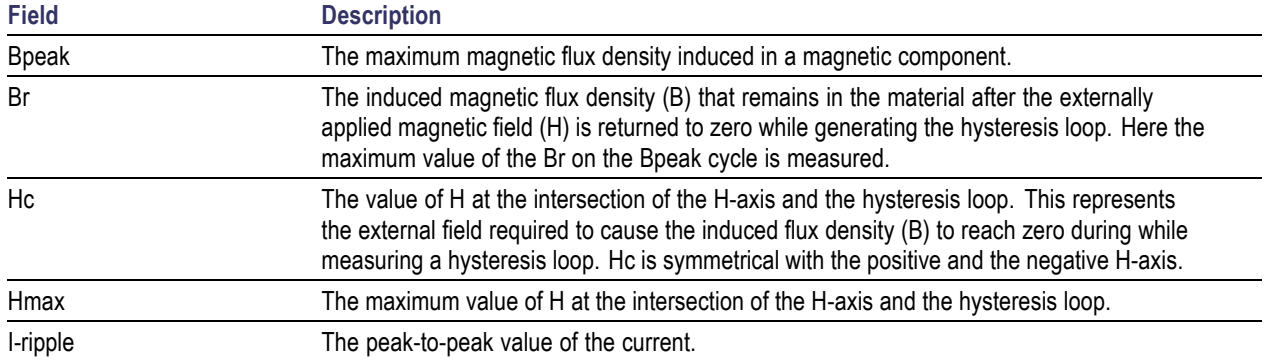

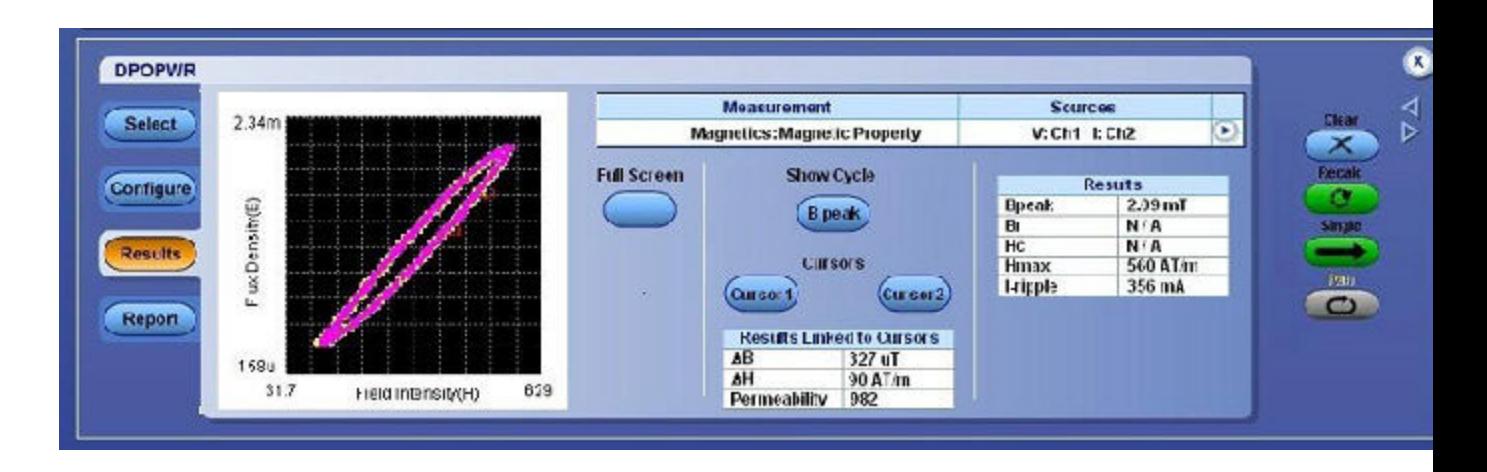

- **3.** Use the Cursor buttons to place the cursor on the maximum flux density curve. The Cursor1 and Cursor2 helps you to calculate the permeability, delta B, delta H on the region of interest on the maximum flux density curve.
- **4.** The Bpeak button toggles between Bpeak Cycles and All Cycles. When the Bpeak is selected, you can see only the two Bpeak cycles that have the maximum flux density. If the Bpeak is not selected, you can see all the cycles for the component.
- **5.** Click Full Screen to view the plot.
- **6.** Select the Connect button to in the SOA Plot to connect all the data points and display the stray point. This ensures that all the data points display the visible transition.

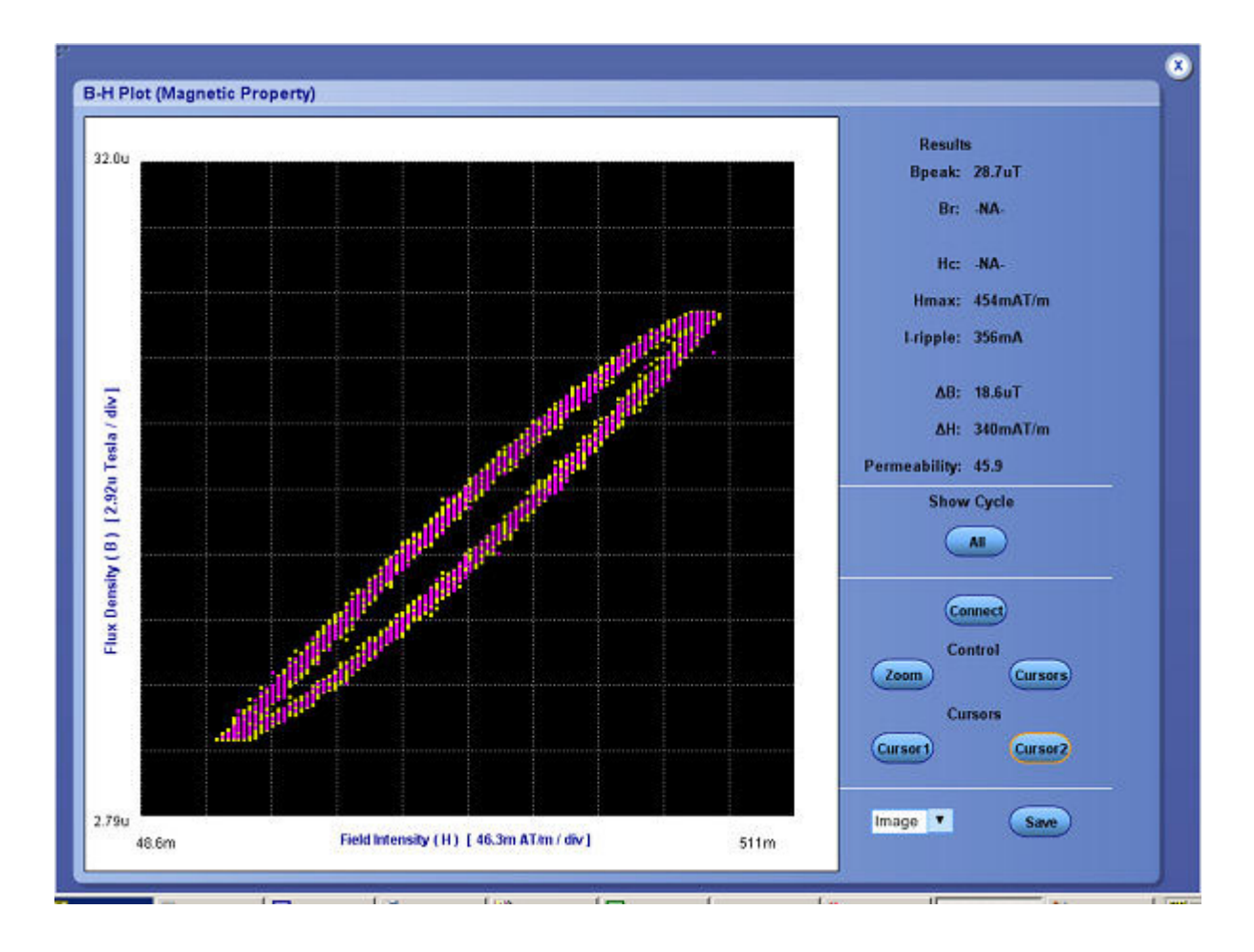

- **7.** Click Save to save the plot as an image in the .jpg format. The default directory and the file name is C:/TekApplications/DPOPWR/Images.
- **8.** Place the Cursor to select any data point in the plot.
- **9.** Click Zoom to display the Zoom buttons.

*NOTE. If the Cursor control button is enabled, the zoom buttons are disabled.*

**10.** Click the In button to zoom in. You can zoom up to five times the normal view. Drag the mouse to define the area of interest. Click the Out button to zoom out. You can use the Zoom In and Zoom Out buttons until the application reaches the maximum and the minimum zoom limit. You can use the Zoom buttons in three different ways:

- Dragged zoom-in: where the area is selected by dragging on the displayed window.  $\overline{a}$
- Single-clicked zoom-in: when a point is clicked on the displayed window, the resulting window is equal to 1/4th of the displayed window.
- Single-clicked zoom-out: when a point is clicked on the displayed window, the resulting plot is the  $\mathcal{L}_{\mathrm{max}}$ previous zoom state of the displayed window.

*NOTE. If the current waveform is less than a division, the application displays an error message, "Unable to find the correct edges". This is because of the variation of data points within single division is very high and hysteresis band is insufficient to find the correct edges. Therefore, for the current waveform, the vertical range should be greater than one division.*

**11.** Select the Reset option to restore the plot to its original display after zooming.

#### **I vs ∫V Results:**

- **1.** Select Analyze> Power Analysis> Results from the oscilloscope menu bar.
- **2.** The application displays the I vs ∫V results for the magnetics measurement.
- **3.** Click the View Plot option to view the magnetics curve plot of the Current and Integral Voltage.

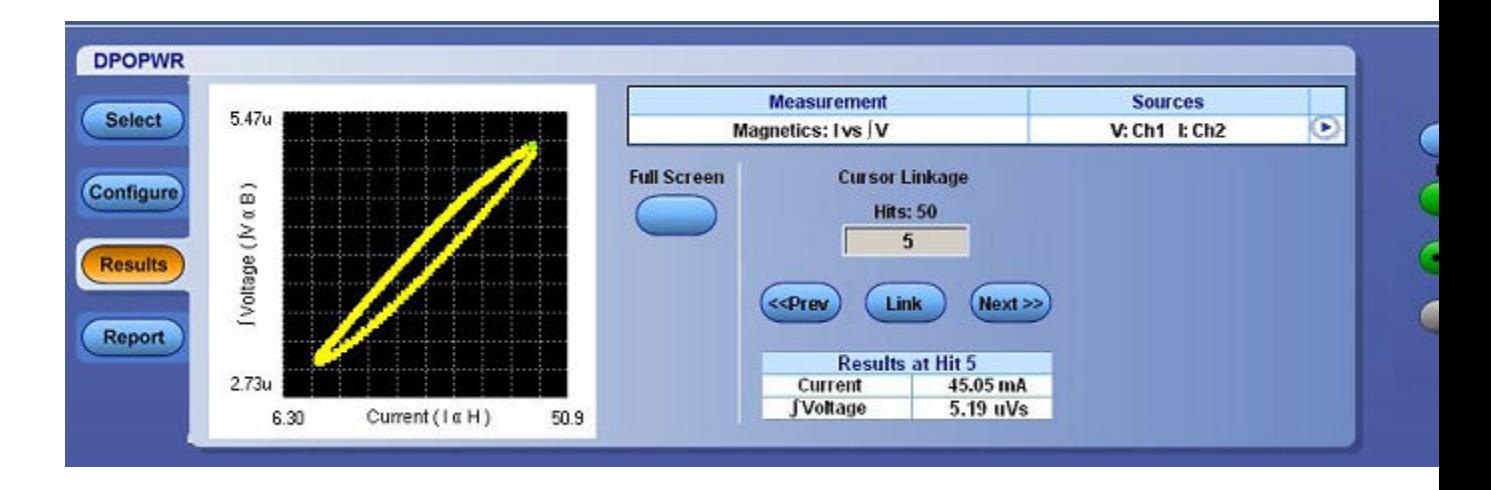

- **4.** Select the Dot Connect button in the SOA Plot to connect all the data points and view them here.
- **5.** Select the Save Image option to save the plot as image in the .jpg format. The default directory and the file name is C:/TekApplications/DPOPWR/Images.
- **6.** Select the Zoom controls to activate the Zoom options.
- **7.** Select the Cursor option to select any data point from the plot.

#### *NOTE. If the Cursor button is enabled, the zoom buttons are disabled.*

- **8.** Click the In button to zoom in. You can zoom up to five times the normal view. Drag the mouse to define the area of interest. Click the Out button to zoom out. You can use the Zoom In and Zoom Out buttons until the application reaches the maximum and the minimum zoom limit. You can use the Zoom buttons in three different ways:
	- Dragged zoom-in: Here the area is selected by dragging on the displayed window.  $\blacksquare$
	- Single-clicked zoom-in: When a point is clicked on the displayed window, the resulting window is equal to 1/4th of the displayed window.
	- Single-clicked zoom-out: When a point is clicked on the displayed window, the resulting plot is m. the previous zoom state of the displayed window.
- **9.** Select the Reset option to restore the plot to its original display.
- **10.** Use the cursor in the Hits field to display the number of cursor hits at selected data points. When you place the cross hair icon on the I vs ∫V plot and if multiple occurrences of the data points exist at the same position, the values are displayed in the Hits field.
- **11.** The Link field displays the number of times a particular data point occurs. The minimum is 1 and the maximum is the number of times a data point occurs.
- **12.** Select the Link button to link the data point you have selected to the waveform in the oscilloscope.
- **13.** In case of multiple occurrences greater than one, select the Prev button to select the previous data point and the Next button to select the next data point.
- **14.** Use the Half Screen option to view the Magnetics Plot and the time domain waveform simultaneously. Select the Cursor Linkage check box to select the data point to link the waveform in the oscilloscope to the I Vs ∫V. Place the cross hair cursor on the plot and enter the values in the Cursor Linkage Hits field. Use the Zoom button to zoom the area of interest in the plot and display in the oscilloscope.

#### **Inductance Results:**

**1.** Select Analyze> Power Analysis> Results from the oscilloscope menu bar.

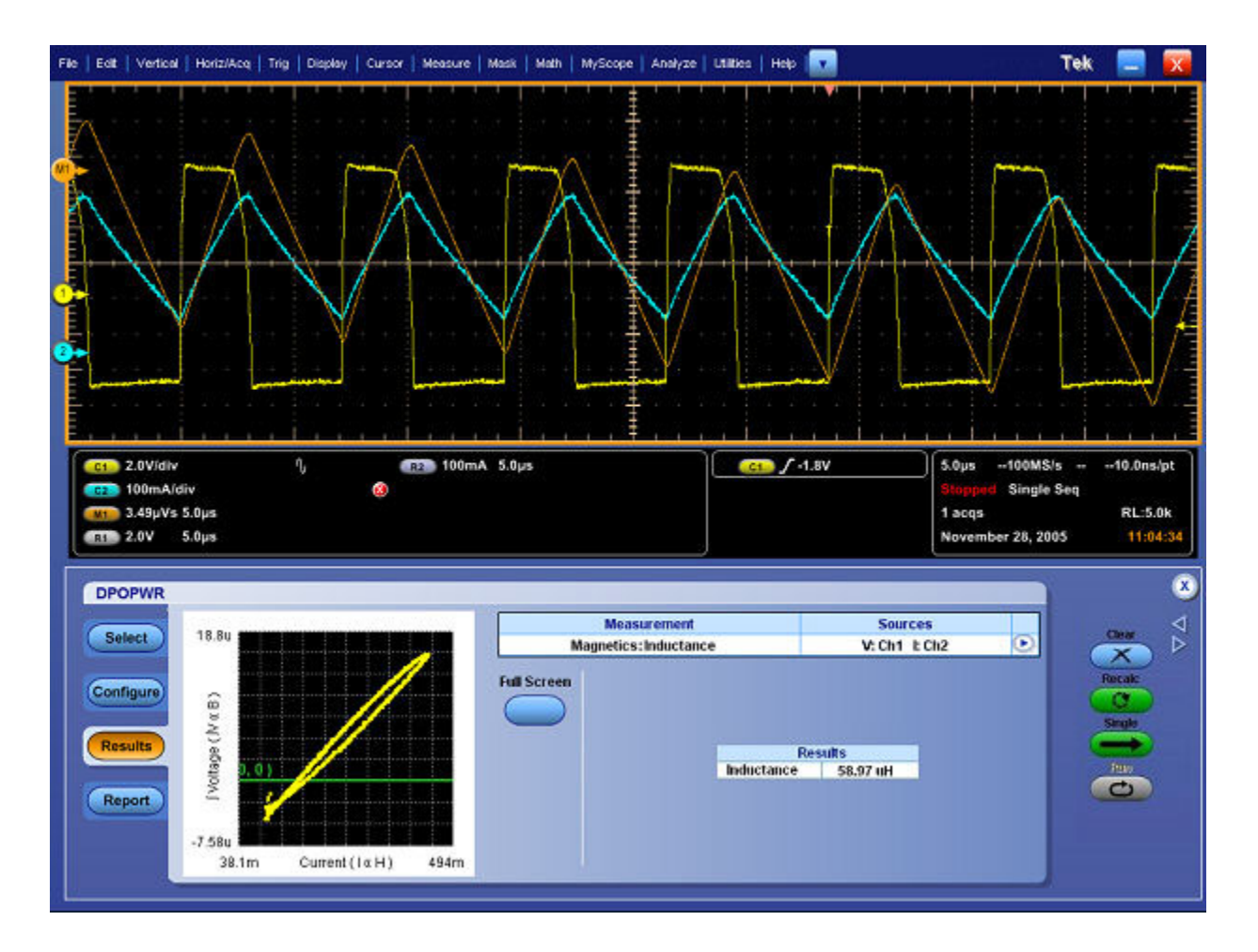

**2.** The application displays the B-H Curve plot with the Inductance value.

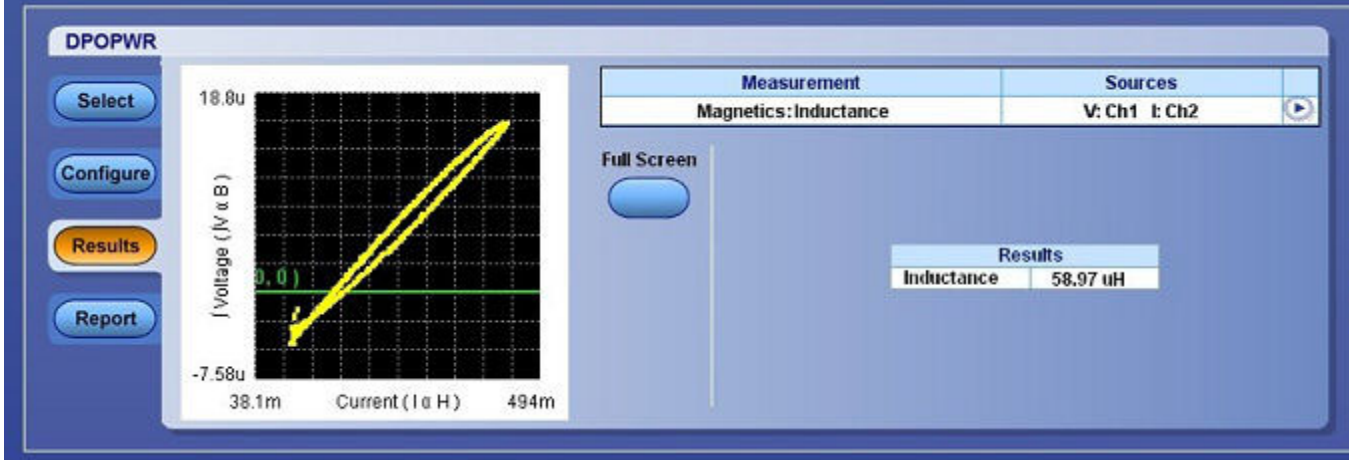

**3.** You can select the Full Screen button to view the plot in full screen mode.

# **Generating Reports-Magnetics**

Follow these steps to generate a report:

- **1.** Select Analyze> Power Analysis> Reports from the oscilloscope menu bar, to display the Report Generator screen.
- **2.** The application provides default factory templates for this measurement. The template file name is IvsIntegralV.rgt, Magnetic\_Loss.rgt, Inductance.rgt, Magnetic\_Property.rgt and the layout file name is Magnetics.rpl. When you click Generate Report, the application displays the default template file name. However, if you want to select or modify another template, follow the procedure given here.
- **3.** Select the New Template button in Define Test Template tab to define and create a template for magnetics. You can configure all the parameters in the user interface to create a template.
- **4.** Select the Define Report Layout tab to define a layout for this template.
- **5.** Select the Generate Report tab to generate, view, and print the report.

For more details, refer to the Report Generator help.

# **Selecting and Configuring Measurements-Power Quality**

To select and configure Power Quality Measurement, follow these steps:

- **1.** Select Analyze> Power Analysis> Select from the oscilloscope menu bar.
- **2.** Click Input/Output Analysis to display Input/Output Analysis screen.
- **3.** Select the Power Quality option. Click Configure to configure Power Quality.
- **4.** The next figure shows a typical equipment setup for Power Quality.
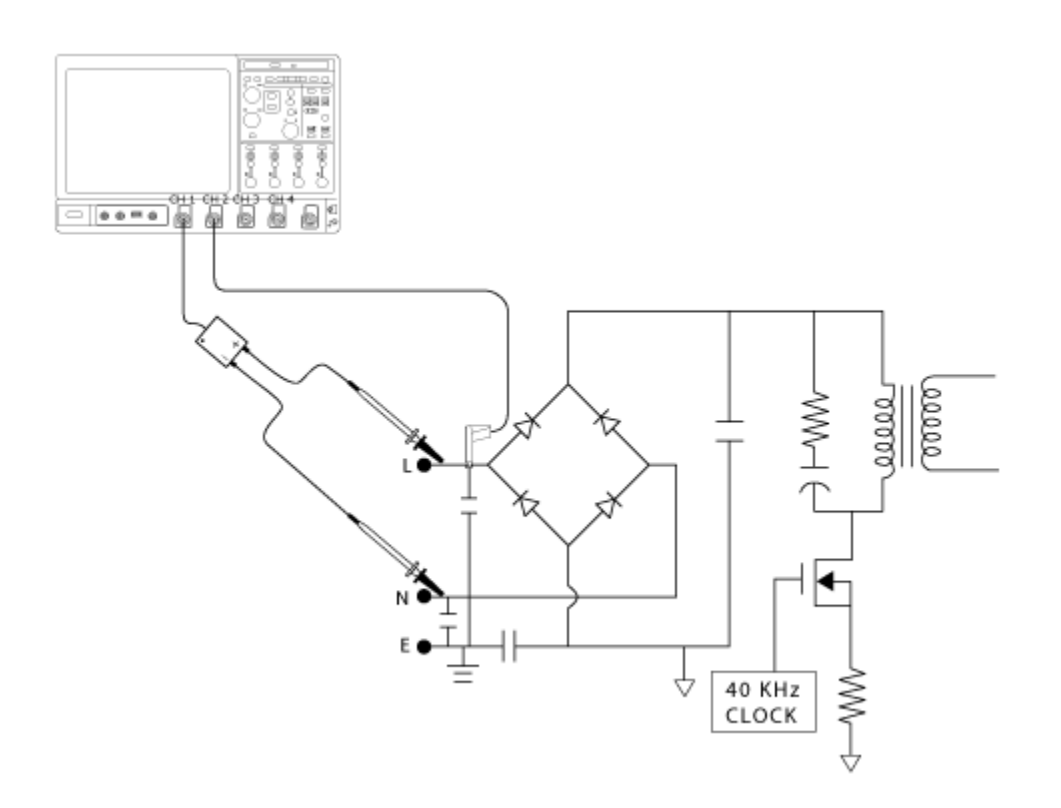

*WARNING. When connecting to a circuit with hazardous voltages, see the warnings for the individual products and verify that the probes and other components used are within their ratings. Also refer the topic General Safety [Summary](#page-12-0) (see page 1) for more information.*

### **Configuring the Measurement**

Follow the steps to configure the selected measurement:

**1.** Configure the options in the Source [Configuration](#page-42-0) Panel (see page 31).

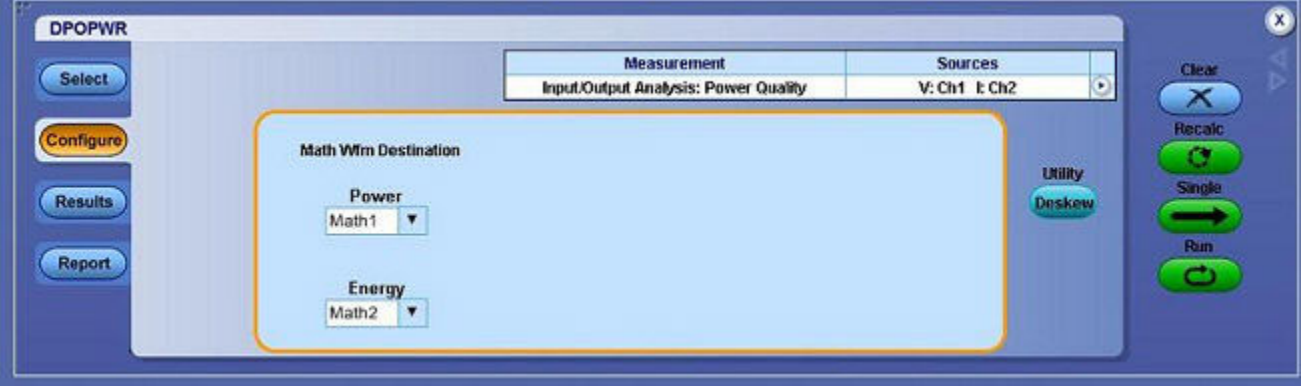

**2.** In the Math WFrm Destination pane, set the Math option by clicking the Power and Energy combo boxes. The Math destination depends on the two or four channel math of the oscilloscope. The application automatically detects the availability of the Math channel in the oscilloscope.

*NOTE. You cannot set the same Math channel in both the fields. If you do, the application prompts a conflict analysis message when you select the Run button. The Energy Waveform destination depends on the Math option available in the oscilloscope.*

- **3.** Press Run to measure.
- **4.** If the measurement is successful, the application automatically displays the results. You can also view the results by selecting Analyze> Power Analysis> Results from the oscilloscope menu bar.

# **Viewing Results-Power Quality**

To view the results, follow these steps:

- **1.** From the oscilloscope menu bar, select Analyze> Power Analysis> Results.
- **2.** The application displays the results for the Power Quality measurement with the following data:
	- V Rms Ē
	- True Power
	- Voltage Crest Factor
	- Frequency m.
	- I Rms **COL**
	- Apparent Power
	- Current Crest Factor
	- Power Factor

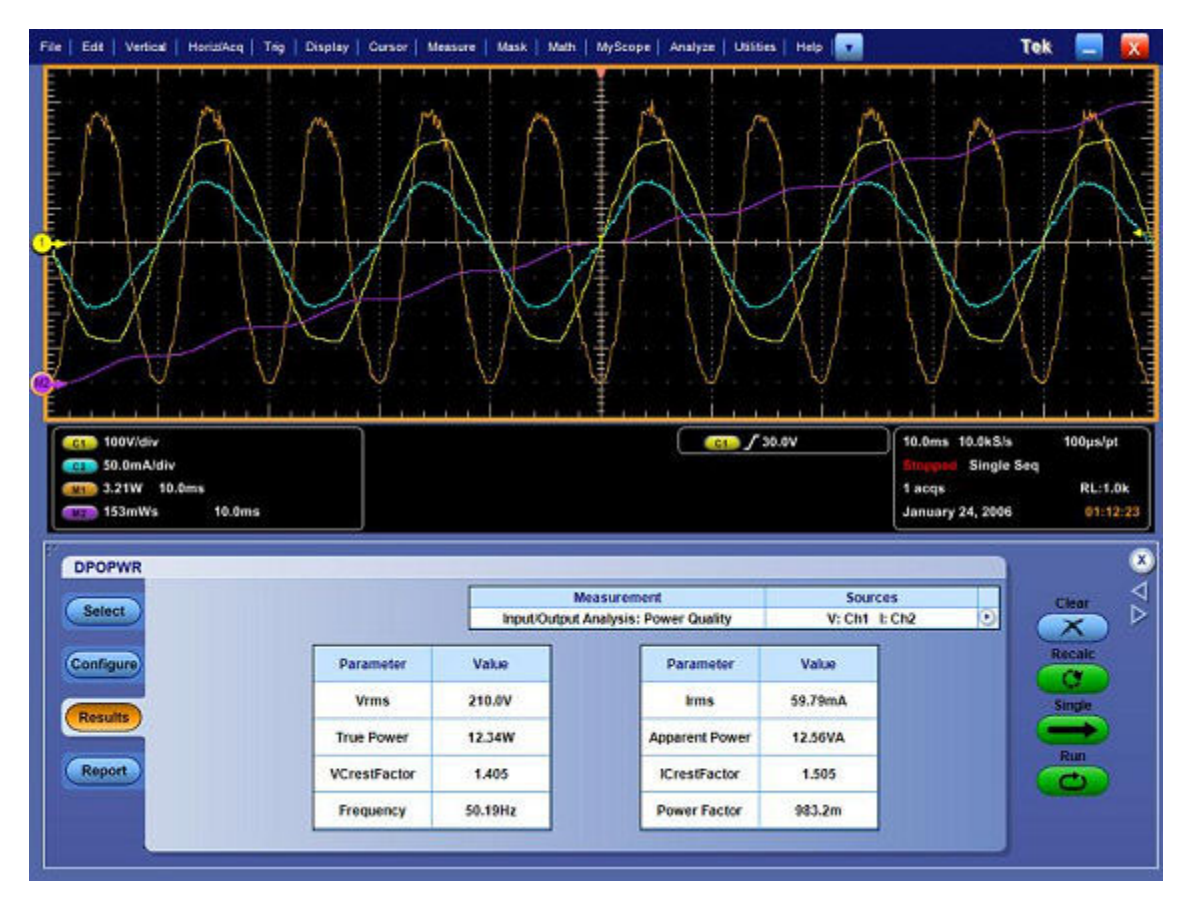

# **Generating Reports-Power Quality**

Follow these steps to generate a report:

- **1.** Select Analyze> Power Analysis> Reports from the oscilloscope menu bar to display the Report Generator screen.
- **2.** The application provides default factory templates for this measurement. The template file name is Power Quality.rgt and the layout file name is Line Power.rpl. When you click on generate report, the application displays the default template file name. However, if you want to select or modify another template, follow the procedure given here.
- **3.** Select the New Template button in Define Test Template tab to define and create a template for Power Quality. You can configure all the parameters in the user interface to create a template.
- **4.** Select the Define Report Layout tab to define a layout for this template.
- **5.** Select the Generate Report tab to generate, view, and print the report.

For more details, refer to the Report Generator help.

# **Selecting and Configuring Measurements-Current Harmonics**

### **Selecting and Configuring Measurements-Current Harmonics**

To select and configure Current Harmonics Measurement, follow these steps:

- **1.** Select Analyze> Power Analysis> Select from the oscilloscope menu bar.
- **2.** Click Input/Output Analysis to display Input/Output Analysis screen.
- **3.** Click Current Harmonics in the Input Analysis pane. Now, click the Configure button.

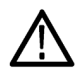

*WARNING. When connecting to a circuit with hazardous voltages, see the warnings for the individual products and verify that the probes and other components used are within their ratings. Also refer the topic General Safety [Summary](#page-12-0) (see page 1) for more information.*

*NOTE. If you are using the same voltage source as used for any previous measurement, you can skip the procedure for configuring the common configuration options.*

#### **Configuring the Measurement**

Follow these steps to configure the selected measurement:

- **1.** Configure the options in the Source Configuration Panel.
- **2.** Click the Standard button to display the next screen. The pane displays the international EMC (Electro Magnetic Compatibility) standards 61000-3-2, AM 14 and MIL 1399 for which you can perform compliance testing.

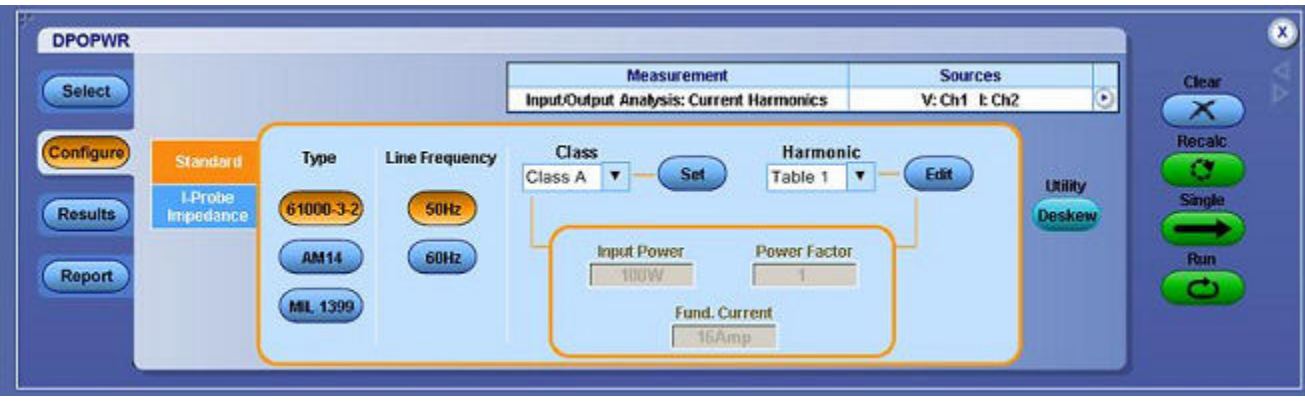

Click this hyperlink to see what the application does if you select the 61000-3-2 standard.

Follow these steps to configure the 61000-3-2 Standard configurations:

**a.** Click the 61000-3-2 button in the Type pane. Then click either 50 Hz button or the 60 Hz button in the Line Frequency pane.

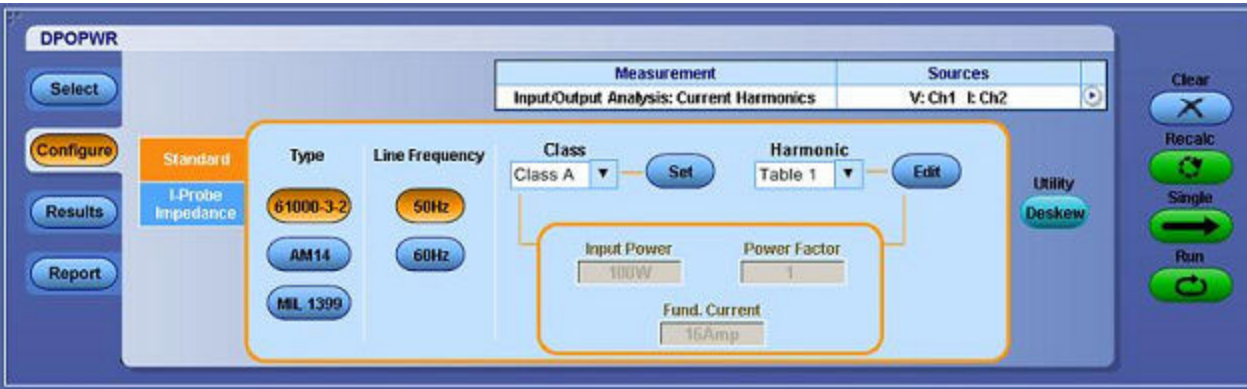

- **b.** Use the Harmonics drop-down box to select the table and click the Edit button to edit the table. The values in these tables are used as Limit values.
- **c.** Select any one of the ten available Tables. Table 1 is the default table. If you set the harmonic table, the application displays the class associated with in the Select Class combo box. If you run the application for the first time, the application associates Class A with all the harmonic tables. If you change the Class settings, the application retains the change after you exit and rerun the application.
- **d.** Click the Edit button to display a table editor. The table editor displays the Harmonic Number from 1-40 for 61000-3-2 standard and 1-50 or 1-100 (based on the configuration parameter

selected) for MIL standard, Harmonic Limits in milliamperes and the Harmonic Limits in decibel microamperes. Click OK to update the values in the table.

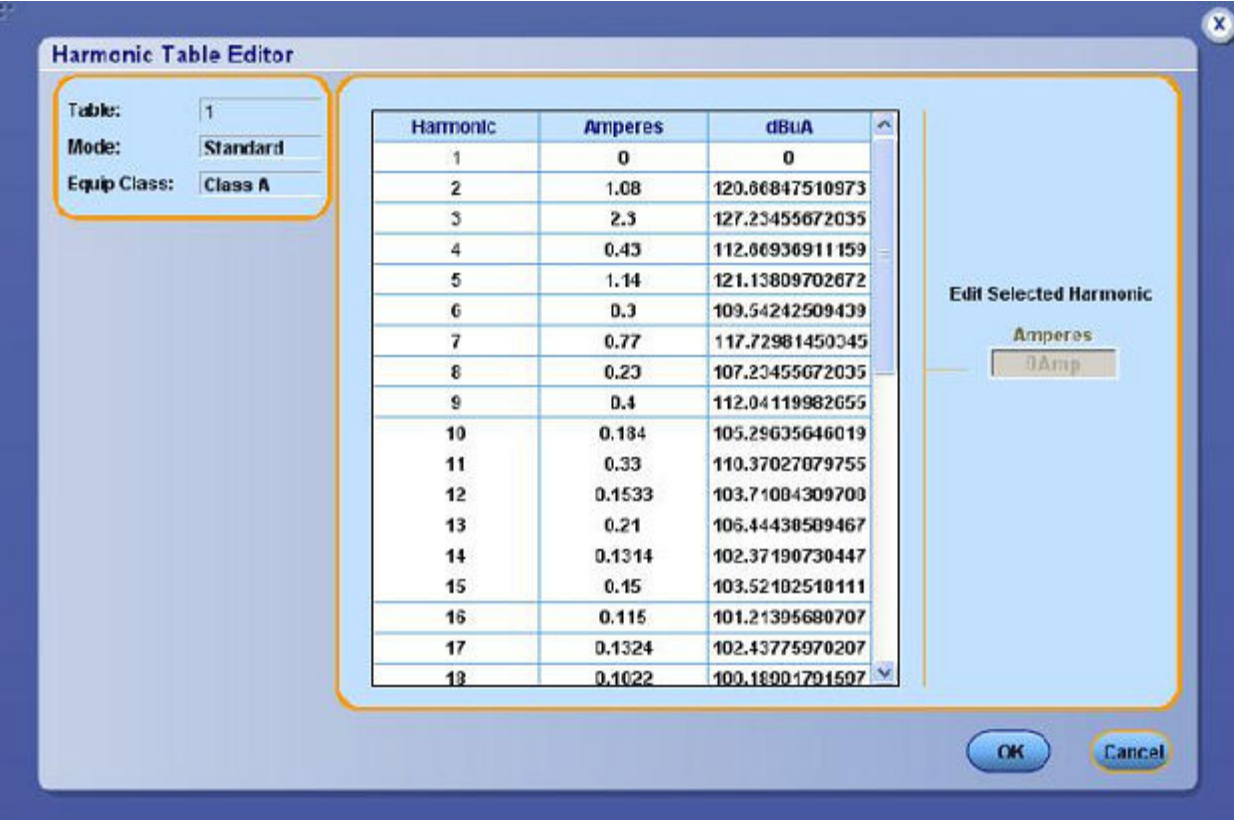

*NOTE. You can edit only the Harmonic Limits values mA table. The same change is updated in the db μa column.*

**e.** Select a Class using the drop-down arrow in the Class field. The available classes are: A to D.

*NOTE. You can edit the harmonic table for Class A and B but not Class C and D.*

If you select Class C, the application calculates the power factor limit and updates the limit table. If you select Class D, the application calculates the limit value of the harmonic from the true power of the unit under test.

**f.** Click on the Set button to automatically set the limit values of the Harmonic table to the selected standard values. These tables are applicable only to 61000-3-2 standards and the AM 14 standards.

IEC issued an amendment (amendment 14) to the 61000-3-2 harmonics standard. This is documented as the 61000-3-2 amendment 14.

This amendment changes the class definitions, reclassifies many products to Class A and clearly defines what Class-D products are (Class D products are limited to personal computers + monitors < 600 W , television receivers <600W) and affects the newly defined Class-D. The Class C and D limits are based on "Manufacturer's Ratings" which must be verified by measurement.

Click this hyperlink to see what the application does if you select the AM 14 standard.

Follow these steps to configure the AM 14 configurations:

**a.** Set the Line Frequency to either 50 Hz or 60 Hz.

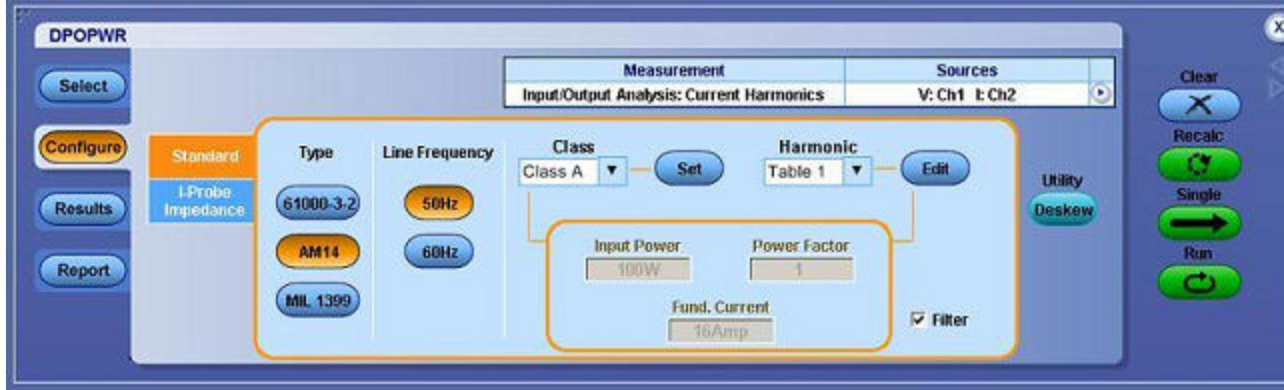

- **b.** Select the Table using the Harmonics drop-down box and click the Edit button to edit the table. Select any one of the ten available Tables.Table1 is the default table. If you set the harmonic table, the application displays the Class associated with in the Class combo box. If you run the application for the first time, the application associates Class A with all the harmonic tables. If you change the class settings, the application retains the change after you exit and rerun the application.
- **c.** Click the Edit button to display a table editor. The table editor displays the Harmonic Number from 1-40 for IEC standard, Harmonic Limits in milliamperes and the Harmonic Limits in decibel microamperes. Click OK to update the values in the table.
- **d.** Select the Class using the Class drop-down box. The available classes are: A to D. The Controls option provides additional inputs only to Class C or D.

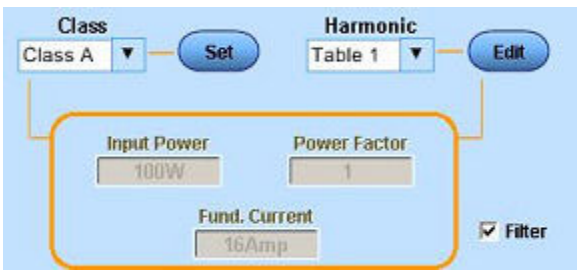

- **e.** Double-click the Input Power, Power Factor or Fundamental Current field and use the keypad that appears to enter the values and select OK. The acceptable ranges for:
	- Input Power is 0 W to 600 W. The default value is 100 W
	- Power Factor is 0 to 1 . The default value is 0.9
- **b.** Fundamental Current is 0 A to 16 A. The default value is 16 A.
- **c.** Select the Filter checkbox to obtain filtered harmonic values.

*NOTE. The signal is expected to be in steady state during the Tobs period where Tobs is the acquisition period for this measurement. This measurement has been set for very short cycle Tsv =3 seconds.*

Click this hyperlink to see what the application does if you select the MIL 1399 standard.

Set the Line Frequency to either 60 Hz or 400 Hz.

Set the Harmonics to either 50 or 100.

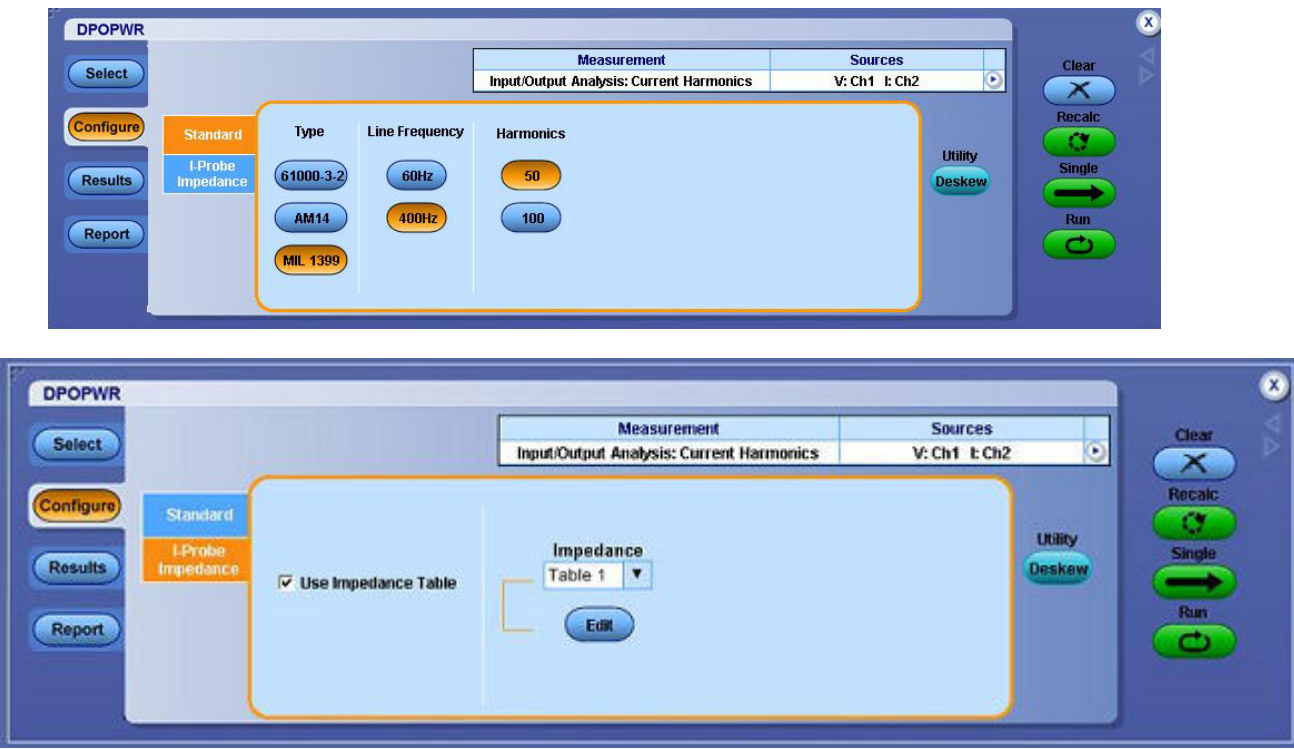

**3.** You can enter the frequency deratings of any custom probe that you are using for the current measurement. I-Probe is applicable for the selected current source where the frequency derating is compensated in measurements such as 61000-3-2, AM 14 and MIL 1399 standards. Use the drop-down arrow in the Impedance Table to select any one of the ten available tables. The Impedance table enables to enter frequency response of the probe. This helps you to measure the frequency

component altered by the frequency response of the probe. Table 1 is the default table. Use the Edit button to edit the impedance table.

**4.** You can use the Reset button in the Impedance Table Editor to reset the ratio and dB values to the default values.

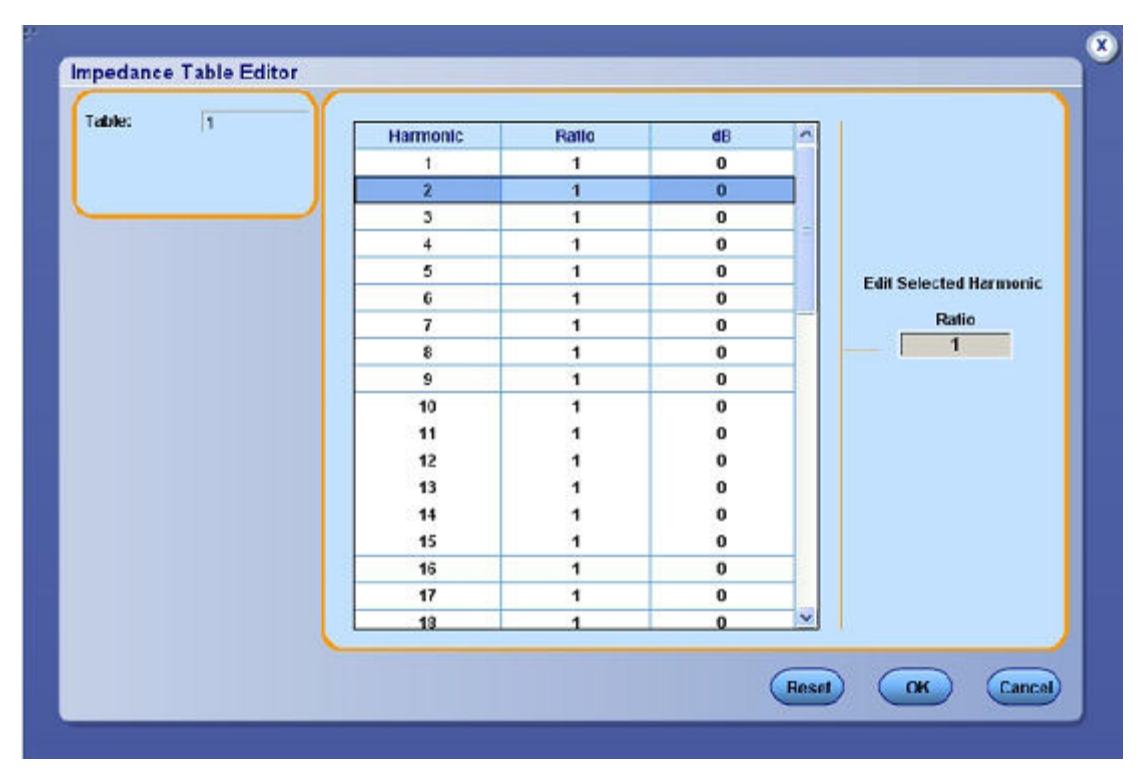

You can use the Impedance table to set the transfer impedance of the probe at each harmonic frequency. The table editor displays the Harmonic Number from 1-40 for IEC standard and 1-50 or 1-100 (based on the configuration parameter selected) for MIL standard, the Impedance ratio and the Impedance ratio in decibels.

- **5.** To edit the harmonic value, select the value. Double-click the Edit Selected Harmonic Ratio field and use the keypad that appears to edit the Impedance ratio values. Select OK.
- **6.** Click Run to measure.

If the measurement is successful, the application automatically displays the results. You can also view the results by selecting Analyze> Power Analysis> Results from the oscilloscope menu bar.

## **Viewing Results-Current Harmonics**

To view the results, follow these steps:

**1.** From the oscilloscope menu bar, select Analyze> Power Analysis> Results or click the View Results button in the Current Harmonics Results panel.

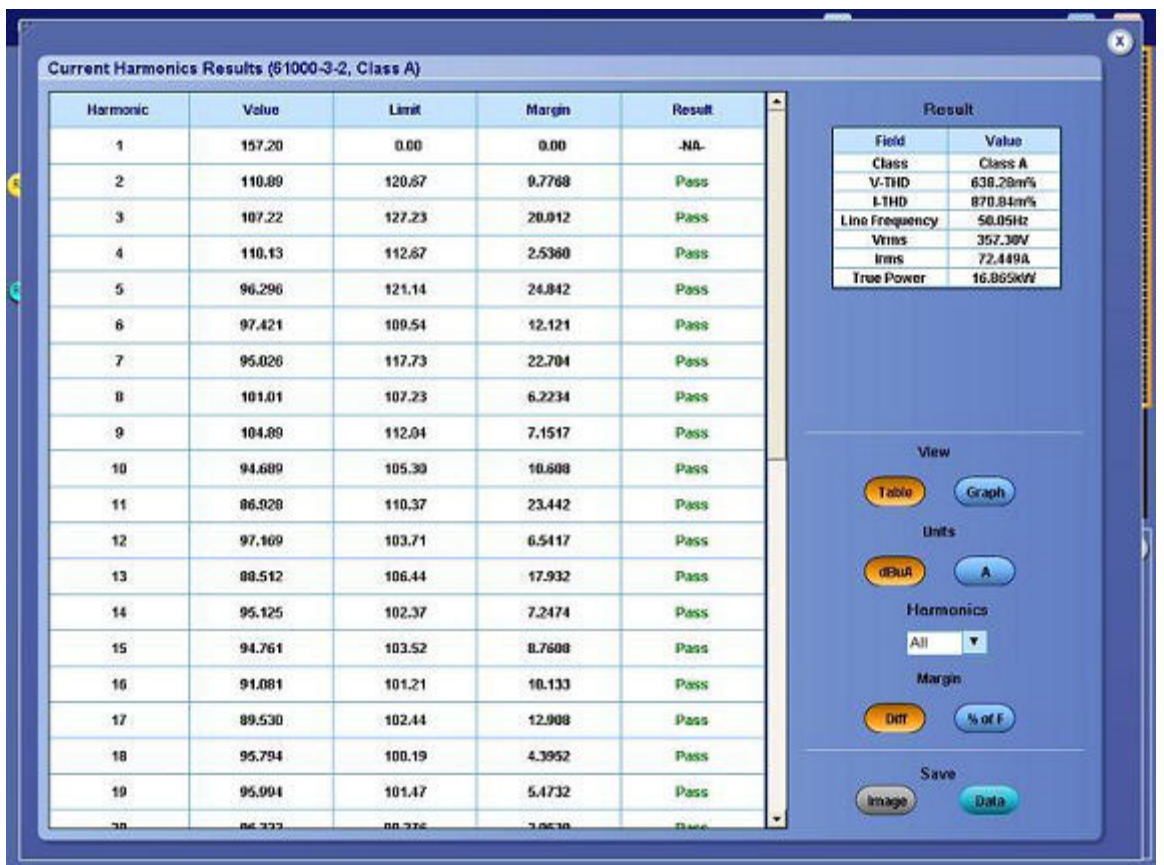

### **61000-3-2 results**

If you have selected the 61000-3-2 standard, the Current Harmonic Results displays the following information:

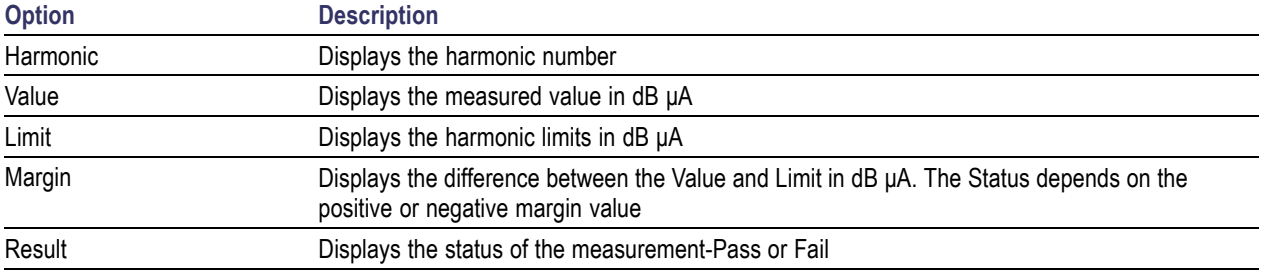

- **1.** Select Table or Graph from the View pane to view the results as a table or a graph format. If you have set the MIL Standard, the mask option is not available in the View field.
- **2.** In the Units pane, set the units to dB μA or A. The Harmonics field displays harmonic number as Odd, Even or All. The All option displays the complete set of harmonic values. Even displays the even numbered values from 2-40. Odd displays the odd numbered values from 1-39.

In the Field and Value table, the Class value field displays the selected class, Line Frequency value in Hz, Total Harmonic Distortion in percentage (voltage and current), Line Voltage in Volts, Line Current in Amperes and Total Power in Watts.

- **3.** Select the Data button to save the data to a appropriate location.
- **4.** Select the drop-down arrow in the View field to select the format: Table, Bar graph or Mask. In the bar graph, red indicates the Fail status, green for Pass, and gray to set limits. The Mask option is available only if the harmonic table has Class A or D device. In the Mask results, Red indicates the mask boundary, yellow indicates one half cycle of the input current waveform. If the input waveform is completely inside the mask boundary, the percentage in window is 100%. The percentage window indicates how much waveform is inside the mask. X-axis displays the waveform angle in degrees. Y-axis indicates the i/i peak where i is the current and i peak is the peak of the current in one half cycle.
- **5.** Click the dB μA or A to set the units to decibel microamperes or amperes.

*NOTE. Any change in the Units field is reflected in the Value, Limit and Margin fields of the table and the bar graph. You can export the .csv file only if you select the table format .*

**6.** Click the Image or Data button to save the result as image or data.

### **AM 14 results**

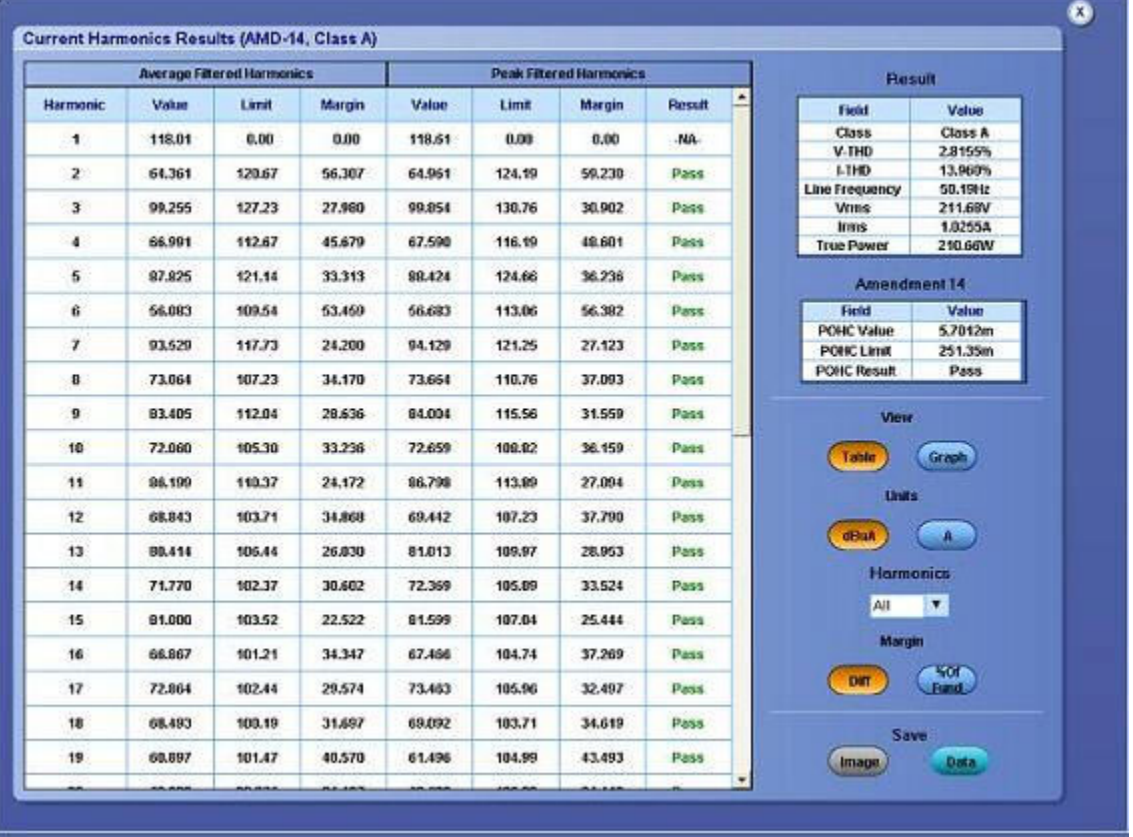

If you have selected the AM 14 standard, the Current Harmonic Results displays 40 harmonic values with the following information:

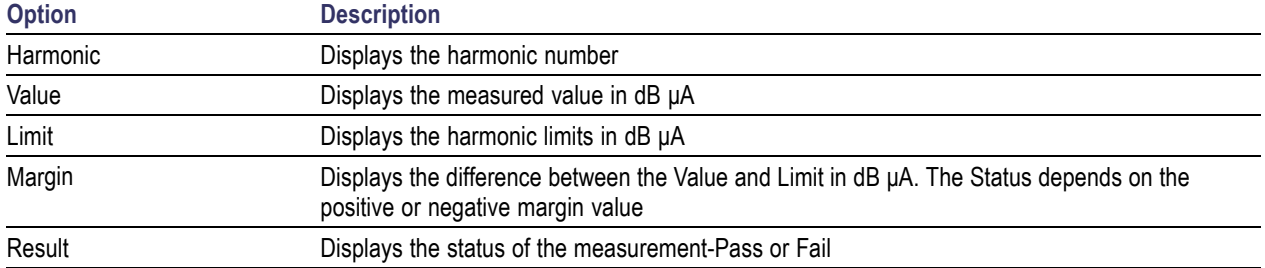

Follow these steps to view the results in the Graph format:

**1.** Click the Graph button in the View pane to view the results in the graph format.

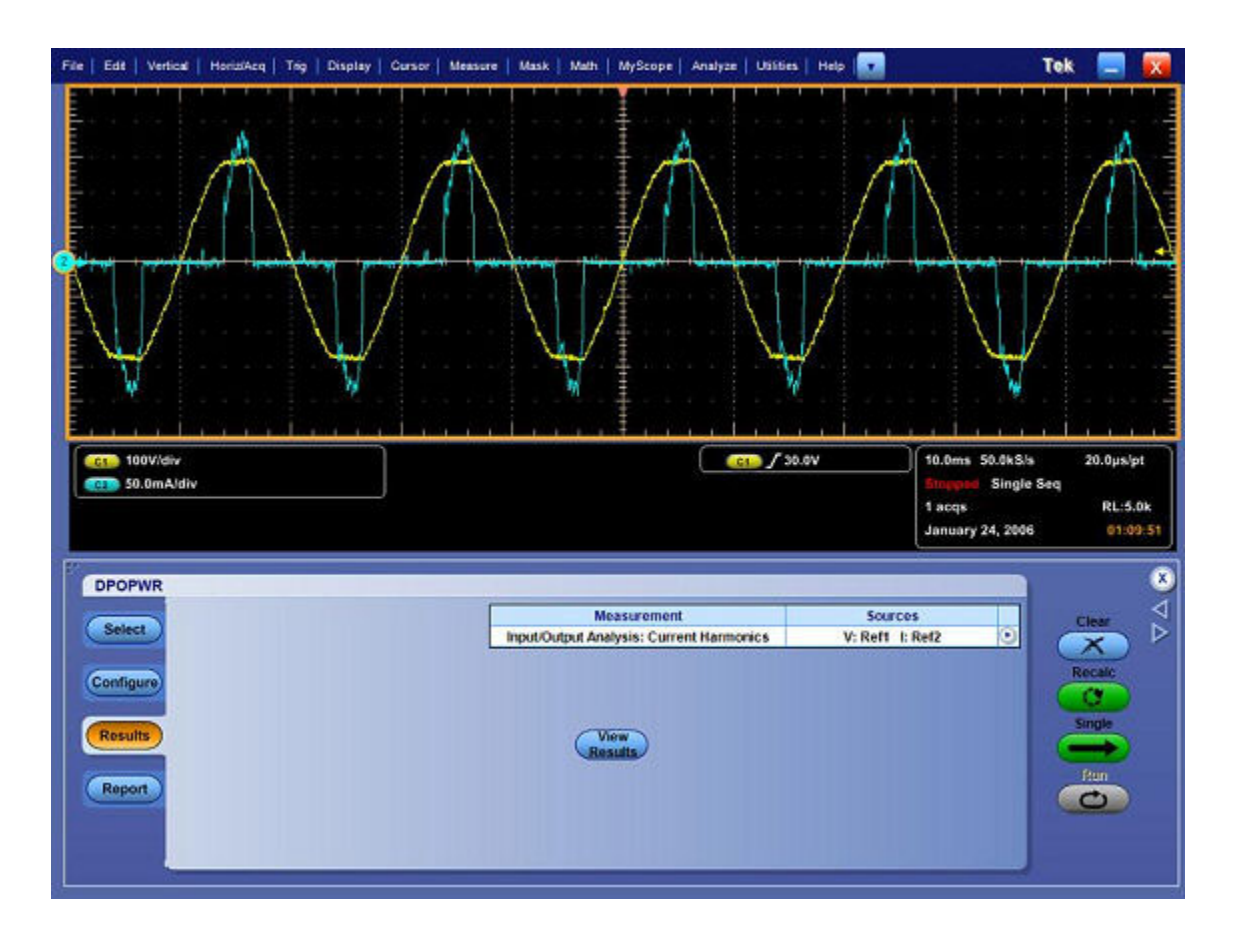

- **2.** Click the dB μAor A button to set the units.
- **3.** Select the drop-down arrow in the Harmonics field displays harmonic number as Odd, Even, or All. The All option displays the complete set of harmonic values. Even displays the even numbered values from 2-40. Odd displays the odd numbered values from 1-39.

In the Field and Value table, the Class value field displays the selected class, Line Frequency value in Hz, Total Harmonic Distortion in percentage (voltage and current), Line Voltage in Volts, Line Current in Amperes and Power in Watts.

The Field and Value table in the Amendment 14 pane displays the Partial Odd Harmonic Current value and Limit in amperes and the Partial Odd Harmonic Current status as pass or fail. The Partial Odd Harmonic Current is defined as the total rms value of the odd harmonic components of orders 21 to 39.

**4.** Click the Image or Data button to save the result as image or data.

If you have selected the AM 14 standard with Filter, the Current Harmonic Results displays 50 harmonic values with the following information:

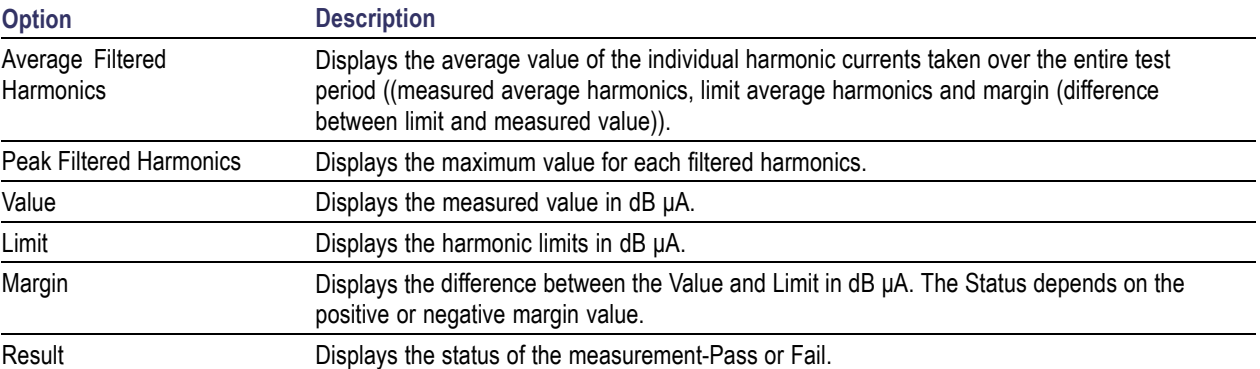

# **Generating Reports-Current Harmonics**

Follow these steps to generate a report:

**1.** Select Analyze> Power Analysis> Reports from the oscilloscope menu bar, to display the Report Generator screen.

*NOTE. The current harmonics report displays the table with the data and not the bar graph. You have to generate separate reports for decibel microamperes, amperes, even values, and odd values.*

- **2.** The application provides default factory templates for this measurement. It is best to use only the file layout. The layout file name is Current Harmonics.rpl. However, if you want to select or modify another layout, follow the procedure given here.
- **3.** Select the New Template button in Define Test Template tab to define and create a template for Current Harmonics. You can configure all the parameters in the user interface to create a template.
- **4.** Select the Define Report Layout tab to define a layout for this template.
- **5.** Select the Generate Report tab to generate, view, and print the report.

For more details, refer to the Report Generator help.

### **Selecting and Configuring Measurements-Total Power Quality**

#### **Selecting and Configuring Measurements-Total Power Quality**

- **1.** Select Analyze> Power Analysis> Select from the oscilloscope menu bar.
- **2.** Click Input/Output Analysis to display Input/Output Analysis screen.
- **3.** Click Total Power Quality in the Input Analysis pane. Now, click the Configure button.

*WARNING. When connecting to a circuit with hazardous voltages, see the warnings for the individual products and verify that the probes and other components used are within their ratings. Also refer the topic General Safety [Summary](#page-12-0) (see page 1) for more information.*

### **Configuring the Measurement**

*NOTE. If you use the same voltage source as used for an earlier measurement, you can skip the procedure for configuring the source configuration options.*

Follow these steps to configure the selected measurement:

**1.** Click Standard button. The Standard pane displays the international EMC (Electro Magnetic Compatibility) standards 61000-3-2, AM 14 and MIL 1399 for which you can perform compliance testing.

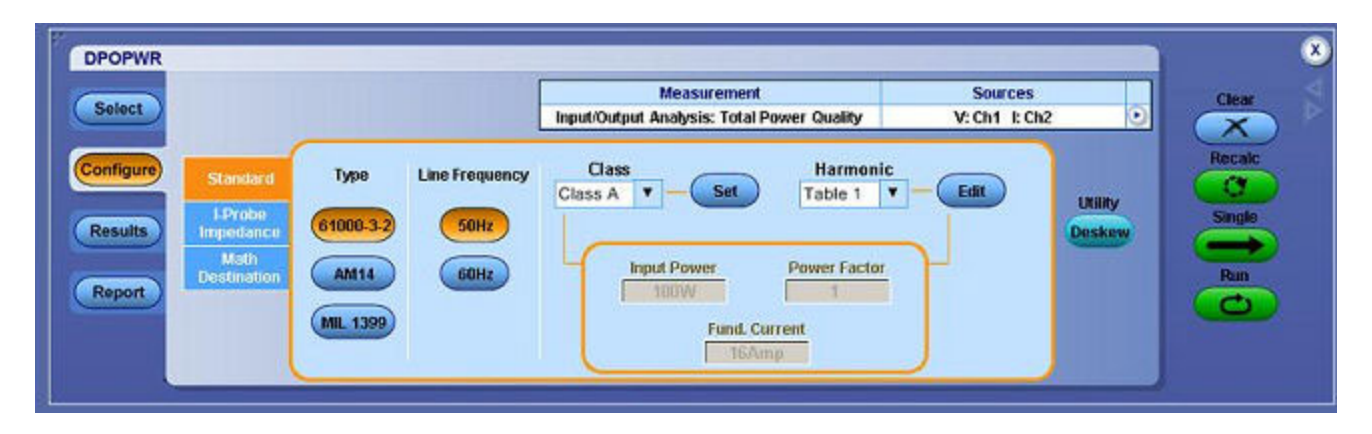

Click this hyperlink to see what the application does if you select the 61000-3-2 standard.

Follow these steps to configure the 61000-3-2 Standard configurations:

**1.** In the Standard tab, select the 61000-3-2 button. Set the Line Frequency to either 50 Hz or the 60 Hz.

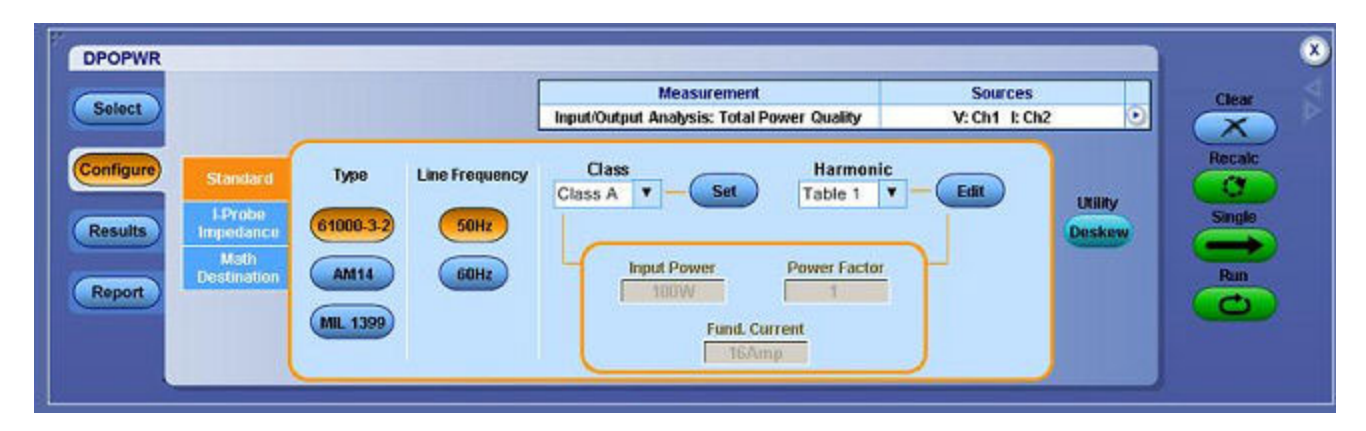

- **2.** Click the Harmonic combo box to select the table and click the Edit button to edit the table.
- **3.** Select any one of the ten available Tables. Table 1 is the default table. If you set the harmonic table, application displays the Class associated with in the Class combo box. If you run the application for the first time, the application associates Class A with all the harmonic tables. If you change the Class settings, the application retains the change after you exit and re-run the application.
- **4.** Click Edit button to display a table editor. The table editor displays the Harmonic Number from 1-40 for IEC standard and 1-50 or 1-100 (based on the configuration parameter selected) for MIL standard, Harmonic Limits in milliamperes and the Harmonic Limits in decibel microamperes. Click OK to update the values in the table.

*NOTE. You can edit only the Harmonic Limits values mA table.*

**5.** Click the Class combo box to select a Class. The available Classes are: A to D.

*NOTE. You can edit the harmonic table for Class A and B but not Class C and D*

- **1.** If you select the Class C, the application calculates the power factor limit and updates the limit table. If you select Class D, the application calculates the limit value of the harmonic from the true power of the unit under test.
- **2.** Click the Set button to set the Harmonic table to the selected standard.

IEC issued an amendment (amendment 14) to the 61000-3-2 harmonics standard. This is documented as the 61000-3-2 amendment 14.

This amendment changes the class definitions, reclassifies many products to Class A and clearly defines what Class-D products are (Class D products are limited to personal computers  $+$  monitors  $< 600 W$ , television receivers <600W).

Click this hyperlink to see what the application does if you select the AM 14 standard.

Follow these steps to configure the AM 14 Standard configurations:

**1.** Set the Line Frequency to either 50 Hz or 60 Hz.

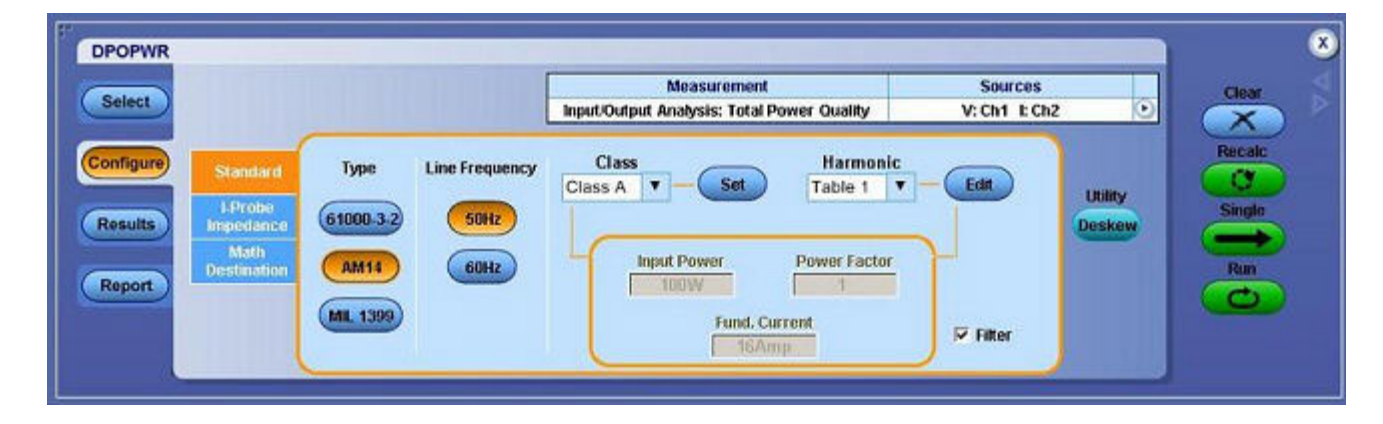

- **1.** Click the Harmonic combo box to select the table and use the Edit button to edit the table.
- **2.** Select any one of the ten available Tables. Table 1 is the default table. If you set the harmonic table, application displays the Class associated with in the Class combo box. If you run the application for the first time, the application associates Class A with all the harmonic tables. If you change the Class settings, the application retains the change after you exit and re-run the application.
- **3.** Click the Edit button to display a table editor. The table editor displays the Harmonic Number from 1-40 for IEC standard, Harmonic Limits in milliamperes and the Harmonic Limits in decibel microamperes. Click OK to update the values in the table.
- **4.** Use the Class combo box to select a Class. The available Classes are: A to D. The Controls option provides additional inputs only to Class C or D.
- **5.** Select the Controls button to display the controls screen.
- **6.** Double-click the Input Power, Power Factor or Fundamental Current field and use the keypad that appears to enter the values and select OK. The acceptable ranges for:
	- Input Power is 0 W to 2 KW. The default value is 100 W
	- Power Factor is 0 to 1 . The default value is 1
	- Fundamental Current is 0 A to 16 A. The default value is 16 A  $\blacksquare$
- **7.** You can set the Filter Off if you do not want to obtain filtered harmonic values.

Click this hyperlink to see what the application does if you select the MIL 1399 standard.

Set the Line Frequency to either 60 Hz or 400 Hz.

Set the Harmonics to either 50 or 100.

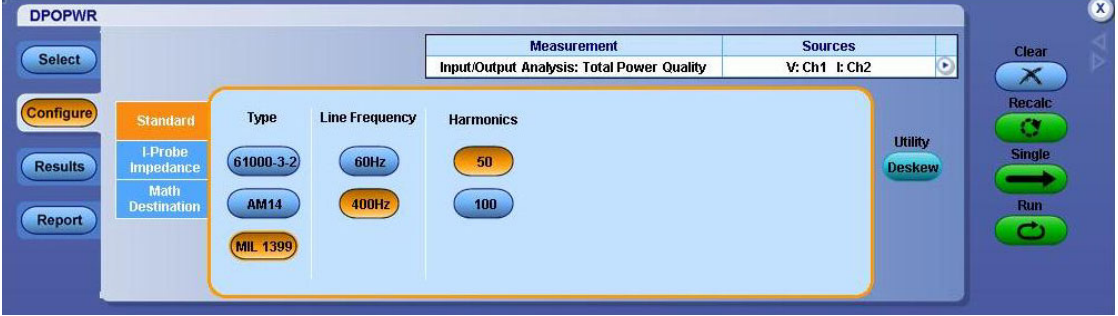

Follow these step to configure the I-Probe Impedance:

- **1.** Click the Edit button to display a table editor. The table editor displays the Harmonic Number from 1-40 for 61000-3-2 standard and 1-50 or 1-100 (based on the configuration parameter selected) for MIL standard, the Impedance ratio in decibel units. You can edit only the Impedance ratio column in the table. Select OK.
- **2.** Click on the Reset button in the Impedance Table Editor to reset the ratio and dB values to the default values. You can view the Harmonic Limits and the Harmonic Number in decibel microamperes. You can use the Impedance table to set the transfer impedance of the probe at each harmonic frequency.

The table editor displays the Harmonic Number from 1-40 for IEC standard and 1-50 or 1-100 (based on the configuration parameter selected) for MIL standard, the Impedance ratio and the Impedance ratio in decibel.

*NOTE. You cannot edit the harmonic table for Class C and D.*

- **3.** To edit the harmonic value, select the value. Double-click the Edit Selected Harmonic Ratio combo box and use the keypad that appears to edit the Impedance ratio values. Select OK.
- **4.** In the Math Destination tab, select the Math destination in the Power and Energy combo boxes.
- **5.** Click Run to measure.
- **6.** If the measurement is successful, the application automatically displays the results. You can also view the results by selecting Analyze> Power Analysis> Results from the oscilloscope menu bar.

# **Viewing Results-Total Power Quality**

To view the results, follow these steps:

**1.** Select Analyze> Power Analysis> Results to display the following screen.

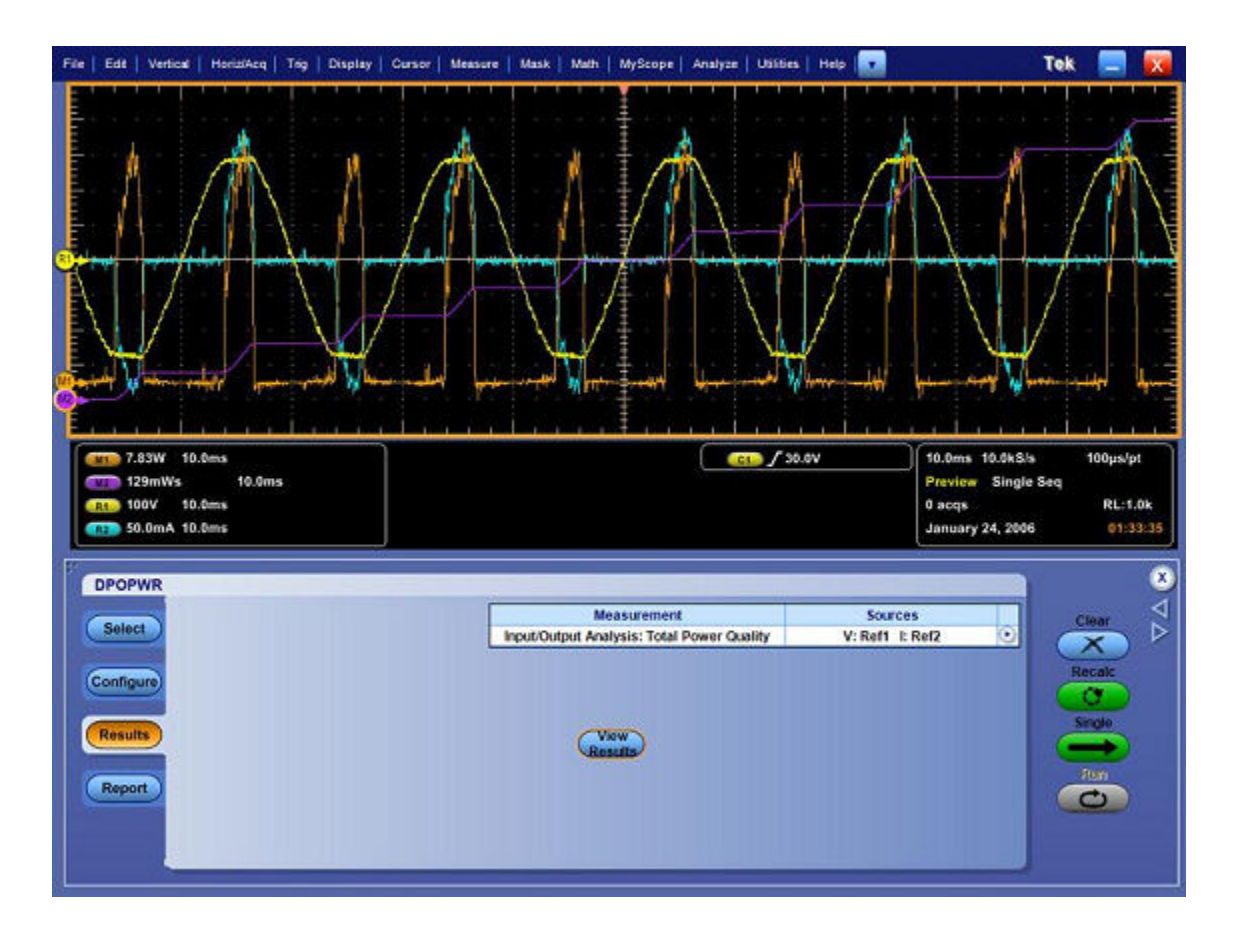

*NOTE. Since the measurement is a combination of Power Quality and Current Harmonics measurements, the results also reflects the same combination.*

**2.** Select the View button to display the following results:

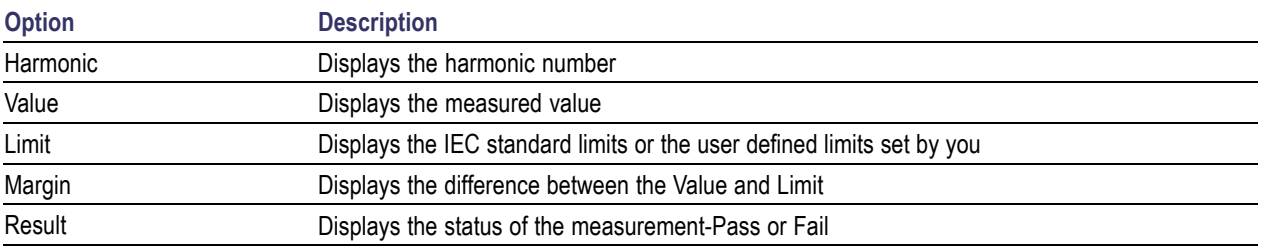

If you have selected MIL 1399 standard, the application displays 50 or 100 harmonic values depending on the configuration set. In the Field and Value table, the Class value is displayed as NA, Mode displays MIL Standard, Line Frequency value in Hz and Total Harmonic Distortion in percentage.

**3.** Select the Table or Graph option from the View pane. If you have set the MIL Standard, the mask option is not available in the View field. The Mask option is available only if the harmonic table has Class A or D device. In the Mask results, Red indicates the mask boundary, yellow indicates one half cycle of the input current waveform. X-axis displays the waveform angle in degrees. Y-axis indicates the i/i peak where i is the current and i peak is the peak of the current in one half cycle.

- **4.** In the bar graph, the red indicates Fail status, green indicates Pass and gray is for set limits. The mask option displays the True Power and the class of the device detected.
- **5.** Select the drop-down arrow in the Harmonics field to display the harmonics in three modes -All, Even and Odd. All harmonics displays the complete set of harmonic values. Even harmonics display the even numbered values from 2-40. Odd harmonics display the odd numbered values from 1-39.
- **6.** Click dB μA or A in Units pane to set the units to decibel microamperes or amperes. The default units is  $dB \mu A$ .

*NOTE. Any change in the units reflects in the Value, Limit and Margin fields of the table and the bar graph. You can export the .csv file only if you select the table format.*

**7.** Click the Save button to save the result as an image or file in the .csv format to c:\TekApplications\DPOPWR\currentharmonics\log. Click OK.

# **Generating Reports-Total Power Quality**

Follow these steps to generate a report:

**1.** Select Analyze> Power Analysis> Reports from the oscilloscope menu bar, to display the Report Generator screen.

*NOTE. The current harmonics report displays the table with the data and not the bar graph. You have to generate separate reports for decibel microamperes, amperes, even values, and odd values.*

- **2.** The application provides default factory templates for this measurement. We recommend you to use the file layout only. The layout file name is Total\_Power\_Quality.rpl. However, if you want to select or modify another layout, follow the procedure given here
- **3.** Select the New Template button in Define Test Template tab to define and create a template for Total Power Quality. You can configure all the parameters in the user interface to create a template. The application displays the values corresponding to the selected units. If you change the unit from decibel microamperes to amperes, the generated report displays the updated unit.
- **4.** Select the Define Report Layout tab to define a layout for this template.
- **5.** Select the Generate Report tab to generate, view, and print the report.

For more details, refer to the Report Generator help.

# **Selecting and Configuring Measurements-Line Ripple**

To select and configure Ripple Measurement, follow these steps:

- **1.** Select Analyze> Power Analysis> Select from the oscilloscope menu bar.
- **2.** Click Input/Output Analysis to display Input/Output Analysis screen.
- **3.** Click Line Ripple in the Output Analysis pane. Now, click the Configure button.

### **Configuring the Measurement**

Follow the steps to configure the selected measurement:

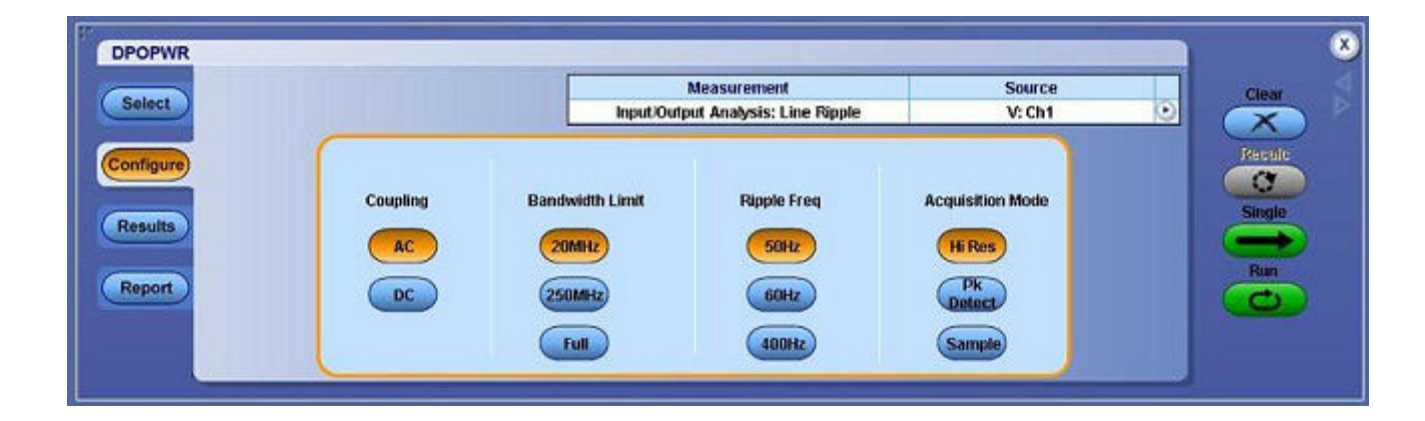

- **1.** In the Coupling pane select AC Coupling or DC Coupling.
- **2.** In the Bandwidth Limit pane, select the Bandwidth option: 20 MHz, 250 MHz or Full. These options may not be available on all supported oscilloscopes. Please refer to your oscilloscope bandwidth options.
- **3.** In the Ripple Frequency pane, set the line frequency to 50 Hz, or 60 Hz, or 400 Hz.
- **4.** In the Acquisition Mode pane, select the acquisition mode of the oscilloscope to Hi Res, Pk Detect, or Sample mode.
- **5.** If the measurement is successful, the application automatically displays the results. You can also view the results by selecting Analyze> Power Analysis> Results from the oscilloscope menu bar.

## **Viewing Results-Line Ripple**

To view the results, follow these steps:

- **1.** Select Analyze> Power Analysis> Results from the oscilloscope menu bar.
- **2.** The application displays the results for the ripple line measurement with the following data as shown below.

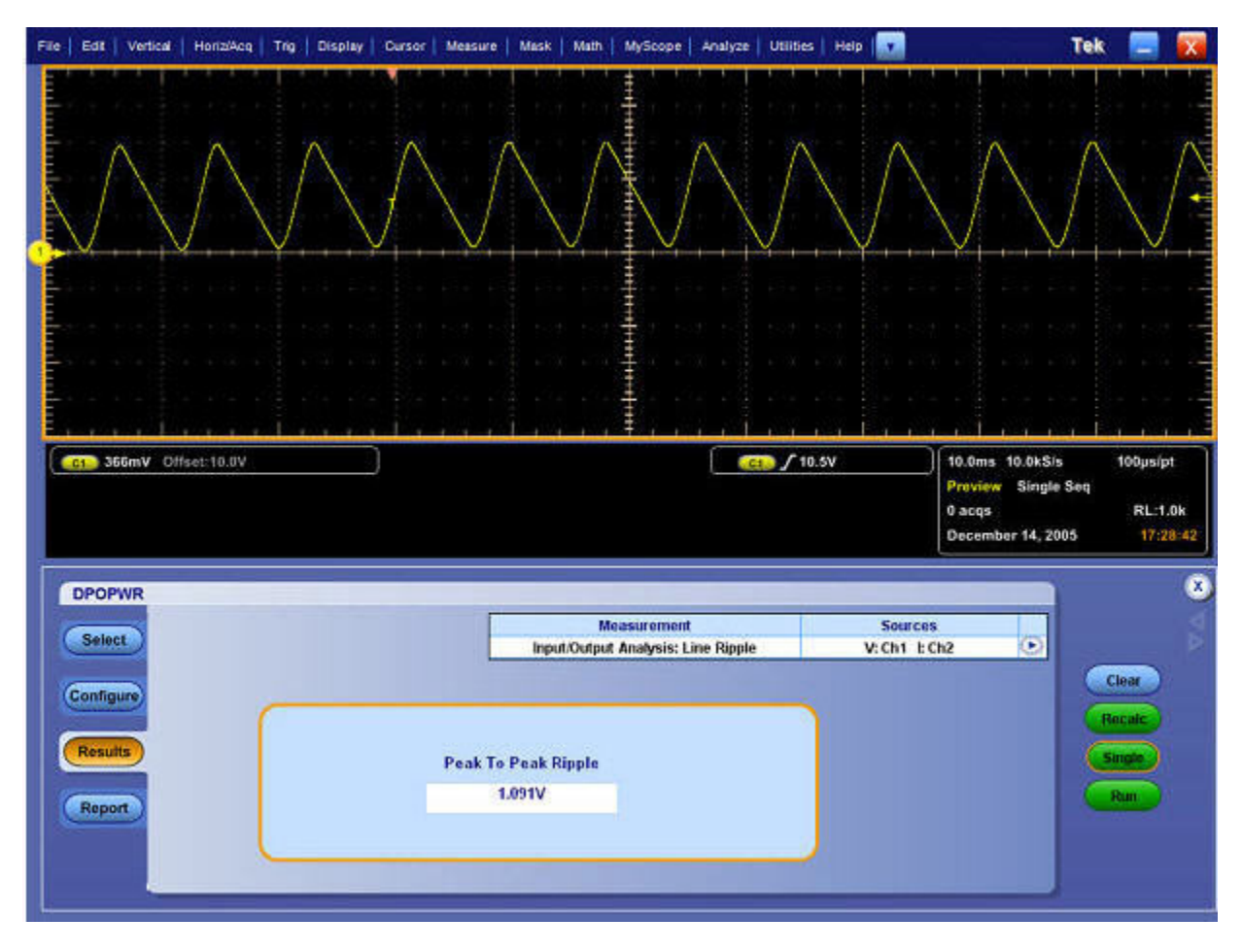

# **Generating Reports-Line Ripple**

Follow these steps to generate a report:

- **1.** Select Analyze> Power Analysis> Reports from the oscilloscope menu bar to display the Report Generator screen.
- **2.** The application provides default factory templates for this measurement. The template file name is Ripple\_Line.rgt and the layout file name is Output\_Analysis.rpl. When you click Generate Report, the application displays the default template file name. However, if you want to select or modify another template, follow the procedure given here.
- **3.** Select the New Template button in Define Test Template tab to define and create a template for Ripple Line. You can configure all the parameters in the user interface to create a template.
- **4.** Select the Define Report Layout tab to define a layout for this template.
- **5.** Select the Generate Report tab to generate, view, and print the report.

For more details, refer to the Report Generator help.

# **Selecting and Configuring Measurements-Spectral Analysis**

**Purpose:** To analyze the frequency component that contributes to the electromagnetic interference and measure the noise/ripple at the output DC voltage frequency range. The result plot component plots the spectrum amplitude on Y-axis and Frequency (units: Hz) on X-axis. Follow these steps to use the Spectral Analysis tool:

- **1.** Click Input/Output Analysis button to display Input/Output Analysis screen.
- **2.** Click Spectral Analysis in the Output Analysis pane.
- **3.** Click Configure to get the next screen.

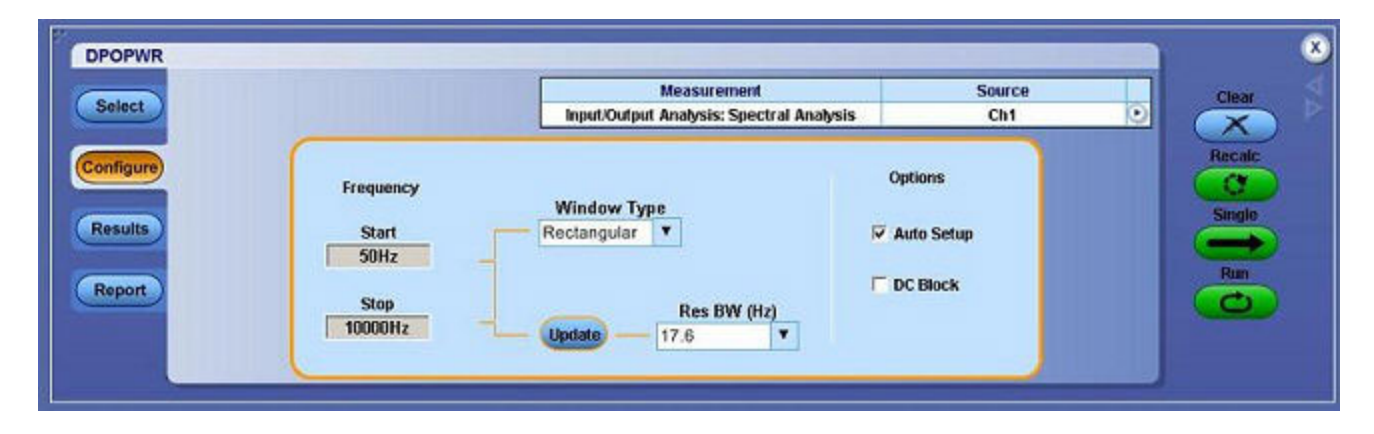

- **4.** Click the drop-down arrow in the Source field to select the input source. The Source field specifies the input source to which the DUT is connected. The available options are: Ch1-Ch4, Math1-Math4 and Ref1-Ref4. These selections depend on the number of channels in the oscilloscope.
- **5.** Double-click the Start and Stop field and use the keypad that appears to set the frequency values. The Frequency Start and Stop options define the frequency range values of the input signal to be analyzed. In the Start field, you can set the value between the range of 0 Hz to 499 MHz. The default value is 50 Hz. In the Stop field, you can set the value between the range of 50 Hz to 500 MHz. The default value is 10 KHz.
- **6.** Click the Window Type combo box to set the window type. The window type reduces the spectral leakage when using the spectral analysis. The available window types are: Rectangular, Hamming, Hanning , Black-Harris, Gaussian , Flattop2, Kaiser-Bessel and TekExp .

In the Options pane, the Auto Setup is selected by default. The application automatically sets the record length and the time base for the given Start, Stop and Window Type inputs. In the Frequency Values pane, click the drop-down arrow to set the RBW(Resolution and Bandwidth) value. The application calculates the RBW values depending on the Start, Stop and Window Type inputs. Click the Update button to update the RBW values. If the Auto Setup checkbox is not selected, the Update button is disabled and the application runs with the existing record length and time base available in the oscilloscope.

The Options pane is enabled:

- If you have selected a Ref source in the Source field  $\blacksquare$
- If you have selected the Single Run option in the Mode field  $\blacksquare$

If you have selected a live source in the Source field, enable the DC Block. Clicking the DC Block adjusts the vertical sensitivity of the signal and measures the frequency component of the noise at the output DC voltage.

**7.** Select the Run button to acquire the data. If you have entered the Start and Stop frequency values, the application calculates the selected RBW value, sets it to the highest RBW and runs the measurement. If the measurement is successful, the application automatically displays the results. You can also view the results by selecting Analyze> Power Analysis> Results from the oscilloscope menu bar.

# **Viewing Results-Spectral Analysis**

To view the results, follow these steps:

**1.** Click Analyze> Power Analysis> Results from the oscilloscope menu bar or click the View Plot button to view the spectrum plot.

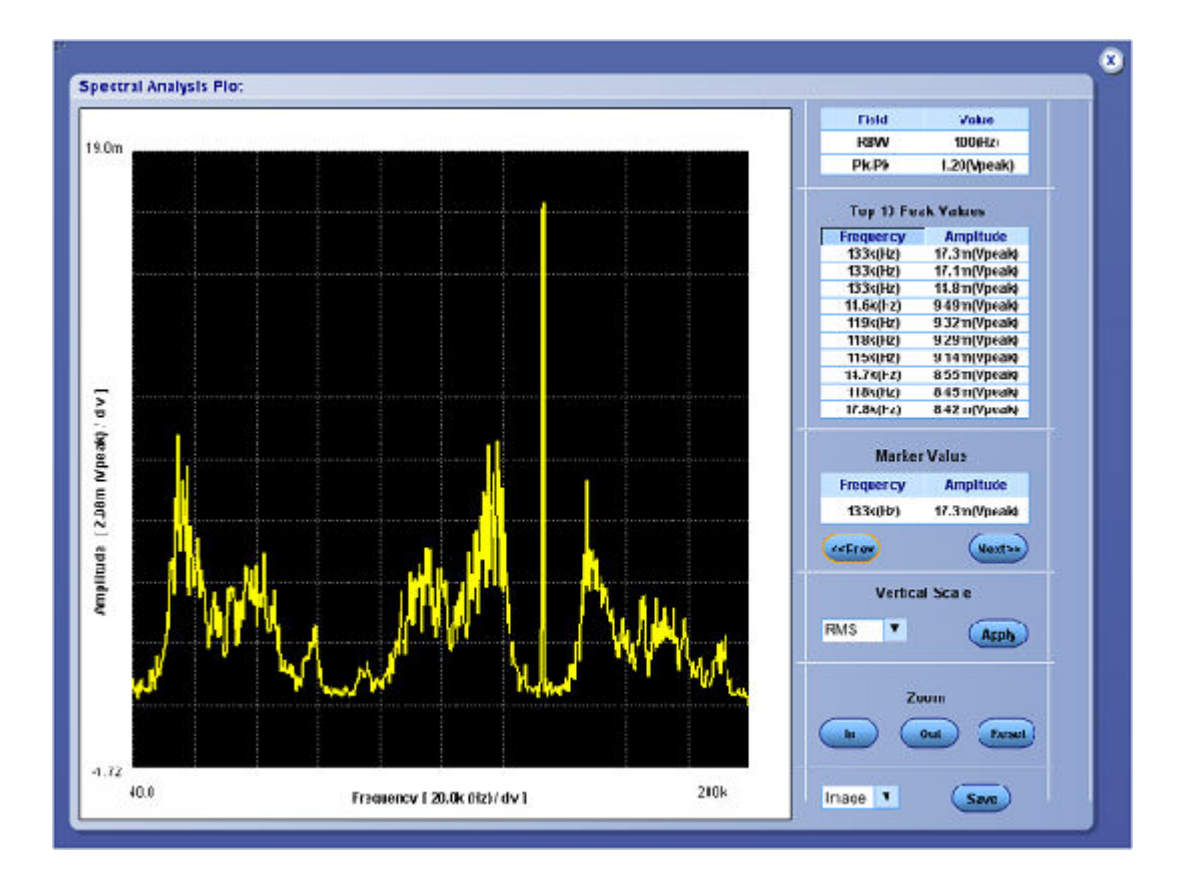

The application plots the Frequency values on the X axis and the Amplitude on the Y axis and displays the Start and Stop range values. The Y axis shows the maximum and minimum range of the voltage peaks in each division.

In the Vertical Scale pane, you can switch the plot between the different vertical scale values like dB, dBM, RMS and Peak.

- **2.** Click the Zoom In button and place the cursor on the specific region to zoom the plot. You can also use the Zoom Out button to zoom out.
- **3.** Click the Save button to save the plot in .jpg format in the default directory C:\ TekApplications\DPOPWR\Images .
- **4.** Click the Next button to place the marker on the next highest peak. You can also use the Prev button to position the marker on the previous peak. The Frequency and Amplitude field displays the values at the specific peak in KHz and mV.

The Marker positions itself on the highest peak value. The Marker Value field displays the marker details. The Top Peak Values field displays the first ten peaks and the frequencies at which they occur.

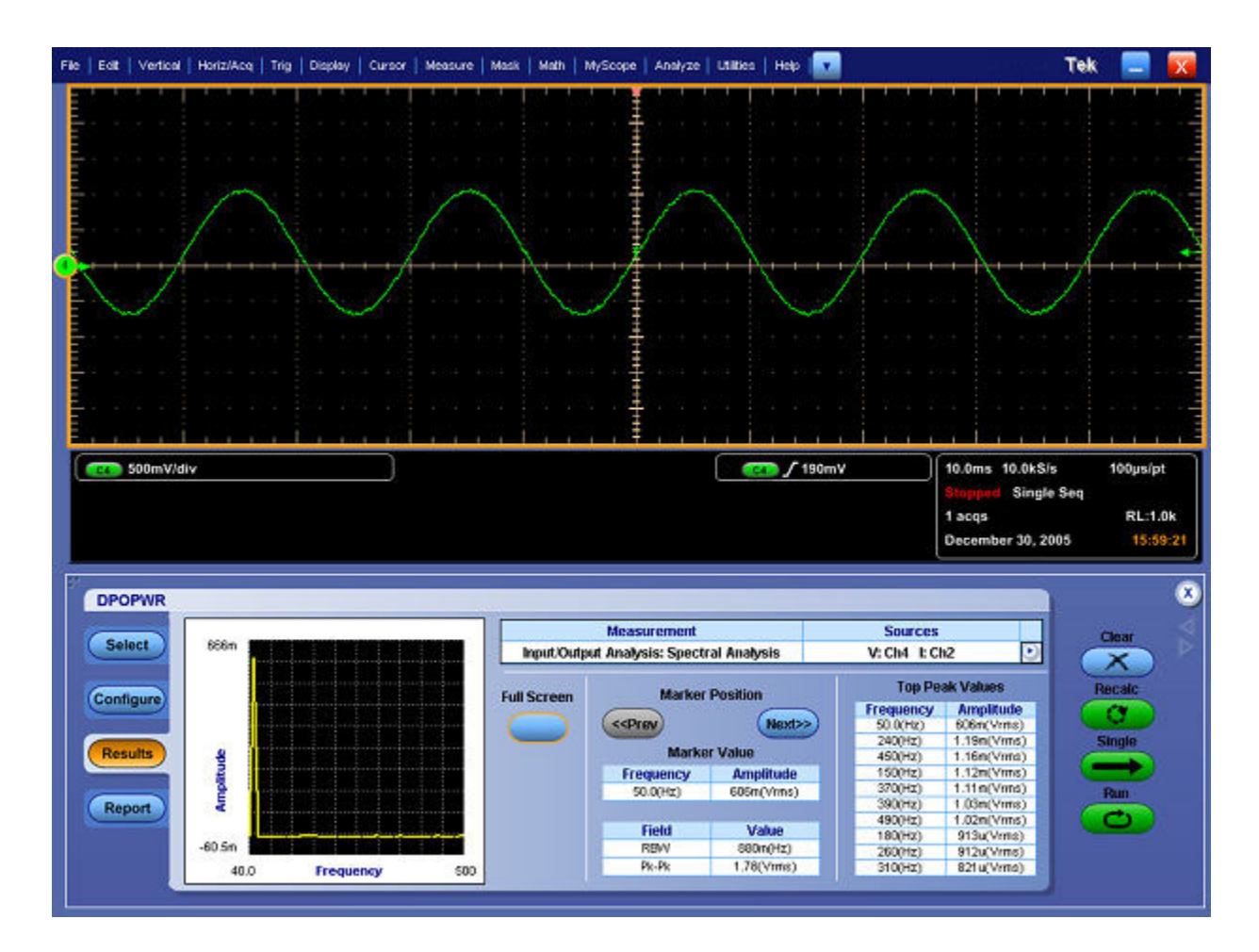

# **Generating Reports-Spectral Analysis**

Follow these steps to generate a report:

- **1.** Select Analyze> Power Analysis> Reports from the oscilloscope menu bar to display the Report Generator screen.
- **2.** The application provides default factory templates for this measurement. The template file name is Spectral Analysis.rgt and the layout file name is Analysis Tools.rpl. When you click Generate Report, the application displays the default template file name. However, if you want to select or modify another template, follow the procedure given here.
- **3.** Select the New Template button in Define Test Template tab to define and create a template for Frequency. You can configure all the parameters in the user interface to create a template.
- **4.** Select the Define Report Layout tab to define a layout for this template.
- **5.** Select the Generate Report tab to generate, view, and print the report.

For more details, refer to the Report Generator help.

### **Troubleshooting Spectral Analysis Error Messages**

If the minimum record length required to configure the Start and Stop values is greater than the maximum record length supported by the application, the application displays the error message "Frequency Range higher than range supported."

If the sampling rate value is lesser than twice the Stop frequency rate in the oscilloscope, the application displays the error message "Sampling rate lesser than twice stop frequency."

## **Selecting and Configuring Measurements-Switching Ripple**

To select and configure Ripple Measurement, follow these steps:

- **1.** Select Analyze> Power Analysis> Select from the oscilloscope menu bar.
- **2.** Click Input/Output Analysis to display Input/Output Analysis screen.
- **3.** Click Switching Ripple in the Output Analysis pane. Now, click the Configure button.

#### **Configuring the Measurement**

Follow the steps to configure the selected measurement:

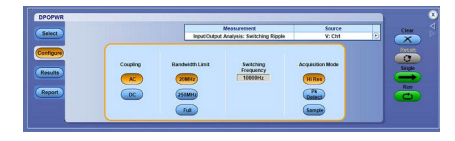

- **1.** Configure the options in the Source configuration Panel.
- **2.** Select the Coupling option from the Coupling pane: AC or DC.
- **3.** Select the Bandwidth option from the Bandwidth Limit pane: 20 MHz, 250 MHz or the Full option. The Full option refers to the maximum bandwidth available in an oscilloscope. These options may not be available on all supported oscilloscopes. Please refer to your oscilloscope bandwidth options.
- **4.** In the Switching Frequency pane, double-click the switching frequency field and use the keypad that appears to select a switching frequency. The default value is 10 KHz.
- **5.** From the Acquisition Mode pane, set the acquisition mode of the oscilloscope to High Resolution, Pk Detect, or Sample.
- **6.** Select Run to acquire the data.
- **7.** If the measurement is successful, the application automatically displays the results. You can also view the results by selecting Analyze> Power Analysis> Results from the oscilloscope menu bar.

# **Viewing Results-Switching Ripple**

To view the results, follow these steps:

- **1.** Select Analyze> Power Analysis> Results from the oscilloscope menu bar.
- **2.** The application displays the results for the Ripple measurement with the following data.

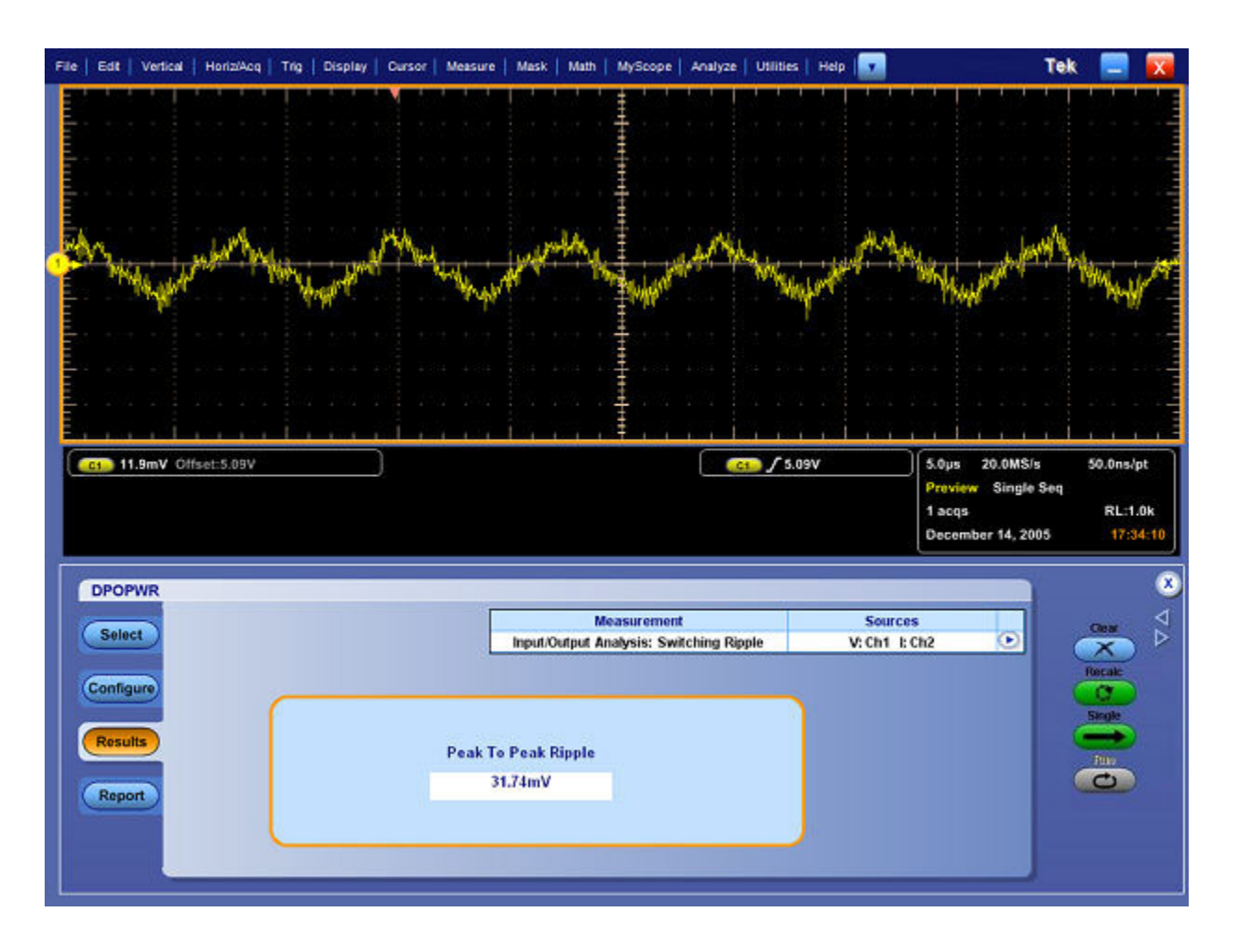

# **Generating Reports-Switching Ripple**

Follow these steps to generate a report:

- **1.** Select Analyze> Power Analysis> Reports from the oscilloscope menu bar to display the Report Generator screen.
- **2.** The application provides default factory templates for this measurement. The template file name is Ripple Switching.rgt and the layout file name is Output Analysis.rpl. When you click Generate Report, the application displays the default template file name. However, if you want to select or modify another template, follow the procedure given here.
- **3.** Select the New Template button in Define Test Template tab to define and create a template for Ripple Switching. You can configure all the parameters in the user interface to create a template.
- **4.** Select the Define Report Layout tab to define a layout for this template.
- **5.** Select the Generate Report tab to generate, view, and print the report.

For more details, refer to the Report Generator help.

# **Selecting and Configuring Measurements-Turn-On Time**

To select and configure Turn-On Time Measurement, follow these steps:

- **1.** Select Analyze> Power Analysis> Select from the oscilloscope menu bar.
- **2.** Click Select. Click Input/Output Analysis to display Input/Output Analysis screen.
- **3.** Click Turn-On Time in the Output Analysis pane. Now, click the Configure button.

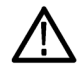

*WARNING. When connecting to a circuit with hazardous voltages, see the warnings for the individual products and verify that the probes and other components used are within their ratings. Also refer the topic General Safety [Summary](#page-12-0) (see page 1) for more information.*

### **Configuring the Measurement**

Follow the steps to configure the selected measurement:

- **1.** In the Convertor pane, select the type of convertor used: DC-DC or AC-DC. Select the AC-DC option to enable the Frequency option. Double-click the Frequency field and use the keypad that appears to set the line input frequency.
	- If you have selected AC-DC converter in the Converter pane: In the Source Configuration screen, L. set the Line Voltage Source by clicking on the Sources field and selecting Voltage Channels 1 to

4. To enter Max Voltage and Trigger Level (1V to 500V), double-click the respective field and use the keypad that appears.

- If you have selected DC-DC converter in the Converter pane: In the Source Configuration screen, set the Line Voltage Source by clicking on the Sources field and selecting Voltage Channels 1 to 4. To enter Max Voltage and Trigger Level (1V to 500V), double-click the respective field and use the keypad that appears.
- **2.** Double-click the Max Turn-On Time field and use the keypad that appears to enter the expected turn on time. This enables you to set the timing window of the oscilloscope.
- **3.** In the Output Voltage pane, click either the OFF button or ON button. Click the Source1 combo box to select the channel source. The source can be from Ch1-Ch4. The Output depends on the number of channels available in the oscilloscope.
- **4.** Double-click the Max Voltage field and use the keypad that appears to enter the maximum voltage value.
- **5.** Repeat steps 2 3 for Source 2 and Source 3 selections.
- **6.** Switch on the device under test.
- **7.** Press Single to measure.
- **8.** If the measurement is successful, the application automatically displays the results. You can also view the results by selecting Analyze> Power Analysis> Results from the oscilloscope menu bar.

## **Viewing Results-Turn-On Time**

To view the results, follow these steps:

*NOTE. To view the results when the application is running, turn off the power supply and turn on to display the results.*

- **1.** Select Analyze> Power Analysis> Results from the oscilloscope menu bar.
- **2.** The application displays the results for the Turn-On Time measurement with the following data.

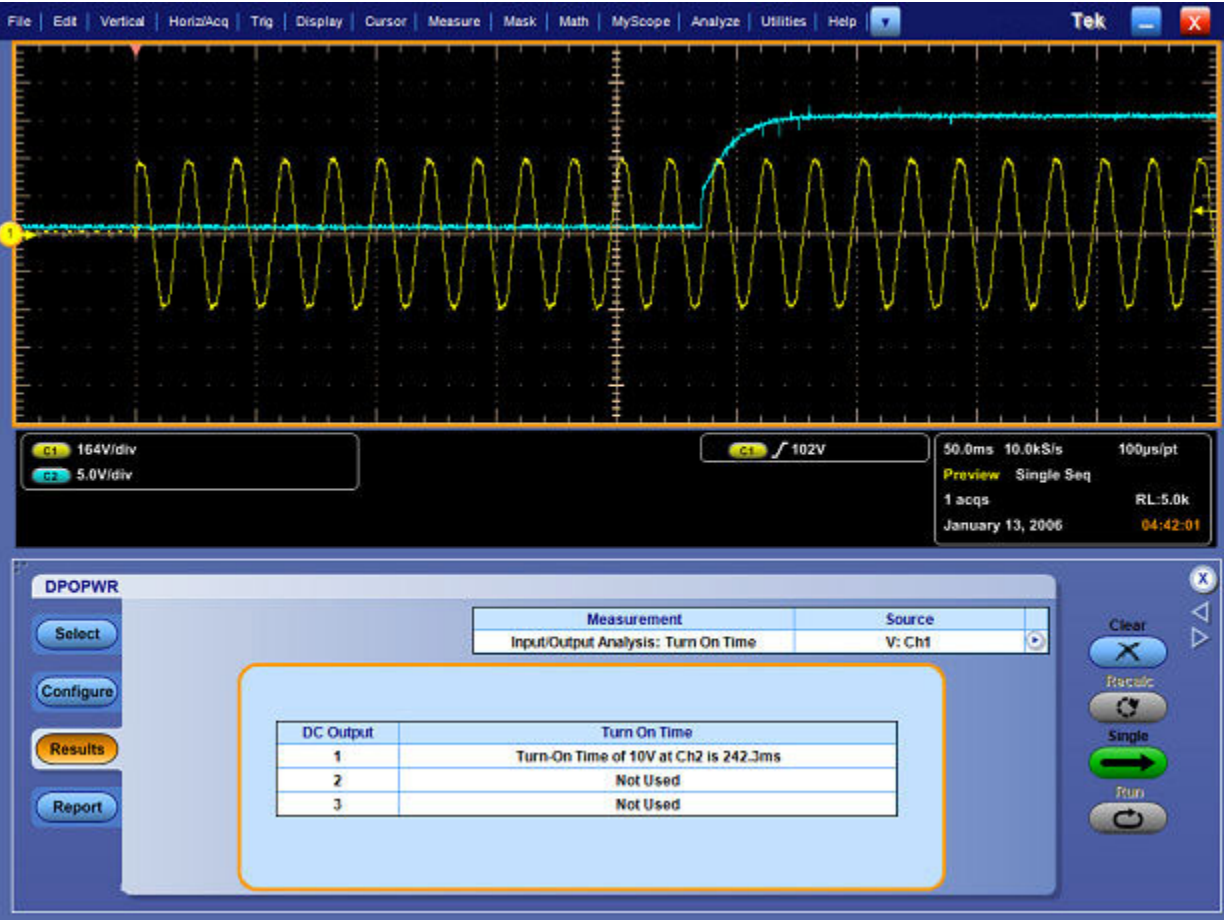

# **Generating Reports-Turn-On Time**

Follow these steps to generate a report:

- **1.** Select Analyze> Power Analysis> Reports from the oscilloscope menu bar to display the Report Generator screen.
- **2.** The application provides default factory templates for this measurement. The template file name is Turnon time.rgt.and the layout file name is Output Analysis.rpl. When you click Generate Report, the application displays the default template file name. However, if you want to select or modify another template, follow the procedure given here.
- **3.** Select the New Template button in Define Test Template tab to define and create a template for Turn-On Time. You can configure all the parameters in the user interface to create a template.
- **4.** Select the Define Report Layout tab to define a layout for this template.
- **5.** Select the Generate Report tab to generate, view, and print the report.

For more details, refer to the Report Generator help.

## **Report Generator**

Select Analyze> Power Analysis> Reports to open the report generator. You can use the report generator to create, edit, and generate reports.

#### **Report > Define Test Template**

To create a new test template:

- **1.** Under the Define Test Template tab, select New Test Template.
- **2.** The Template Editor window appears with an empty client area.
- **3.** Create the template using the Palette list.
- **4.** After you have completed creating a new test template, select Done.

#### **Report > Define Report Layout**

To create a new report layout:

- **1.** Under the Define Report Layout tab, select New Report Layout.
- **2.** The Report Layout Editor window appears with an empty report layout area.
- **3.** Create the report by defining the report layout and dragging and dropping the templates to the report layout area.
- **4.** After you have completed creating a new report layout, select Done.

#### **Report > Generate Report**

To generate a report:

- **1.** Under the Generate Report tab, select Browse.
- **2.** The Open window displays the existing reports in C :\ TekApplications\ReportGenerator\Reports .
- **3.** Select the report that you want to generate and select Open.
- **4.** Under the Generate Report tab, select Generate Report.
- **5.** In the Assign Data to Report dialog box, select a test template in this report to assign the current data from your measurement application.
- **6.** Select Assign. The Report Viewer displays the report with current data from the application. You can choose to export to the report in an rtf format.

For more details, refer to the Report Generator help.

## **Saving a Setup**

To save the application state and the oscilloscope settings to a setup file, follow these steps:

**1.** Select File> Save As> Setup.

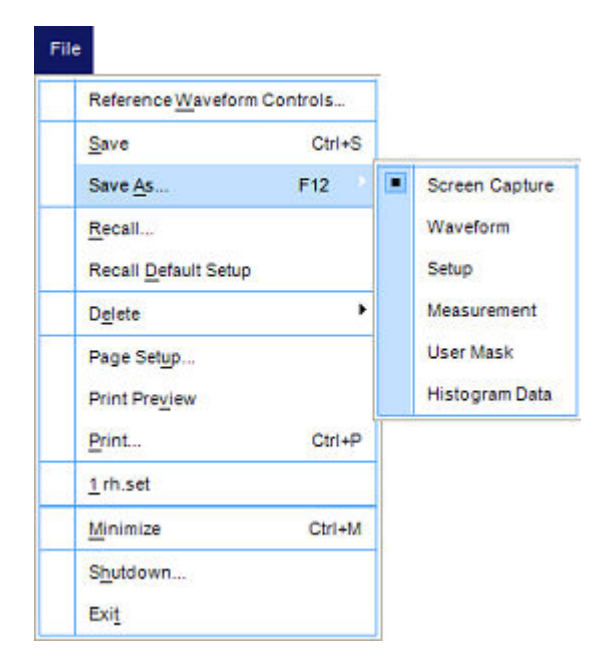

- **2.** Select the Save menu.
- **3.** Select the directory to save the setup file.
- **4.** Select or enter a file name. The application appends an ".xml" extension to the name of setup files.
- **5.** Choose Save.

*NOTE. While saving a Report, the application does not validate for the available size in the drive.*

### **Recalling a Saved Setup**

To recall the application setup and the oscilloscope settings from a saved setup file, follow these steps:

- **1.** Select File> Recall.
- **2.** Select the directory from which you can recall the application settings.
- **3.** Select or enter a file name.

*NOTE. The application also recalls the oscilloscope setup from a ".xml" file when you recall an application setup.*

### **Recalling the Default Setup**

To recall the application settings from the Default setup file Select File> Recall Default Setup.
#### **Starting the Application**

Go to the oscilloscope menu and select Analyze> Power Analysis>Select menu to start the application.

#### **Introduction to the Tutorial**

This tutorial teaches you how to set up the application, take two types of measurements, and view the results.

Before you begin the tutorial, you must do the following tasks:

- Gee page  $133$ )Setting Up the Oscilloscope
- (see page 133)Starting the Application

#### **Setting Up the Oscilloscope**

To set up the oscilloscope, go to the File menu in the oscilloscope menu bar and select Recall Default Setup to set the oscilloscope to the default factory settings.

#### **Measuring Switching Loss**

This section discusses how to measure switching loss, view the results and generate report. To perform these tasks, install and enable the option key for the application in DPO7000, DPO/DSA70000 and MSO70000 series oscilloscopes to install the [application](#page-23-0) (see page 12).

Follow these steps to measure switching loss:

- **1.** From the oscilloscope menu, select File> Reference Wfm> Recall Waveform .
- **2.** In the Ref 1 tab, select Recall Ref 1 button to recall the switchvoltage.wfm waveform file from C:\TekApplications\DPOPWR\waveforms folder to Ref 1.
- **3.** In the Ref 2 tab, select Recall Ref 2 button to recall the switchcurrent.wfm waveform file from C:\TekApplications\DPOPWR\waveforms folder to Ref 2.
- **4.** In DPOPWR application, select Power Device tab. Click Switching Loss, then the Configure button.

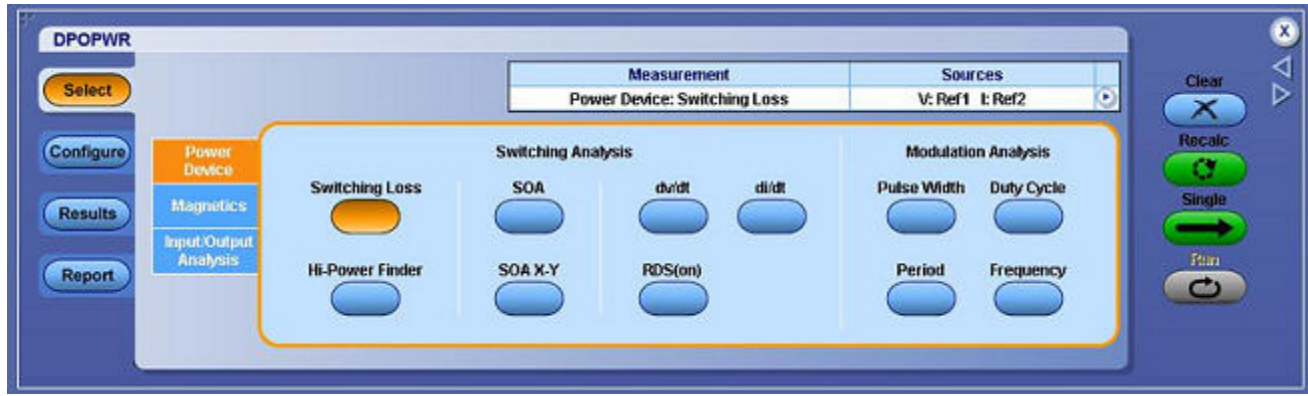

5. In the source selection panel, set the Source to Ref, Voltage to Ref1 and Current to Ref2.

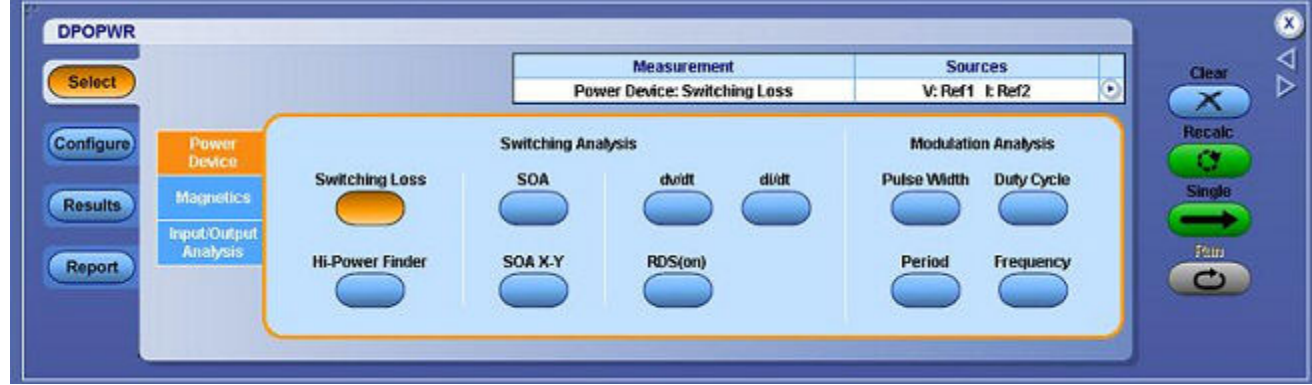

- **6.** Configure the options in the Type, On-Off Level, and the Options tabs. Press the Single button.
- **7.** The application displays the results as Turn-on Power Loss, Turn-off Power Loss and Power Loss.
- **8.** Click here to view the [results](#page-146-0) (see page 135) in DPO7000, DPO/DSA70000 and MSO70000 series of oscilloscopes.
- **9.** Select Report to [generate,](#page-60-0) view and print reports (see page 49).

## <span id="page-146-0"></span>**Viewing Switching Loss Results**

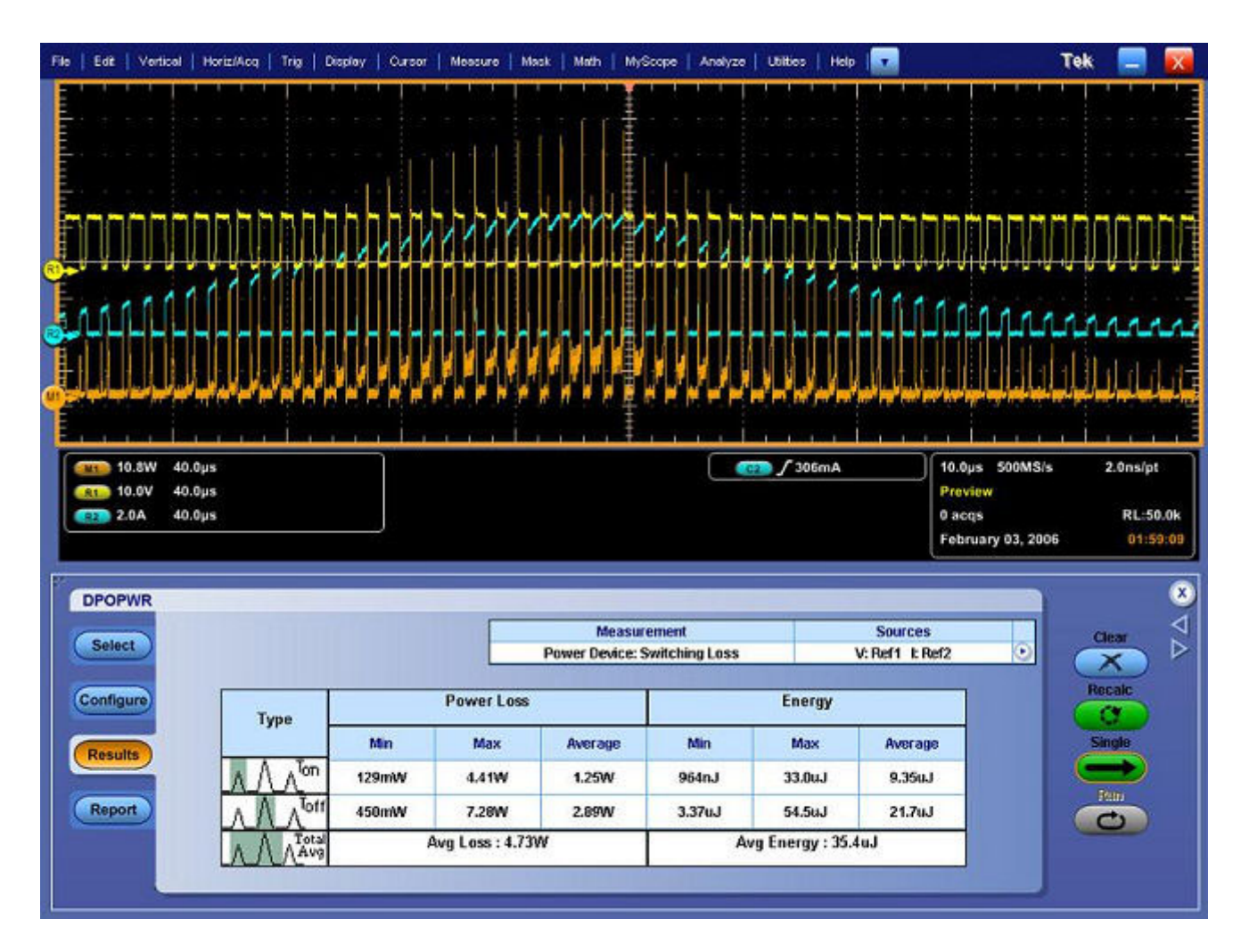

#### **Measuring Magnetics**

This section discusses how to measure magnetics, view the results and generate report. To perform these tasks, install and enable the application in DPO7000, DPO/DSA70000 and MSO70000 series oscilloscopes. View Installing the [application](#page-23-0) (see page 12) to install the application.

Follow these steps to measure magnetics:

- **1.** From the oscilloscope menu, select File> Reference Wfm> Recall Waveform .
- **2.** In the Ref 1 tab, select Recall Ref 1 button to recall the ref1vol.wfm waveform file from C:\TekApplications\DPOPWR\waveforms folder to Ref 1.
- **3.** In the Ref 2 tab, select Recall Ref 2 button to recall the ref2cur.wfm waveform file from C:\TekApplications\DPOPWR\waveforms folder to Ref 2.
- **4.** In DPOPWR application, select Magnetics tab.

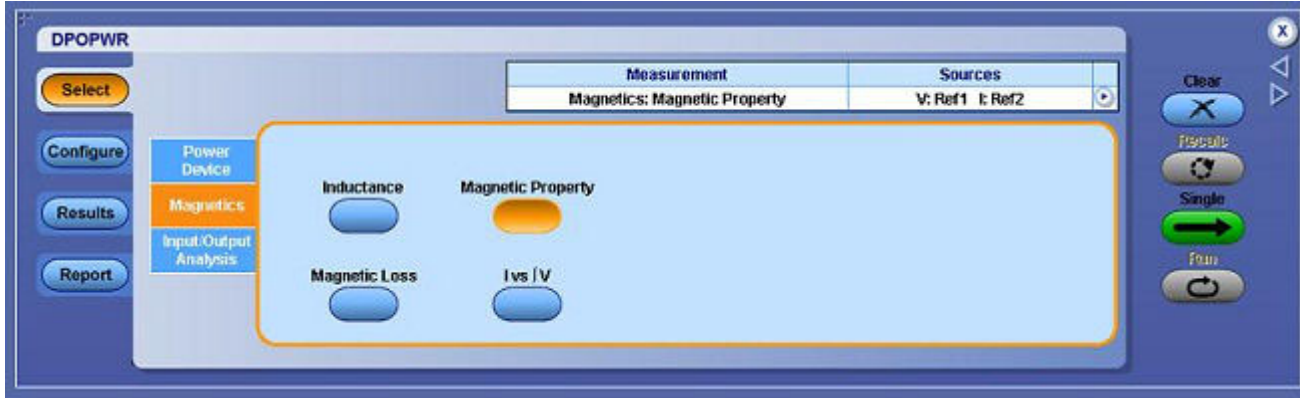

- **1.** In the Source Configuration panel, set the Source to Ref, Voltage to Ref1 and Current to Ref2.
- **2.** Select the Magnetic Property option and click Configure.

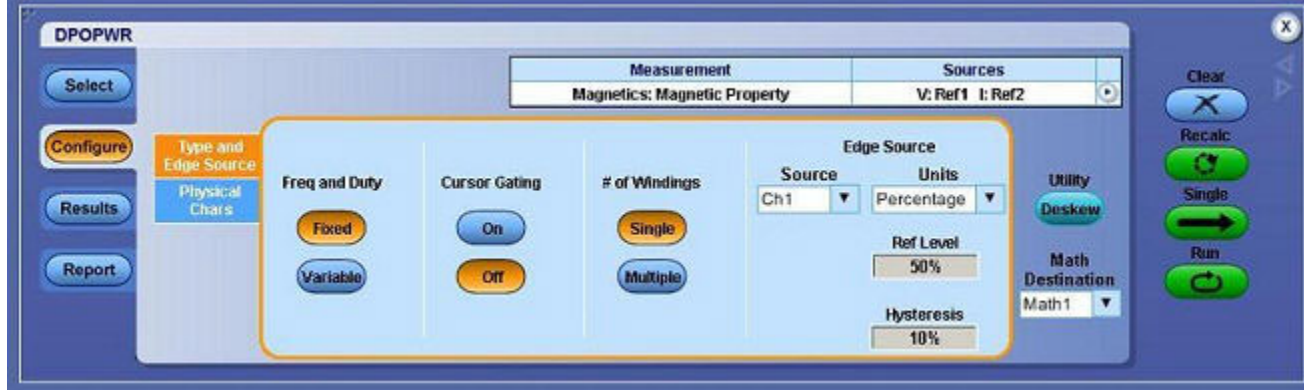

- **1.** Select the Freq and Duty button, Cursor Gating Off button, # of Windings button from the Type and Edge Source tab.
- **2.** In the Physical Chars tab, select the SI Unit, set the # of Turns to 50, Cross section Area to .00001358m2, Magnetic Length to 0.0265m.
- **3.** Click Single to display the results in a B-H Curve format. The application displays the results for the Bpeak, Br, Hc, HMax and I-ripple.
- **4.** Click here to view the [results](#page-146-0) (see page 135) in DPO7000, DPO/DSA70000 and MSO70000 series of oscilloscopes.
- **5.** Select Report to [generate,](#page-107-0) view and print reports (see page 96).

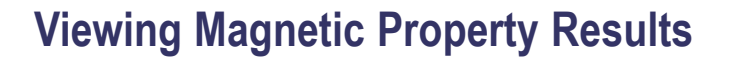

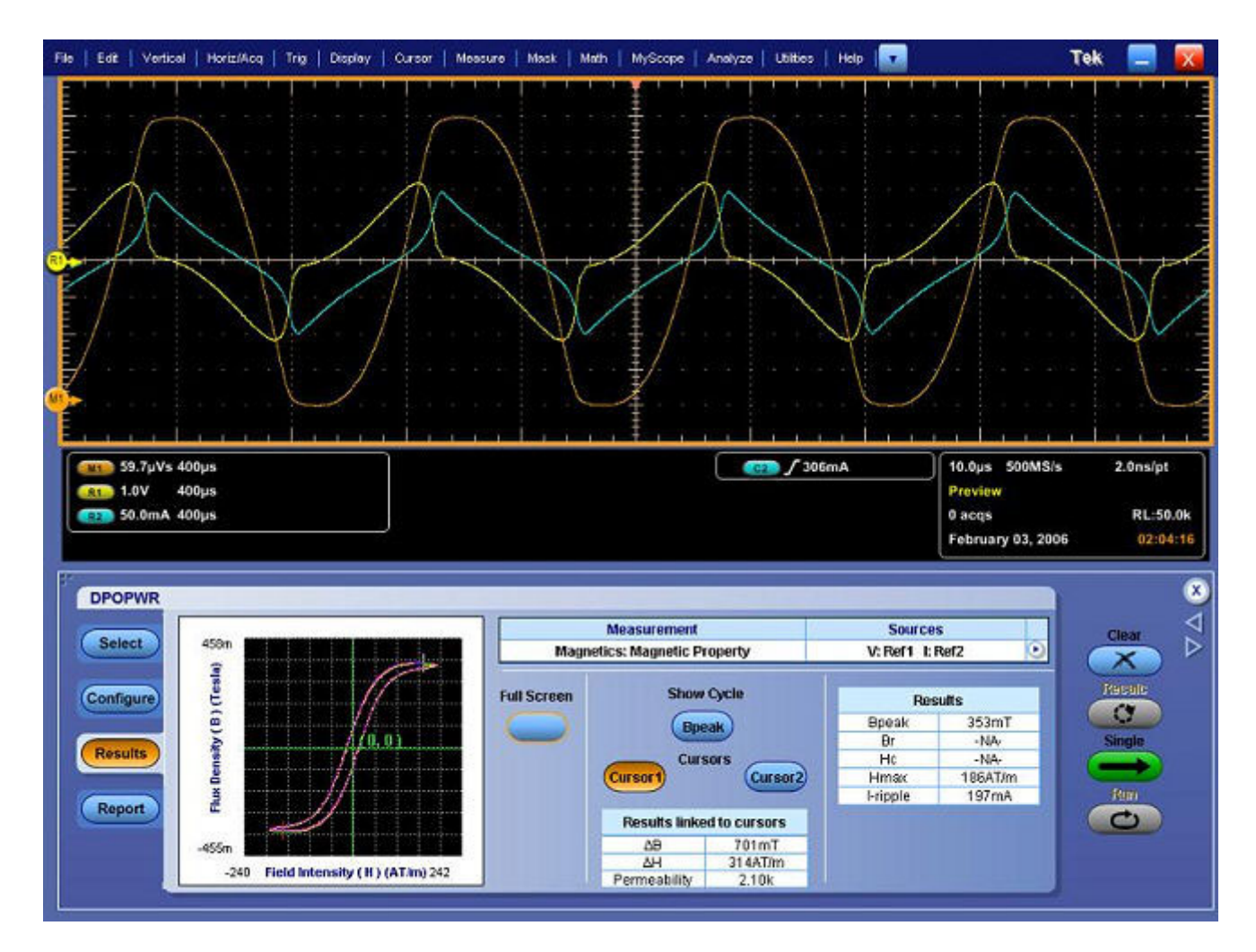

## **Stopping the Tutorial**

If you need more than one session to complete the tutorial lessons, you can stop the tutorial and return later. To save the application setup, refer to [Saving](#page-141-0) a Setup (see page 130).

## **Returning to the Tutorial**

To return to the tutorial, you can start the application and then recall the saved setup. To recall the application setup, refer to Recalling a Saved Setup.

## **About Application Examples**

This section presents many application examples. The simplified AC/DC circuit diagram example highlight the application measurements and give you ideas on how to use the application to solve your own test problems.

To run the application examples, install and enable the DPOPWR application on the oscilloscope, connect the probes to the device under test and configure the device. To install the application, refer to [Installation](#page-23-0) procedures (see page 12). For more information on compatible probes, refer to the section, [Compatibility](#page-20-0) (see page 9) and [Current](#page-21-0) Probes (see page 10). To configure the application, refer to Setting Up the Application .

#### **See Also:**

- (see page 139)Measure Switching Loss
- (see [page](#page-152-0) 141)Measure HiPower Finder
- (see [page](#page-154-0) 143)Measure Magnetic Loss

### **Measure Switching Loss**

**Purpose:** To optimize the power loss at switching device and improve the efficiency of power supply.

#### **Specifying the equipment:**

- **1.** Tektronix oscilloscope as mentioned in the Compatibility section
- **2.** DPOPWR application
- **3.** Appropriate current probe and differential probe

#### **Equipment Setup:**

Refer to General Safety Summary before [connecting](#page-12-0) to a circuit (see page 1).

**1.** To measure the voltage across the drain, connect the voltage probe and the current probe to the switching source of the MOSFET as shown below:

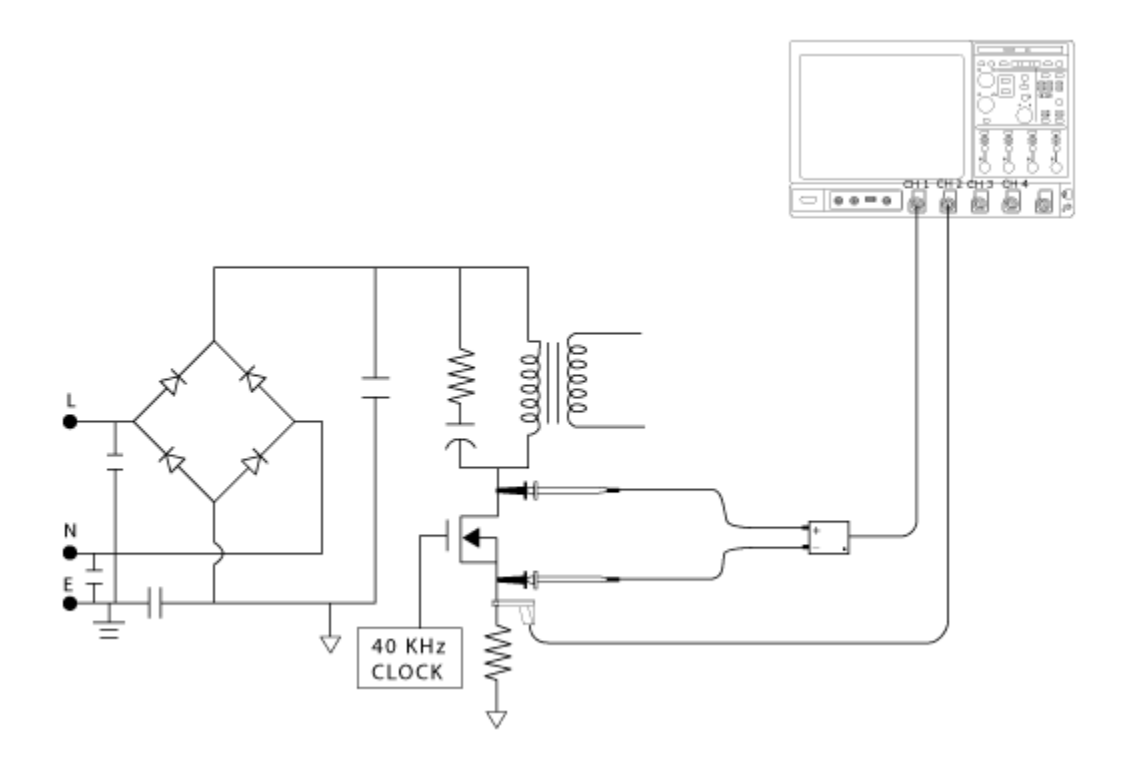

*WARNING. When connecting to a circuit with hazardous voltages, see the warnings for the individual products and verify that the probes and other components used are within their ratings. Also refer the topic General Safety [Summary](#page-12-0) (see page 1) for more information.*

- **2.** Run the DPOPWR application.
- **3.** Select the Power Device tab.
- **4.** Select Switching Loss and press the configure button. In the common configuration panel, set the appropriate I-Probe Settings. Select the Deskew button to deskew probes and channels.
- **5.** Select Switching Loss measurement.
- **6.** Select Run to acquire data and display the following results.

<span id="page-152-0"></span>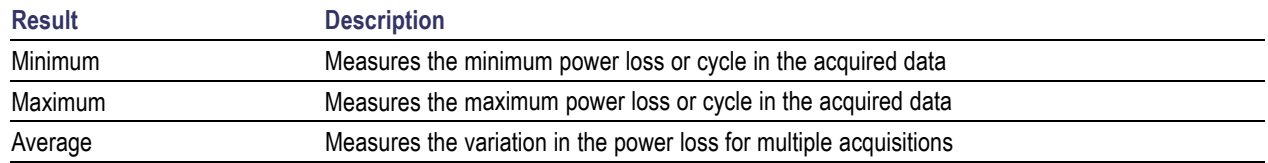

#### **Measure Hi-Power Finder**

**Purpose:** To analyze the Hi-Power Finder in a switching device in a dynamic environment.

#### **Specifying the equipment:**

- **1.** Tektronix oscilloscope as mentioned in the Compatibility section
- **2.** DPOPWR application
- **3.** Appropriate current probe and differential probe

#### **Equipment Setup:**

Refer to General Safety Summary before [connecting](#page-12-0) to a circuit (see page 1).

**1.** To measure the voltage across drain, connect the Tektronix differential and current probe to the switching source of the MOSFET as shown below:

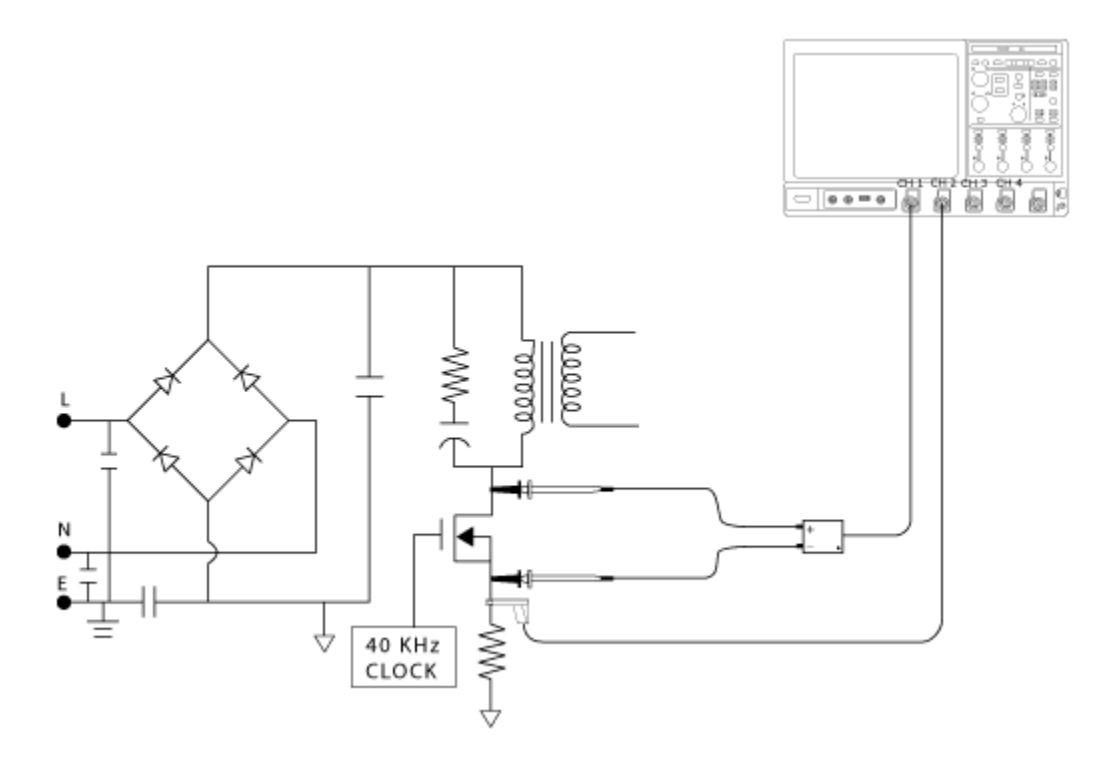

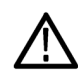

*WARNING. When connecting to a circuit with hazardous voltages, see the warnings for the individual products and verify that the probes and other components used are within their ratings. Also refer the topic General Safety [Summary](#page-12-0) (see page 1) for more information.*

- **2.** Run the DPOPWR application.
- **3.** Select the Power Device tab.
- **4.** Select Hi-Power Finder option and press the Configure button.
- **5.** In the common configuration panel, set the appropriate I-Probe Settings. Select the Deskew button to deskew probes and channels.
- **6.** Select the Hi-Power Finder measurement.
- **7.** Select the Deskew button to deskew. Select Run by setting the appropriate trigger related to the dynamic environment and display the results.

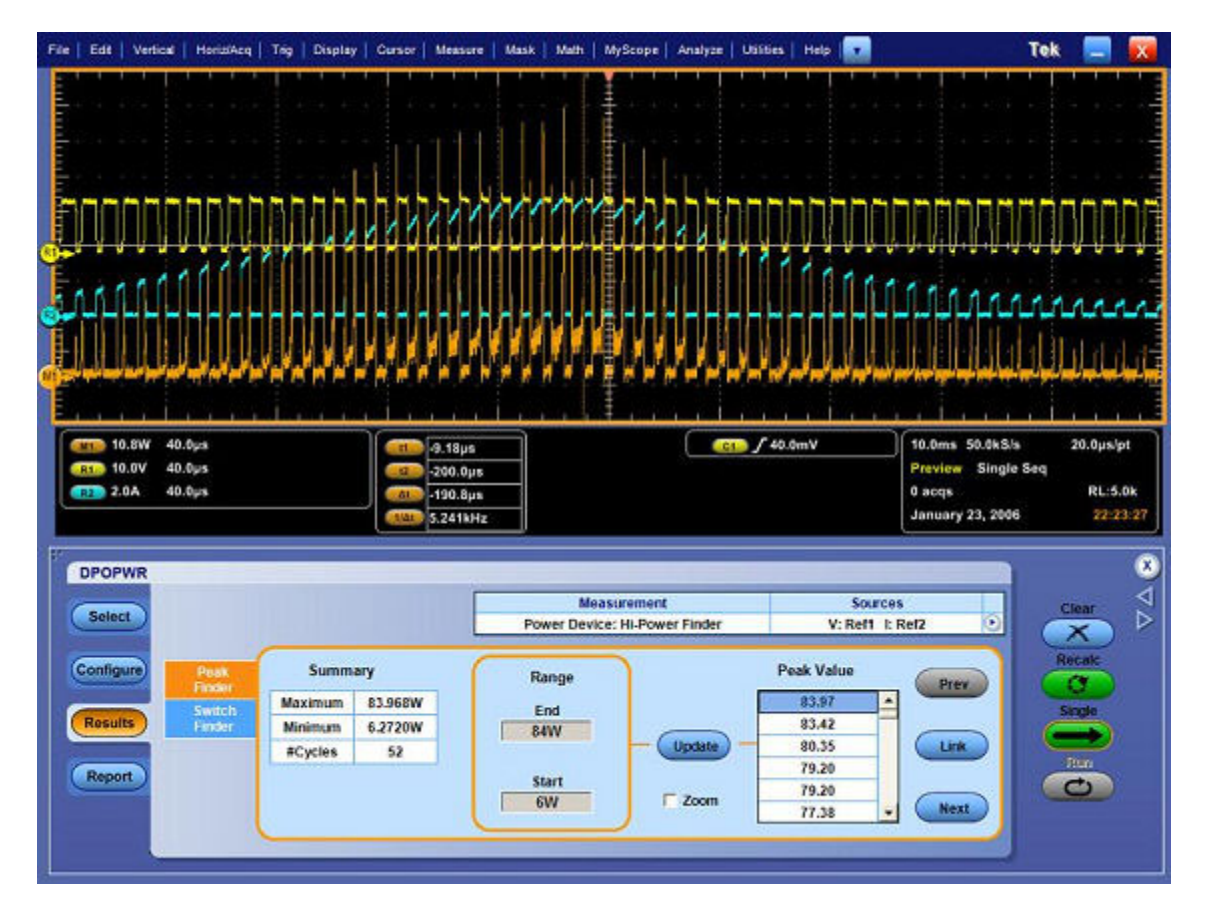

The results display the instantaneous peak power in the switching and the number of peaks in the acquired data. Select the range of interest to view the area of interest in the instantaneous peak power.

- <span id="page-154-0"></span>**8.** You can link the cursor by selecting the instantaneous peak power from the table.
- **9.** Select the zoom button to view the detailed information around the cursor.

#### **Measure Magnetic Loss**

**Purpose:** To measure Magnetic Loss.

#### **Specifying the equipment:**

- **1.** Tektronix oscilloscope as mentioned in the Compatibility section
- **2.** DPOPWR application
- **3.** Appropriate current probe and differential probe

#### **Equipment Setup:**

Refer to General Safety Summary before [connecting](#page-12-0) to a circuit. (see page 1)

**1.** Connect the Tektronix differential and current probe to the switching to measure the voltage across the inductor as shown below:

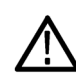

*WARNING. When connecting to a circuit with hazardous voltages, see the warnings for the individual products and verify that the probes and other components used are within their ratings. Also refer the topic General Safety [Summary](#page-12-0) (see page 1) for more information.*

- **2.** Run the DPOPWR application.
- **3.** Select the Magnetics tab.
- **4.** Select Magnetic Loss measurement and select the Cursor Gating option.
- **5.** In the common configuration panel, set the appropriate I-Probe Settings. Select the Deskew button to deskew the voltage and current signal.
- **6.** Press Run to measure and display the result shown below:

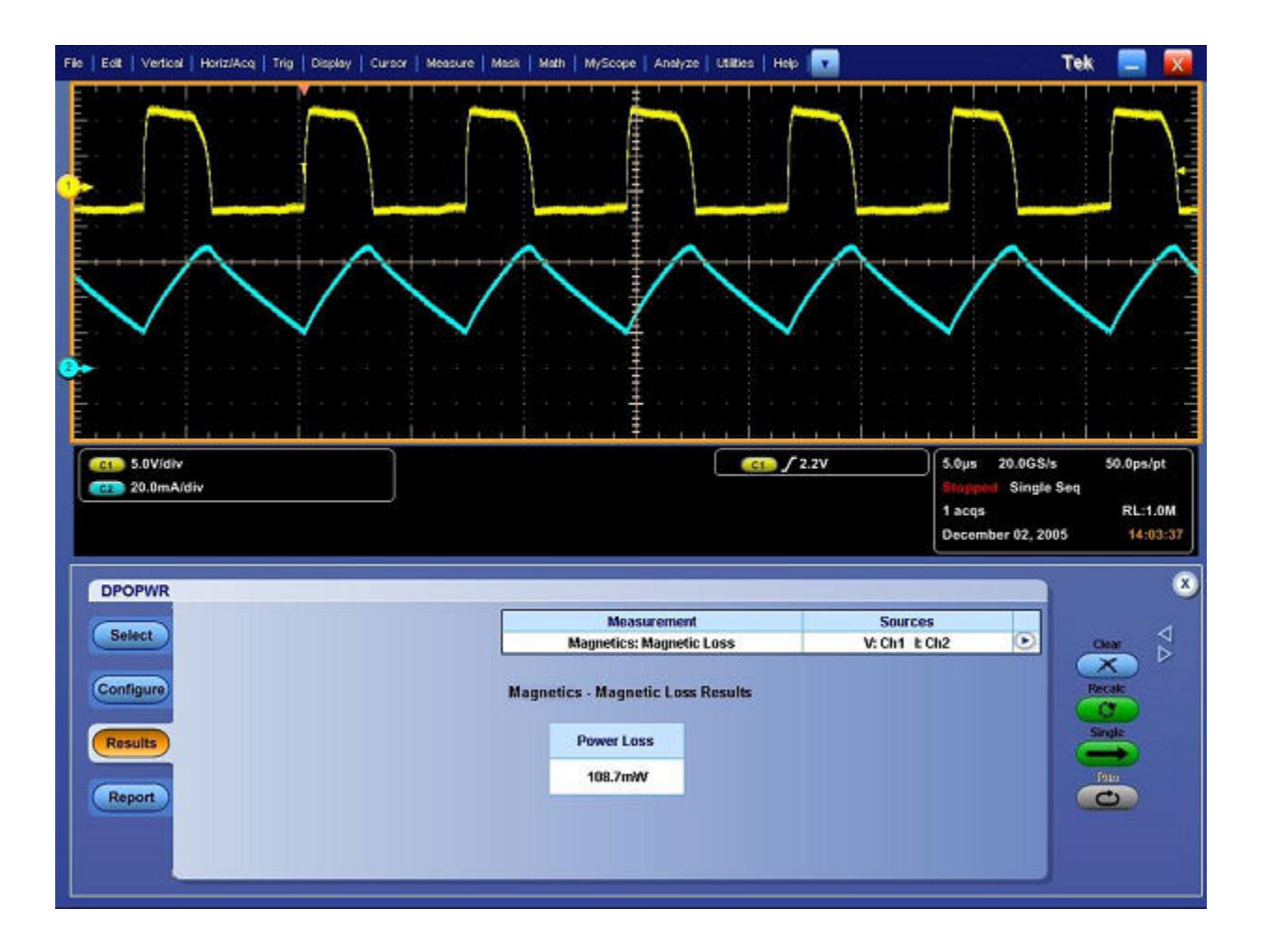

**7.** The result displays the power loss of the magnetic material.

#### **Result:**

The results of the Switching Loss, Hi-Power Finder and Magnetic Loss help locate the power dissipation, reduce power loss and improve efficiency.

#### **About the R-GPIB Program**

An example of an R-GPIB program that can execute the DPOPWR measurement is included with the application. The oscilloscope hard disk and optional applications compact disc both contain the file, DPOPWR tpq rgpib.c. On the hard drive, the file resides in the C: $\Pr{S}$ Files\TekApplications\DPOPWR directory.

This example shows how an R-GPIB program executes the application to do the following tasks:

#### **R-GPIB Reference Materials**

To use R-GPIB commands with your oscilloscope, you can refer to the following materials:

- The DPOPWR tpq rgpib.c file on the oscilloscope hard drive (located in the c:\Program Files\TekApplications\DPOPWR directory) and optional applications compact disc for an example of an R-GPIB program that can execute the application
- $\overline{\phantom{a}}$ The R-GPIB Program Example section for guidelines to use while designing an R-GPIB program
- П The programmer information in the online help of your oscilloscope

#### **See Also:**

- Gee [page](#page-157-0)  $146$ ] Launching the Application Using RGPIB
- (see [page](#page-165-0) 154)Variable DPO Command

#### **Guidelines to R-GPIB Programming**

The application includes an example file of an R-GPIB program. View the program example. Your R-GPIB program should comply with the following guidelines:

- The application startup must complete before sending additional R-GPIB commands to the application (see example).
- $\mathcal{L}_{\mathcal{A}}$ The measurements cycle must complete before data is queried (see example).
- The status variable should be checked to ensure that an error has not occurred because of a measurement command problem.
- R-GPIB event queue needs to be monitored. Make sure the event queue is clear before sending the next R-GPIB command to prevent event queue overflow.

### <span id="page-157-0"></span>**Introduction to R-GPIB Commands**

With knowledge of the R-GPIB command syntax, you can design an R-GPIB program to do the following tasks:

- $\overline{\phantom{a}}$ Start the DPOPWR application
- $\overline{\phantom{a}}$ Recognize an active application with R-GPIB protocol
- **T** Program and read application setup parameters
- $\overline{\phantom{a}}$ Sequence measurements
- m. Read measurement results

## **Launching the Application Using R-GPIB**

You must manually set up the oscilloscope to launch the application. To start the DPOPWR application, you must send the oscilloscope the following R-GPIB command:

Variable:Value "SetRemoteApplication","DPOPWR"

The application uses the R-GPIB VARIABLE: VALUE command with arguments to execute some features. The set of R-GPIB commands include the variable names and variable values necessary to select, configure, and run the measurements and to save or view the results in the R-GPIB program.

You can select and configure the measurements that you want to use with your R-GPIB program.

*NOTE. When using R-GPIB commands, the plots or results are saved in C:\TekApplications\DPOPWR\Images directory.*

#### **Sample Program**

#### /\* DPOPWR

- **1** \* This is a reference program to illustrate how to communicate to DPOPWR
- **2** \* using Remote GPIB facilities.

Typical Application does following steps

- 1. Start up the application
- 2. Recall Total Power Quality setup
- 3. Run the measurement
- 4. Save the result

For the current program, we will recall a setup file named as tpqsetup.

You can save setup files according to your own needs using the GUI based interface of

the application.

**3** \*/

 $\#$ include  $\leq$ windows h $>$ 

#include <stdio.h>

 $\#$ include  $\leq$ stdlib.h>

#include "decl-32.h"

/\* Forward Declarations \*/

int start application(int scope);

int do single test (int scope);

int recall setup( int scope, char \*filename);

void display results(int scope);

/\* parameters needed to access the device driver handler \*/

#define BDINDEX 0 // Board Index

#define PRIMARY\_ADDR\_OF\_DMM 1 // Primary address of device

#define NO\_SECONDARY\_ADDR 0 // Secondary address of device

#define TIMEOUT T10s // Timeout value = 10 seconds

#define EOTMODE 1 // Enable the END message

#define EOSMODE 0 // Disable the EOS mode

char ErrorMnemonic[21][5] = {"EDVR", "ECIC", "ENOL", "EADR", "EARG",

"ESAC", "EABO", "ENEB", "EDMA", "",

```
"EOIP", "ECAP", "EFSO", "", "EBUS",
```
"ESTB", "ESRQ", "", "", "", "ETAB"};

/\*

**4** \* After each GPIB call, the application checks whether the call

**5** \* succeeded. If an NI-488.2 call fails, the GPIB driver sets the

**6** \* corresponding bit in the global status variable. If the call

**7** \* failed, this procedure prints an error message, takes

**8** \* the device offline and exits.

**9** \*/

void GPIBCleanup(int ud, char\* ErrorMsg)

```
{
printf("Error : %s\nibsta = 0x\%x iberr = %d (%s)\n",
ErrorMsg, ibsta, iberr, ErrorMnemonic[iberr]);
if (ud ! = -1)
{
printf("Cleanup: Taking device offline\n");
ibonl(ud, 0);}
exit(0);}
int start application( int scope )
{
char write buffer[100];
char read buffer[100];
char app_name[] = "\"DPOPWR\"\n";
int status, timer;
/* Start the DPOPWR application */
sprintf(write_buffer, "%s", "Variable:value \"SetRemoteApplication\",\"DPOPWR\"");
status = ibwrt(scope, write buffer, strlen(write buffer));
if (ibsta & ERR)
{
GPIBCleanup(scope, "Unable to start the application");
return 0;
}
timer = 1;
while (1){
/* Check whether application has started */
sprintf(write_buffer, "%s", "Variable:value? \"SetRemoteApplication\"");
status = ibwrt(scope, write buffer, strlen(write buffer));
status = ibrd(scope, read buffer, sizeof(read buffer));
```

```
read_buffer[ibcnt] = '\0;
if (strcmp(app_name, read_buffer) == 0)
{
return 1;
}
timer++;
if (timer > 60)
{
return 0;
}
Sleep(1000);
}
return 1;
}
int recall_setup(int scope, char* filename)
{
char write buffer[100];
int status;
/* Recall setup */
sprintf(write_buffer, "%s%s", "RECALL:SETUP ", filename);
status = ibwrt(scope, write_buffer, strlen(write_buffer));
if (ibsta & ERR)
{
GPIBCleanup(scope, "Unable to communicate with Scope");
return 0;
}
return 1;
}
int run_test (int scope)
{
char write_buffer[100];
```

```
char read_buffer[100];
int timer;
sprintf(write_buffer, "%s", "Variable:value \"sequencerState\",\"Sequencing\"");
ibwrt(scope, write_buffer, strlen(write_buffer));
printf("Executing Test...\n");
Sleep(100);
/* Wait for application to come to Ready State */
timer = 1;
while (1){
timer++;
if (timer > 90)
{
printf("******Test Time Out ******\n");
return 0;
}
sprintf(write_buffer, "%s", "Variable:value? \"sequencerState\"");
ibwrt(scope, write_buffer, strlen(write_buffer));
ibrd(scope, read_buffer, 99);
if (ibsta & ERR)
{
GPIBCleanup(scope, "Unable to write to device");
}
read buffer[ibcnt] = \sqrt[3]{0};
if (strcmp(read_buffer,"\"Ready\"\n") == 0)
{
printf("Test Complete ...\n");
return 1;
}
Sleep(1000);
}
```

```
}
void result update(int scope, char* savefilename)
{
char write buffer[100];
char read buffer[100];
int status;
/* Check for errors */
sprintf(write_buffer, "%s", "Variable:value? \"status\"");
ibwrt(scope, write_buffer, strlen(write_buffer));
ibrd(scope, read_buffer, 99);
if (ibsta & ERR)
{
GPIBCleanup(scope, "Unable to write to device");
}
read buffer[ibcnt] = \sqrt[3]{0};
if (strcmp(read buffer,"\"\"\n") != 0)
{
printf("Error has Occured. Error: %s\n",read buffer);
return;
}
/* Set file name */
sprintf(write_buffer, "Variable:value \"tpqResultExpFileName\",\"%s\"",savefilename);
printf("%s",write_buffer);
status = ibwrt(scope, write buffer, strlen(write buffer));
if (ibsta & ERR)
{
GPIBCleanup(scope, "Unable to communicate with Scope");
return;
}
Sleep(1000);
/*Save Total Power Quality resultant CSV file*/
```

```
sprintf(write_buffer, "variable:value \"tpqResultExport\",\"Export\"");
printf("%s", write_buffer);
ibwrt(scope, write_buffer, strlen(write_buffer));
if (ibsta & ERR)
{
GPIBCleanup(scope, "Unable to start the application");
return;
}
Sleep(2000);
printf("\t Total Power Quality Result stored\n");
}
void main()
{
int Dev;
char write_buffer[100];
int status;
Dev = ibdev (BDINDEX, PRIMARY_ADDR_OF_DMM, NO_SECONDARY_ADDR,
TIMEOUT, EOTMODE, EOSMODE);
if (ibsta & ERR)
{
GPIBCleanup(Dev, "Unable to open device");
}
else
{
printf("My device id - %i", Dev);
}
Sleep(1000);
sprintf(write_buffer, "%s", "header off");
status = ibwrt(Dev, write_buffer, strlen(write_buffer));
if (start_application(Dev))
{
```

```
printf("\nApplication started....\n");
}
Sleep(10000);
recall_setup(Dev,"tpqsetup");
Sleep(2000);
run_test(Dev);
Sleep(4000);
result_update(Dev,"tpq.csv");
Sleep(2000);
/* leave the device back elegantly */
printf("Cleanup: Taking device offline\n");
ibonl(Dev, 0);
```
}

## <span id="page-165-0"></span>**Variable: DPO Command**

Variable:Value DPO Command

Description

This command accepts string arguments for a control or data variable and a value to which to set the argument.

Syntax

VARIABLE:VALUE "<variable name>","<variable value>"

The arguments <variable name> and <variable value> are required in the order indicated.

VARIABLE:VALUE? <variable name> for query.

*NOTE. Commands are case and space sensitive. Your program will not operate correctly if you do not follow the capitalization and spacing precisely.*

To start the DPOPWR application, you must send the oscilloscope the following R-GPIB command:

Variable:Value "SetRemoteApplication","DPOPWR"

*NOTE. While running the R-GPIB commands, if any of the sequencing state (Recalc or Run) is disabled the application converts that disabled state into Single run. For example, when you select Hi-Power Finder through R-GPIB (Power Device < Switching Analysis) the application converts the disabled Run state into Single run state.*

#### **Variable:Value DPO Command Arguments and Queries-Measurement**

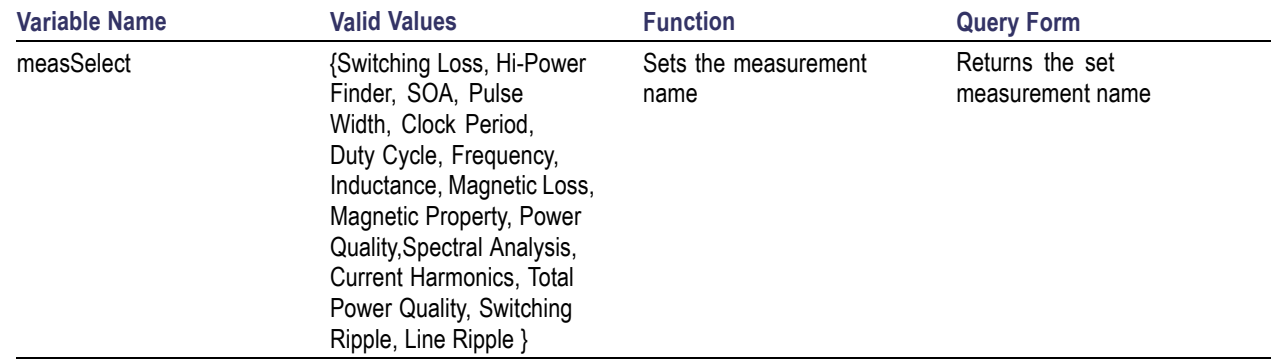

### **Variable: Value DPO Command Arguments and Queries-Common Configuration**

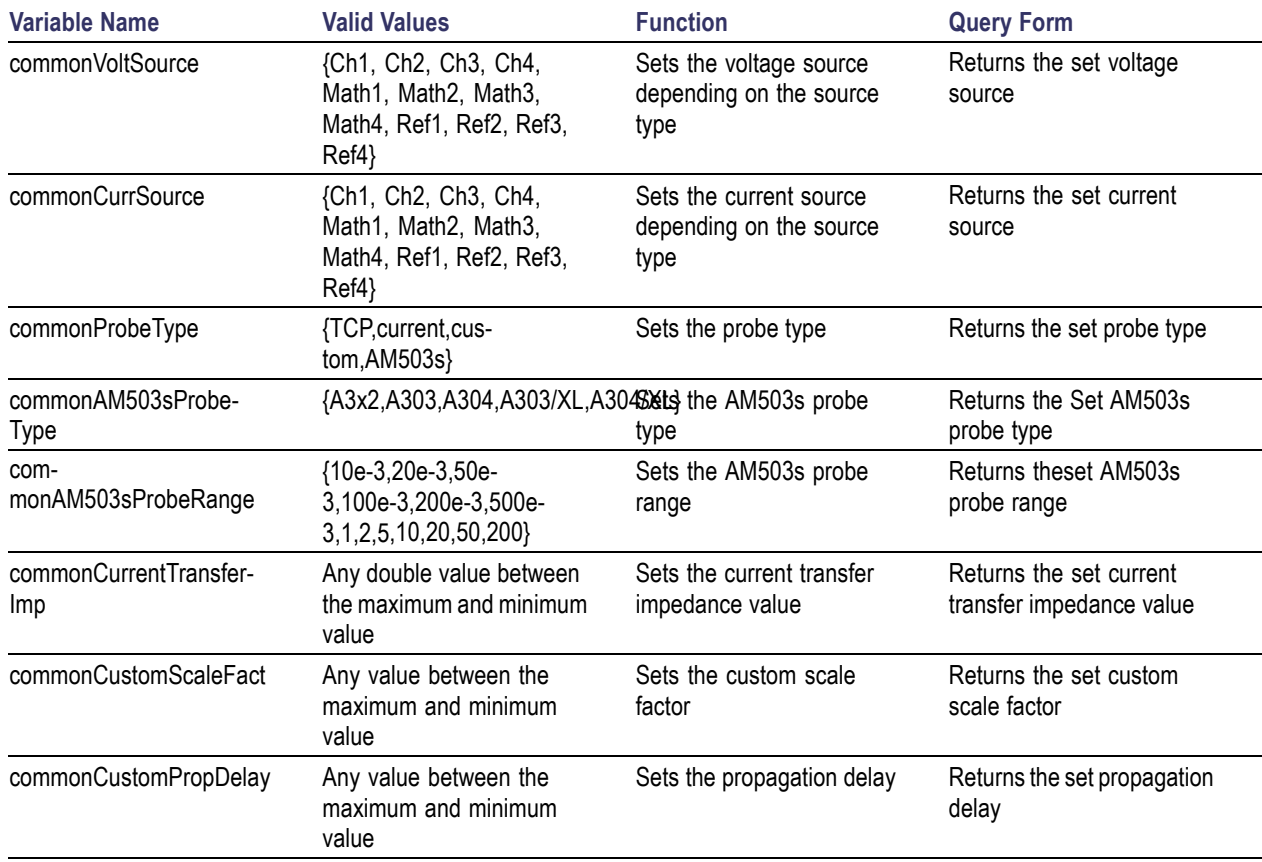

#### **Variable:Value DPO Command Arguments and Queries-Inductance**

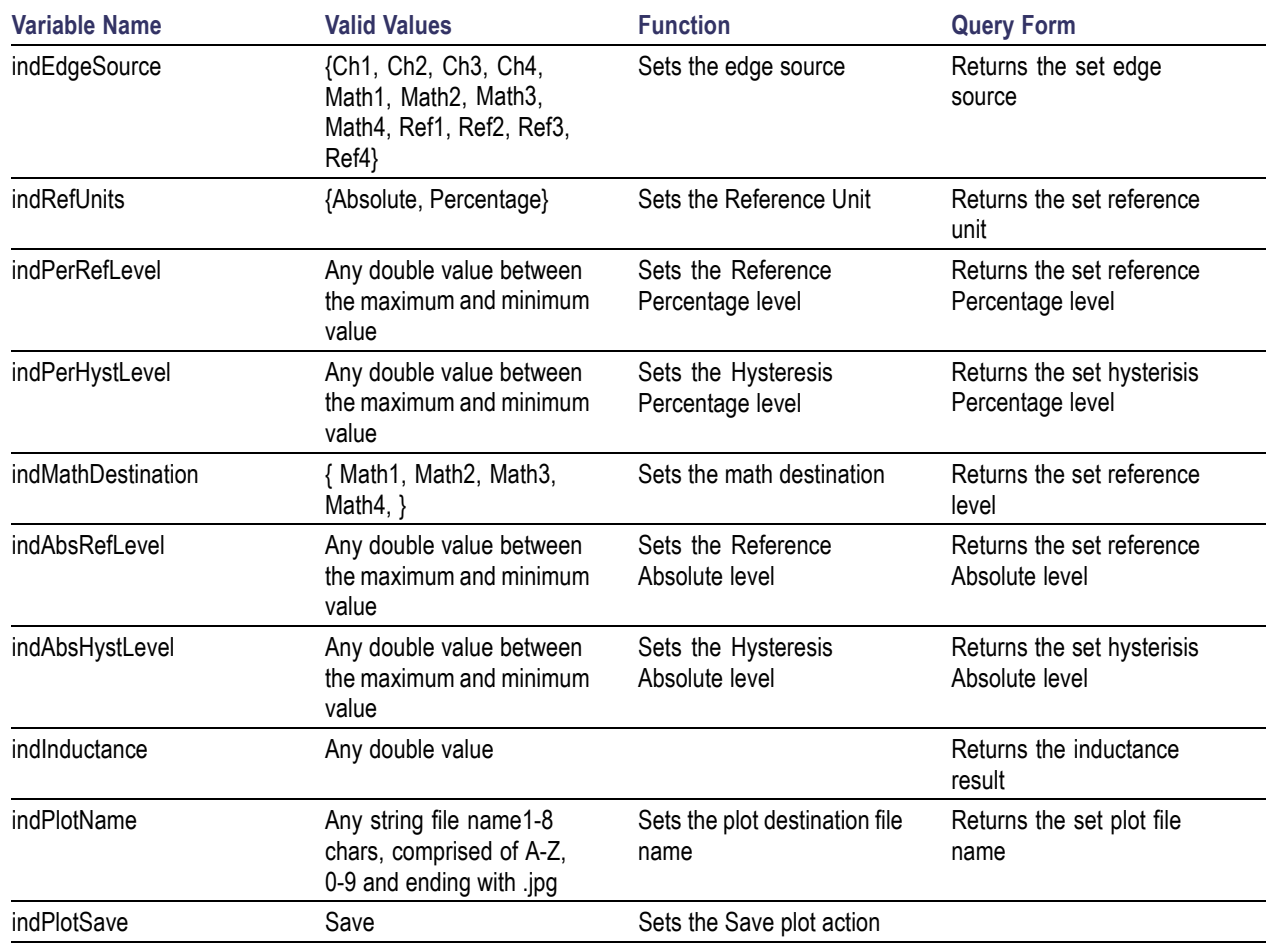

## **Variable: Value DPO Command Arguments and Queries-Magnetic Loss**

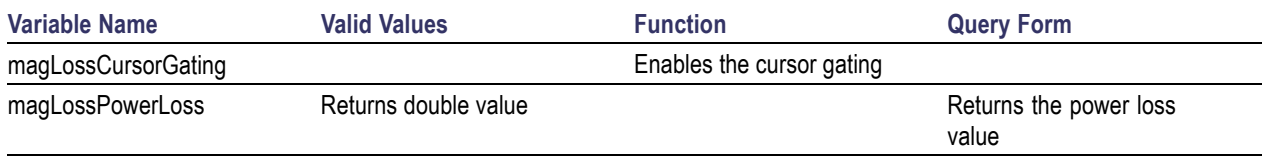

## **Variable: Value DPO Command Arguments and Queries-Magnetic property**

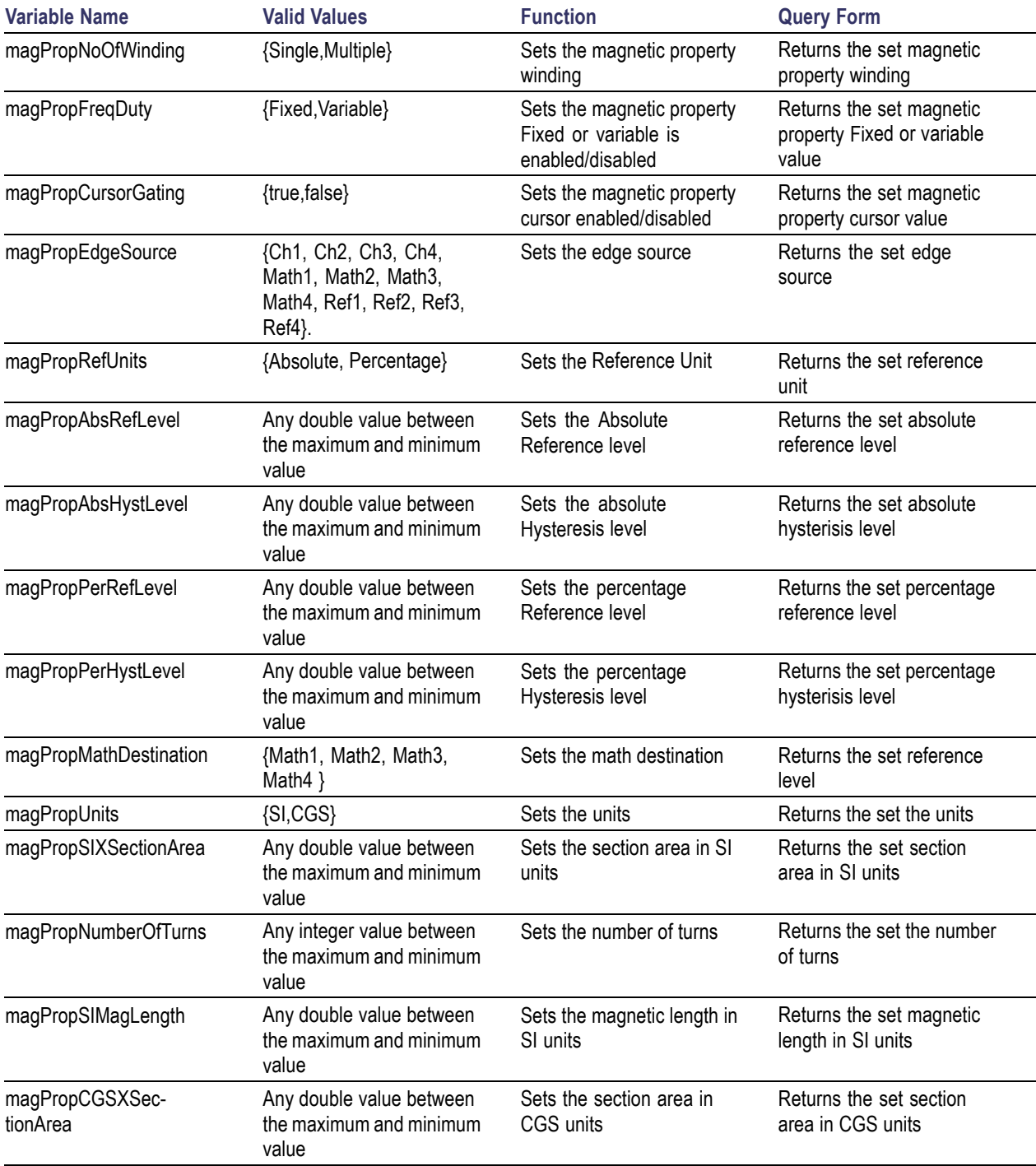

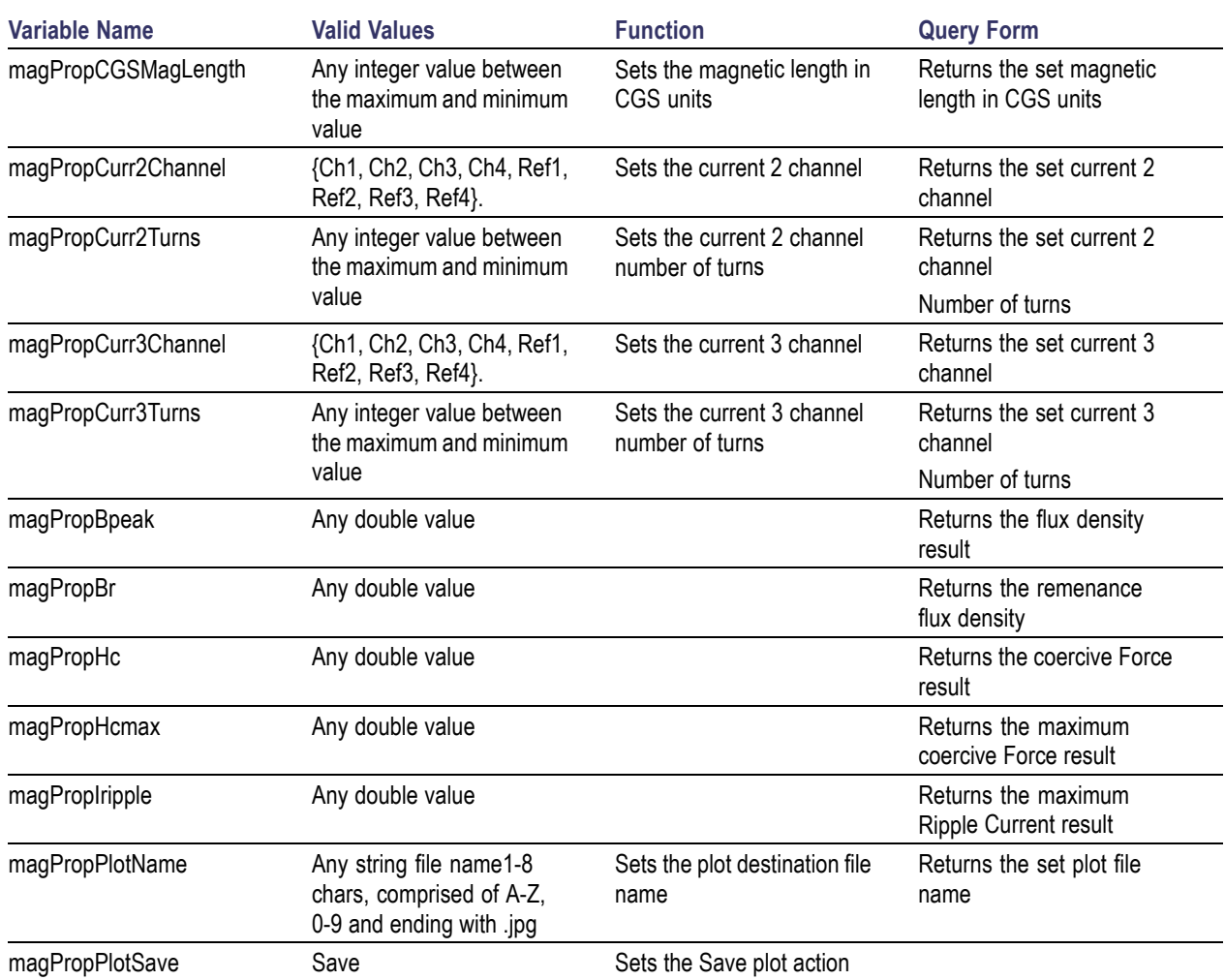

### **Variable:Value DPO Command Arguments and Queries-Current Harmonics**

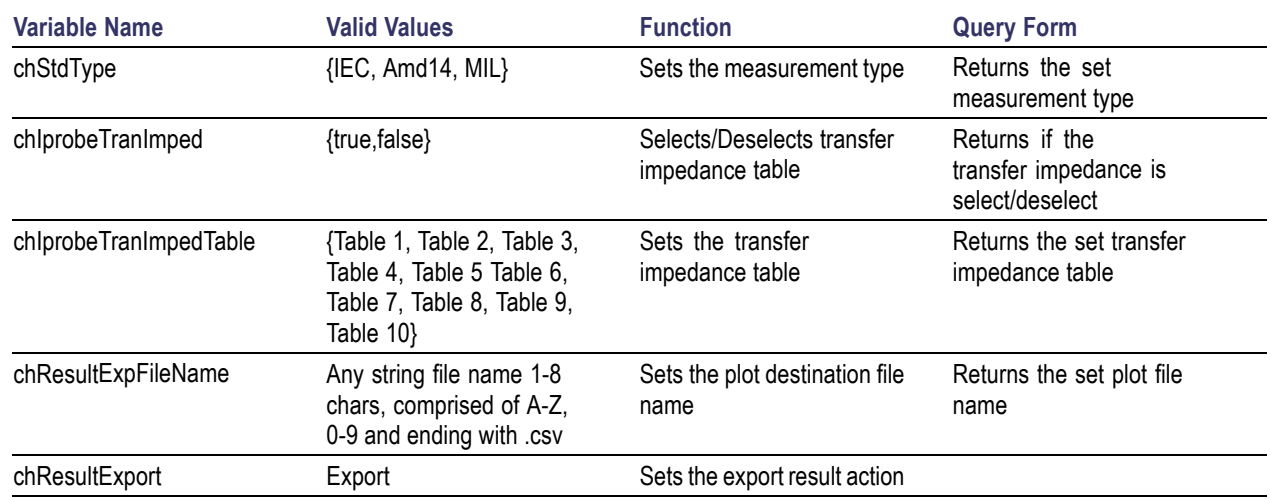

#### **Variable: Value DPO Command Arguments and Queries-Current Harmonics-IEC Standard**

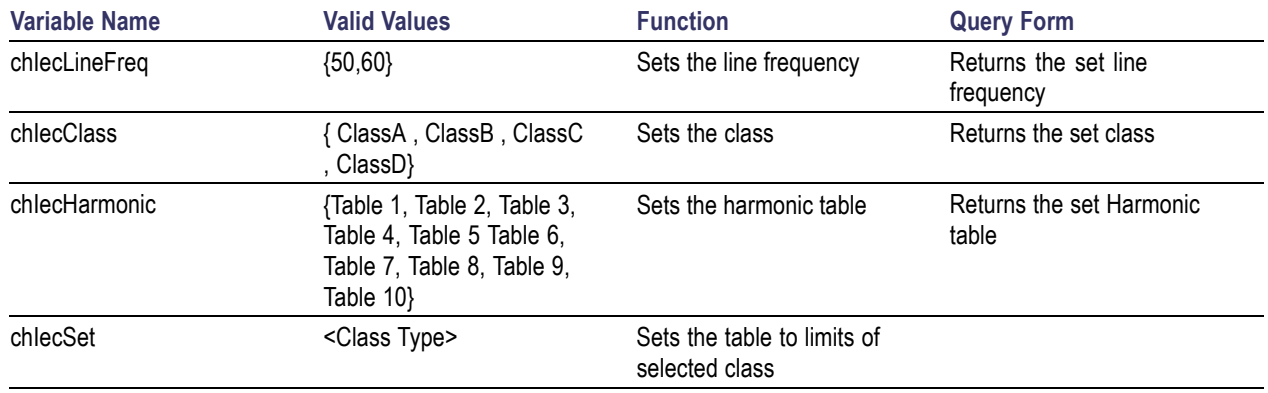

## **Variable:Value DPO Command Arguments and Queries-Current Harmonics-AMD14**

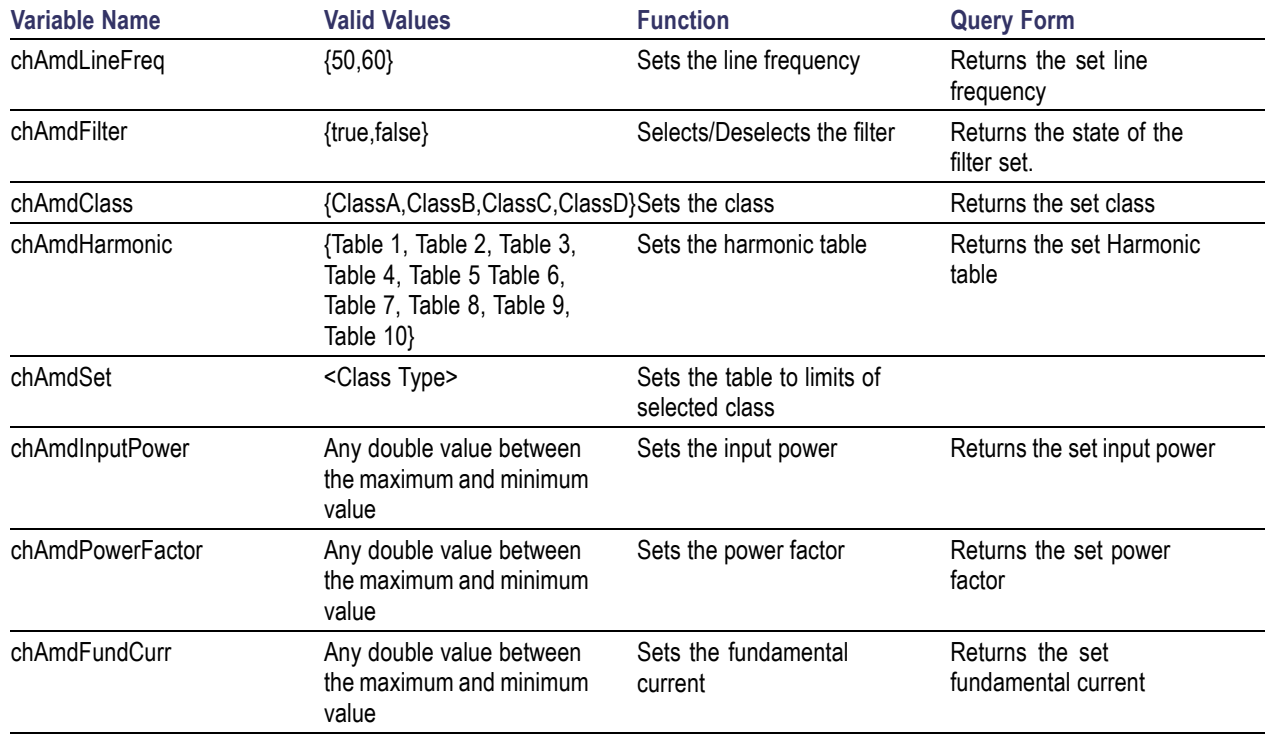

### **Variable:Value DPO Command Arguments and Queries-Current Harmonics-MIL**

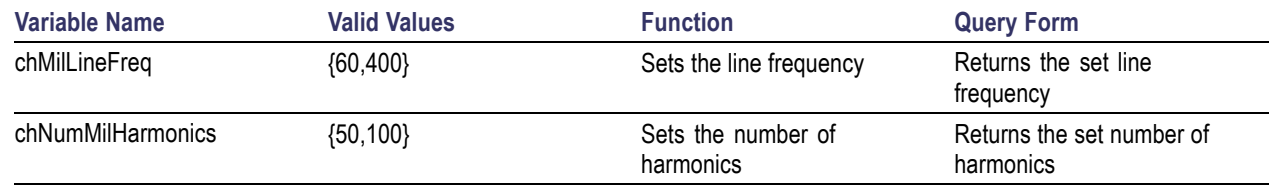

## **Variable:Value DPO Command Arguments and Queries-Switching Loss**

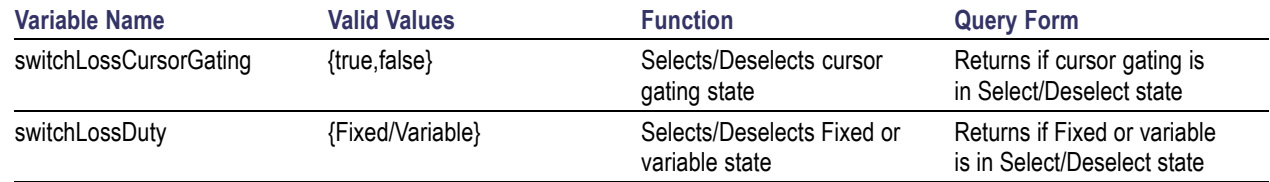

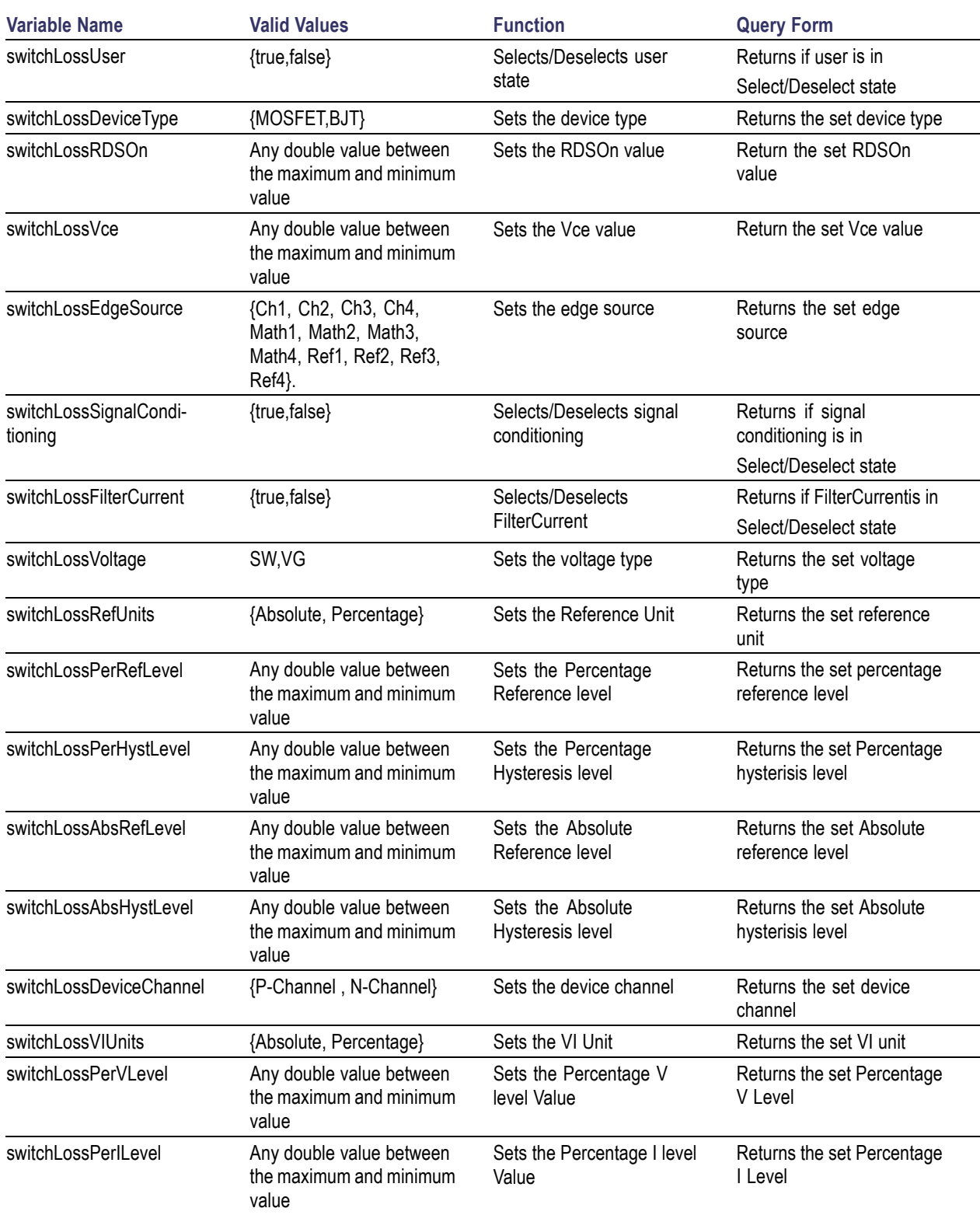

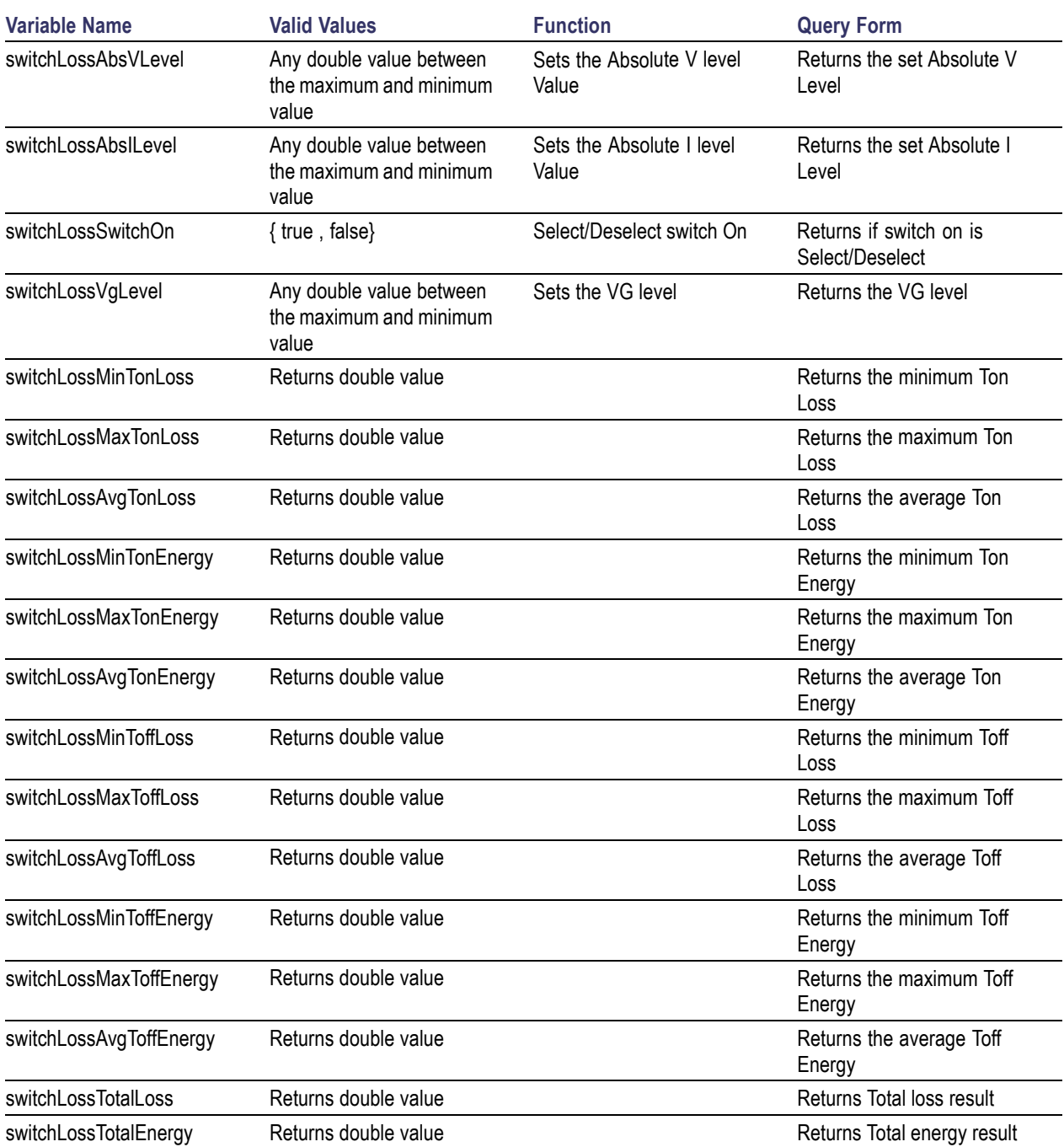

# **Variable:Value DPO Command Arguments and Queries-Line Ripple**

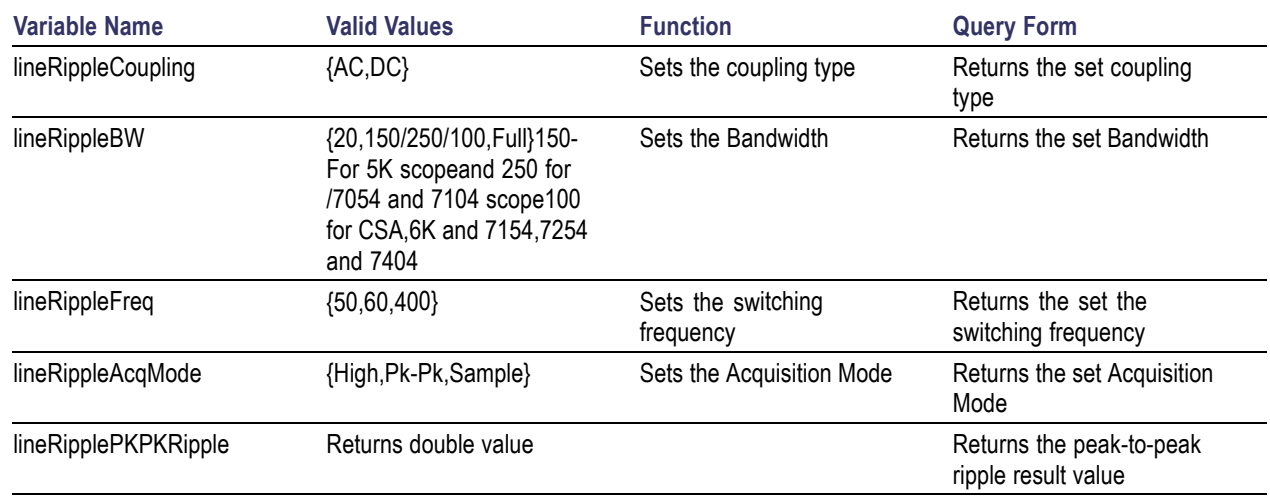

### **Variable:Value DPO Command Arguments and Queries-Switching Ripple**

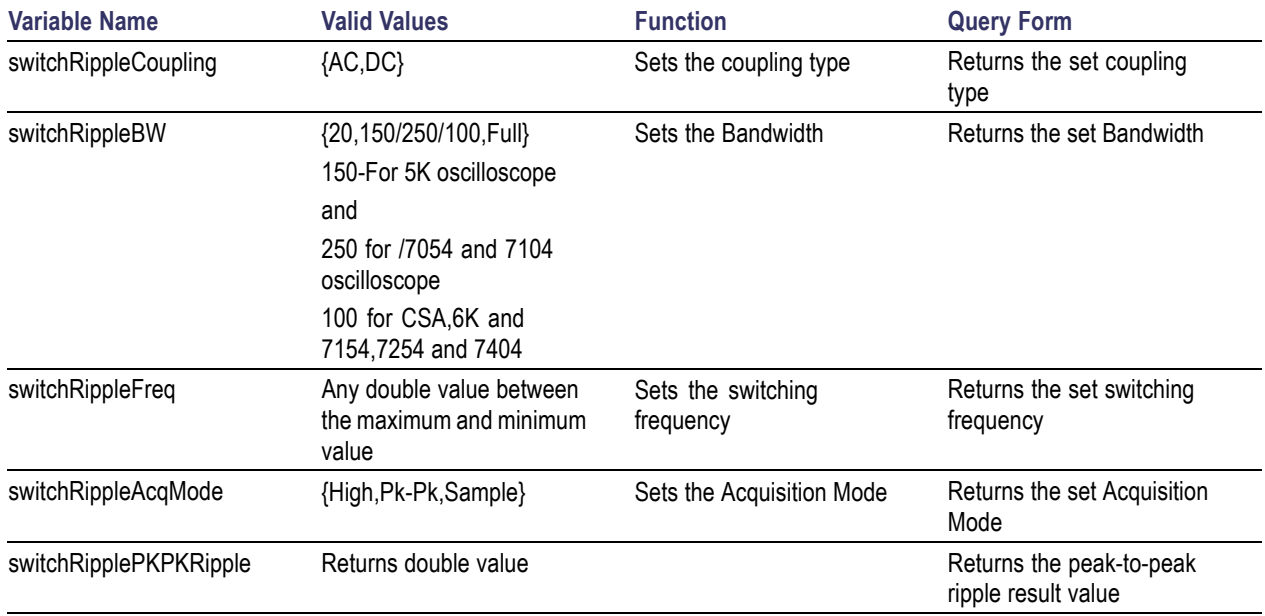

## **Variable: Value DPO Command Arguments and Queries-Total Power Quality**

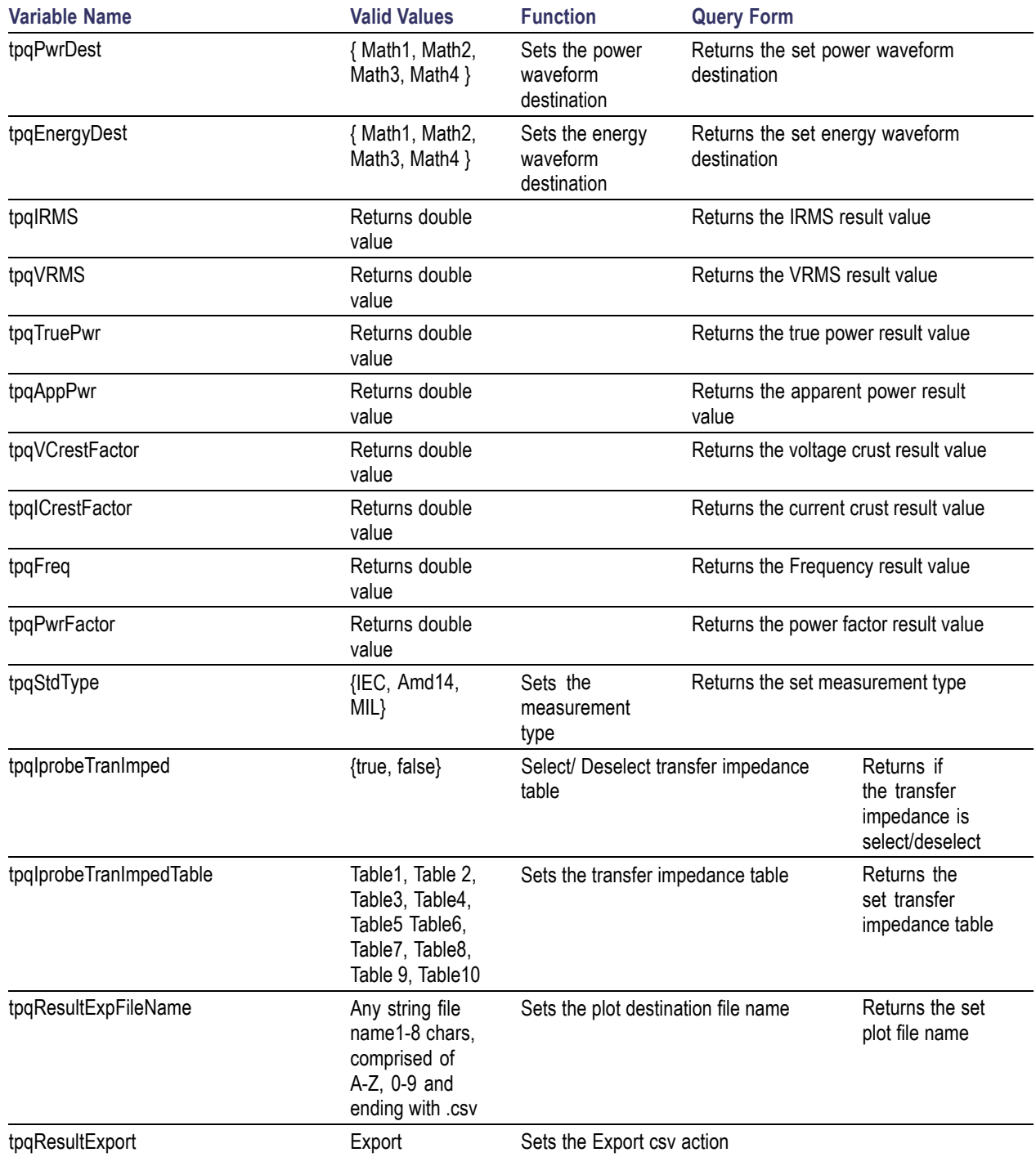

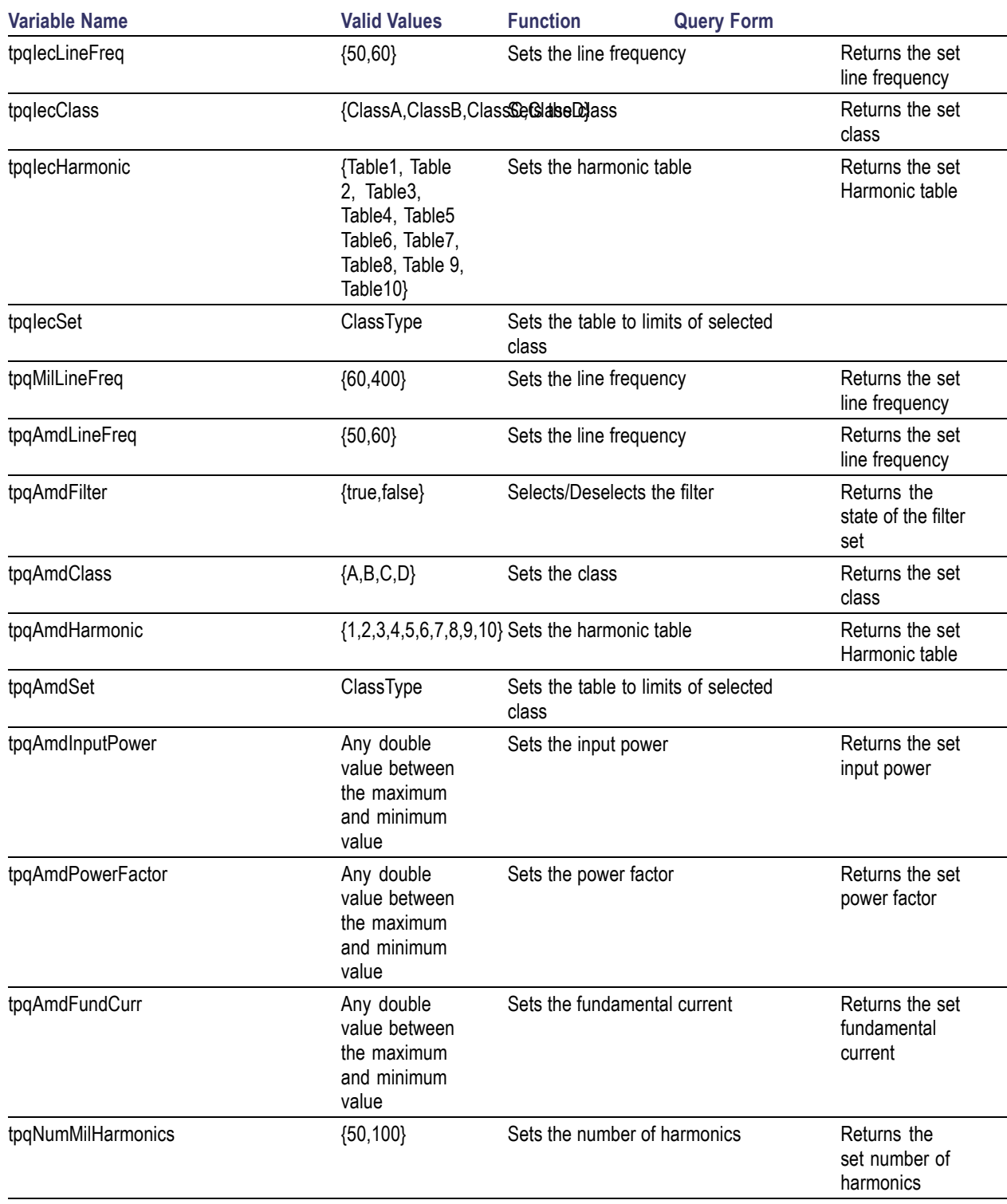

## **Variable:Value DPO Command Arguments and Queries-SOA**

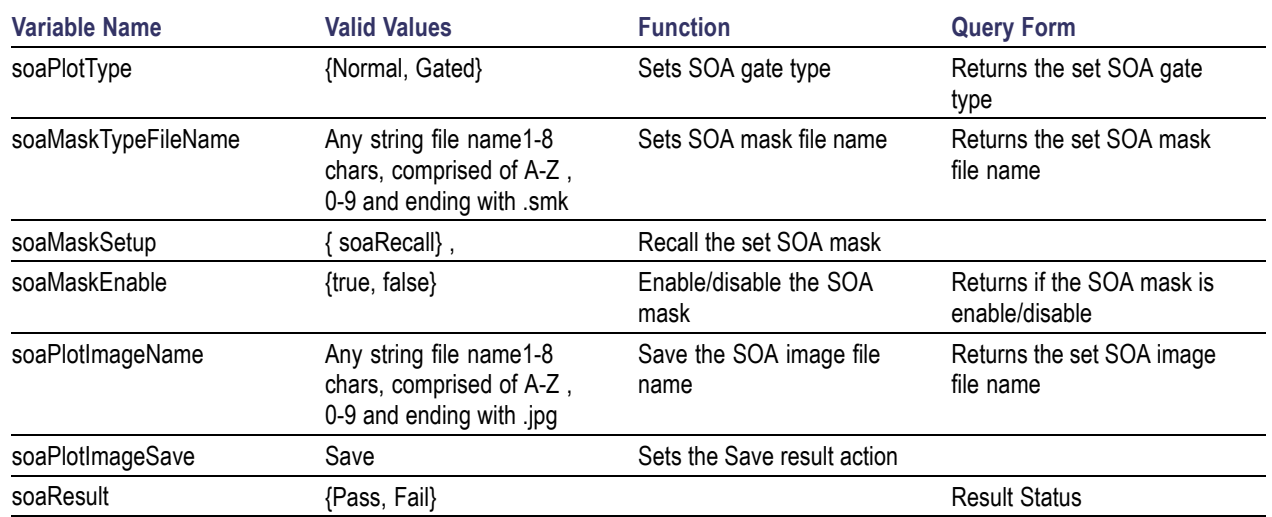

## **Variable:Value DPO Command Arguments and Queries-Power Quality**

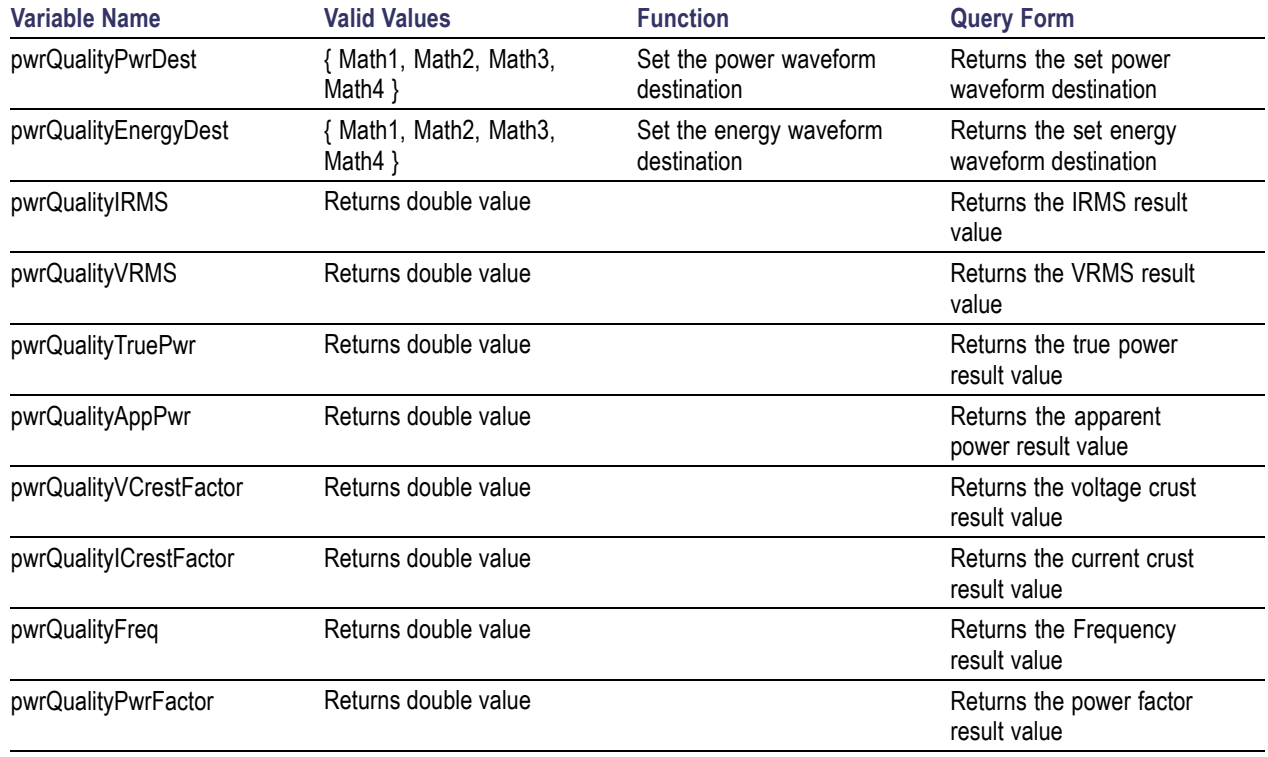

### **Variable:Value DPO Command Arguments and Queries-Spectral Analysis**

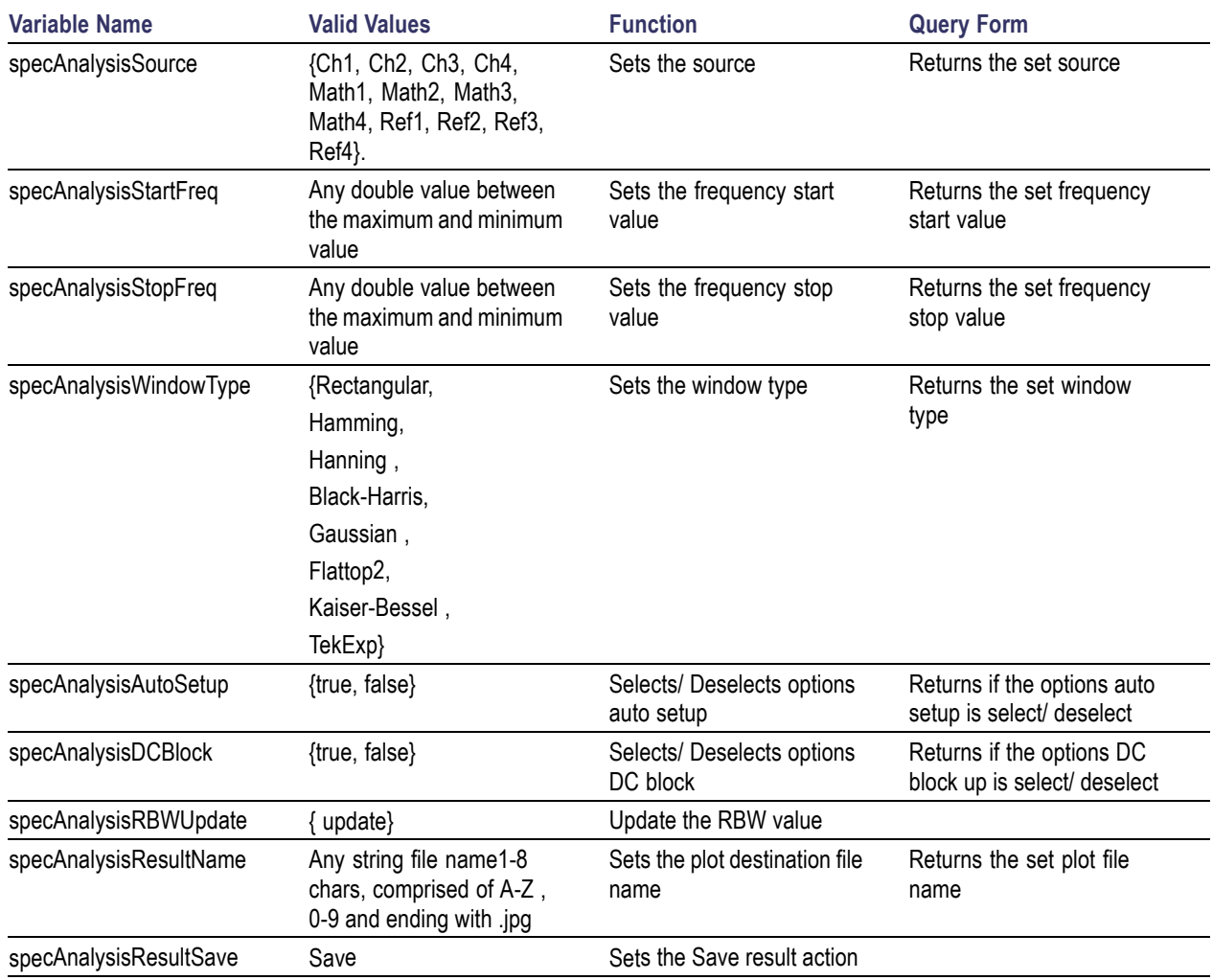

## **Variable:Value DPO Command Arguments and Queries- Pulse Width Modulation**

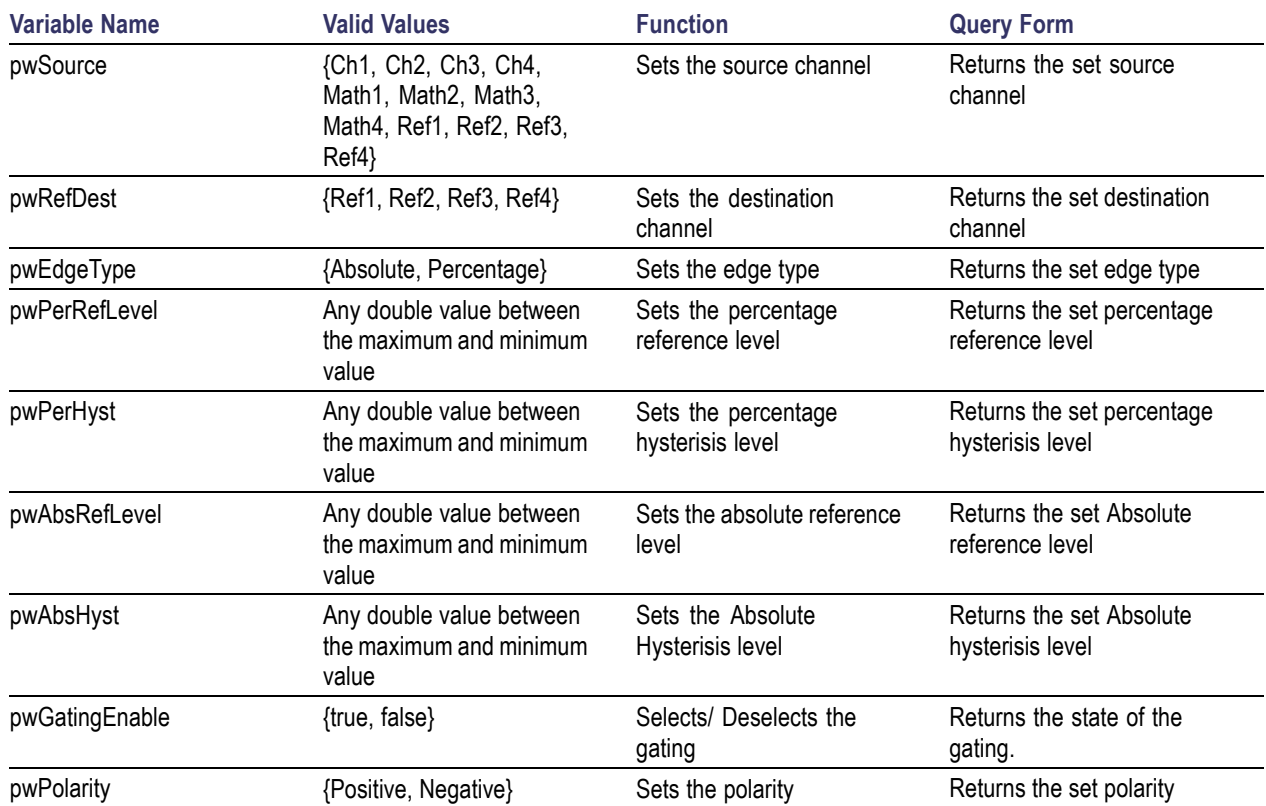
## **Variable:Value DPO Command Arguments and Queries- Duty Cycle Modulation**

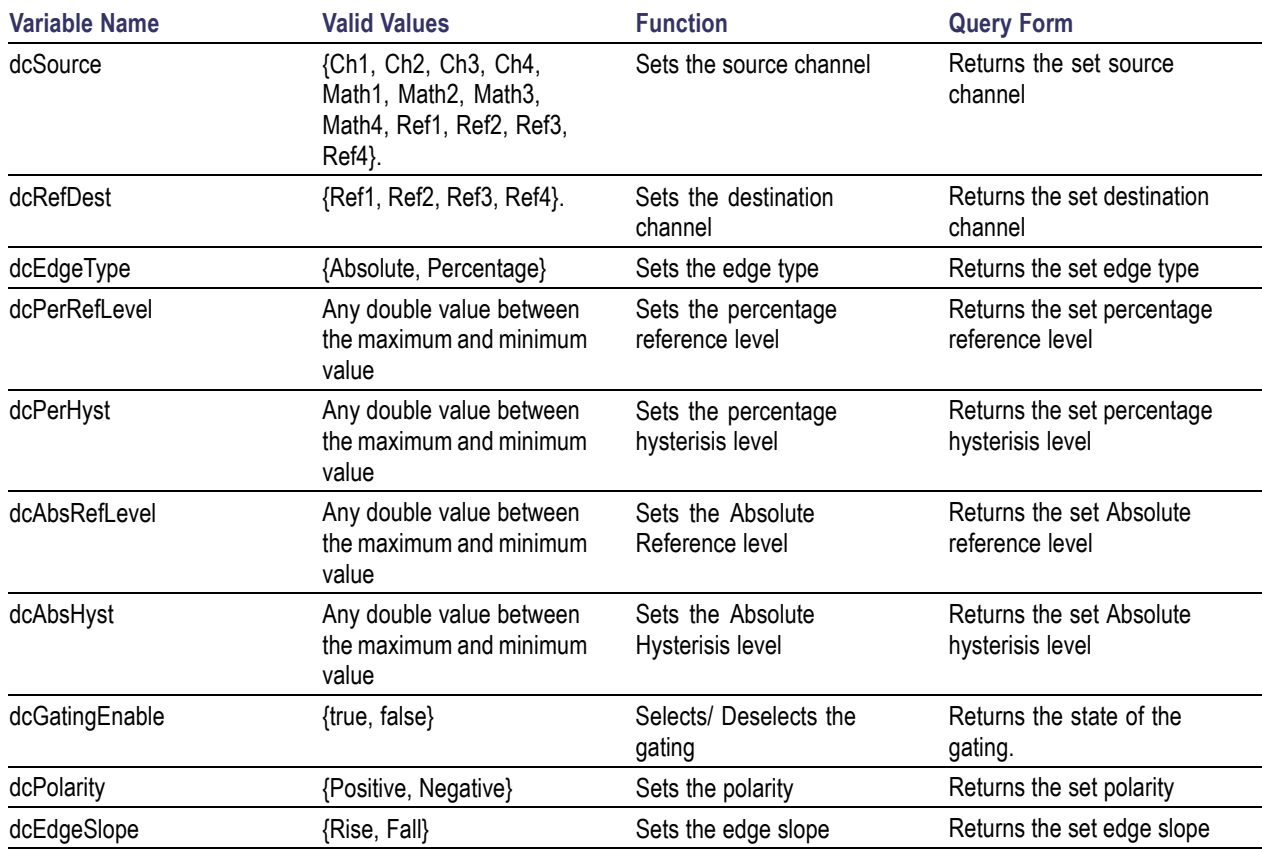

## **Variable: Value DPO Command Arguments and Queries- Period Modulation**

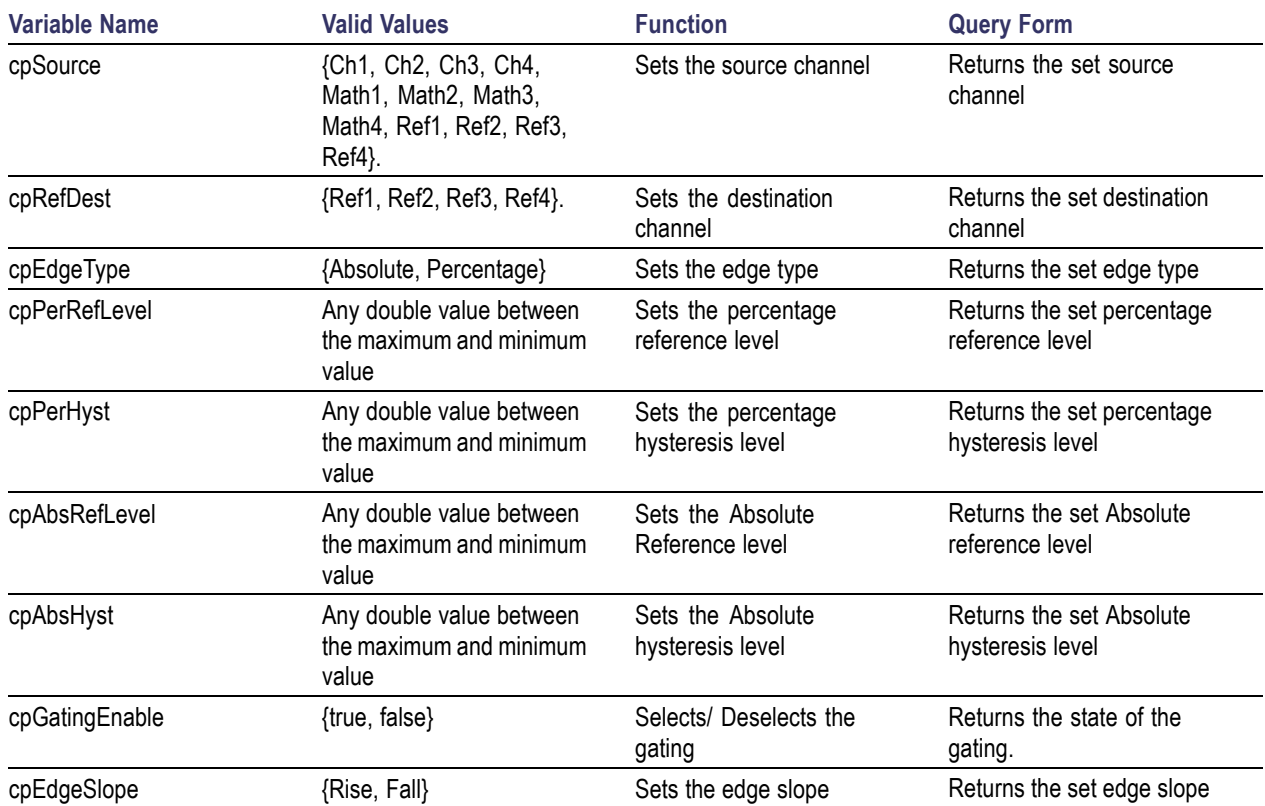

## **Variable: Value DPO Command Arguments and Queries- Frequency Modulation**

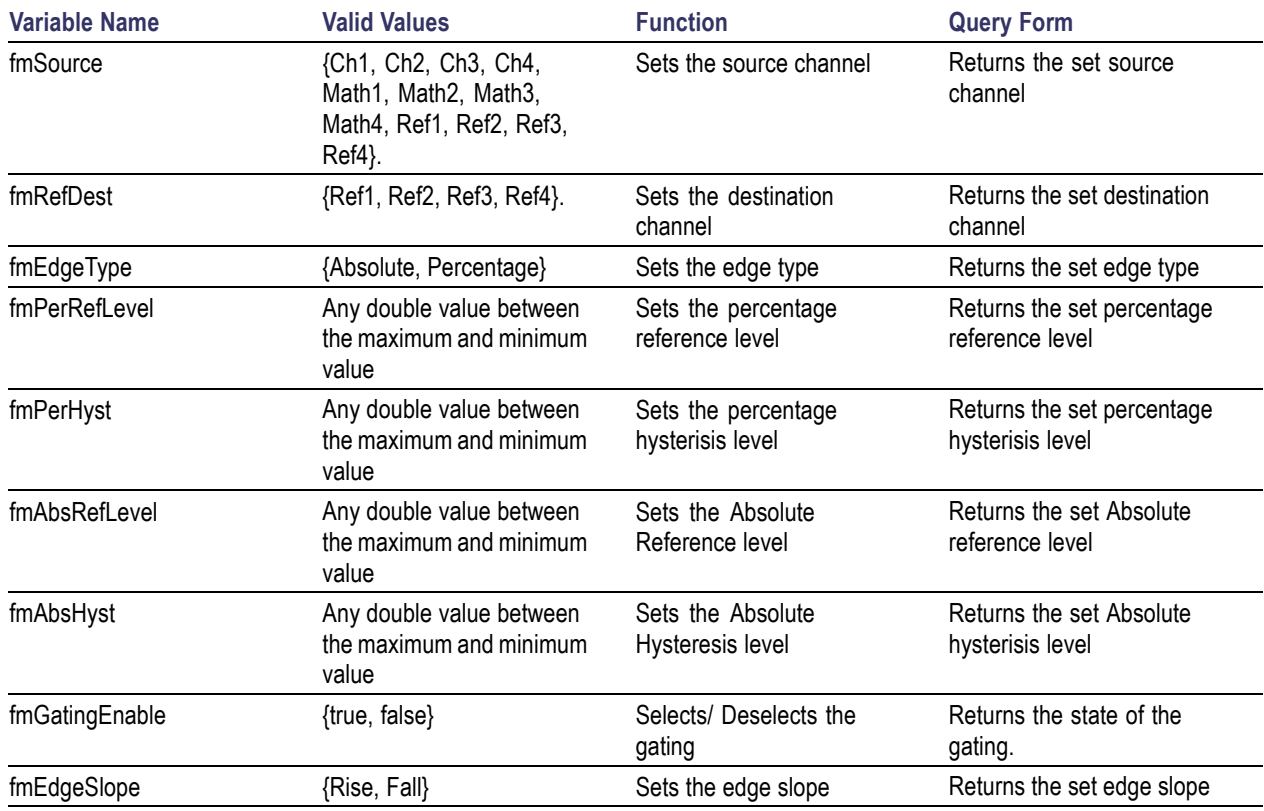

## **Variable:Value DPO Command Arguments and Queries-Error Codes**

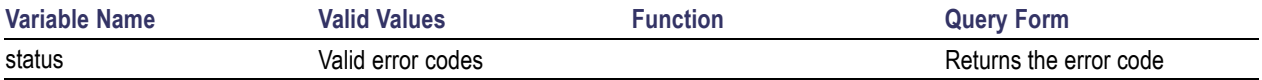

# **Error Codes for DPOPWR**

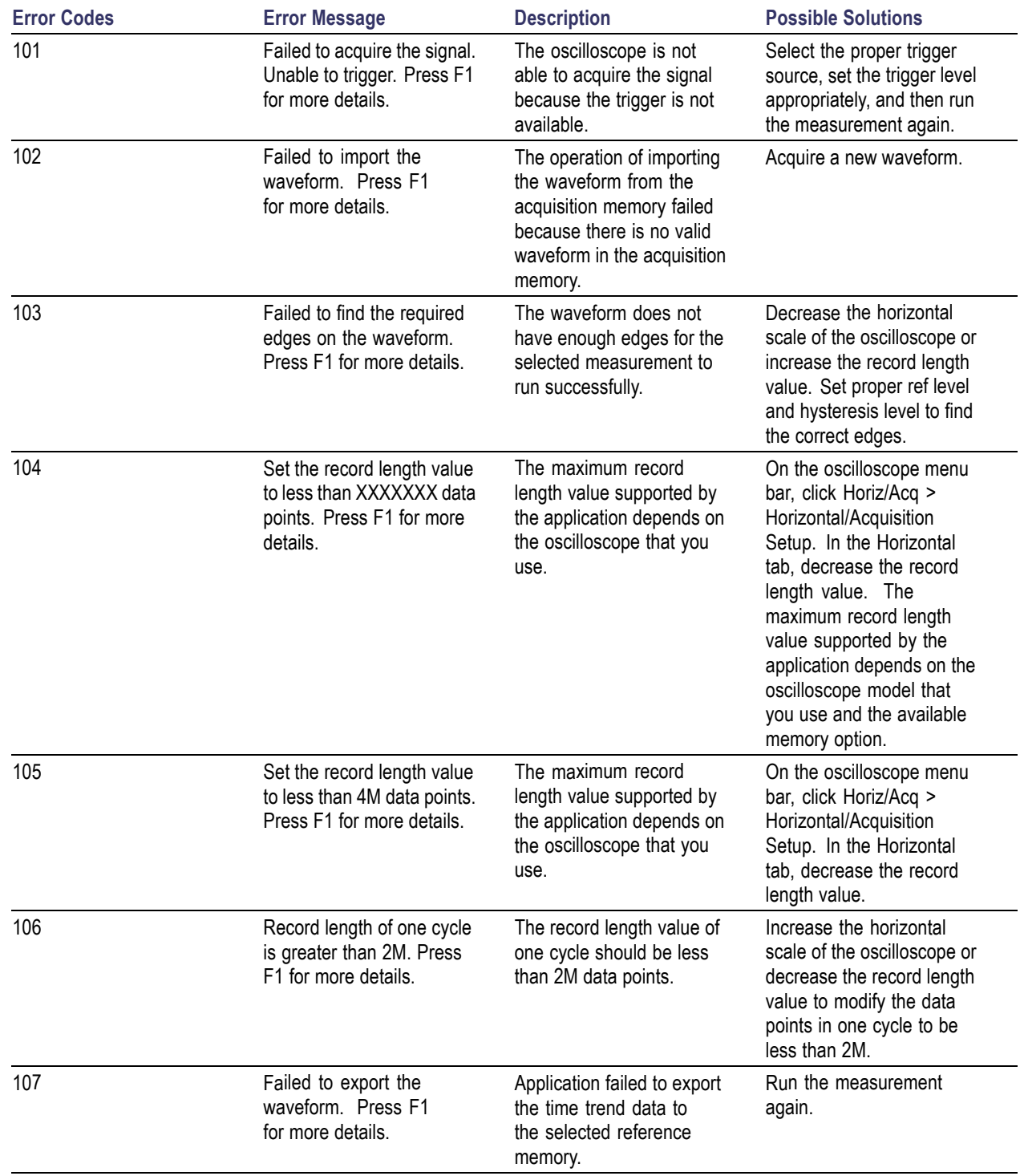

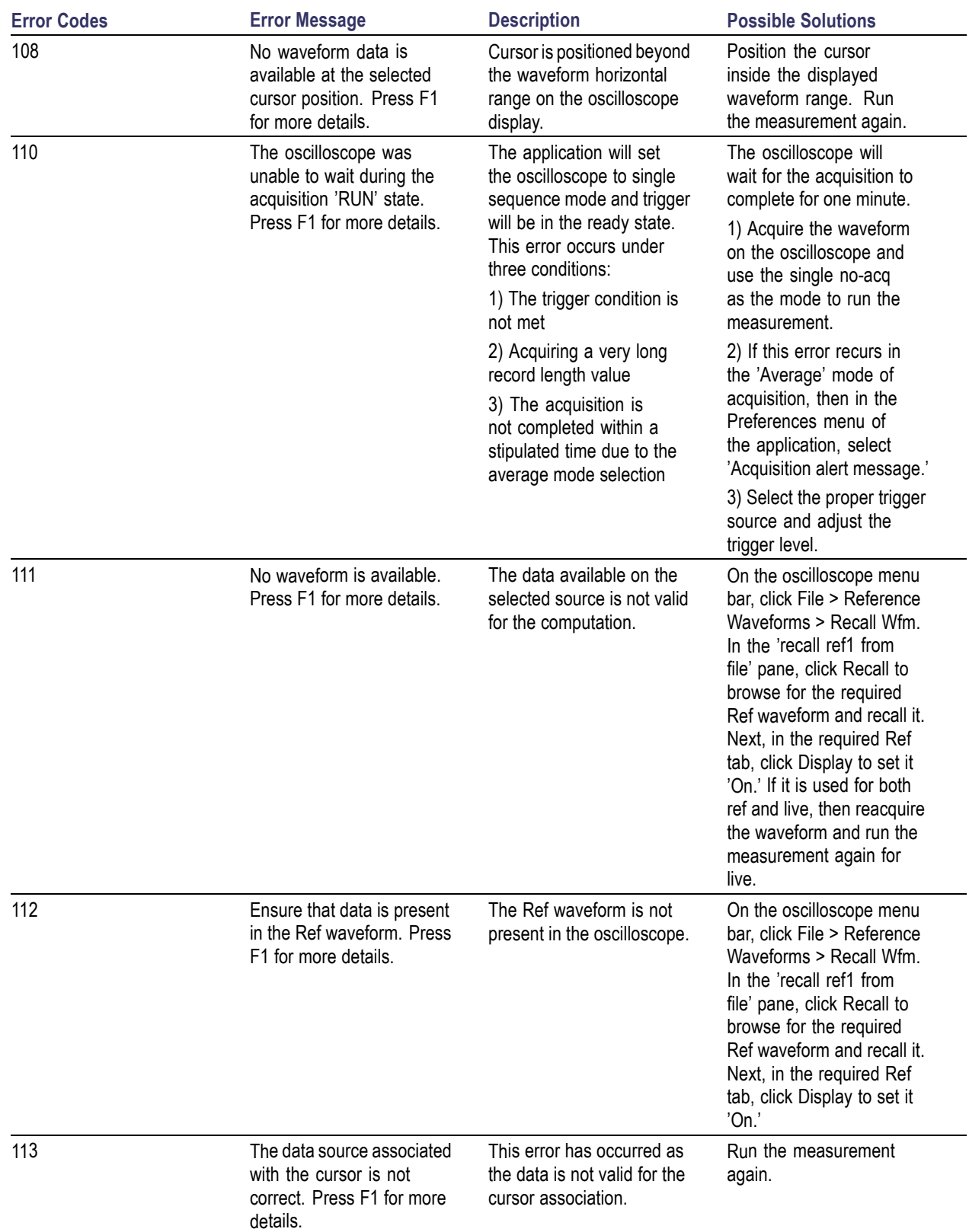

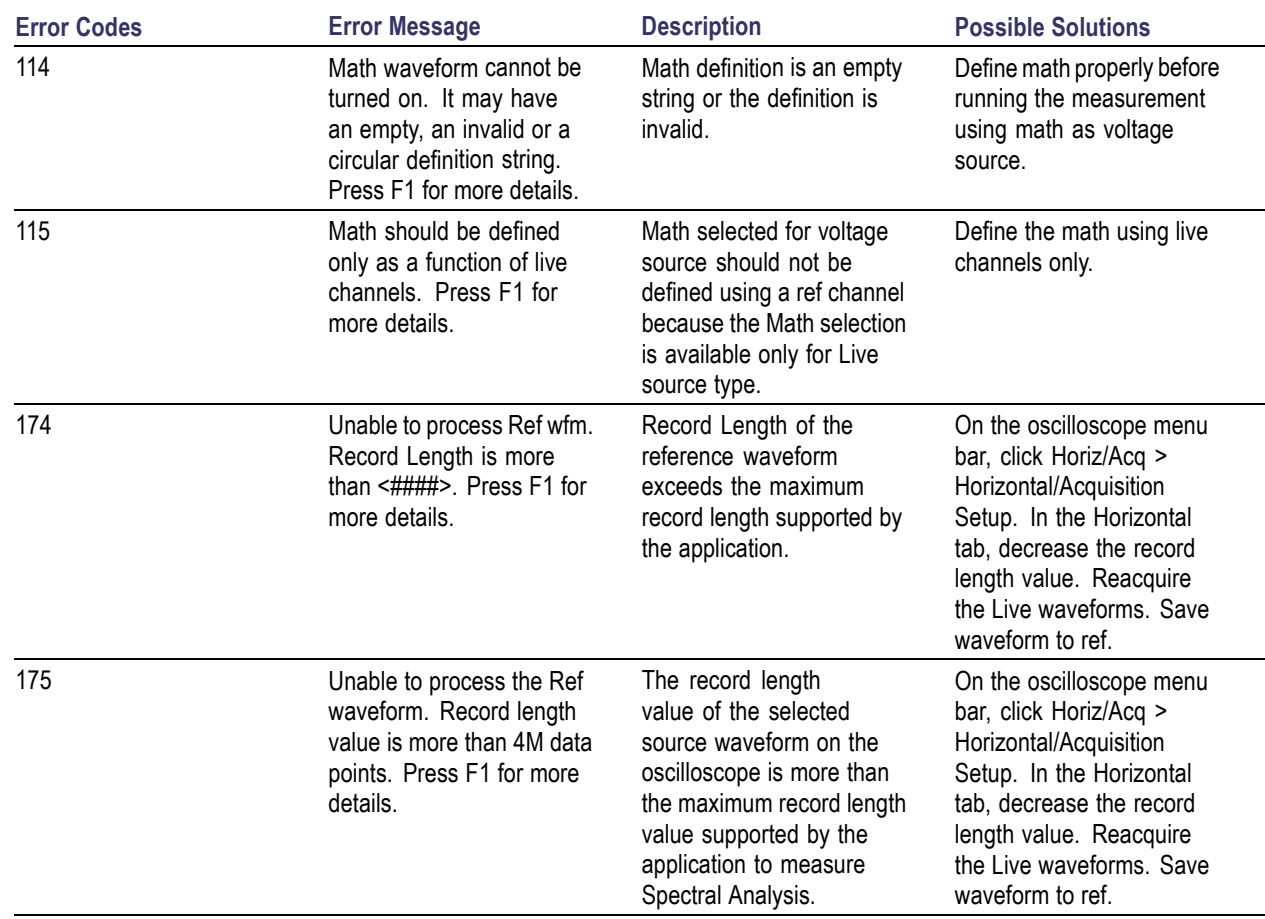

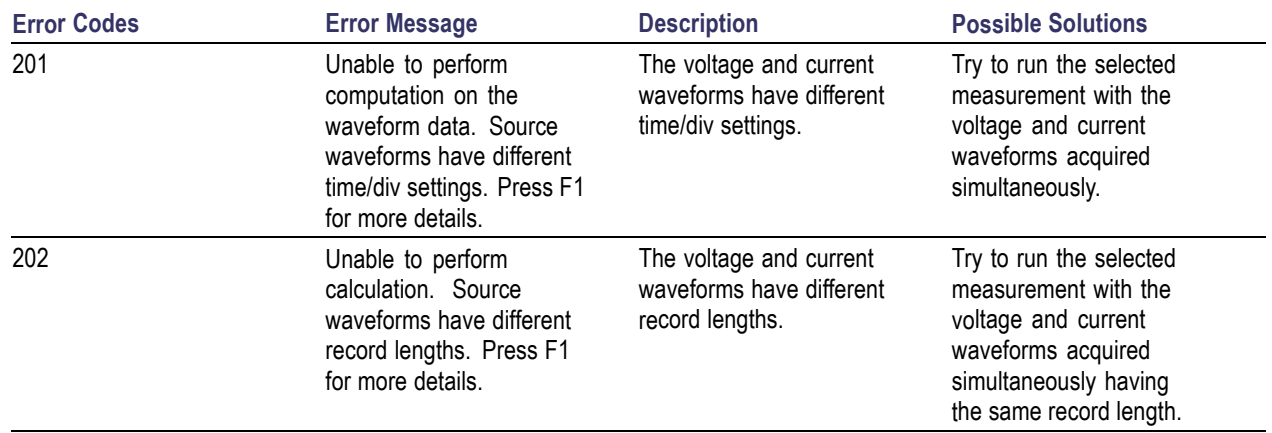

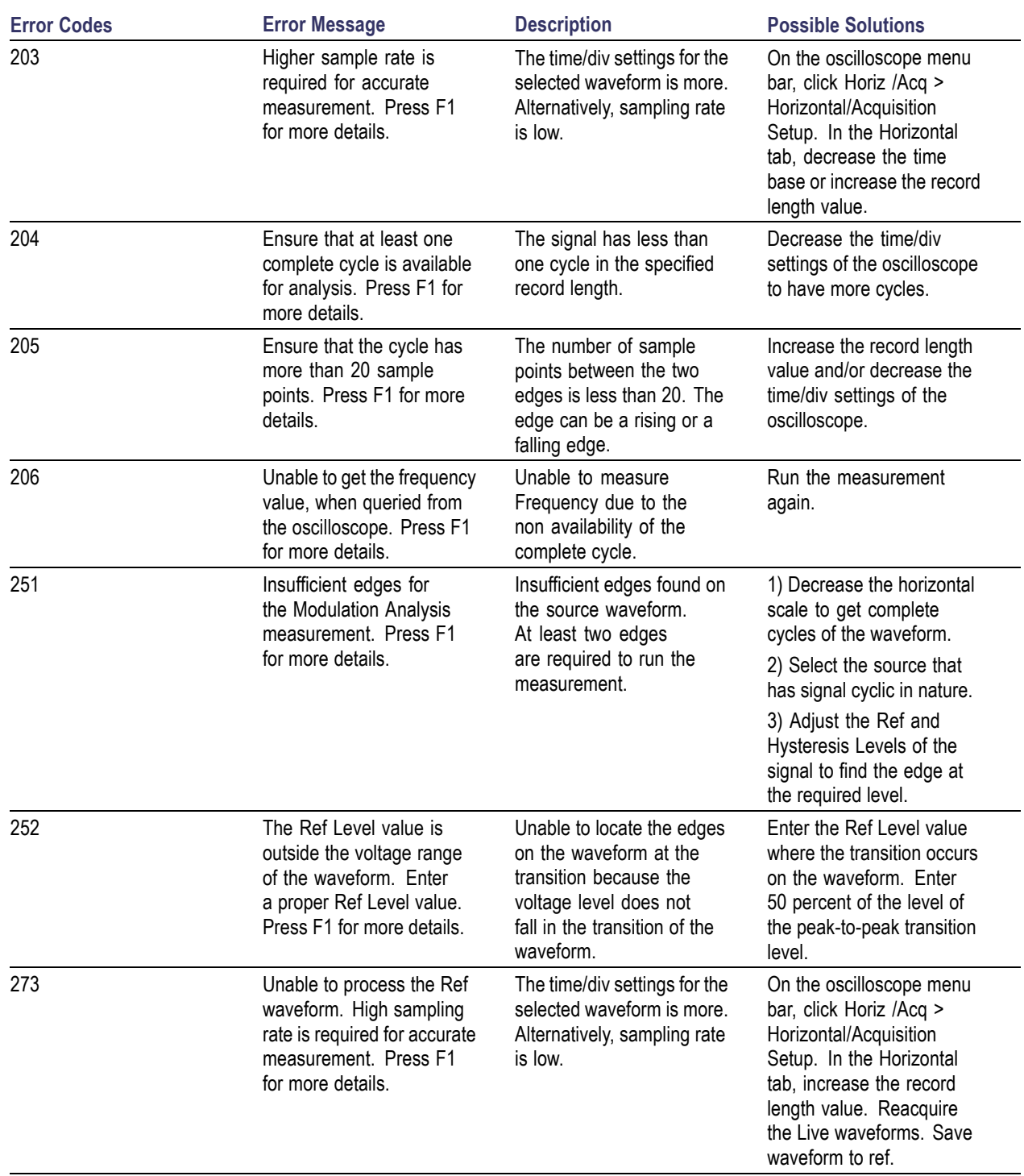

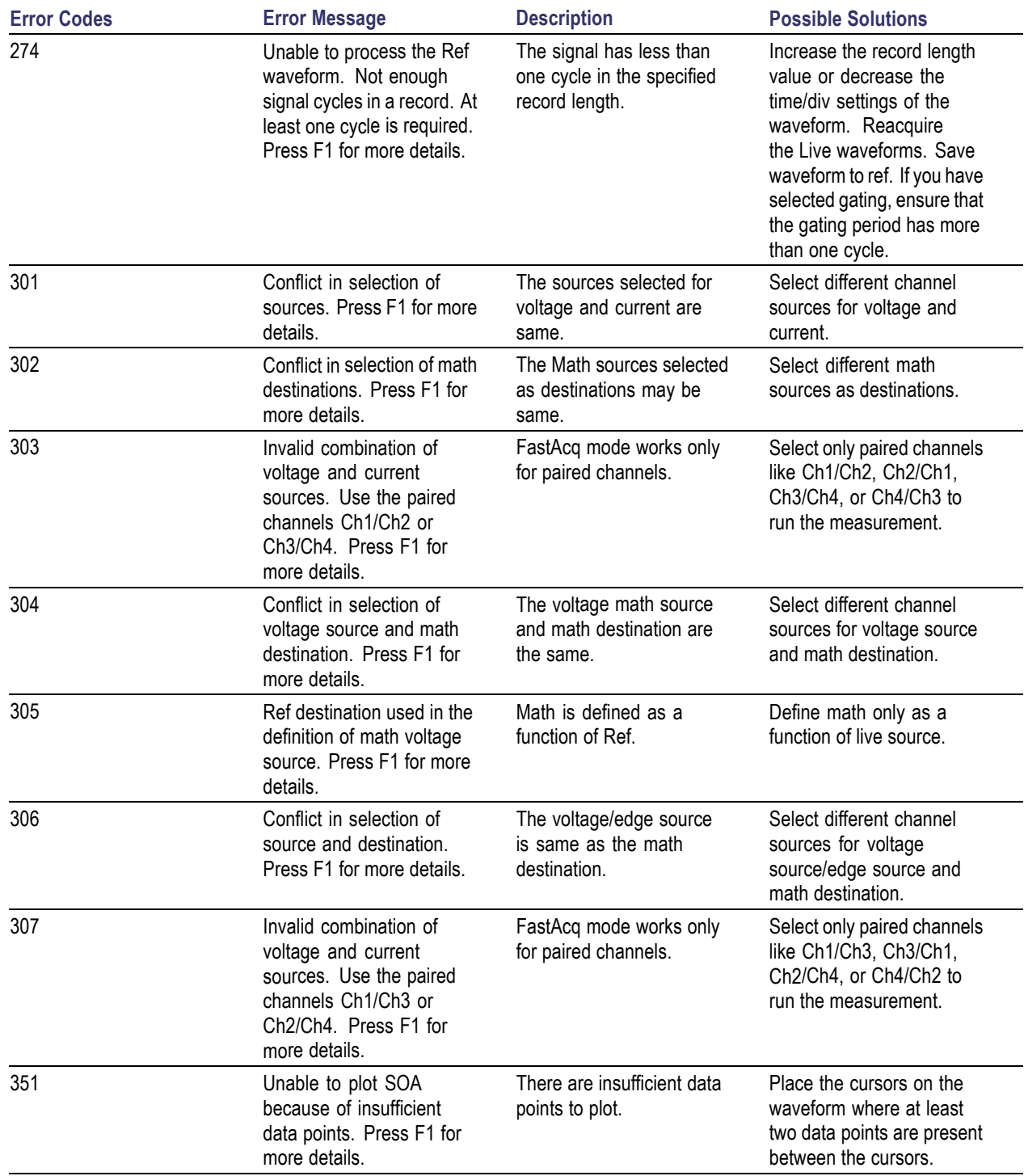

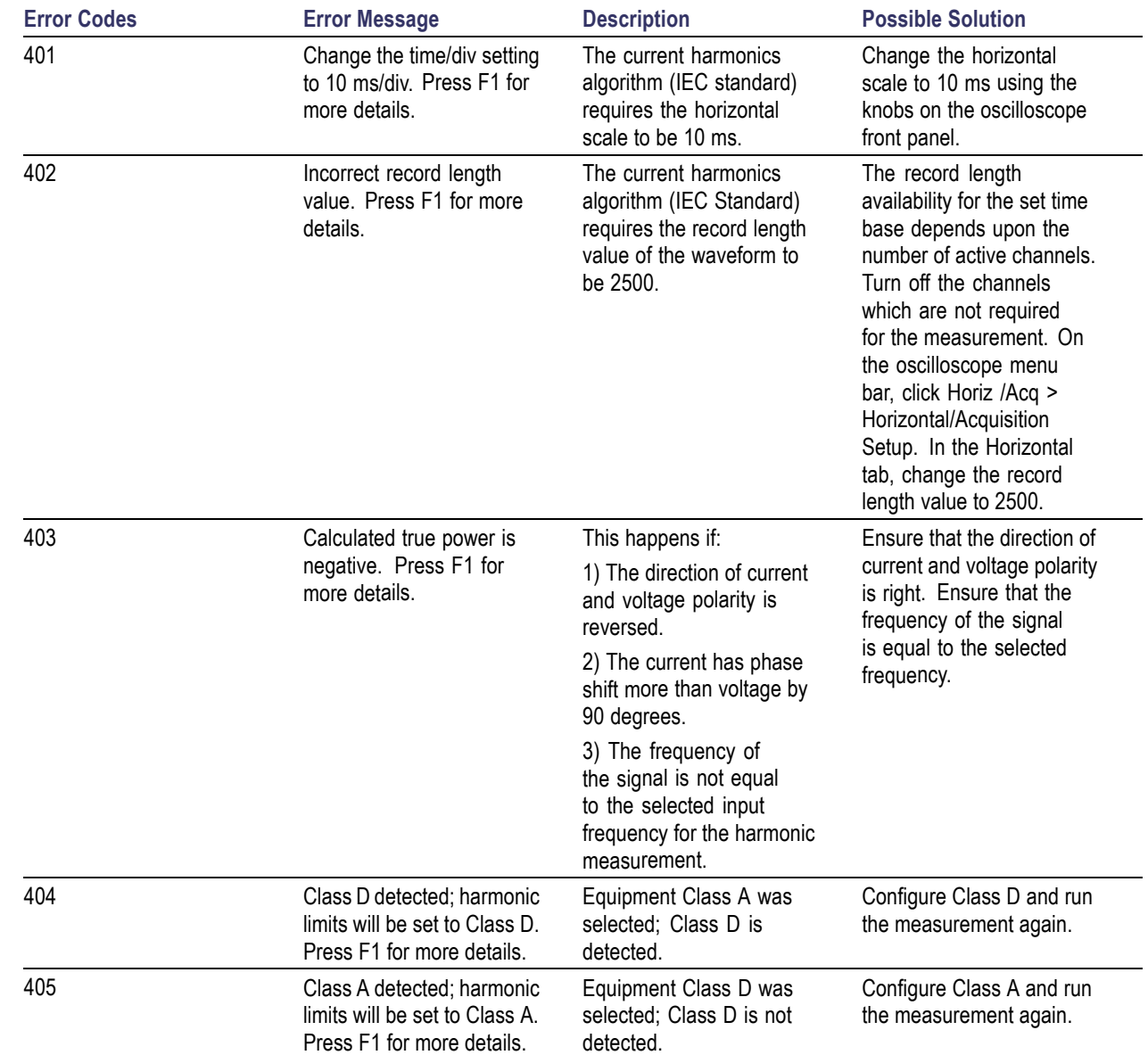

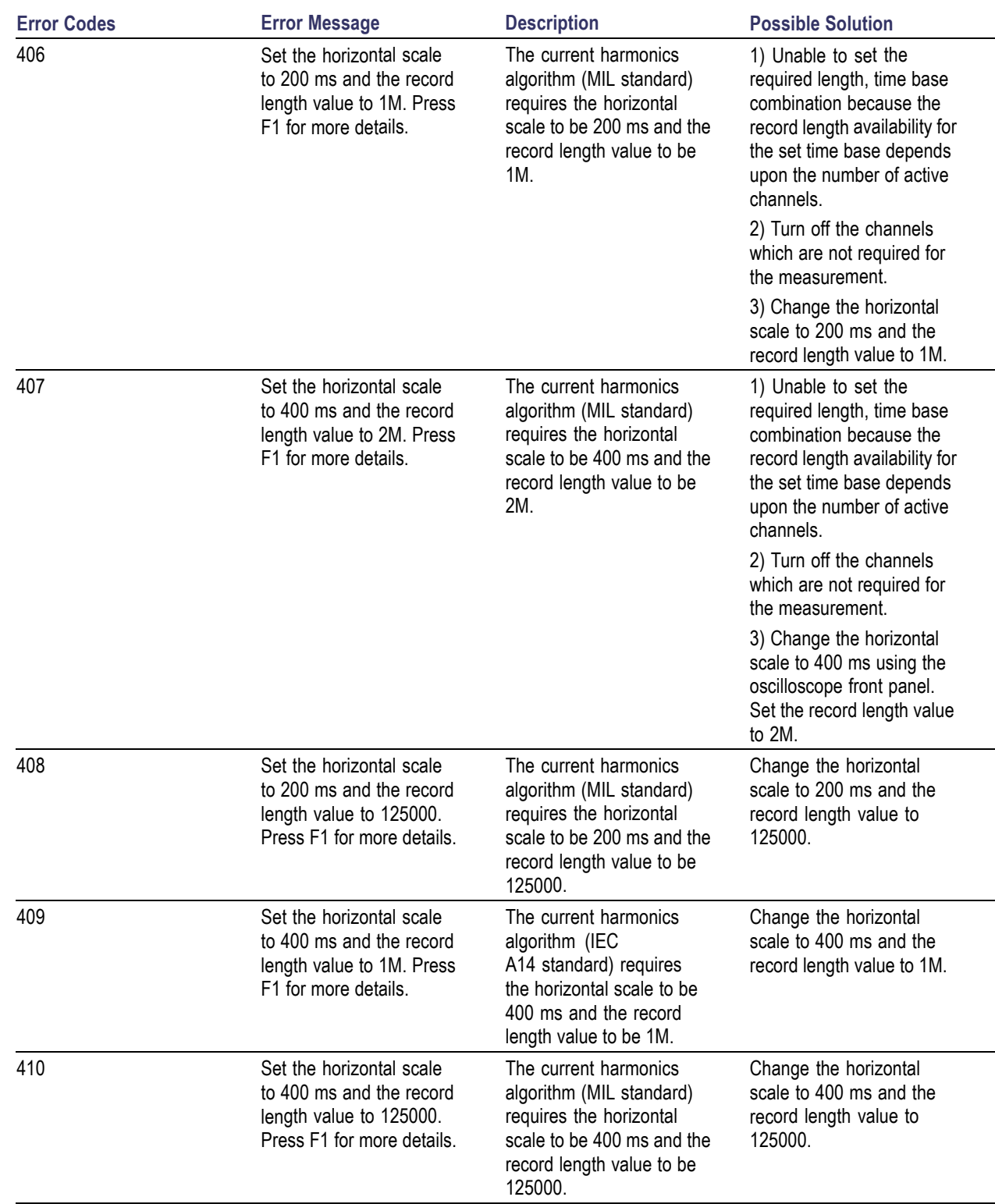

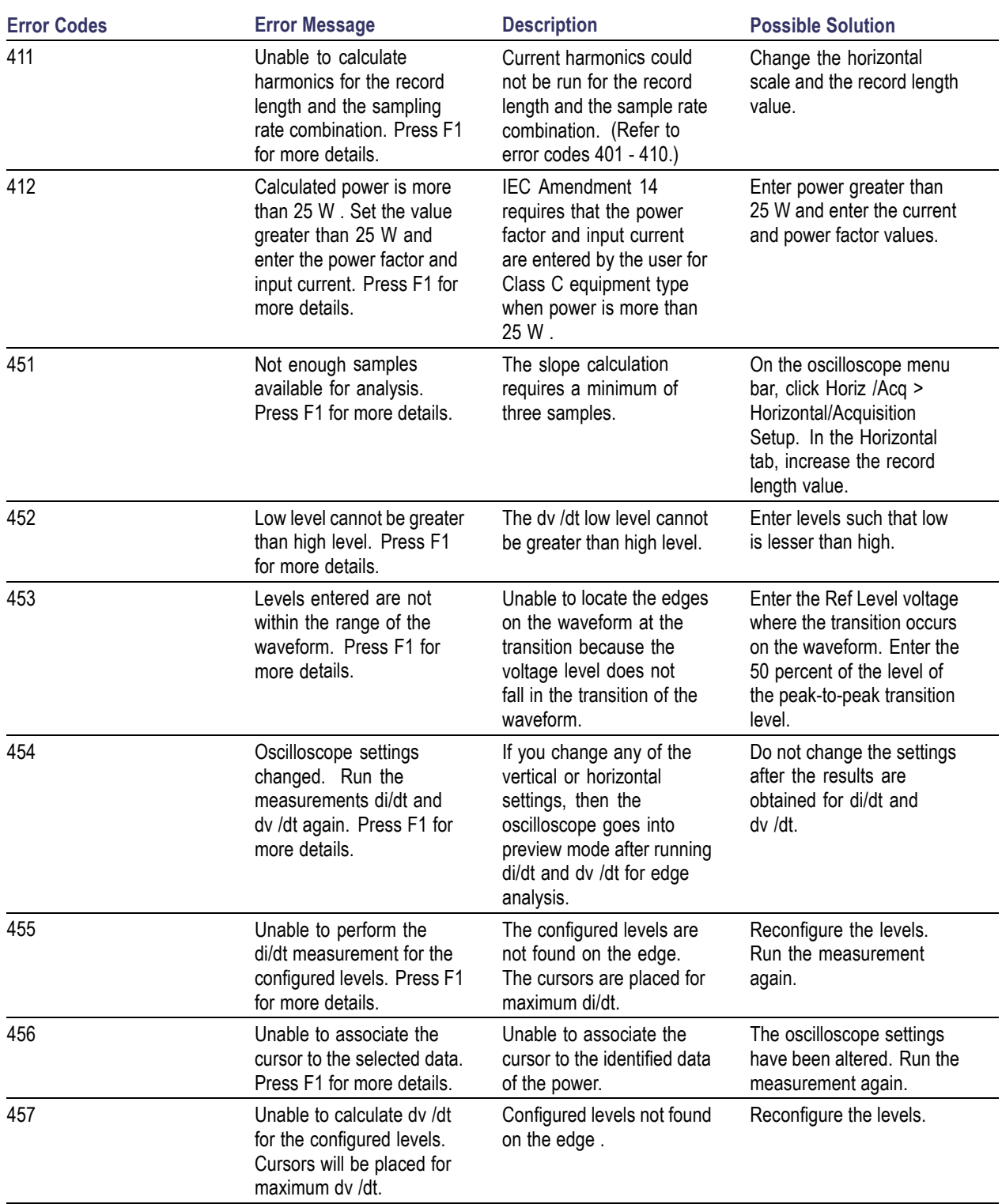

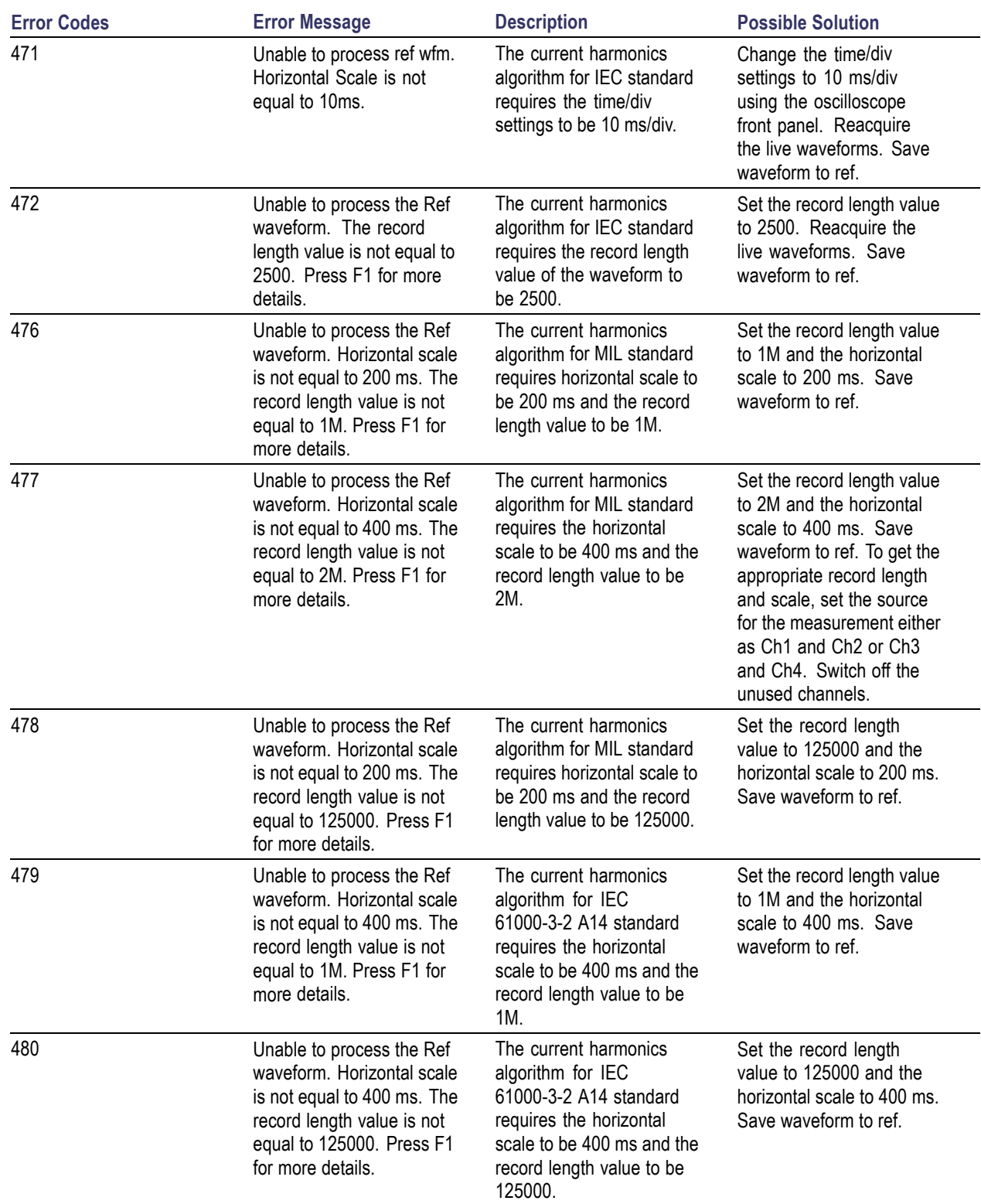

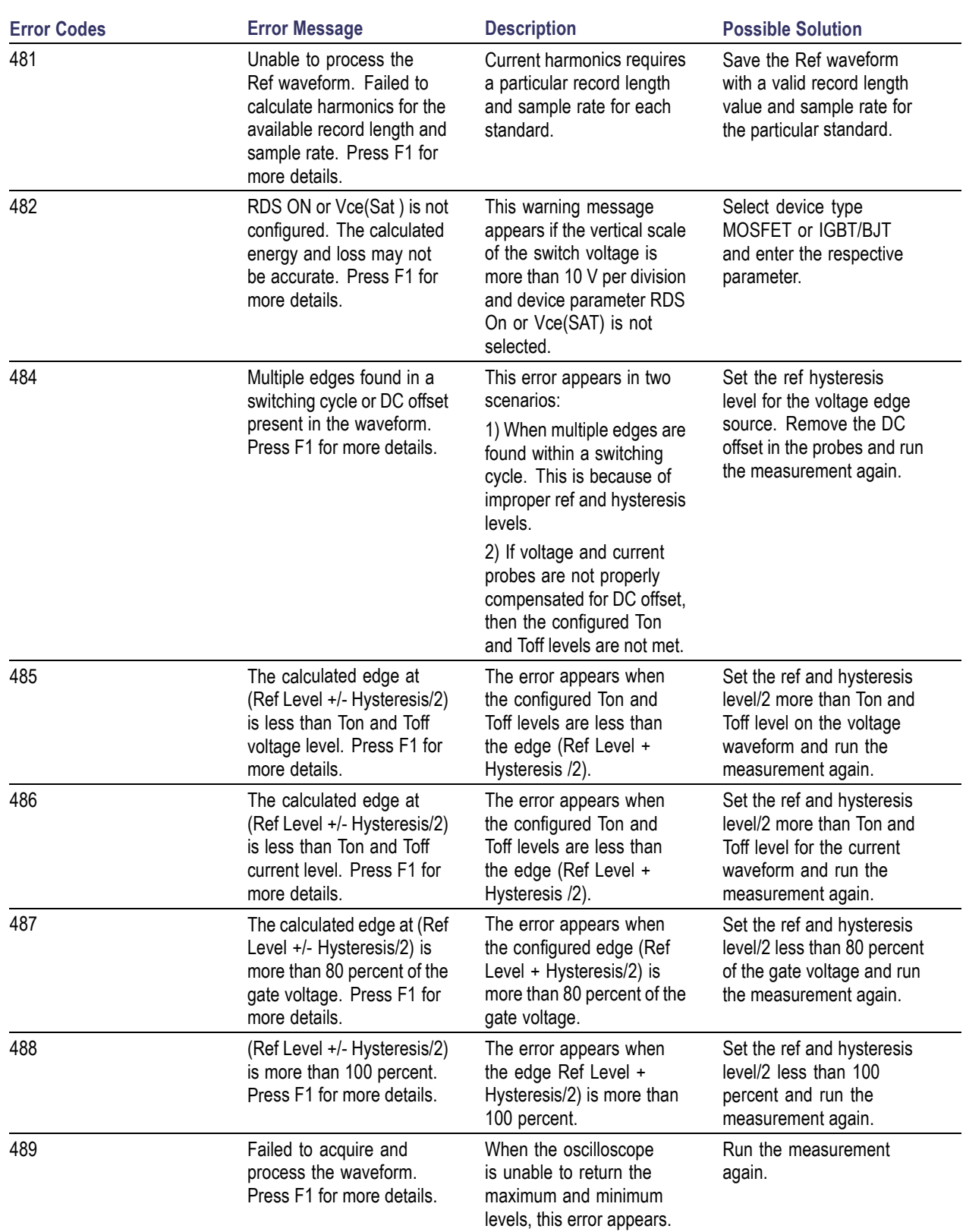

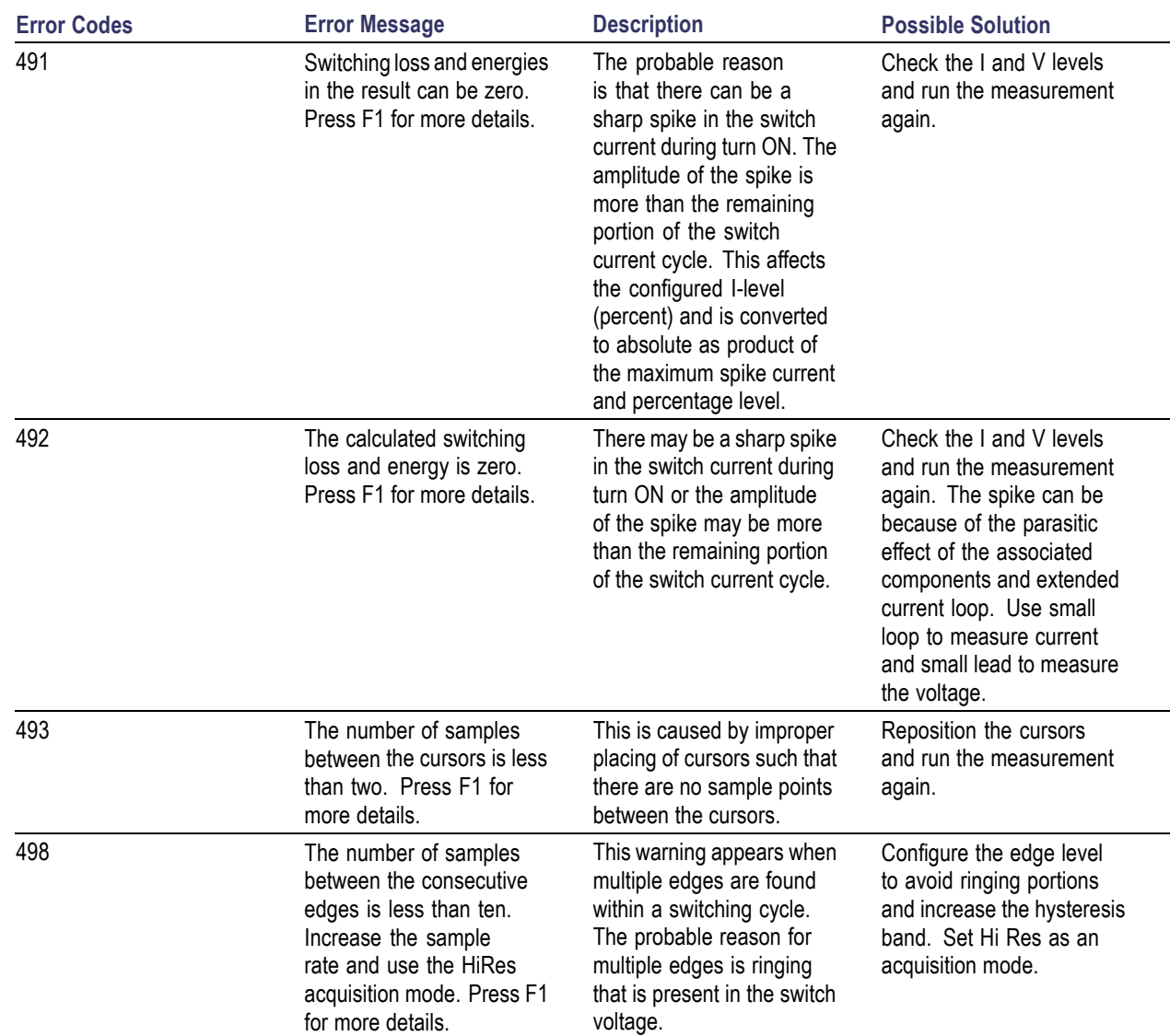

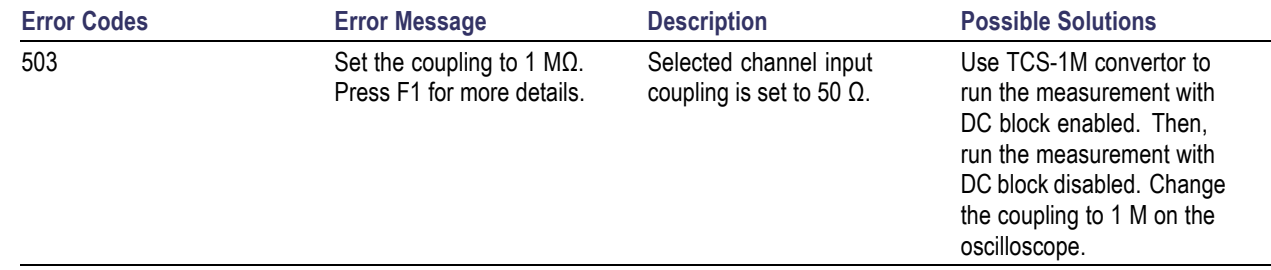

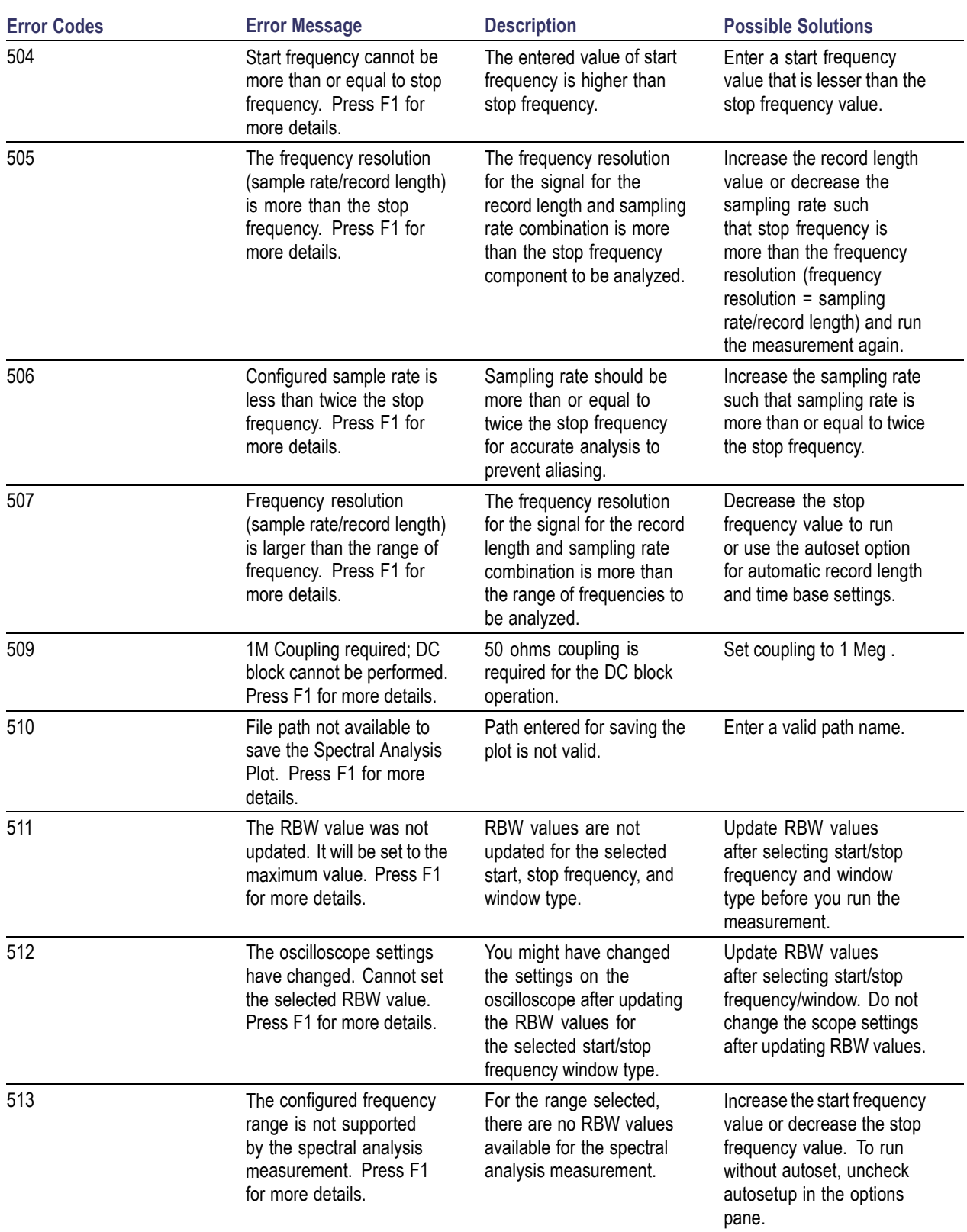

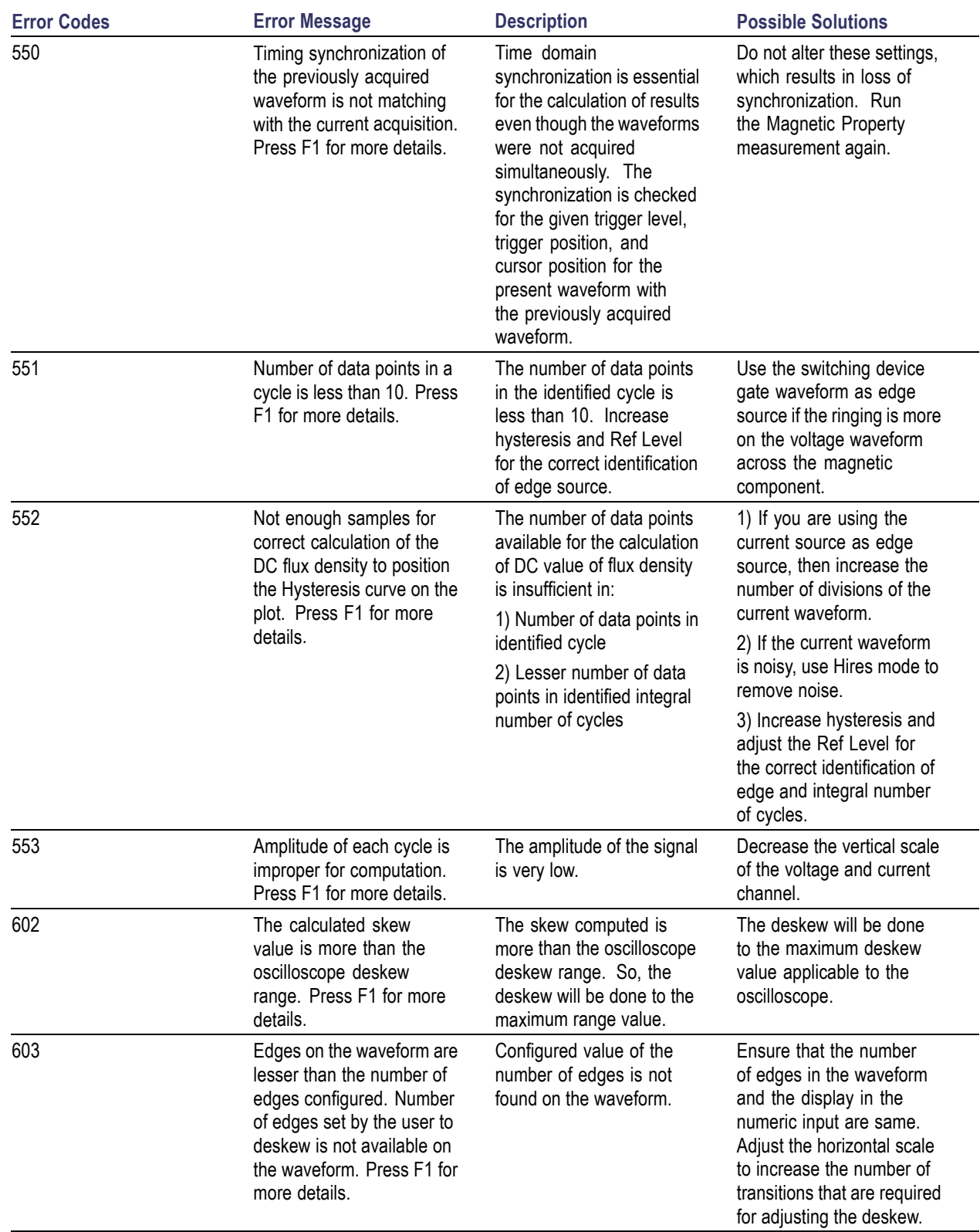

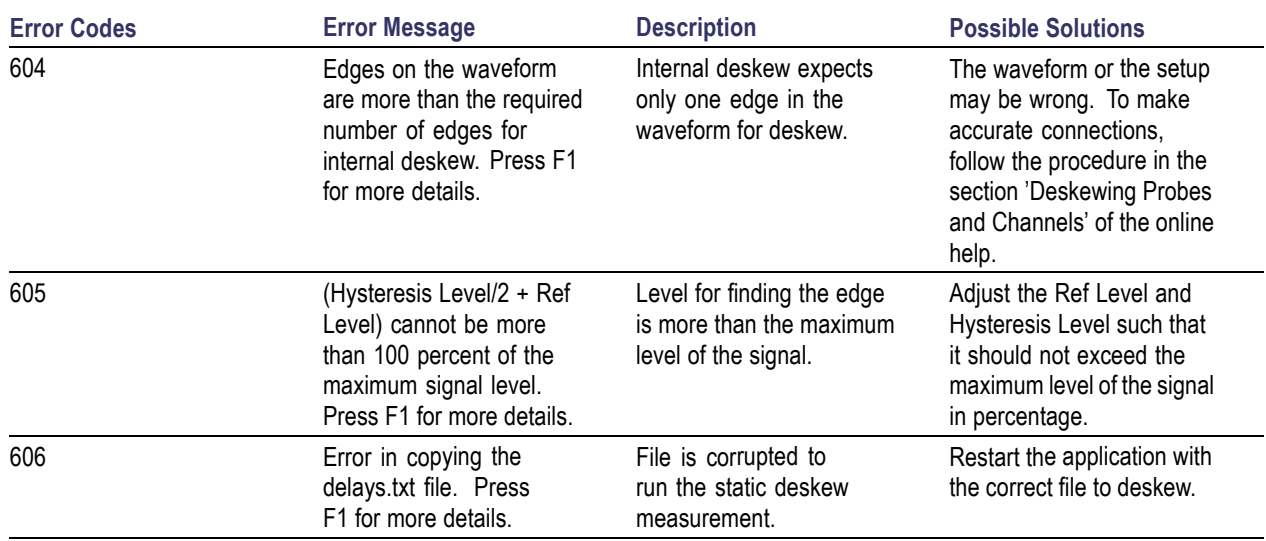

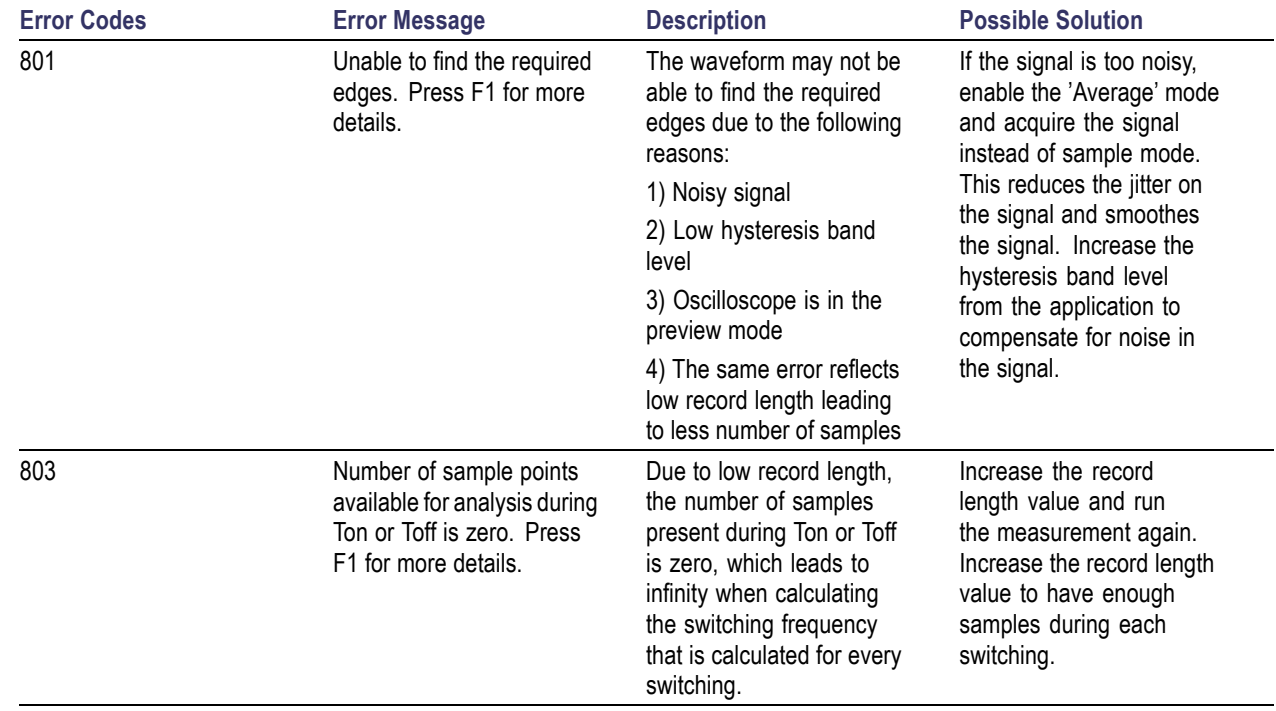

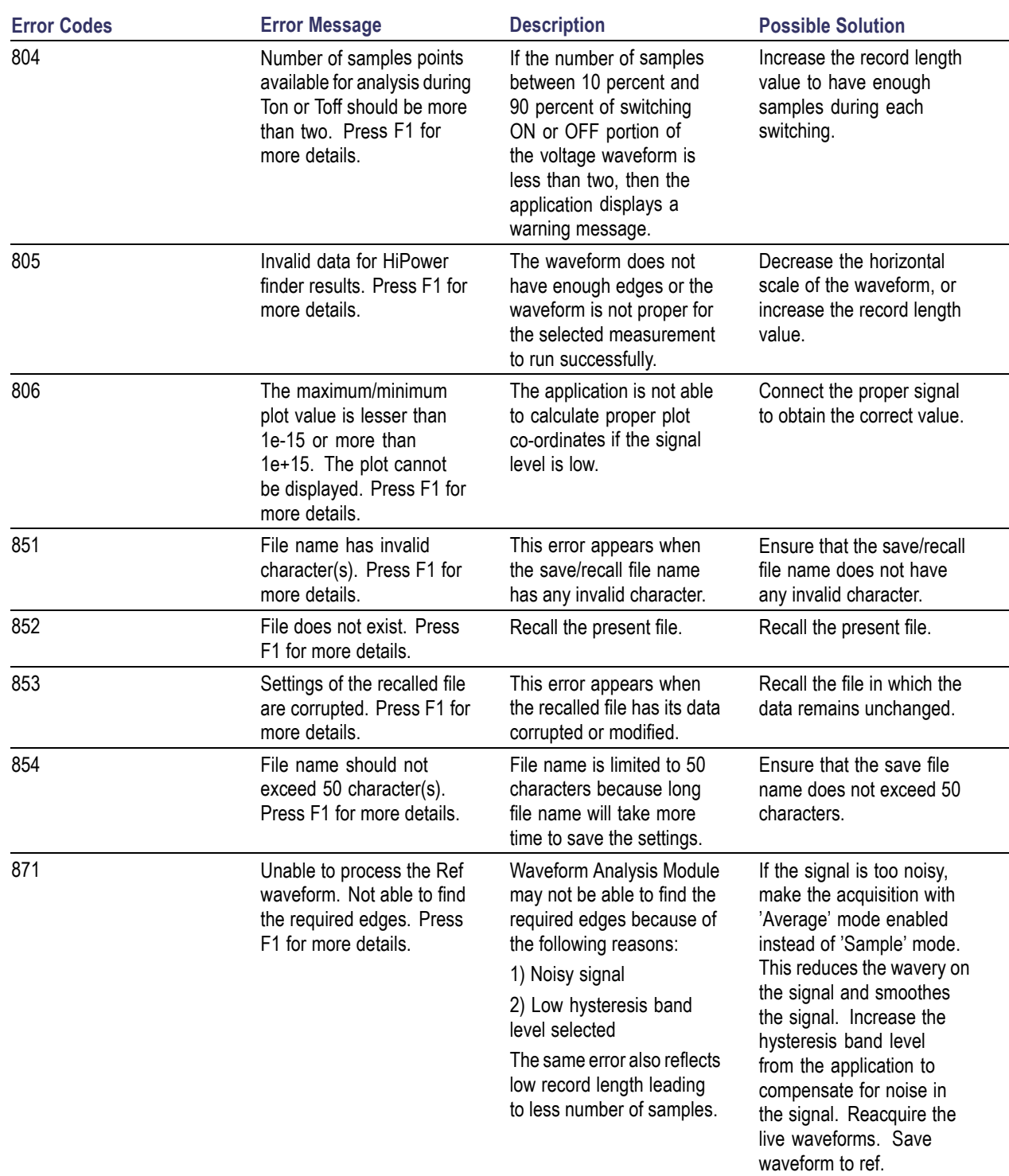

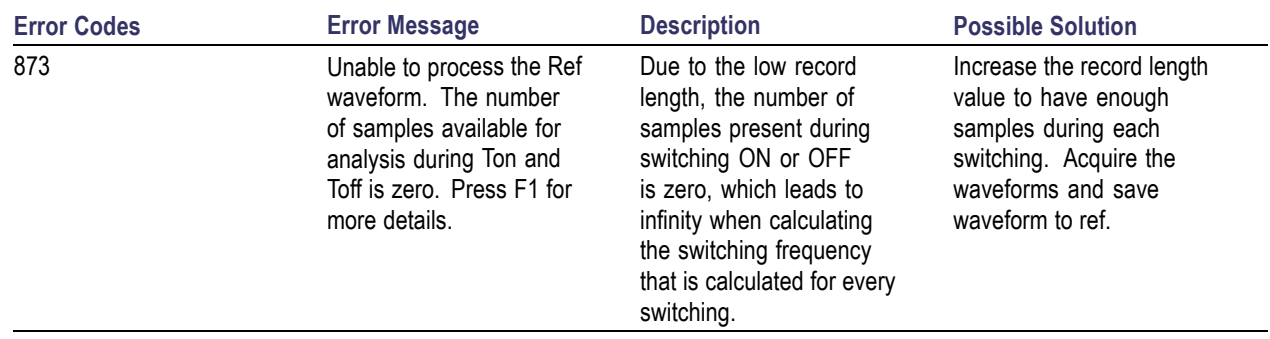

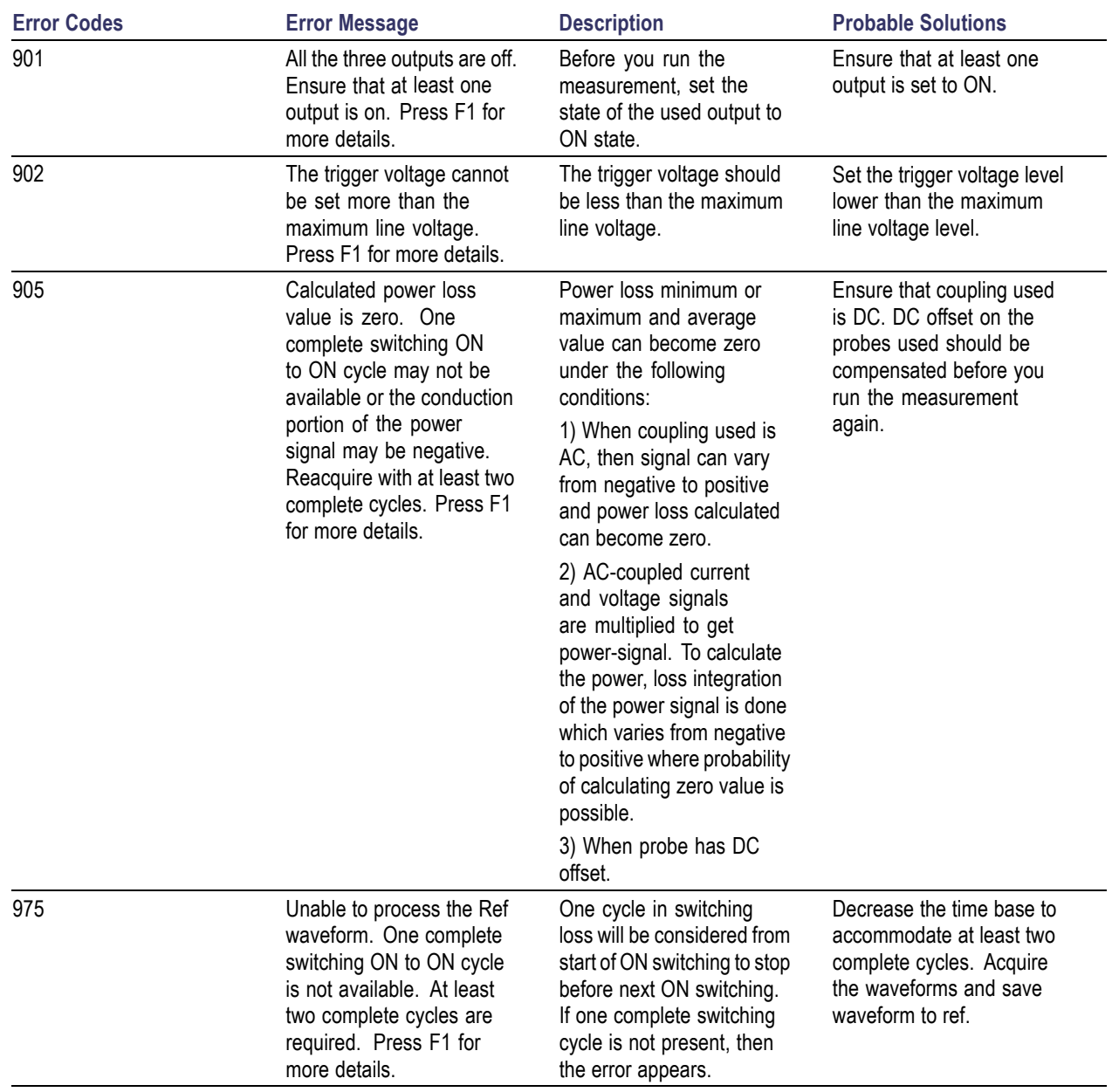

## **About Application Parameters**

This section describes the DPOPWR application parameters, and includes the default menu settings. You should refer to the user manual for your oscilloscope for operating details of other controls, such as front–panel buttons.

The parameters for the menus and options list the selections available for each and include the default values.

#### **Sequencer Parameters**

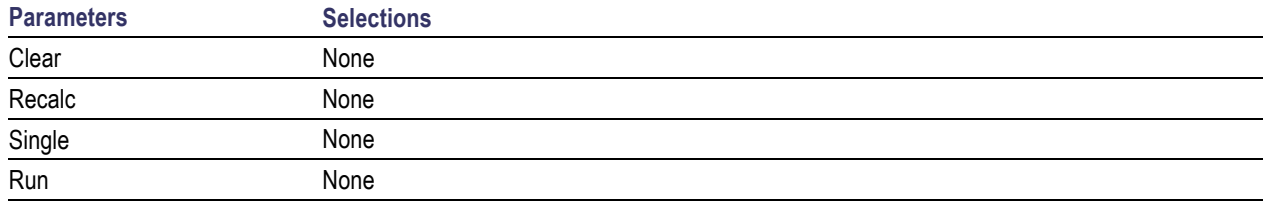

### **Measurement Menu Parameters**

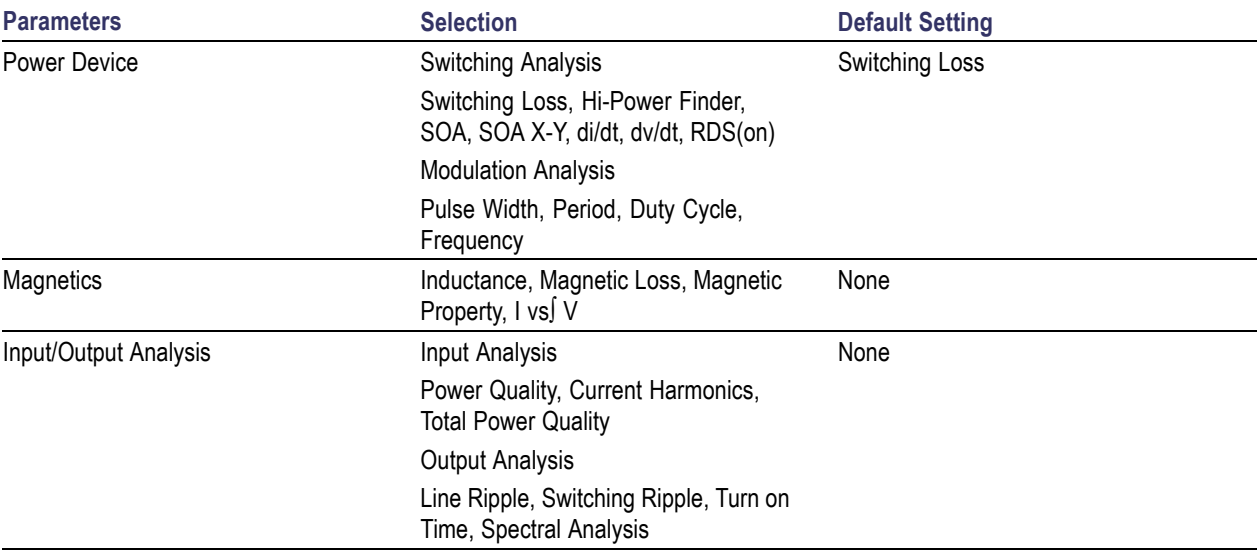

## **Configure Measurements Menu Parameters**

You can configure the parameters for the selected measurements. Source Configuration Parameters (see page 191) SOA [Parameers](#page-206-0) (see page 195) Hi-Power Finder and Switching Loss [Parameters](#page-203-0) (see page 192) RDS(on) [Parameters](#page-206-0) (see page 195) di/dt [Parameters](#page-206-0) (see page 195) dv/dt [Parameters](#page-207-0) (see page 196) Magnetics [Parameters](#page-205-0) (see page 194) Power Quality [Parameters](#page-207-0) (see page 196) Total Power Quality [Parameters](#page-209-0) (see page 198) Current Harmonics [Parameters](#page-208-0) (see page 197) Pulse Width [Modulation](#page-211-0) Parameters (see page 200) Period [Modulation](#page-211-0) Parameters (see page 200) Duty Cycle [Modulation](#page-211-0) Parameters (see page 200) Frequency [Modulation](#page-212-0) Parameters (see page 201)

## **Source Configuration Parameters**

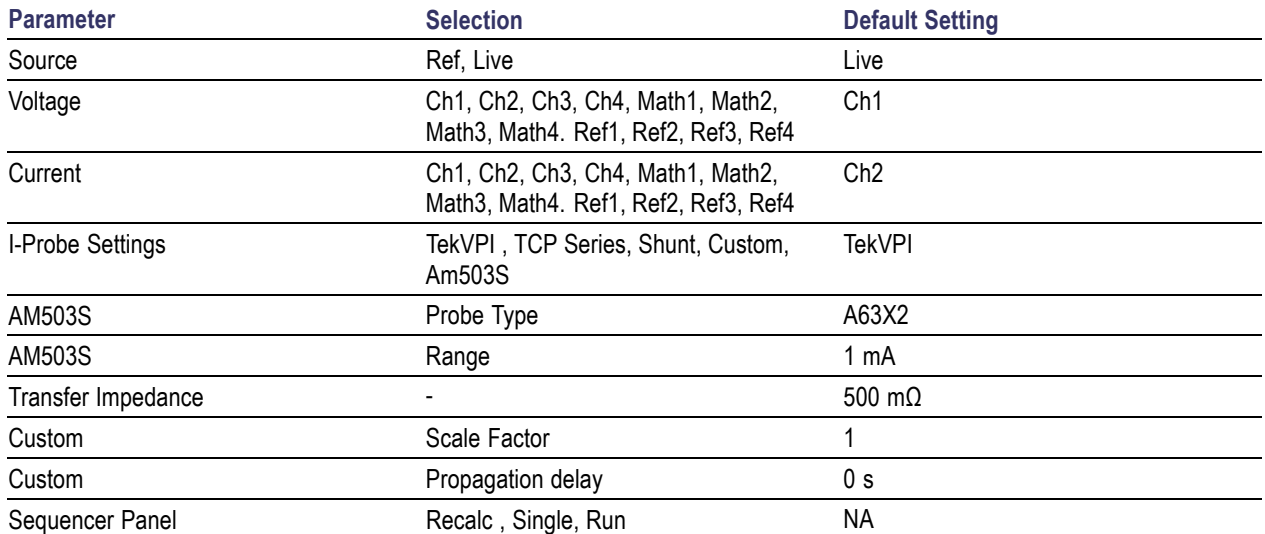

# <span id="page-203-0"></span>**Configure Hi-Power Finder and Switching Loss Parameters**

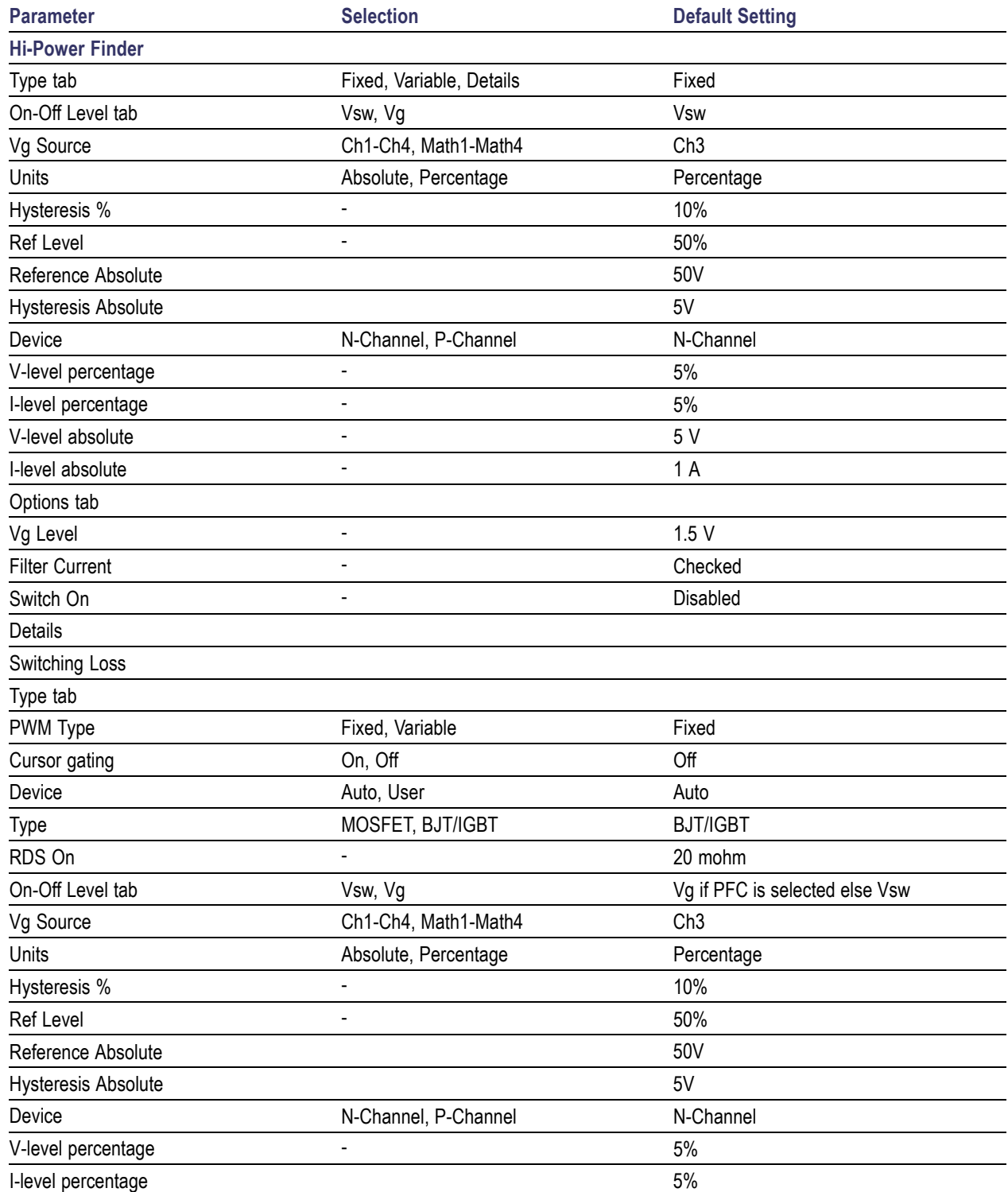

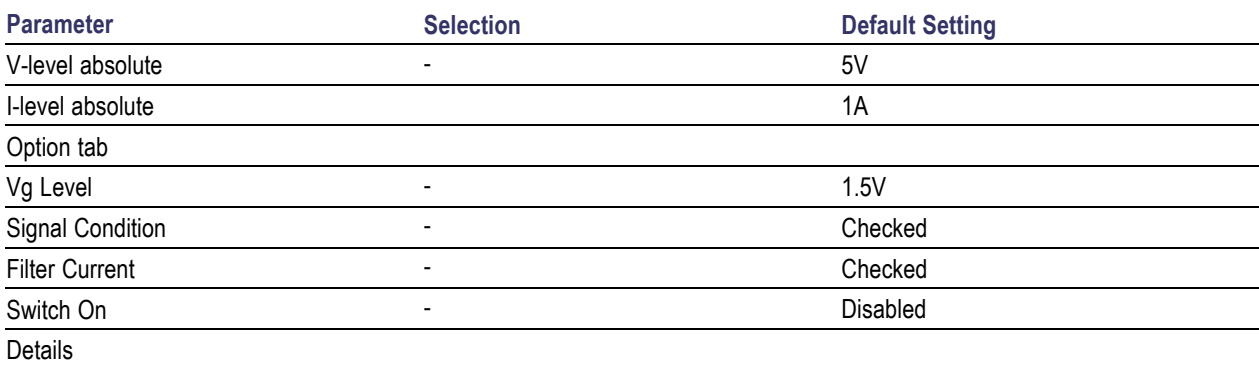

# <span id="page-205-0"></span>**Configure Magnetics Parameters**

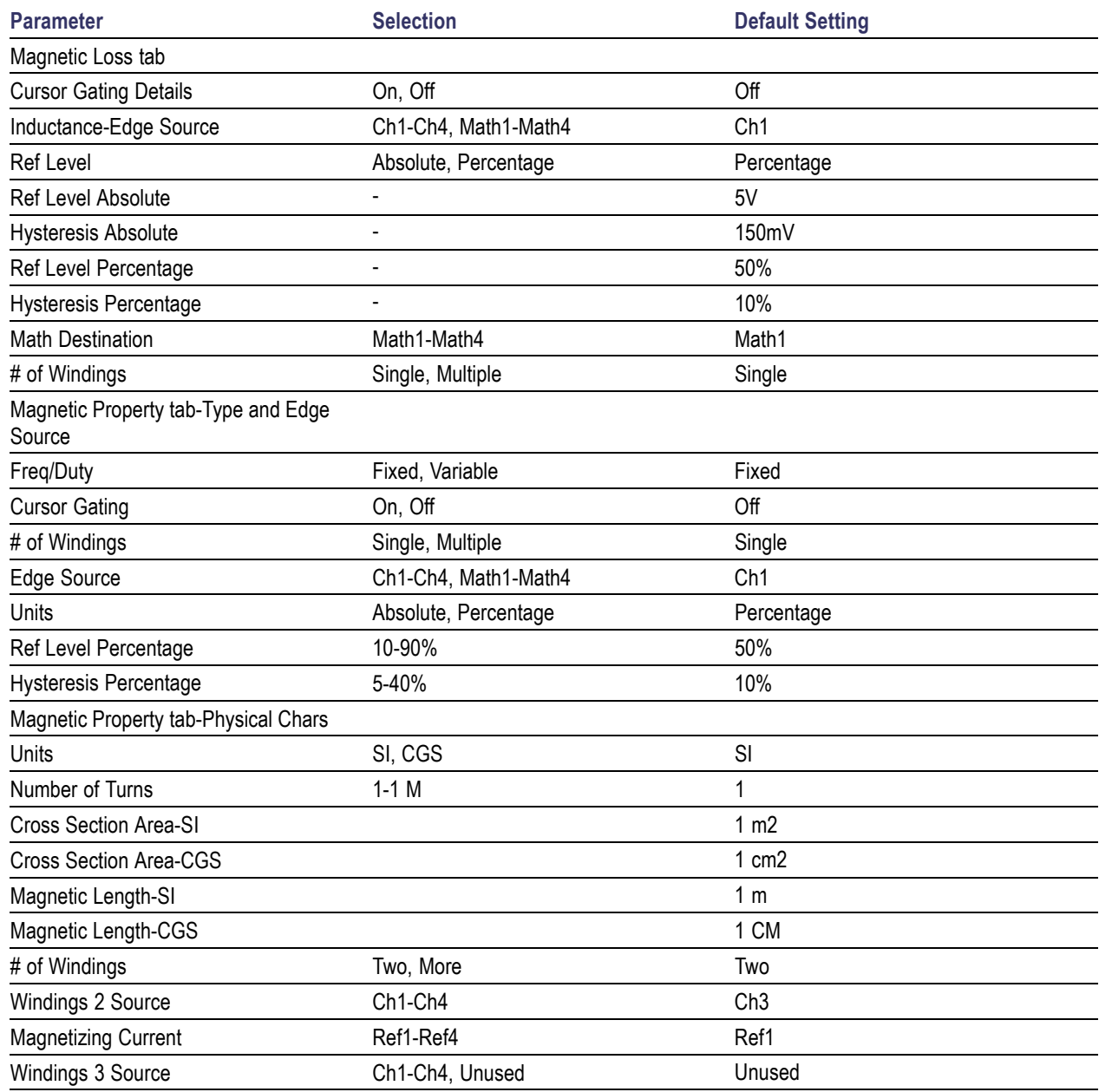

# <span id="page-206-0"></span>**Configure SOA Parameters**

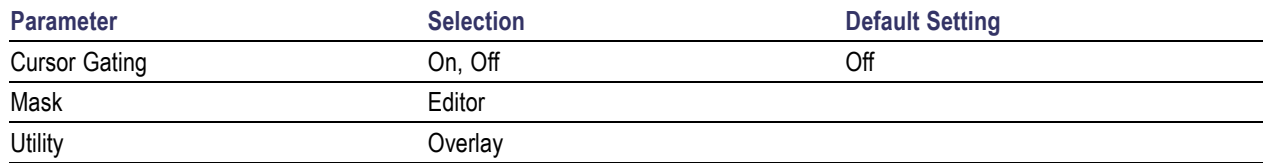

# **Configure RDS(on) Parameters**

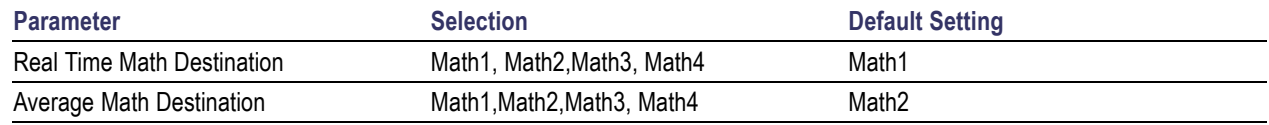

## **SOA Mask**

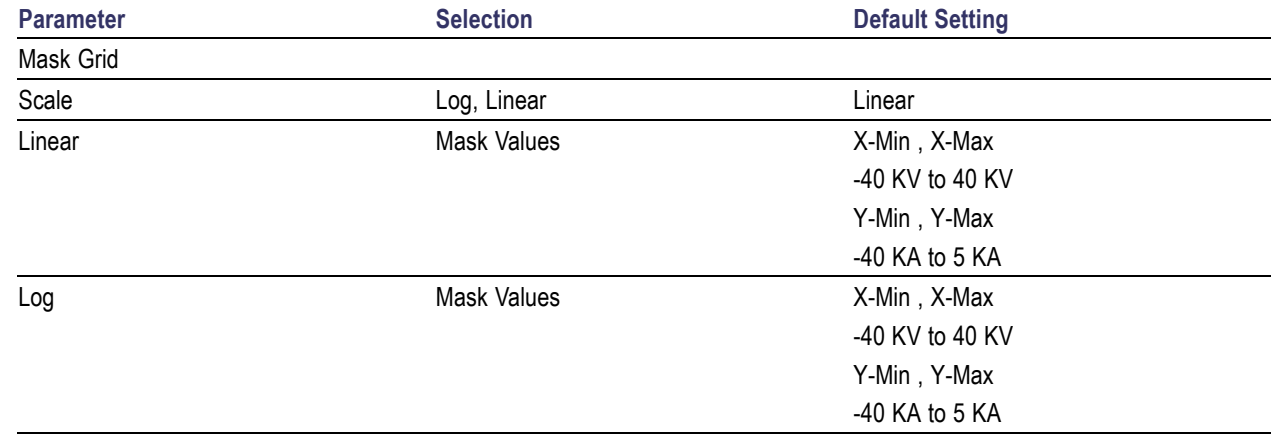

# **Configure di/dt Parameters**

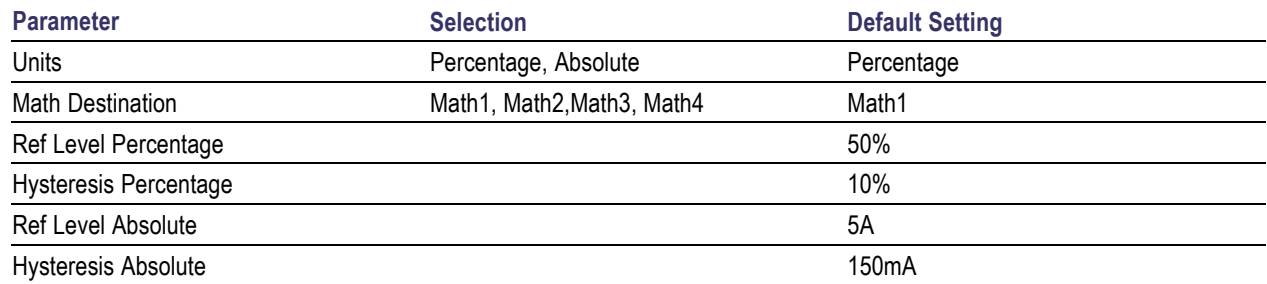

# <span id="page-207-0"></span>**Configure dv/dt Parameters**

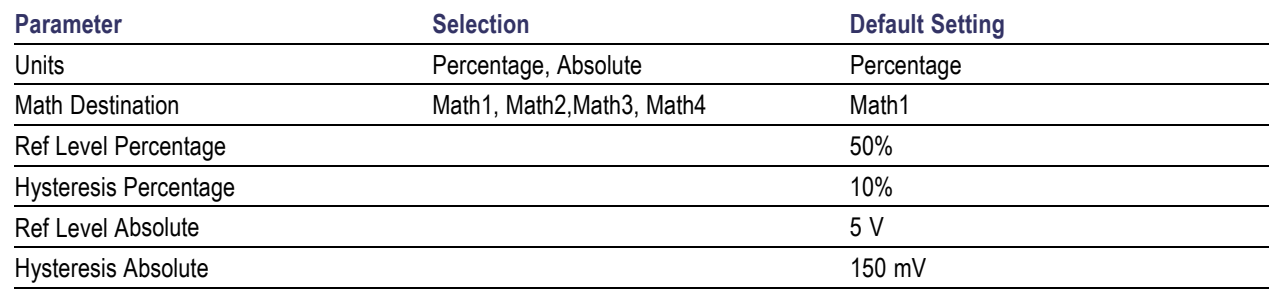

# **Configure Power Quality Parameters**

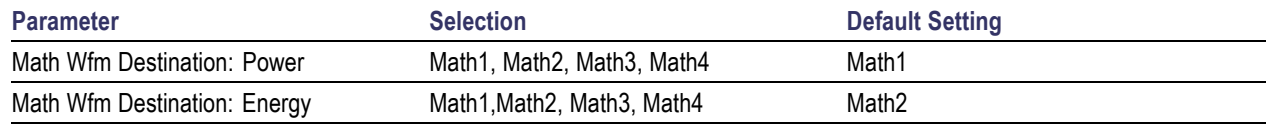

# <span id="page-208-0"></span>**Configure Current Harmonics Parameters**

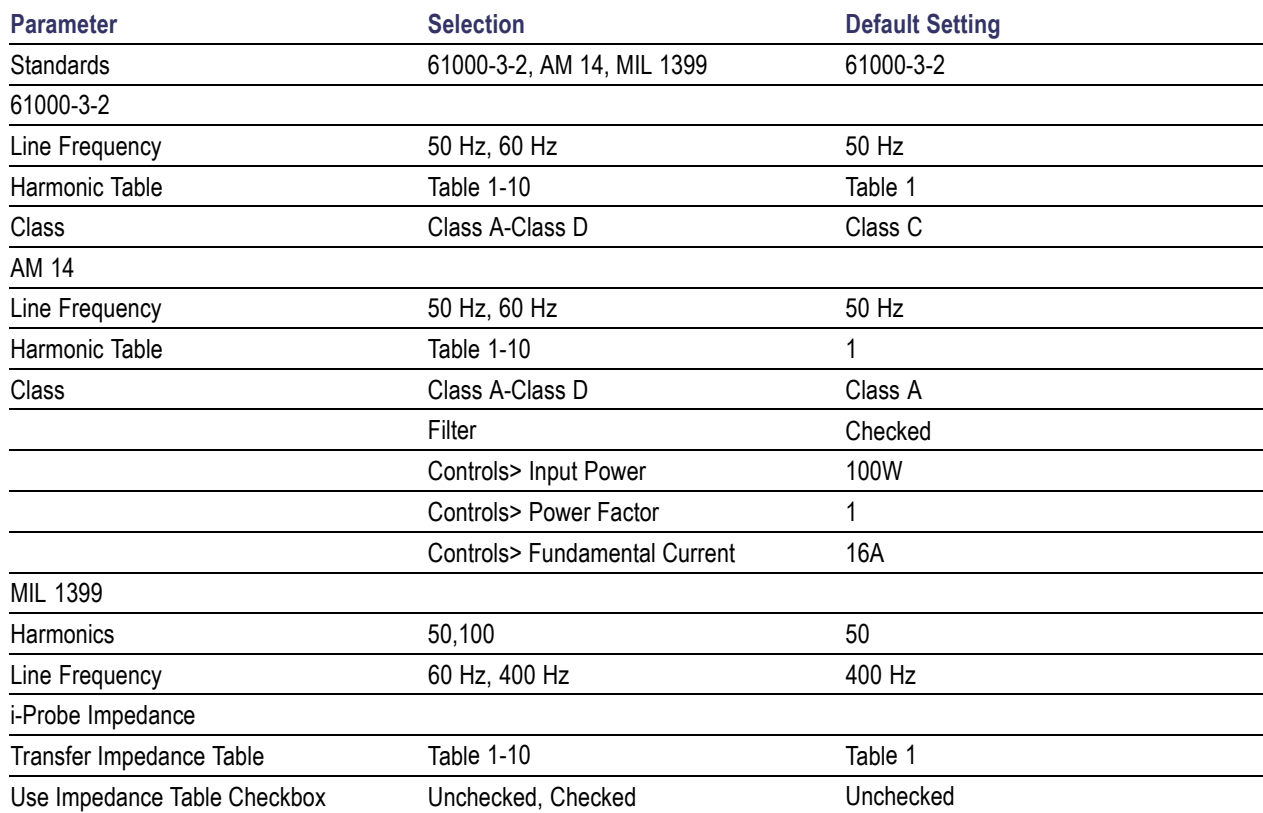

# <span id="page-209-0"></span>**Configure Total Power Quality Parameters**

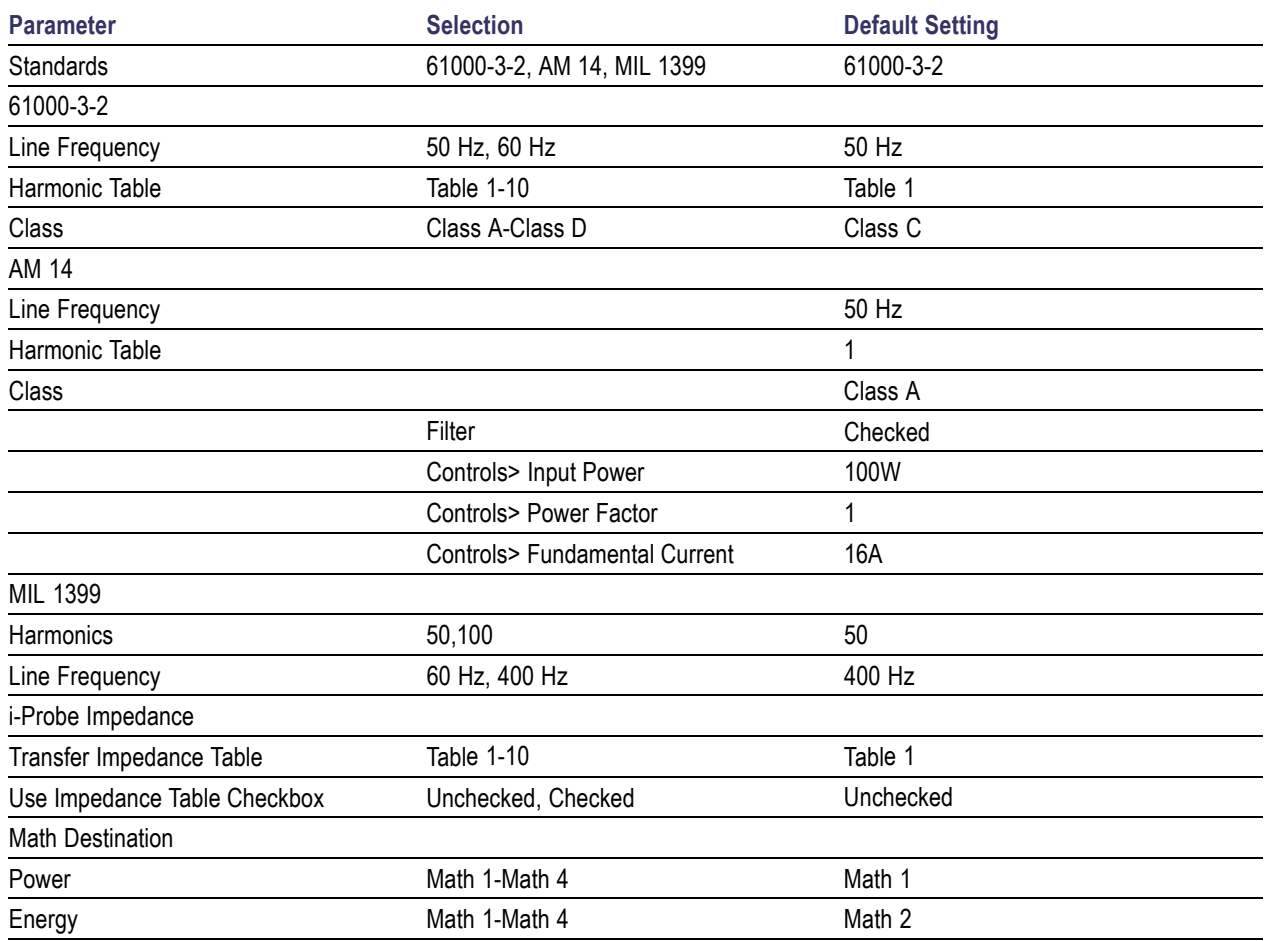

# **Configure Line Ripple Parameters**

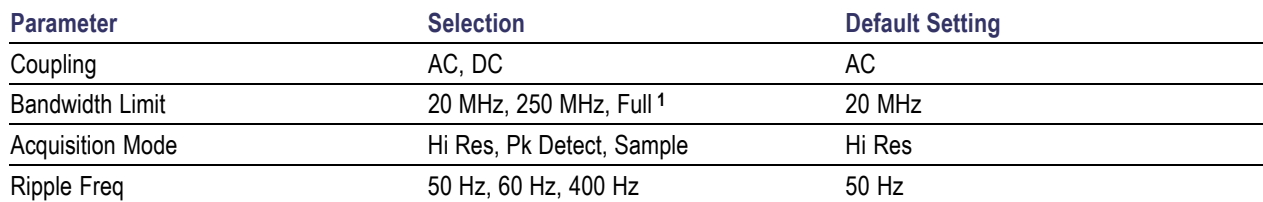

**1** \*These options may not be available on all supported oscilloscopes. Please refer to your oscilloscope bandwidth options.

## **Configure Switching Ripple Parameters**

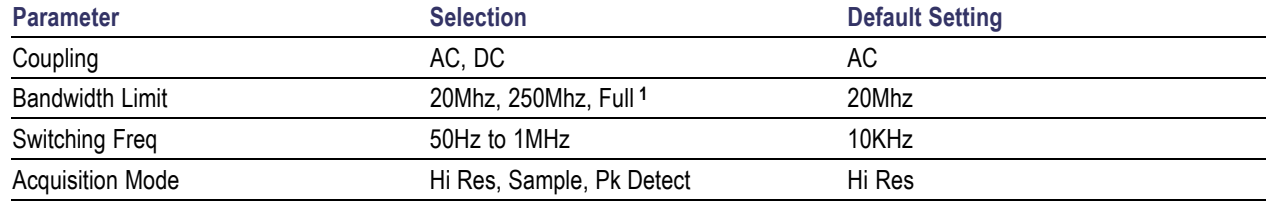

**1** \*These options may not be available on all supported oscilloscopes. Please refer to your oscilloscope bandwidth options.

## **Configure Turn-On Time Parameters**

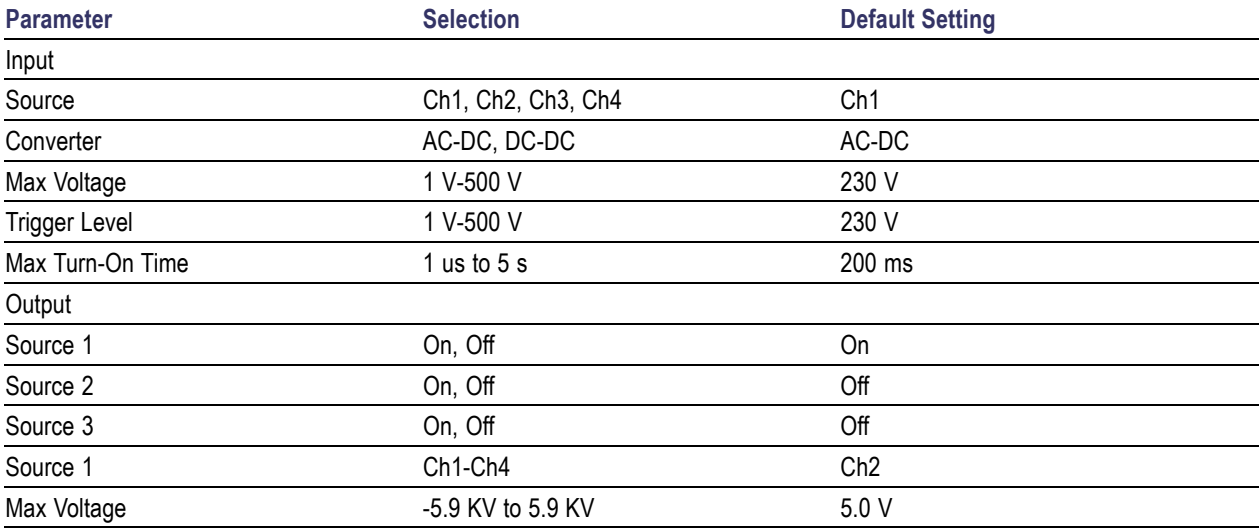

# <span id="page-211-0"></span>**Configure Pulse Width Modulation Parameters**

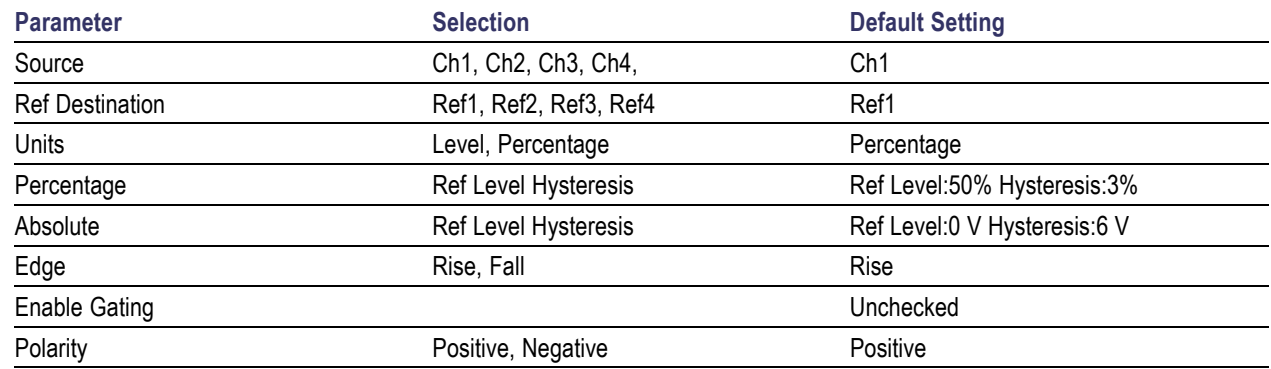

## **Configure Period Modulation Parameters**

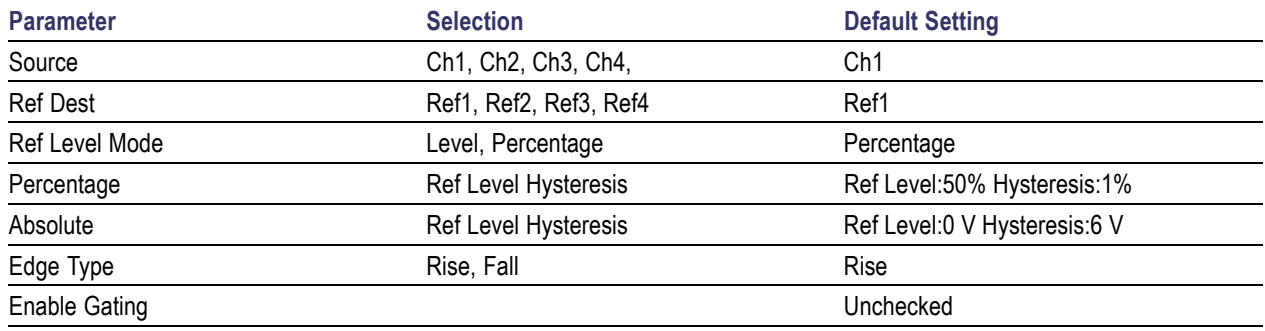

## **Configure Duty Cycle Modulation Parameters**

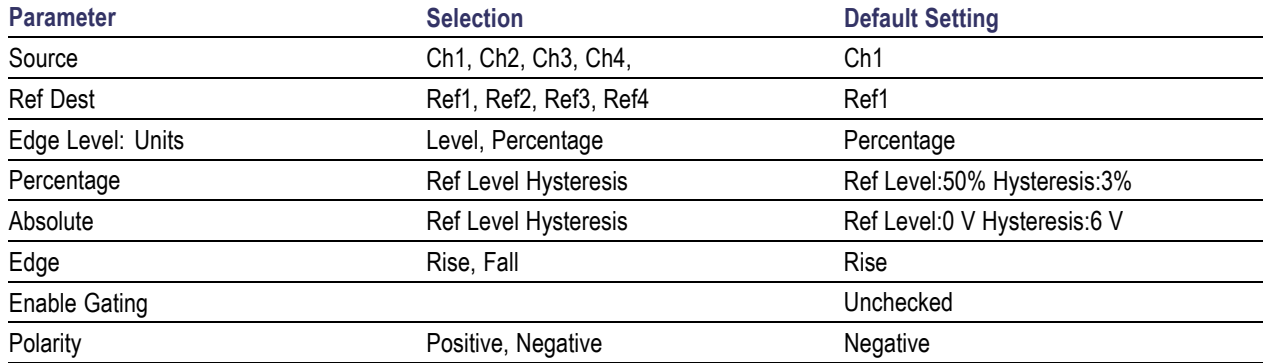

# <span id="page-212-0"></span>**Configure Frequency Parameters**

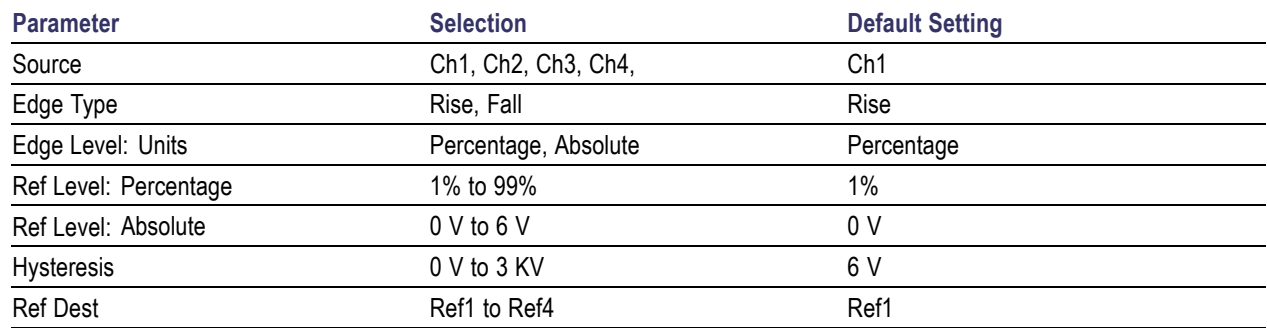

### **Utilities Menu**

The parameter available under Utilities Menu is:

- Deskew  $\mathcal{L}_{\mathcal{A}}$
- $\Box$ SOA Overlay

#### **See Also:**

- Gee [page](#page-24-0)  $13$ )Deskew
- (see [page](#page-78-0) 67)SOA Overlay

#### **Static Deskew**

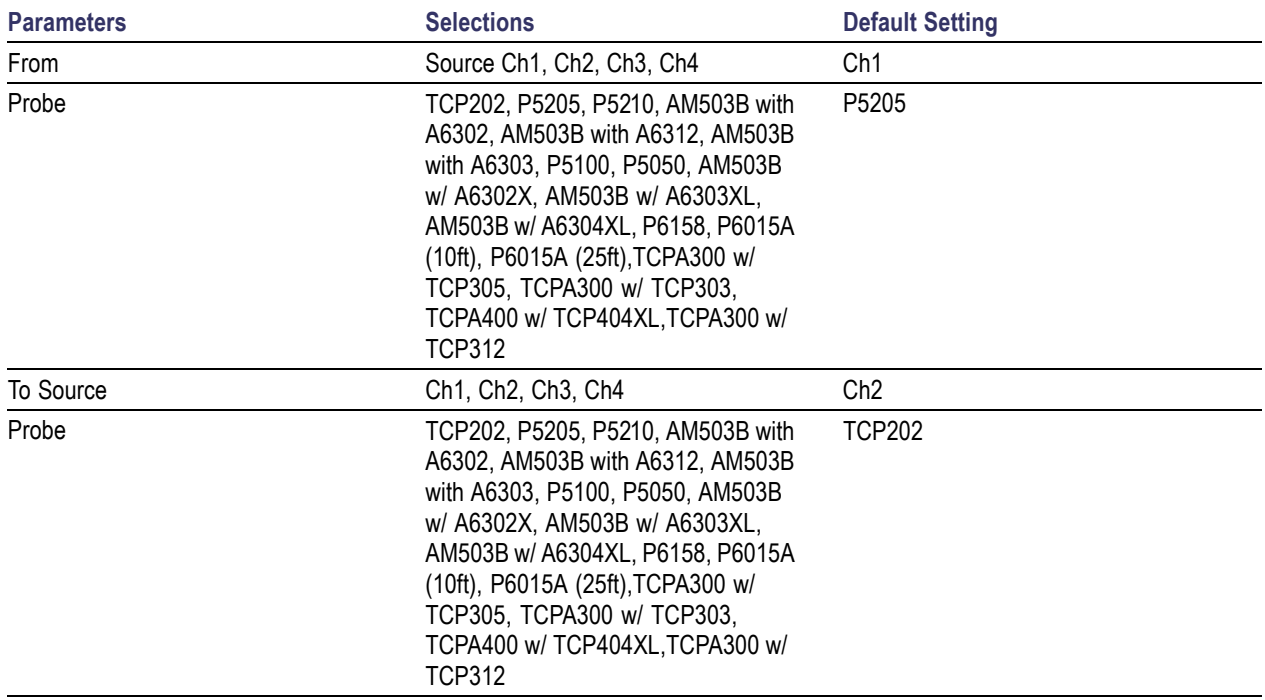

#### **Real Time Deskew**

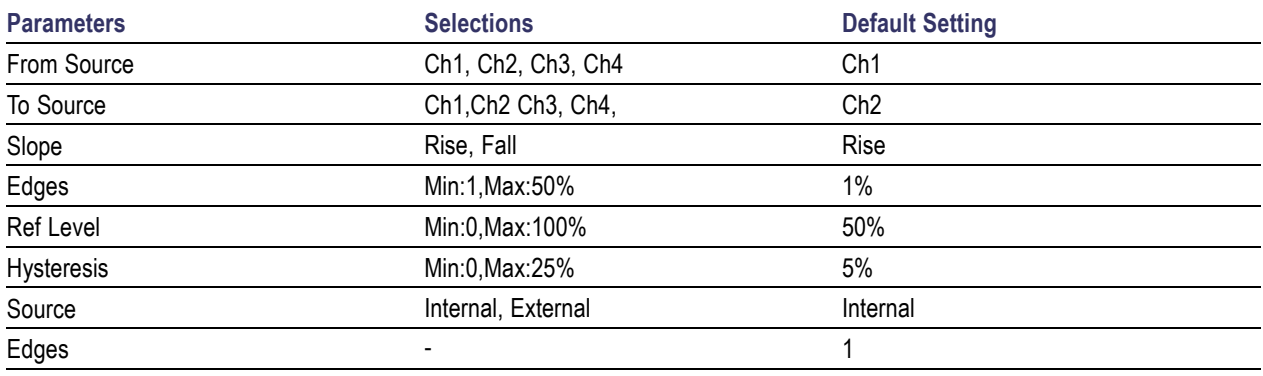

### **Report Generator Menu Parameters**

This section describes the Report Generator application parameters, and includes the default menu settings. The parameters for the menus and options list the selections or range of values available for each and include the default values.

## **About Measurement Algorithms**

This section contains information about the algorithms used by each measurement. The application uses voltage or current waveforms for the algorithms.

#### **See Also:**

Oscilloscope Setup Guidelines (see page 203)

[Magnetics](#page-218-0) (see page 207)

Safe [Operating](#page-220-0) Area (see page 209)

[RDSon](#page-221-0) (see page 210)

didt (see [page](#page-222-0) 211)

dvdt (see [page](#page-223-0) 212)

Power [Quality](#page-223-0) (see page 212)

Current [Harmonics](#page-225-0) (see page 214)

Total Power [Quality](#page-227-0) (see page 216)

Ripple Line and Ripple [Switching](#page-227-0) (see page 216)

[TurnOn](#page-227-0) Time (see page 216)

[Modulation](#page-227-0) Analysis (see page 216)

[Switching](#page-215-0) Loss (see page 204)

[Hysteresis](#page-231-0) (see page 220)

#### **Oscilloscope Setup Guidelines**

DPOPWR sets the oscilloscope parameters appropriately for each measurement before running the measurements. The voltage or current waveforms are expected in any Ch1-Ch4 or Ref1-Ref4. In the case of two channel oscilloscopes, they are expected in CH1-CH2 or Ref1-Ref2.

- **1.** For best results, the vertical scale for the waveform must be set such that the waveform does not exceed the vertical range of the oscilloscope. You should set the vertical scale in such a way that the waveform occupies the full screen.
- **2.** The sample rate must be set to capture sufficient waveform detail and avoid "aliasing" here.

## <span id="page-215-0"></span>**Switching Loss**

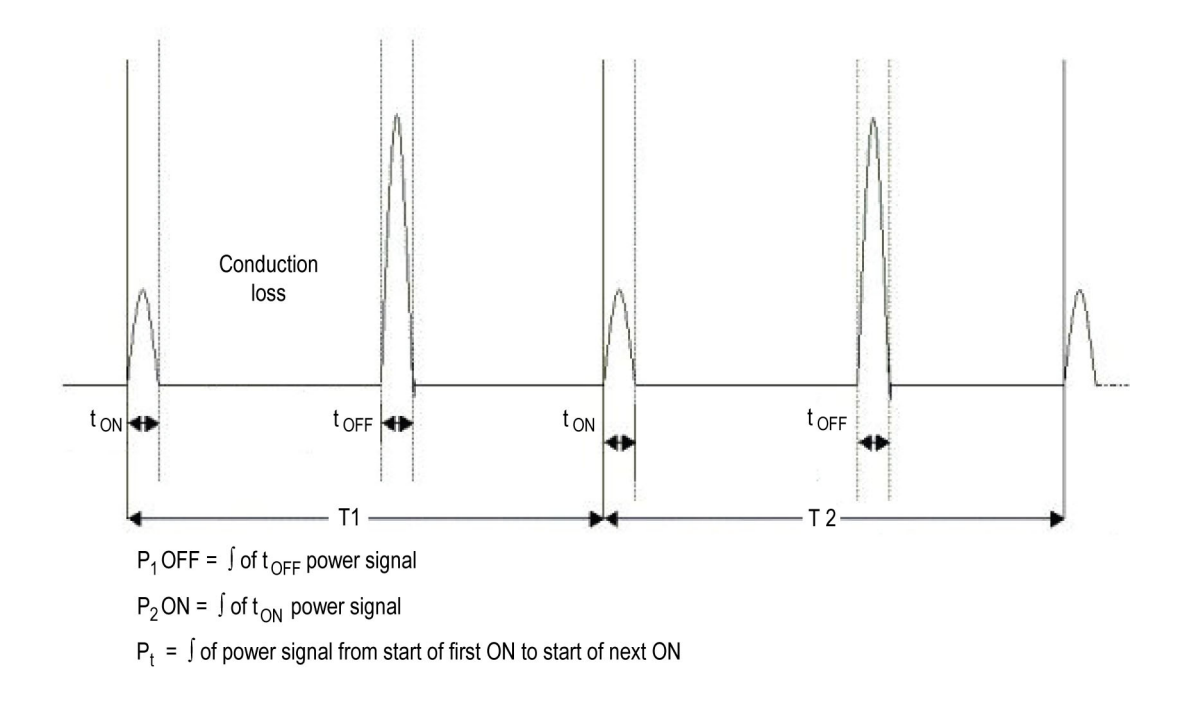

T1 is the first switching cycle

T2 is the second switching cycle

Tn is the nth switching cycle

Use the previous figure as a reference and calculate Total Loss using the following equation:

TotalLoss = 
$$
1/(T_1 + T_2...T_n) * \int P(t)dt
$$
  
\nWhere  $\int P(t)dt = \sum \int P1(t) + \int P2(2)... \int Pn(t)$   
\nTONLoss +  $1/(T_1 + T_2...T_n) * \int PON(t)dt$   
\nWhere  $\int PON(t)dt = \sum \int PON1(t) + \int PON2(2)...... \int PON(t)$   
\nTOFFLoss =  $1/(T_1 + T_2........T_n) * \int POFF(t)dt$   
\nWhere  $\int POFF(t)dt = \sum \int PON1(t) + \int POFF2(2).... \int POFFn(t)$
When the RDS(on ) value for the MOSFET is used to calculate Total Loss in the application, use the following equation to calculate Total Loss:

Take RDS(on) as the input for the switching device. Conduction loss is calculated using Rds ON as the input.

Total loss = TON loss (average) + TOFF loss (average) + Conduction loss

Total energy = TON energy (average) + TOFF energy (average) + Conduction energy

To measure conduction loss in a MOSFET, use the following equation:

$$
ConductionLoss = \int_{\text{rms}}^{2} * RDSON
$$

where:

 $I_{rms}$  is the root mean square of the switching current

To measure conduction loss in a BJT/IGBT, use the following equation:

Conduction loss =  $V_{ce(SAT)}$  x I mean

where:

Imean is the mean of the switch current

To measure conduction energy, use the following equation:

Conduction Energy=Conduction Loss\*Acquisition duration

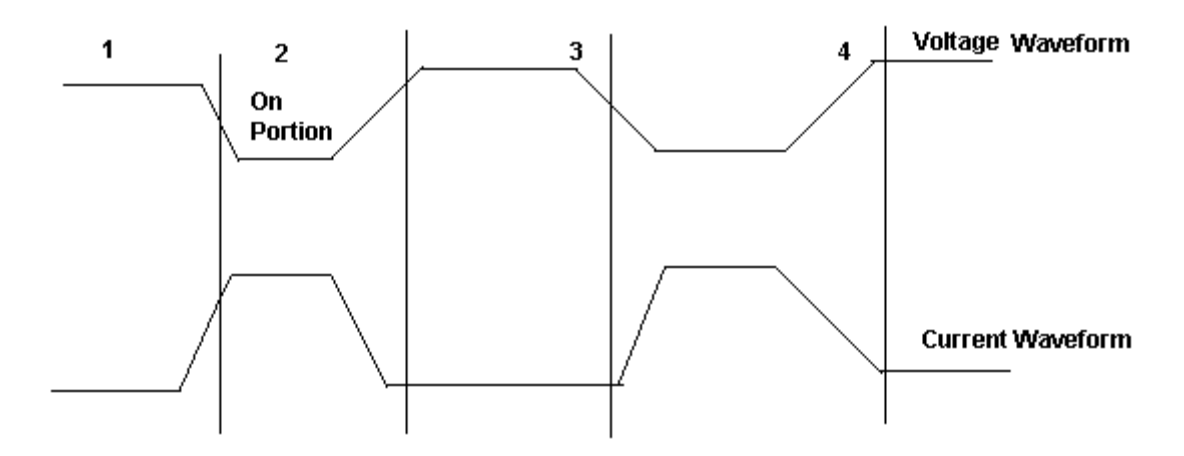

From the previous figure, the application uses the following equation to calculate TON and TOFF energy.

$$
TONenergy = 1/N * \sum \int PON1(t) + \int PON2(2)...... \int PONn(t)
$$

$$
TOFFenergy = 1/N * \sum \int POFF1(t) + \int POFF2(2)...... \int POFFn(t)
$$

Total Switching Loss=Ton Loss+Toff Loss+Conduction Loss

Basic Algorithm: For the calculation of the TON, TOFF, and average Total loss.

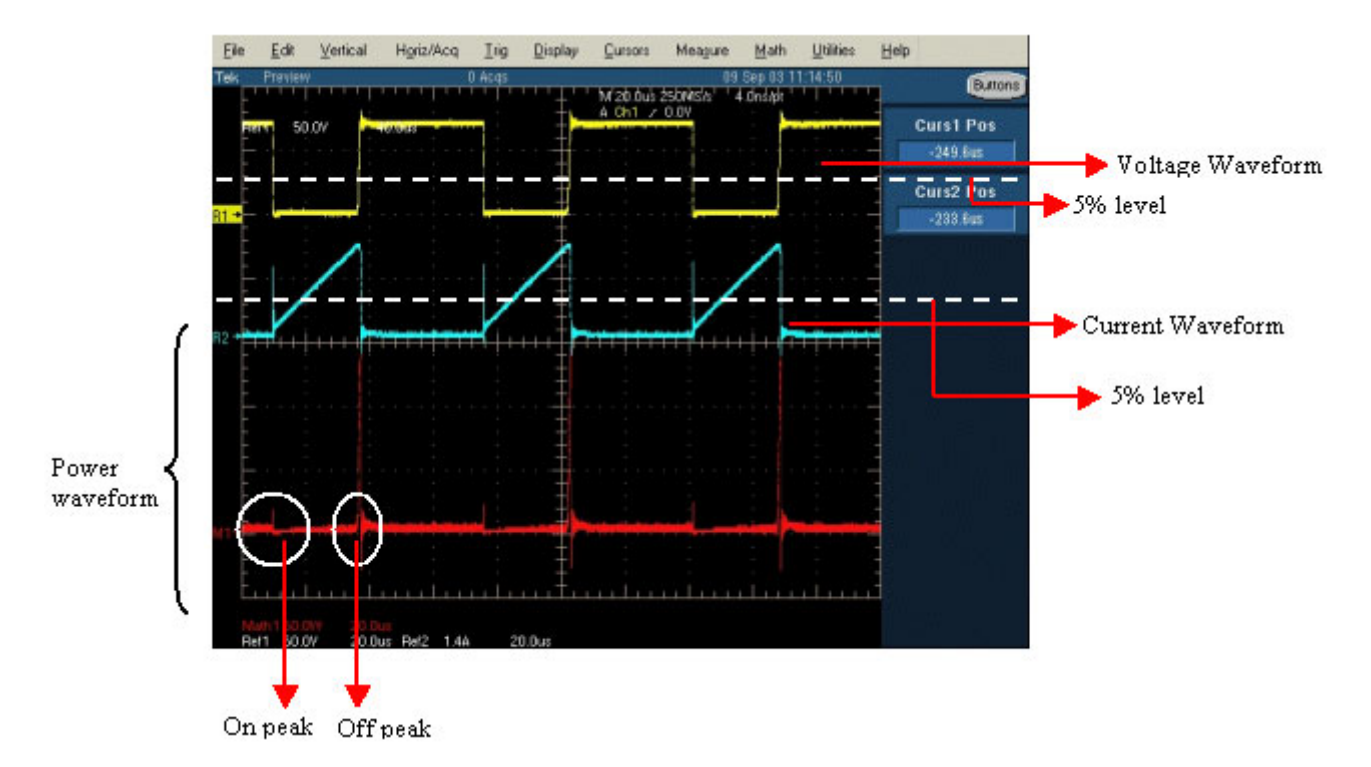

Concept to identify TON and TOFF using gate voltage for edge analysis:

Use gate voltage for edge analysis with default 50% edge level and hysteresis 10%.

- To find the start of TON: The start of the TON is 5% or 1.5 V which ever is lower on the rise slope of  $\mathcal{L}_{\mathcal{A}}$ the gate voltage.
- $\overline{\phantom{a}}$ To find the stop of TON: The start index on the switch voltage is 5% or 1.5 V of the rise slope gate voltage. Move forward on the switch voltage from the start index until 5% or the configured level is met.
- To find the start of TOFF: The start index is 80% of the gate voltage. From the Stop index, search for 5% of the switch voltage (on rise slope).
- $\blacksquare$  To find the stop of TOFF: The 80% of the gate voltage is start index. From this start index on switch current (fall slope) move forward until 5% of the max (switch current) is met.

If you select the Filter check box in the application, use the following equation to calculate moving average filter.

$$
y(n) = \frac{1}{M} \sum_{K=0}^{M-1} x(n-k)
$$

 $y(n)$ = is the output  $x(n)$ = is the input

M is four sample points that are averaged

# **Magnetics**

The Magnetics measurement displays I vs ∫V and measures Inductance, Magnetic Property and Magnetic Loss. When using the integral of voltage, take care to check that the voltage 'V' does not have any DC components. Use the oscilloscope AC coupling to avoid any DC shifts on the integral of the voltage waveform. The application creates a single cycle by averaging multiple cycles of current and integrated voltage.

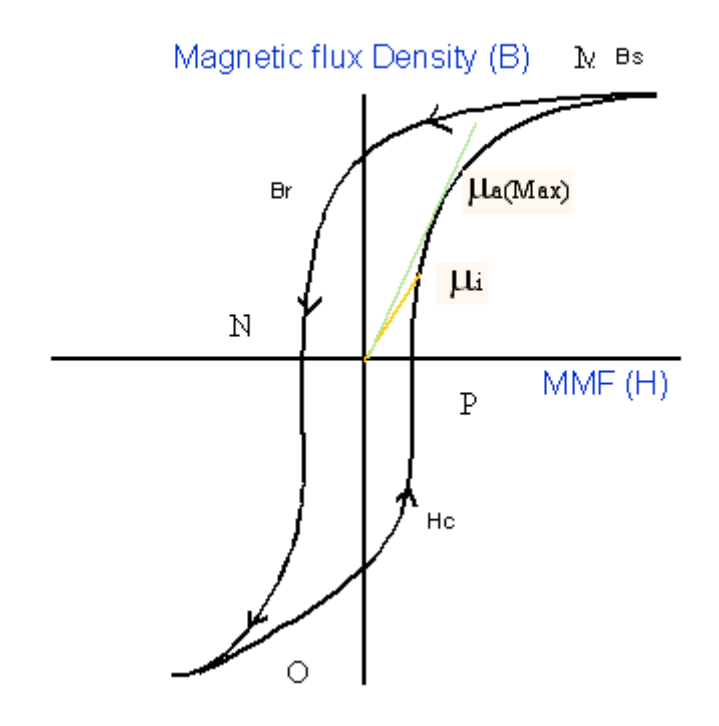

In the previous figure:

Bs is the Saturation Flux Density

Br is the Remenance Flux Density

Hc is the Coercive Force(Hc )

Ui is the Initial Permeability

Ua is the Max Amplitude permeability

*NOTE. The data waveform starts from the Max value of H and Decreases and increases again ( M-N-O-P ).*

**Magnetic Field Strength (H):** The previous figure shows the hysteresis in a typical magnetic material. The magnetic field induces a magnetic flux in the DUT . The units of measurement are Ampere/ mtr in SI unit and Oerstead in CGS unit.

**Saturation Flux Density (Bs):** The maximum magnetic flux density induced in the material regardless of the magnitude of the externally applied field H.

This is calculated on the maximum flux density cycle on the acquired waveform and let this be the Kth cycle on the acquired waveform.

 $Bs = Max (Bk)$ 

The Magnetic Field Intensity H is also calculated on the Maximum flux density cycle Bk.

 $Bs = Max (B)$ 

Index I where H is maximum

 $I = Index of (Max(H))$ 

 $Bs = B(I) (2)$ 

Remanence (Br): Is the Induced magnetic flux density that remains in the material after the externally applied magnetic field (H) is returned to zero during the generation of the Hysteresis loop.

Remanence also calculated on the kth cycle (Bk) where the maximum flux density occurs in the entire acquired waveform.

Find the index at Zero value of H on the H waveform and calculate the maximum value of B from these indexes.

Let 'q' be the index at Zero value of H on H waveform. Let the q1 and q2 be the index of the waveform. Calculate the value of B at the Index q1 and q2 on the K th cycle. The maximum magnitude value of B is the remanence Flux density.

**Coercive Force(Hc):** The value of H found at the intersection of the H-axis with the Hysteresis loop is the coercive force. This represents the external field required to cause the induced flux density (B) to reach zero during the measurement cycle of a Hysteresis loop. HC is symmetrical with positive and negative axis.

Coercivity Hc is also calculated on the kth cycle where the maximum flux density occurs in the entire acquired waveform

Finding the index at Zero B value on the B waveform: Let 'q' be the index at Zero value of B on B waveform. Let q1 and q2 be the index on the B waveform where B is Zero.

The maximum magnitude of the H data at the index of q1 and q2 is the coercivity.

<span id="page-220-0"></span>**Permeability:** It is the ratio of B and H calculated on the Bk cycle.

You can select the points on the BH plot using the cursor and calculate the slope of the BH curve using the data selected between the cursor. You can chose the portion of the plot using the cursor to obtain the results.

Slope Calculation There are N data points between the cursors Find Hav =  $(H1+HX2+...Hn)$ /N  $Bav = (B1+B2+...Bn)/N$  $Hnormi = Hi-Hav, i=1..N$ Bnormi =  $Bi-Bav$ ,  $i=1..N$  $B/H = SUM(Hnormal * Bonrm1 + Hom<sup>2</sup>* Bonrm2 + ... + Hom<sup>*</sup>M<sup>*</sup> BonrmN)$ / SUM(Hnorm1\*Hnorm1+Hnorm2\*Hnorm2+…HnormN\*HnormN)

## **Safe Operating Area**

This measurement has three options:

- SOA: Plots the graph of the voltage and current waveform. L.
- SOA X-Y: Invokes the oscilloscope's built in XY mode. This is applicable only for live channels. П

#### **Results:**

The voltage vs current graph (also known as SOA Plot) displays the value of voltage, current and power for a selected portion on the graph.

The occurrence field displays:

- The number of occurrences of the selected voltage and current position in the acquired waveforms п
- ш Average power
- **The State** Standard deviation for the selected data point

The application calculates the Power Value using the following equation:

$$
P_n=V_nI_n
$$

Where:

 $P_n$  is the instantaneous power value

 $V_n$  is the voltage value

 $I_n$  is the current value

 $<sub>n</sub>$  is the sample at the particular point</sub>

The application calculates the Average Power using the following equation:

$$
P_{Avg} = \frac{1}{N} \sum_{n=0}^{N=N} V_n I_n
$$

Where:

N is the number of samples which has the same value in the plot

The application calculates the Standard Deviation using the following equation:

$$
S_d = \frac{1}{N-1} \sqrt{\sum (x_i - \overline{x})^2}
$$

Where:

 $X<sub>I</sub>$  is the Power Value

X is the Mean Power

# **RDS(on)**

Dynamic resistance (RDS(on)) is the resistance offered by a switching device when it is in the ON condition. DPOPWR helps to monitor the dynamic resistance through V/I curve using oscilloscope built-in Math capability.

Place the cursor in the area of interest on resistance curve to get the resistance value.

# <span id="page-222-0"></span>**di/dt**

di/dt measurement represents the rate at which the current changes during switching. The application uses the oscilloscope's built in math feature to provide a differentiation waveform of the current input.

When you run the measurement, the application calculates di/dt for the first edge by taking the default levels as 10% and 90% and displays the results.

You can select a specific section of the waveform on the live signal by providing inputs for high and low levels in terms of percentage and absolute value of voltage and current. You can select the edge of interest by viewing it visually on the oscilloscope. You can also enter the edge number on the results panel. The application displays the results for the selected edge and levels on the results panel.

The application calculates di/dt using the following equation:

$$
\frac{di}{dt} = \frac{\sum (x_i - \bar{x}_i) \times (y_j - \bar{y}_j)}{\sum (x_i - \bar{x}_i)^2}
$$

Where:

X=timing values

Y=Vertical values of the waveform data

# <span id="page-223-0"></span>**dv/dt**

dv/dt represents the rate at which the voltage changes during switching. The application uses the math feature to provide a differentiation waveform of the voltage input.

When you run the measurement, the application calculates dv/dt for the first edge by taking the default levels as 10% and 90% and displays the results.

You can select a specific section of the waveform on the live signal by providing inputs for high and low levels in terms of percentage and absolute value of voltage and current. You can select the edge of interest by viewing it visually on the oscilloscope. You can also enter the edge number on the results panel. The application displays the results for the selected edge and levels on the results panel.

The application calculates dv/dt using the following equation:

$$
\frac{dv}{dt} = \frac{\sum (x_i - \bar{x}_i) \times (y_j - \bar{y}_j)}{\sum (x_i - \bar{x}_i)^2}
$$

where:

 $X =$ timing values

Y= Vertical(Voltage) values of the waveform data between the cursors

# **Power Quality**

The Power Quality measurement calculates the root mean square value for voltage, root mean square value for current, true power, apparent power, power factor, crest factor for voltage and crest factor for current.

The application calculates the RMS Voltage using the following equation:

$$
RMS\left(\nu\right)=\sqrt{\frac{1}{N}\sum_{n=0}^{M-1}\nu^{2}\left(n\right)}
$$

Where:

RMS(v) is voltage

N is the number of samples

n is the data point

v(n) is the absolute value of the voltage at the particular data point

The application calculates the RMS Current using the following equation:

$$
RMS(i) = \sqrt{\frac{1}{N} \sum_{n=0}^{N-1} i^2(n)}
$$

Where:

i is current

N is the number of samples

n is the data point

i(n) is the absolute value of the current at the particular data point

The application calculates the True Power using the following equation:

$$
True/RealPower = P_{Red} = \sum_{n=0}^{N-1} i(n)v(n)
$$

Where:

N is the number of samples

n is the data point

The application calculates the Apparent Power using the following equation:

$$
ApparentPower = P_{\text{Appor}} = RMS(v) * RMS(i)
$$

Where:

 $RMS(v)$  is the root mean square of the voltage

RMS(i) is the root mean square of the current

The application calculates the Power Factor using the following equation:

$$
PowerFactor = \frac{P_{\text{Re}\,al}}{P_{\text{Approx}}}
$$

Where:

P real is the real power

<span id="page-225-0"></span>P appar is the apparent power

Crest factor is the ratio of the PK value of the signal to the RMS value of the signal. Use the following equation to calculate the crest factor for the voltage and current.

$$
C\nu=\frac{V_{p_k}}{V_{RMS}}
$$

Where:

Vpk is the peak value of the voltage

Vrms is the rms value of the voltage

$$
Ci = \frac{I_{PR}}{I_{RMS}}
$$

Where:

Ipk is the peak value of the current Irms is the RMS value of the current

# **Current Harmonics**

The Current Harmonics measurement calculates the harmonic emissions at different harmonic levels and the total harmonic distortion.

The application calculates the harmonic emissions using the following equation:

$$
X(k) = \sum_{n=0}^{N-1} x(n)e^{-j2n\pi k/N}
$$

Where:

 $X(K)$  is the set of Fourier coefficients obtained by the discrete Fourier transform of  $x(n)$ 

k is the index for the computed set of discrete frequency components

N is the number of samples considered

X (n) is the discrete set of time samples that defines the transformed waveform

This value of the frequency domain component is calculated using the following equation:

$$
Re(k) + j Im(k)
$$

Where:

Re is the real part

Im is the imaginary part

The magnitude of the Harmonics is calculated using the following equation:

*Harmonics(k)* = 
$$
\sqrt{\text{Re}(k)^2 + \text{Im}(k)^2}
$$

The magnitude of the harmonics is available in Amps and decibels microamp. Use the following equation to convert Amps to decibels microamp.

$$
db\mu A = 20 \log \left[ \frac{Signal(\mu A)}{1 \mu A} \right]
$$

The application displays the results for the harmonic distortion for current and the harmonic measurement. Harmonic distortion is calculated using the following equation, where the variables  $X_1$  and  $x_n$  represent voltage or current.

$$
THD_x = \frac{\sqrt{\sum_{n=2}^{\infty} x_n^2}}{x_1}
$$

Where:

 $X_1$  is the fundamental value of the current or voltage

 $x_n$  is the n<sup>th</sup> harmonic value of current or voltage

# <span id="page-227-0"></span>**Total Power Quality**

The algorithm for this measurement is a combination of the Current [Harmonics](#page-225-0) (see page 214) and [Power](#page-223-0) [Quality](#page-223-0) (see page 212) algorithms.

# **Ripple Line and Ripple Switching**

The Ripple measurements display the ripple content in the signal. In Ripple Line, the time base is set to have three cycles of 50Hz or 60Hz in the input waveform. In Ripple switching, depending the switching frequency input sets the time base to display four cycles.

Depending upon the coupling type you select, the application sets the required offset and adjusts the vertical scale to the appropriate sensitivity. The application measures the peak-to-peak value and displays the result.

# **Turn-On Time**

Turn-On Time is the time taken to get the output voltage of the power supply after the input voltage is applied. DPOPWR provides an option of measuring three output signals concurrently in case of four channel oscilloscopes.

The application measures Turn-On Time with the following inputs.

You have to have the following inputs to measure Turn-On Time:

- $\overline{\phantom{a}}$ Levels of all the channels voltages
- $\mathbf{r}$ Maximum Turn-On Time

The application sets the vertical settings for the waveform to occupy a minimum of two divisions. The horizontal settings are set according to the configuration inputs mentioned above.

## **Modulation Analysis**

This section explains the algorithm details of the following measurements which are part of Modulation Analysis:

- Pulse Width  $\overline{\phantom{a}}$
- П Period
- Duty Cycle  $\overline{\phantom{a}}$
- $\mathcal{L}_{\mathcal{A}}$ Frequency

The application measures the signals on the complete cycles in the voltage waveform. All these measurements are related with the time locations of the edges in an acquisition. The result is displayed in graphical format in one of the reference memory selected as part of the setup of the measurement.

#### **Period and Frequency Modulation**

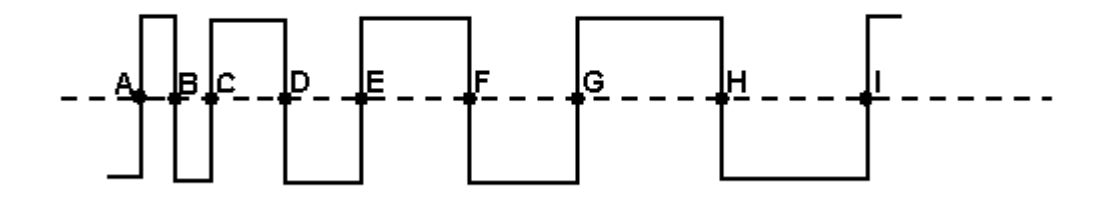

The above diagram is a sample period-modulated signal that explains period and frequency modulation. The annotations A to I in the above diagram represent the V ref mid crossing in an acquired waveform.

The application calculates the period and frequency using the following equation:

$$
Frequency = \frac{1}{Period}
$$

$$
Period = (C - A)or(E - C)or(I - G)
$$

Where:

A, B, C, D, E, F, G, H, I are the data points

#### **Pulse Width and Duty Cycle**

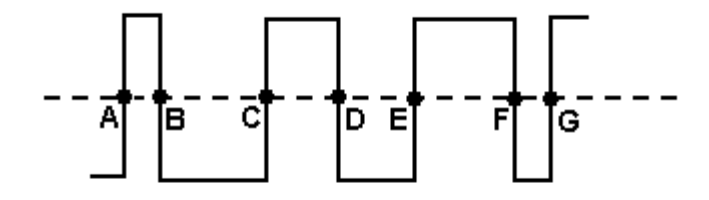

The above diagram is a sample pulse width-modulated signal that calculates the pulse width and duty cycle modulation. The annotations A to I in the above diagram represent the V ref Mid crossing in an acquired waveform.

You can also configure the positive or negative pulse width or duty cycle.

The application calculates the pulse width and duty cycle using the following equation:

$$
PositivePulseWidth = (B - A)or(D - C)or(F - E)
$$

$$
NegativePulseWidth = (C - B) or (E - D) or (G - F)
$$

$$
Positive Duty Cycle = \frac{B - A}{C - A}
$$

$$
Negative\,Cycle = \frac{C - B}{C - A}
$$

Where:

A, B, C, D, E, F, G are the data points.

# **Spectral Analysis**

Spectral Analysis measures the magnitude of the signal over the specified frequency range by computing the Fast Fourier Transform.

The application calculates the two sided amplitude spectrum using the following equation:

```
Amplitude spectrum in quantity peak = Magnitude [ FFT (A)]/N
```
Where:

 $N =$  number of sampling points and

A is the signal

The application calculates the two sided amplitude spectrum using the following equation:

Single sided Amplitude spectrum in volts rms =  $1.141*$ Magnitude [ FFT (A)]/N for  $i = 1$  to N/2 –1

 $=$  Magnitude [FFT (A)]/N for  $i = 0(DC)$ 

Where:

i is the frequency line number of the FFT of A

Each frequency other than the DC is multiplied by 2 and the second half of the array is discarded.

Amplitude spectrum is closely related to the power spectrum. Single sided power spectrum is computed by squaring the single-sided rms amplitude spectrum.

The application calculates the single sided amplitude spectrum using the following equation:

 $DB = 10Log10P/Pr$ 

Where:

P is the measured power

Pr is the reference power

 $Db = 20log10A/Ar$ 

Where:

A is the measured amplitude measured in Decibel

Ar is the reference amplitude measured in Decibel

The application calculates the FFT using the following equation:

$$
X(k) = \sum_{n=0}^{N-1} x(n)e^{-j2\pi nk/n}
$$

Where:

X (K) is the discrete Fourier transform of x computed using a Fast Fourier Transform algorithm.

x(n) is the discrete set of time samples

k is the index for the computed set of discrete frequency components

N is the number of samples considered

#### <span id="page-231-0"></span>**Selecting RBW value**

Here is an example of selecting RBW value from the calculated list. For an input square waveform of 50 Hz, 1 Volt (p-p), configure the start frequency as 50 Hz and the stop frequency as 10 KHz. When you press the update button, you will see a list of RBW values. The highest value displayed is 17.6 Hz when the window type is Rectangular.

The value 17.6 Hz is calculated as a product of 20 Hz (sample rate (100KS/s) / record length (5K)) RBW and the Rectangular window constant. The fundamental frequency 50 Hz is 2.5 times the 20 Hz RBW.

The algorithm uses an integral multiple of the RBW and the fundamental frequency. So 2.5 is rounded (Floor) to 2.0. Therefore, the 20 Hz RBW is unable to calculate the fundamental frequency and does not show 50Hz. In such cases, use an RBW value other than 17.6 and which ensures that the number of cycles is an integral value. This is observed in some start and stop frequencies and for some combinations of the RBW where the RBW is not an integral of the fundamental frequency.

# **Hysteresis**

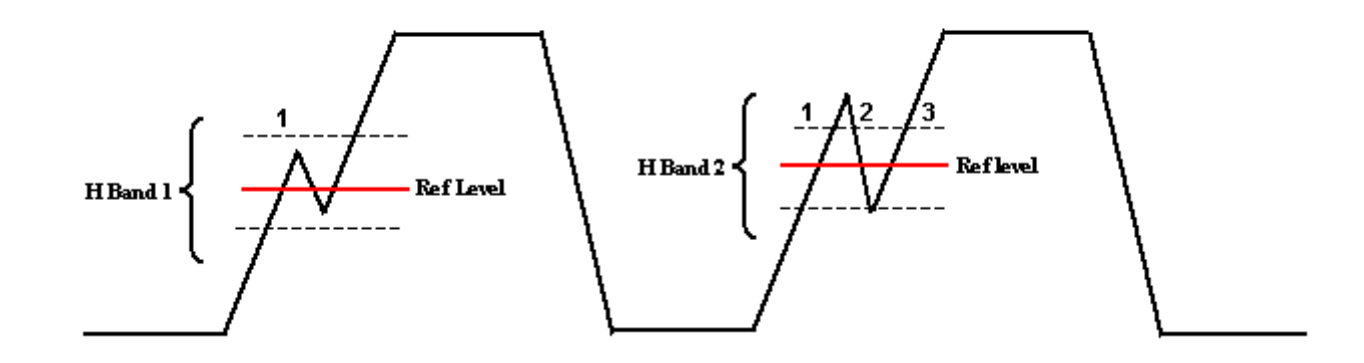

The hysteresis input helps you to identify the cross over time on the waveform at specified reference levels as shown in the above figure. If there is any noise at the Reference level, the hysteresis band (H Band 1) helps to identify the single cross over.

If the hysteresis band (H Band 2) is less than the signal noise at the Reference level, this shows as three edges or transitions instead of one transition. Hysteresis band helps you to identify the correct transition.

# <span id="page-232-0"></span>**Appendix A**

Use differential voltage and current probes to probe voltage and current signals in a switching power supply. Since these probes have active circuits, correct the DC offset errors. The DC voltage error adds to the test signal to display wrong results. The different propagation in differential voltage probes and current probes causes errors in time-correlated measurements and displays wrong power waveform measurements.

Follow the procedure below to eliminate these errors:

#### **For P5205 probe**

- **1.** Connect P5205 to Channel 1 of the oscilloscope.
- **2.** Set the probe at 50X position.
- **3.** Connect the + and probe inputs to the same test point.
- **4.** Set the coupling to DC.
- **5.** Set the vertical sensitivity to maximum.
- **6.** Check for no DC voltage offset on screen.
- **7.** If there is a DC offset on the oscilloscope screen, use a small screwdriver and set "adjust offset" potentiometer at the BNC end of P5205, so that the DC voltage is zero.

#### **For TCP202 probe**

- **1.** Connect TCP202 to Channel 2 of the oscilloscope.
- **2.** Close the TCP202 clamp.
- **3.** Press degauss and release degauss button at the BNC connector of TCP202.
- **4.** If DC offset is present on screen, use "Balance" at the BNC connector of TCP202 to adjust the DC current level to zero.

<span id="page-233-0"></span>*NOTE. P5205 and TCP202 are matched probes. You do not have to deskew these probes because they have the same propagation delay.*

**5.** The test setup is ready to take power measurements.

# **Appendix B**

- **1.** Do not disturb any oscilloscope settings during measurement analysis. Any disturbance may result in unexpected behavior of the application.
- **2.** The application expects the data waveform in a nonequivalent time mode (ET) for its analysis. If the equivalent time mode is turned AUTO, the application switches off the equivalent time mode and measures the signal. The application does not display a warning message and the record length may vary according to the horizontal settings.
- **3.** The application uses the reference memory and/or the math based on the measurement selected. The application overwrites the data in the reference memory and/or math. The application does not display a warning message.
- **4.** The application runs with a record length of 20M or less. If you select a greater record length, the application limits itself to 20M.
- **5.** While measuring Power Dissipation, SOA and Magnetics, do not disturb the oscilloscope settings during the post analysis of the results. This leads to wrong interpretation of results.
- **6.** Connect the current probe in the correct direction. If not, the application displays negative results for the inductance value.
- **7.** Compensate the DC offset in the current probe and voltage probe. If not, the core loss result becomes negative or Peak Finder measurement displays improper cursor association.
- **8.** Select the appropriate voltage and current channels according to the voltage and current probes connected to the channels. If not, the B-H curve will be reversed and other measurements may provide wrong results.

# <span id="page-234-0"></span>**AC Signal**

A time-varying signal whose polarity varies with a period of time T, and whose average value is zero.

#### **Crest Factor: cf**

The ratio of the peak value to the rms value of an AC waveform measured under steady-state conditions. It is unit-less, and the ratio for a pure sine wave is equal to  $\sqrt{2}$ .

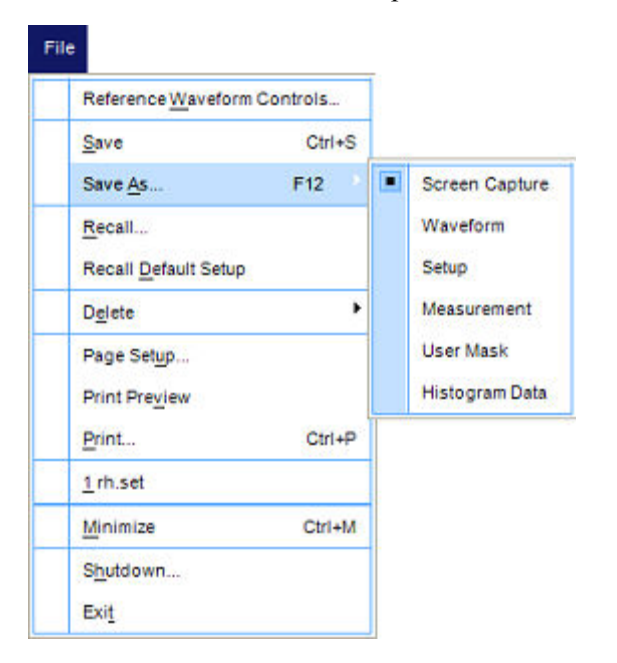

where  $V$  in is the voltage at the user input terminals.

#### **dB**

The abbreviation for decibels.

### **Current Probe(s)**

A current probe is used to measure DC, AC, or composite currents. DC current probes should measure DC and composite currents to within  $\pm$  1% with a probe calibrator and  $\pm$  3% without the calibrator. AC current probes should measure AC currents to within  $\pm$  5%. This accuracy should be maintained up to the worst case expected peak current. Proper bandwidth should also be ensured.

### **DC Signal**

A signal whose polarity and amplitude do not vary with time.

### **Electrical Power Dissipation**

The difference between the electrical input power to the UUT and its electrical output power, expressed in watts.

$$
P_{diss} = P_{in} - \sum_{i} P_{o,i}
$$

Alternatively, power dissipation is expressed as:

$$
P_{\text{diss}} = P_{\text{in}} - \sum_{i} P_{\text{o},i} = (I - \eta) P_{\text{in}}
$$

### **Harmonics**

Sinusoidal voltage or current components (distortion) of a periodic waveform which occur at a frequency that is an integer multiple of the fundamental frequency.

Most non-linear loads generate odd-numbered harmonics, for example, as a result of full wave rectification of the input power. The frequencies at which these "characteristic harmonics" are produced by a user with an input rectifier can be determined by the equation:

$$
f_R = (k \cdot q \pm 1) \cdot f_1
$$

where

 $fH$  = the characteristic harmonic (for example, the "third harmonic" when  $H = 3$ );

 $H =$  the number of the harmonic;

 $k =$  an integer, beginning with 1;

 $q =$  an integer, representing the number of rectifier commutations per cycle

 $f_1$  = the fundamental frequency.

Half wave rectification produces even-numbered harmonics that cause very undesirable results (for example, DC content) in the ac power system. Full wave rectification at the input of single-phase power loads results in 'triplen' harmonics at odd multiples of three times the fundamental frequency. These are also very undesirable, considering the potential quantity of single-phase loads and the fact that these harmonics interact with the distribution system's normally high zero sequence impedance. User distortion current requirements are intentionally restrictive therefore for even and triplen harmonics.

#### **Power Factor (Displacement)**

For user equipment, the displacement power factor is equal to the cosine of the angle, j, between the input current and the input voltage at the fundamental frequency.

$$
PF_{dp} = cos \varphi
$$

This definition of power factor does not include the effect of distortion in the input current (and/or voltage) waveform.

#### **Power, Total or Apparent**

The total or apparent power (S) is the product of rms voltage and current (VA)

#### **Power Factor (Displacement)**

For user equipment, the displacement power factor is equal to the cosine of the angle, j, between the input current and the input voltage at the fundamental frequency.

 $PF_{dp}$  =  $cos \varphi$ 

This definition of power factor does not include the effect of distortion in the input current (and/or voltage) waveform.

#### **Power Factor (Distortion)**

The distortion power factor is defined as:

$$
PF_{dt} = \frac{I}{\sqrt{I + THD^2}}
$$

where THD (Total Harmonic Distortion) is defined in 1.22

This definition of power factor does not include effect of displacement.

#### **Power Factor (True)**

For user equipment, the true power factor is the ratio of the active, or real, power (P) consumed in watts to the apparent power (S) drawn in volt-amperes, with:

$$
PF = P / S \quad and
$$

$$
S = \sqrt{P^2 + Q^2}
$$

where

 $PF = power factor$ ;

 $P =$  active power in watts;

 $Q$  = reactive power in vars;

 $S =$  total power in volt-amperes.

This definition of power factor includes the effect of both displacement and distortion in the input current (and/or voltage) waveform.

Alternatively, if there are no inter-harmonics, equation 7 can be simplified to

 $PF = PF_{dy} \cdot PF_{dt}$ 

## **RMS Value (Voltage)**

The square root of the average of the square of the value of the function taken throughout the period. For instance, the rms voltage value for a sinewave may be computed as:

$$
V_{rms}=\sqrt{\frac{I}{T}\int_{0}^{T}v^{2}\left(t\right)dt}
$$

where

 $T$  = waveform time period;

 $v(t)$  = instantaneous voltage at time t;

 $V_{rms}$  = rms voltage value.

#### **Total Harmonic Distortion**

The ratio, expressed as a percent, of the rms value of the ac signal after the fundamental component is removed and inter-harmonic components are ignored, to the rms value of the fundamental. The formula defining total harmonic distortion (THD) is provided in equation (7). The variables 'X  $_1$ ' and x  $_n$  may represent either voltage or current, and may be expressed either as rms or peak values, so long as all are expressed in the same fashion.

$$
THD_x = \frac{\sqrt{\sum_{n=2}^{\infty} x_n^2}}{X_t} \cdot 100\%
$$

Where:

 $X_1$  = Fundamental value of current or voltage;

 $x_n$  = n th harmonic value of current or voltage.

#### **Transfer Impedance**

The output voltage divided by the input current while the output is delivering rated current.

#### **Hysteresis**

The difference between the threshold voltage for the UVLO and the threshold voltage for turn-on.

#### **V max Input**

The maximum allowable input voltage rating at which UUT can operate to specifications.

### **V min Input**

The minimum allowable input voltage rating at which UUT can operate to specifications.

#### **V nom Input**

The stated or objective value of the input voltage, which may not be the actual value measured. The value should be between the minimum and maximum input value.

#### **Voltage Probe**

A connecting device, usually consisting of a two-conductor shielded cable and frequency-compensating network, with a hand-held tip, for use with an oscilloscope to measure the amplitude and waveshape of a DC, AC or a composite signal. It should include a ground reference. The measurement bandwidth should be at least 10 times greater than the frequency of interest. The impedance should be at least 50 times greater than the node impedance under measurement. A low impedance probe should be used for measurement purposes.

# **Index**

## **A**

[About Application Examples](#page-150-0), [139](#page-150-0) [About Application](#page-201-0) [Parameters](#page-201-0), [190](#page-201-0) [About Basic Operations](#page-30-0), [19](#page-30-0) [About Measurement](#page-214-0) [Algorithms](#page-214-0), [203](#page-214-0) [About Taking New](#page-41-0) [Measurements](#page-41-0), [30](#page-41-0) [Analyze Switching Loss, 141](#page-152-0) [Analyzing the Results, 30](#page-41-0) [Appendix, 221](#page-232-0) [Application Directories and File](#page-32-0) [Names, 21](#page-32-0) [Application Interface](#page-30-0), [19](#page-30-0) [Application Interface Menu](#page-31-0) [Controls](#page-31-0), [20](#page-31-0) [Area, 20](#page-31-0) [Box, 20](#page-31-0) [List Box, 20](#page-31-0) [Menu](#page-31-0) bar, [20](#page-31-0) [Option Button, 20](#page-31-0)

## **C**

[Compatibility](#page-20-0), [9](#page-20-0) [Configure Clock Period](#page-211-0) [Modulation, 200](#page-211-0) [Configure Clock Period](#page-211-0) [Modulation Parameters](#page-211-0), [200](#page-211-0) [Configure Current Harmonics](#page-208-0) [Parameters](#page-208-0), [197](#page-208-0) [Configure Current Transient](#page-206-0) [Response Parameters](#page-206-0), [195](#page-206-0) [Configure di/dt Parameters, 195](#page-206-0) [Configure Duty Cycle Modulation](#page-211-0) [Parameters](#page-211-0), [200](#page-211-0) [Configure dv/dt Parameters](#page-207-0), [196](#page-207-0) [Configure Frequency Modulation](#page-212-0) [Parameters](#page-212-0), [201](#page-212-0) [Configure Magnetics](#page-205-0) [Parameters](#page-205-0), [194](#page-205-0) [Configure Measurements Menu](#page-202-0) [Parameters](#page-202-0), [191](#page-202-0)

[Configure Power Device Analysis](#page-203-0) [Parameters](#page-203-0), [192](#page-203-0) [Configure Power Quality](#page-207-0) [Parameters](#page-207-0), [196](#page-207-0) [Configure Pulse Width Modulation](#page-211-0) [Parameters](#page-211-0), [200](#page-211-0) [Configure RDS\(on\)](#page-206-0) [Parameters](#page-206-0), [195](#page-206-0) [Configure Ripple Line](#page-210-0) [Parameters](#page-210-0), [199](#page-210-0) Configure [Ripple Switching](#page-210-0) [Parameters](#page-210-0), [199](#page-210-0) [Configure SOA Parameters, 195](#page-206-0) [Configure Total Power Quality](#page-209-0) [Parameters](#page-209-0), [198](#page-209-0) [Configure Turn- On Time](#page-210-0) [Parameters](#page-210-0), [199](#page-210-0) [Conventions, 7](#page-18-0) [Current Harmonics](#page-225-0), [214](#page-225-0) [Current Transient Response, 211](#page-222-0)

### **D**

[Deskew, 202](#page-213-0) [Deskewing in DPO7000 series](#page-26-0) [Oscilloscope](#page-26-0), [15](#page-26-0) [Deskewing Probes and](#page-24-0) [Channels](#page-24-0), [13](#page-24-0) [di/dt](#page-222-0), [211](#page-222-0) [Dos and Donts](#page-233-0), [222](#page-233-0) [draw the mask](#page-45-0), [34](#page-45-0) [dv/dt, 212](#page-223-0)

## **E**

[Enable Mask](#page-72-0), [61](#page-72-0) [Error Codes and Warnings](#page-184-0), [173](#page-184-0)

### **F**

[Feedback](#page-18-0), [7](#page-18-0) [techsupport, 7](#page-18-0) [File Name Extensions, 21](#page-32-0) [.csv, 21](#page-32-0) [.ini, 21](#page-32-0)

[.set](#page-32-0), [21](#page-32-0) [.wfm](#page-32-0), [21](#page-32-0)

## **G**

[General Safety Summary, 1](#page-12-0) [Generating Reports](#page-60-0), [49](#page-60-0) [Generating Reports-Current](#page-121-0) [Harmonics, 110](#page-121-0) [Generating Reports-Duty](#page-87-0) [Cycle](#page-87-0), [76](#page-87-0) [Generating Reports-dv/dt, 61](#page-72-0) [Generating Reports-](#page-93-0)[Frequency, 82](#page-93-0) [Generating Reports-Line](#page-130-0) [Ripple, 119](#page-130-0) [Generating Reports-](#page-107-0)[Magnetics](#page-107-0), [96](#page-107-0) [Generating Reports-Period, 79](#page-90-0) [Generating Reports-Power](#page-111-0) [Quality](#page-111-0), [100](#page-111-0) [Generating Reports-Pulse](#page-84-0) [Width](#page-84-0), [73](#page-84-0) [Generating Reports-RDS\(on\)](#page-66-0), [55](#page-66-0) [Generating Reports-Safe](#page-80-0) [Operating Area, 69](#page-80-0) [Generating Reports-Switching](#page-60-0) [Loss](#page-60-0), [49](#page-60-0) [Generating Reports-Switching](#page-137-0) [Ripple, 126](#page-137-0) [Generating Reports-Total Power](#page-127-0) [Quality](#page-127-0), [116](#page-127-0) [Glossary](#page-234-0), [223](#page-234-0)

## **H**

[How to draw a mask](#page-45-0), [34](#page-45-0) [How to Select a Measurement, 30](#page-41-0) [Hysteresis](#page-231-0), [220](#page-231-0)

### **I**

[Installing the application, 12](#page-23-0)

[Introduction and Product](#page-20-0) [Description](#page-20-0), [9](#page-20-0) [Compatibility, 9](#page-20-0) [Installing the Application](#page-20-0), [9](#page-20-0) [Requirements and](#page-21-0) [Restrictions](#page-21-0), [10](#page-21-0) [Introduction to the Tutorial](#page-144-0), [133](#page-144-0)

## **M**

[Mask](#page-72-0), [61](#page-72-0) [Measure Magnetic Loss, 143](#page-154-0) [Measure Switching Loss, 139](#page-150-0) [Measurement Menu](#page-201-0) [Parameters, 190](#page-201-0) [Measuring Magnetics](#page-146-0), [135](#page-146-0) [Measuring Power Dissipa](#page-144-0)[tion, 133](#page-144-0) [Modulation Analysis](#page-227-0), [216](#page-227-0)

## **O**

[Online Help and Related](#page-14-0) [documentation](#page-14-0), [3](#page-14-0) [Conventions](#page-14-0), [3](#page-14-0) [Customer Feedback, 3](#page-14-0) [Oscilloscope Setup](#page-214-0) [Guidelines](#page-214-0), [203](#page-214-0)

## **P**

[Power Quality, 203](#page-214-0) [Printing from the Online Help](#page-16-0), [5](#page-16-0)

# **R**

[R-GPIB, 145](#page-156-0) [Variable for Current](#page-170-0) [Harmonics IEC, 159](#page-170-0) [Variable for Duty Cycle](#page-180-0) [Modulation](#page-180-0), [169](#page-180-0) [Variable for Magnetic](#page-167-0) [Loss, 156](#page-167-0) [Variable for Magnetic](#page-168-0) [Property, 157](#page-168-0) [Variable for Pulse Width](#page-179-0) [Modulation](#page-179-0), [168](#page-179-0) [Variable for Total Power](#page-175-0) [Quality, 164](#page-175-0)

[Variables for BH Analysis](#page-167-0) [Inductance](#page-167-0), [156](#page-167-0) [Variables for](#page-166-0) Common [Configuration, 155](#page-166-0) [Variables for Current](#page-170-0) [Harmonics](#page-170-0), [159](#page-170-0) [Variables for Current](#page-171-0) [Harmonics AMD 14](#page-171-0), [160](#page-171-0) [Variables for Current](#page-171-0) [Harmonics MIL](#page-171-0), [160](#page-171-0) [Variables for Error](#page-182-0) [Codes](#page-182-0), [171](#page-182-0) [Variables for Frequency](#page-182-0) [Modulation](#page-182-0), [171](#page-182-0) [Variables for Line Ripple, 163](#page-174-0) [Variables for](#page-165-0) [Measurements](#page-165-0), [154](#page-165-0) [Variables for Period](#page-181-0) [Modulation](#page-181-0), [170](#page-181-0) [Variables for Power](#page-177-0) [Quality, 166](#page-177-0) [Variables for SOA](#page-177-0), [166](#page-177-0) [Variables for Spectral](#page-178-0) [Analysis](#page-178-0), [167](#page-178-0) [Variables for Switching](#page-171-0) [Loss, 160](#page-171-0) [Variables for Switching](#page-174-0) [Ripple](#page-174-0), [163](#page-174-0) [Recalling a Saved Setup](#page-142-0), [131](#page-142-0) [Recalling the Default Setup, 131](#page-142-0) [Related documentation, 5](#page-16-0) [Report Generator Menu](#page-213-0) [Parameters, 202](#page-213-0) [Requirements and Restric](#page-21-0)[tions](#page-21-0), [10](#page-21-0) [Returning to the Application](#page-33-0), [22](#page-33-0) [Returning to the Tutorial](#page-149-0), [138](#page-149-0) [Ripple Line and Ripple](#page-227-0) [Switching](#page-227-0), [216](#page-227-0)

## **S**

[Safe Operating Area, 209](#page-220-0) [Saving a Setup](#page-141-0), [130](#page-141-0) [Select Measurement Menu](#page-201-0) [Parameters, 190](#page-201-0) [Selecting a Measurement](#page-41-0), [30](#page-41-0) [Selecting and Configuring](#page-134-0) [Measurements](#page-134-0), [123](#page-134-0)

[Selecting and Configuring](#page-111-0) [Measurements-Current](#page-111-0) [Harmonics](#page-111-0), [100](#page-111-0) [Selecting and Configuring](#page-84-0) [Measurements-Duty](#page-84-0) [Cycle, 73](#page-84-0) [Selecting and Configuring](#page-69-0) [Measurements-dv/dt](#page-69-0), [58](#page-69-0) [Selecting and Configuring](#page-90-0) [Measurements-Frequency](#page-90-0), [79](#page-90-0) [Selecting and Configuring](#page-128-0) [Measurements-Line](#page-128-0) [Ripple](#page-128-0), [117](#page-128-0) [Selecting and Configuring](#page-87-0) [Measurements-Period](#page-87-0), [76](#page-87-0) [Selecting and Configuring](#page-107-0) [Measurements-Power](#page-107-0) [Quality, 96](#page-107-0) [Selecting and Configuring](#page-80-0) [Measurements-Pulse](#page-80-0) [Width, 69](#page-80-0) [Selecting and Configuring](#page-63-0) [Measurements-RDS \(on\)](#page-63-0), [52](#page-63-0) [Selecting and Configuring](#page-72-0) [Measurements-Safe Operating](#page-72-0) [Area](#page-72-0), [61](#page-72-0) [Selecting and Configuring](#page-53-0) [Measurements-Switching](#page-53-0) [Loss, 42](#page-53-0) [Selecting and Configuring](#page-134-0) [Measurements-Switching](#page-134-0) [Ripple](#page-134-0), [123](#page-134-0) [Selecting and Configuring](#page-121-0) [Measurements-Total Power](#page-121-0) [Quality, 110](#page-121-0) [Sequencer Parameters](#page-201-0), [190](#page-201-0) [Setting Up the Application](#page-33-0), [22](#page-33-0) [Setting Up the Oscilloscope, 133](#page-144-0) [Setting Up the Software](#page-33-0), [22](#page-33-0) [SOA, 61](#page-72-0) [SOA DPO](#page-72-0), [61](#page-72-0) [SOA Gated](#page-72-0), [61](#page-72-0) [SOA Mask](#page-206-0), [195](#page-206-0) [SOA Mask Editor, 34](#page-45-0) [Source Configuration](#page-202-0) [Parameters, 191](#page-202-0) [Source selection panel](#page-42-0), [31](#page-42-0) [Starting the Application, 133](#page-144-0)

[Static Deskew, 13](#page-24-0) [Stopping the Tutorial](#page-148-0), [137](#page-148-0)

### **T**

[Table of Measurements and](#page-35-0) [Configurations-Power Device](#page-35-0) [Analysis, 24](#page-35-0) [Table of Options-Common](#page-34-0) [Configurations, 23](#page-34-0) [Total Power Quality, 216](#page-227-0) [Turn-On Time](#page-227-0), [216](#page-227-0)

## **U**

[Updates through the web site, 11](#page-22-0) [Readme](#page-22-0), [11](#page-22-0) [Using Online Help, 4](#page-15-0)

[Utilities Menu](#page-212-0), [201](#page-212-0)

### **V**

[Viewing Results, 56](#page-67-0) [Viewing Results-Current](#page-116-0) [Harmonics, 105](#page-116-0) [Viewing Results-di/dt, 56](#page-67-0) [Viewing Results-Duty Cycle, 74](#page-85-0) [Viewing Results-dv/dt](#page-70-0), [59](#page-70-0) [Viewing Results-Frequency, 80](#page-91-0) [Viewing Results-Line Ripple, 117](#page-128-0) [Viewing Results-Magnetics](#page-100-0), [89](#page-100-0) [Viewing Results-Period](#page-88-0), [77](#page-88-0) [Viewing Results-Power](#page-109-0) [Quality](#page-109-0), [98](#page-109-0) [Viewing Results-Pulse Width, 71](#page-82-0)

[Viewing Results-RDS\(on\)](#page-64-0), [53](#page-64-0) [Viewing Results-Safe Operating](#page-74-0) [Area, 63](#page-74-0) [Viewing Results-Switching](#page-135-0) [Ripple, 124](#page-135-0) [Viewing Results-Total Power](#page-125-0) [Quality](#page-125-0), [114](#page-125-0)

## **W**

[Welcome, 3](#page-14-0) [Installation Procedures, 3](#page-14-0) [Product Description, 3](#page-14-0) [Using Online Help, 3](#page-14-0)